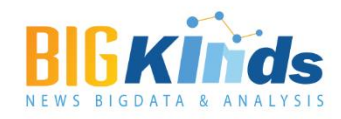

# 빅카인즈 사용자 매뉴얼

## www.bigkinds.or.kr

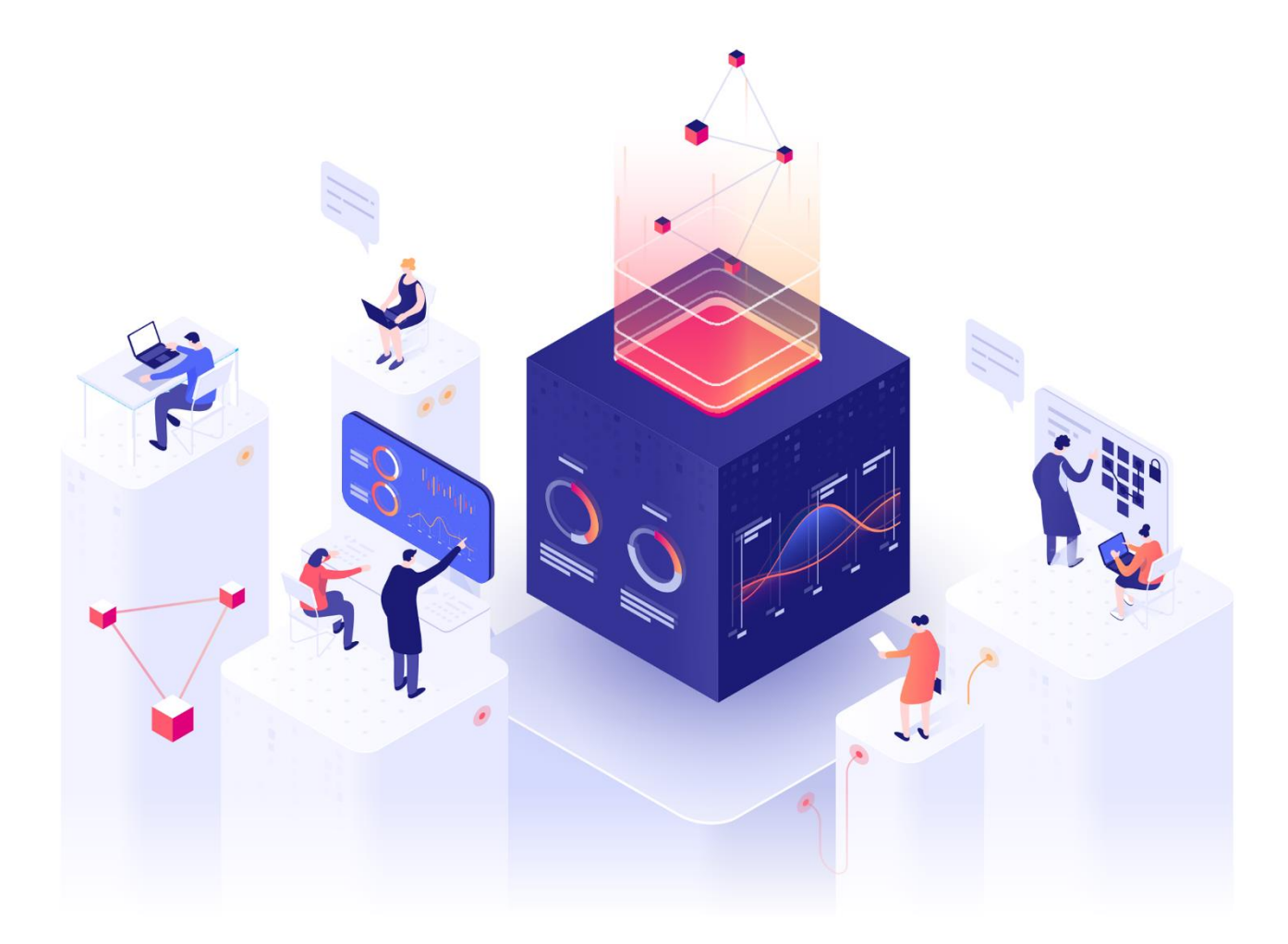

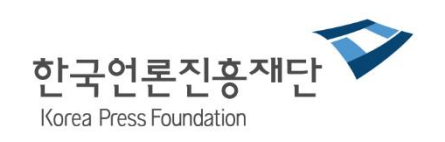

## **개정 이력표**

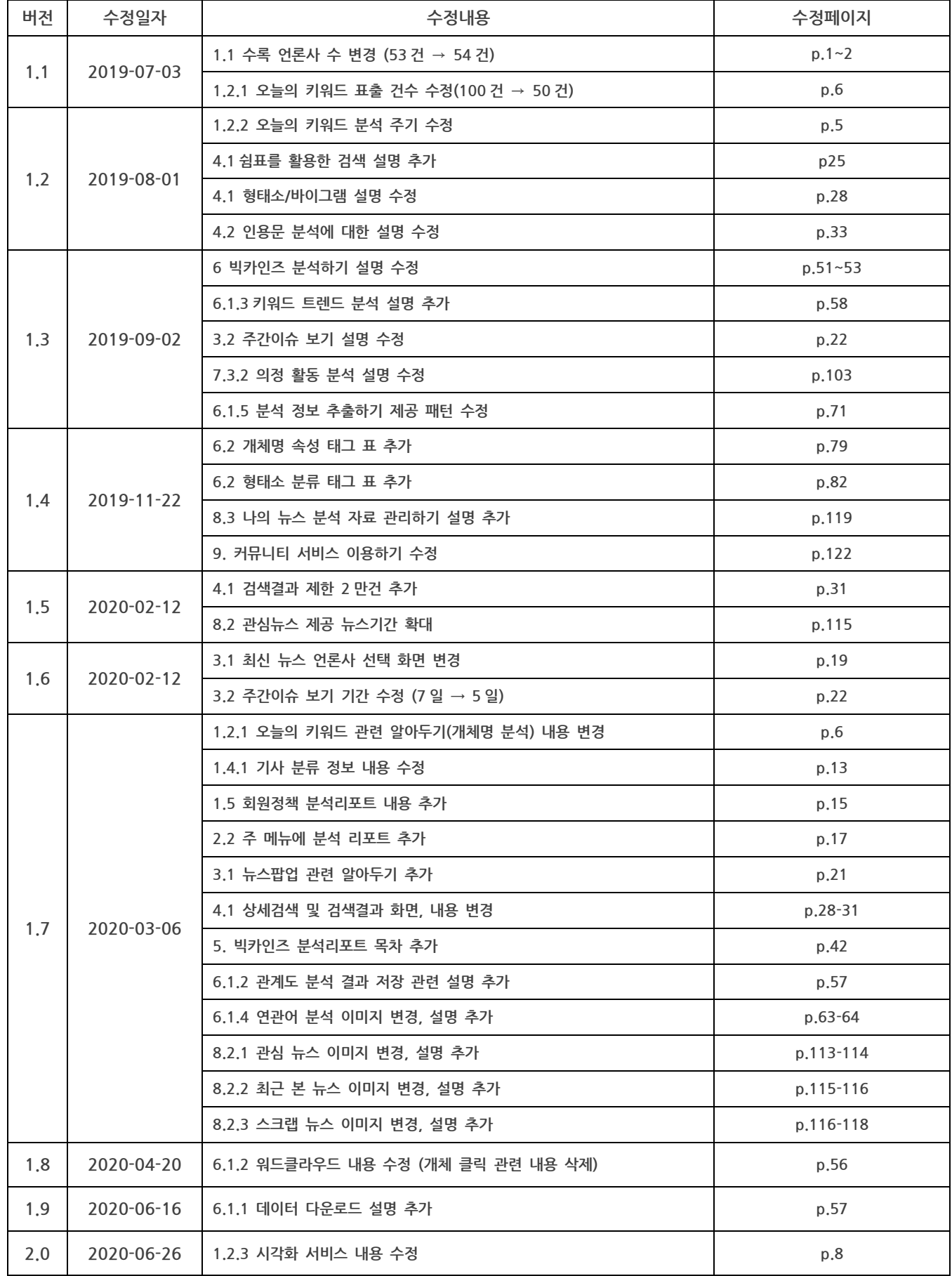

## **개정 이력표**

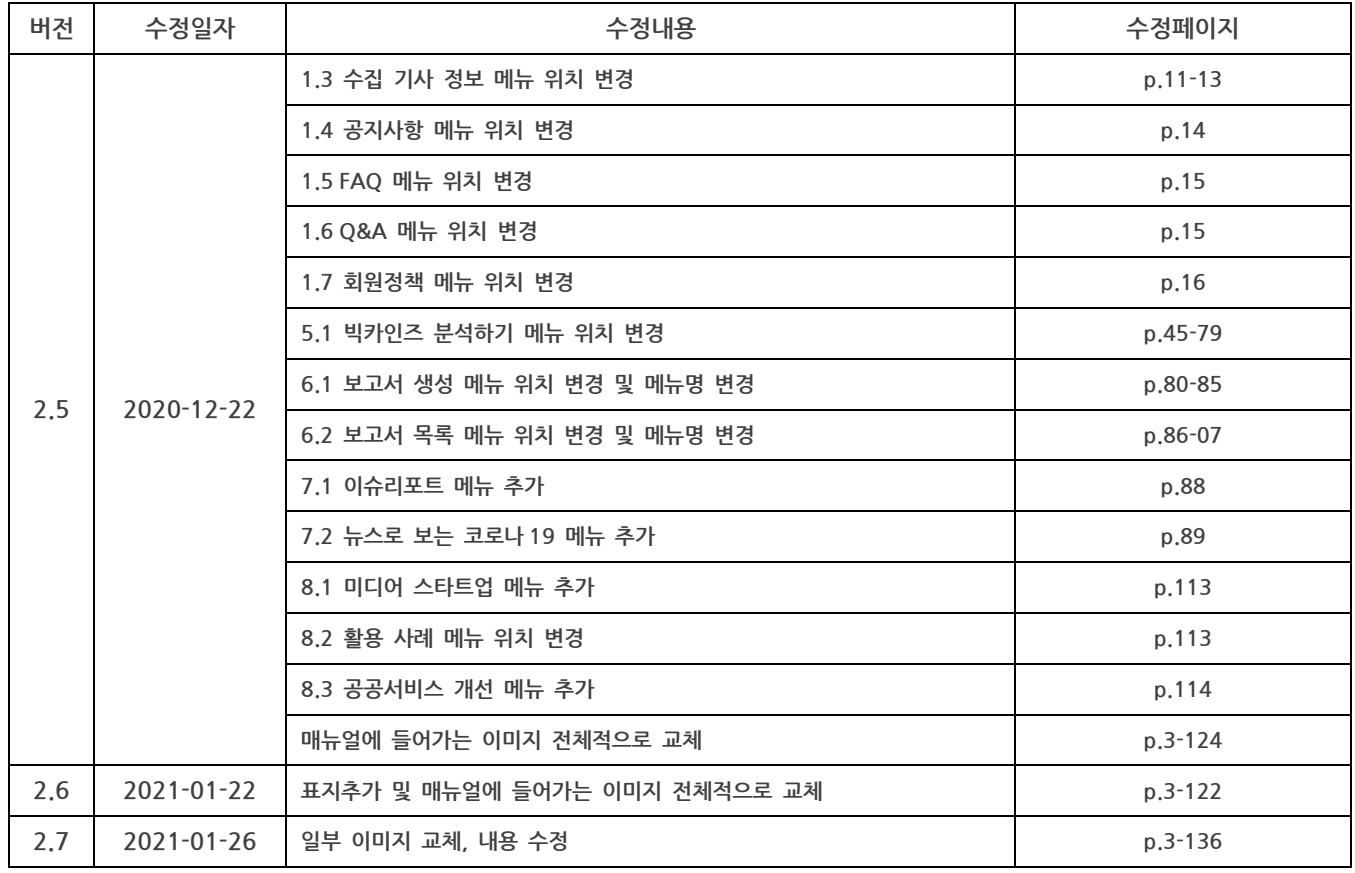

## 목차

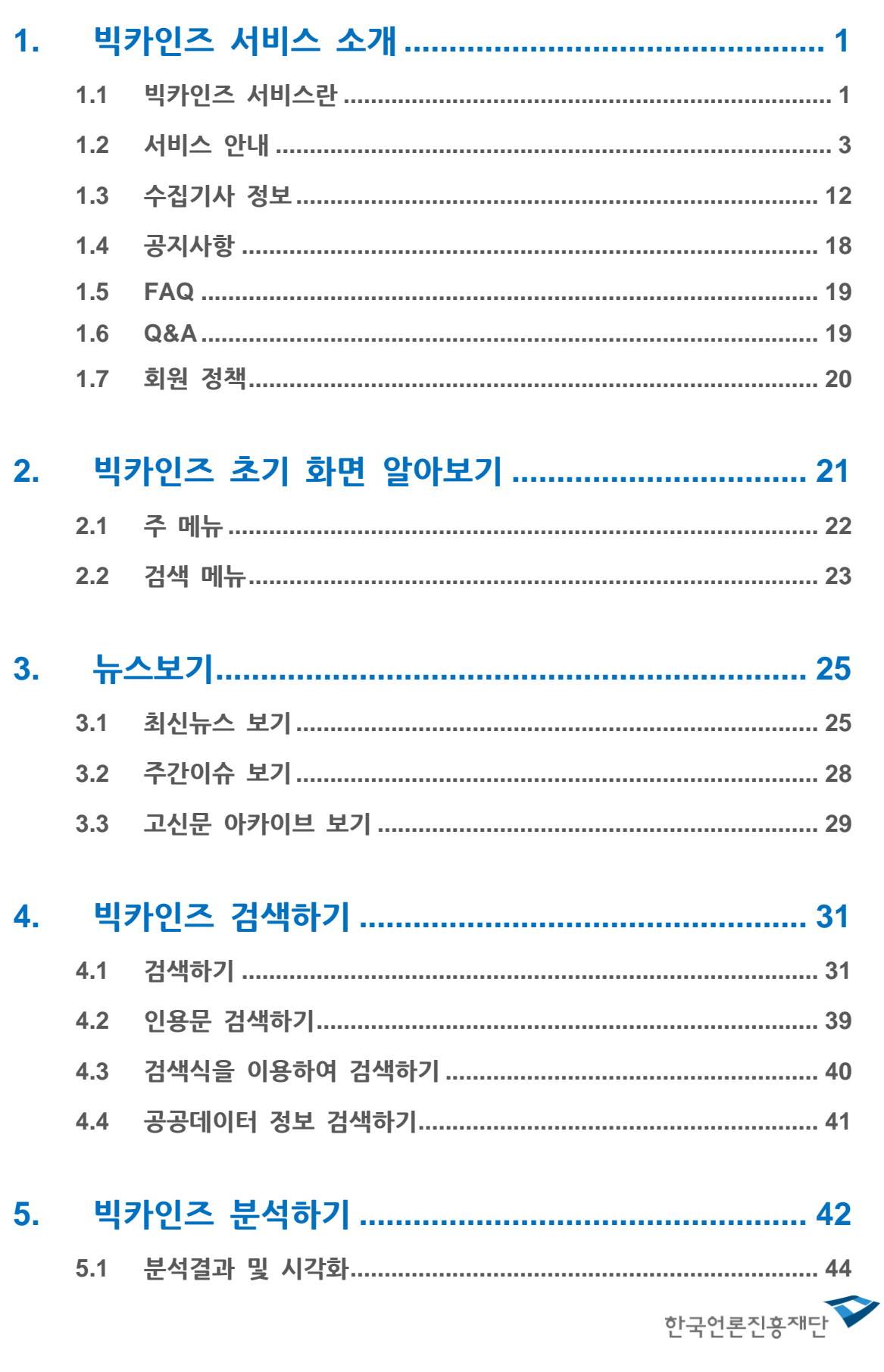

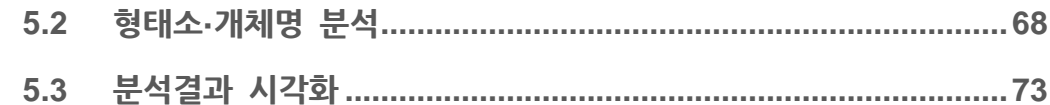

## 

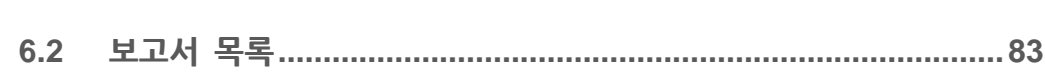

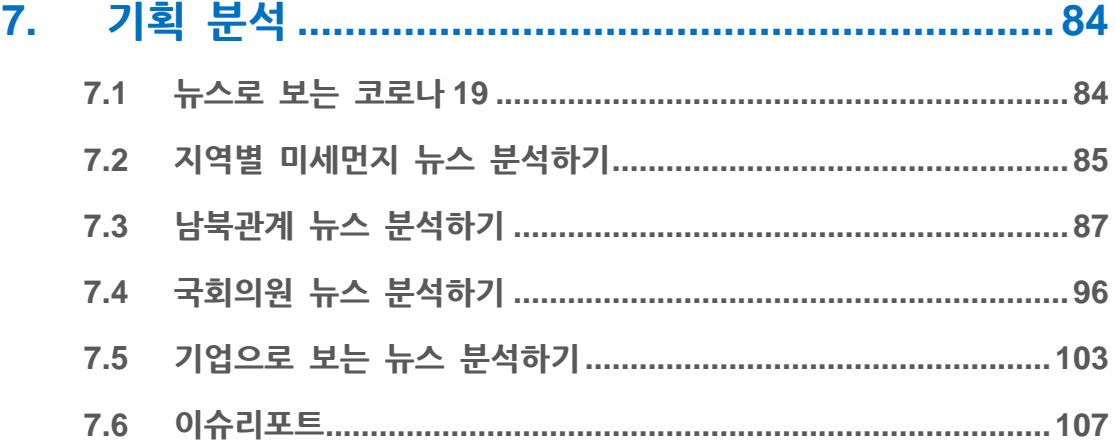

#### 8.

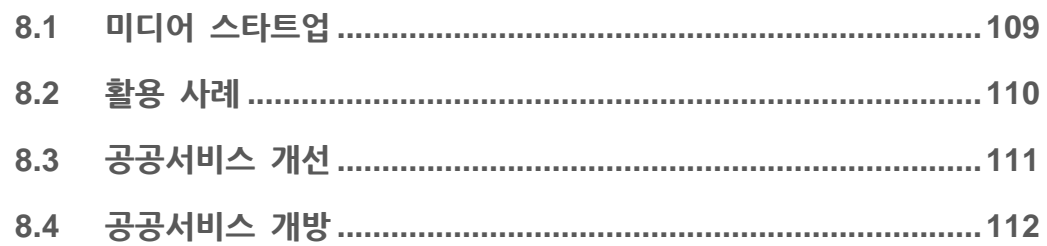

## 

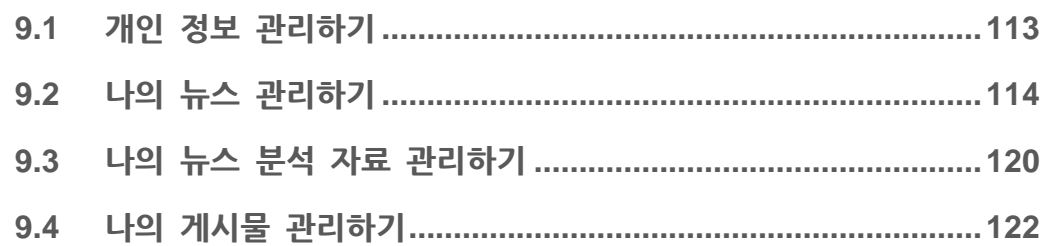

## <span id="page-5-0"></span>**1. 빅카인즈 서비스 소개**

#### <span id="page-5-1"></span>**1.1 빅카인즈 서비스란**

**빅카인즈 서비스**는 종합일간지, 경제지, 지역일간지, 방송사 등과 같은 다양한 언론사로부터 수집한 뉴스로 구성된 통합 데이터베이스에 빅데이터 분석 기술을 접목하여 만든 새로운 뉴스 분석 서비스입니다.

#### **빅카인즈 서비스의 역사**

**빅카인즈 서비스**는 뉴스 검색 서비스인 KINDS (Korea Integrated News Database System)에서 진화한 새로운 뉴스 분석 서비스입니다. 1990년부터 시작한 KINDS 서비스를 통하여 주요 일간지, 방송 등 다양한 뉴스를 축적하는 검색 서비스를 제공하였습니다.

이후 축적한 방대한 양의 뉴스 데이터베이스에 빅데이터 분석 기술을 접목한 새로운 서비스 **'빅카인즈'**를 구축, 2016년 4월 19일 첫 선을 보였습니다. 빅카인즈 서비스를 통하여 기존의 단순한 기사 검색에서 벗어나 한층 발전된 심층 분석이 가능해졌습니다.

#### **빅카인즈 서비스 구성도** ÷

**빅카인즈 서비스**는 **뉴스수집시스템**, **뉴스분석시스템**, **저장시스템**으로 구성되어 있습니다. 뉴스수집시스템을 통해 매일 54개 언론사의 뉴스 콘텐츠가 자동으로 수집되고 분류됩니다. 분류된 콘텐츠는 뉴스분석시스템에서 분석된 후 사용자에게 제공됩니다.

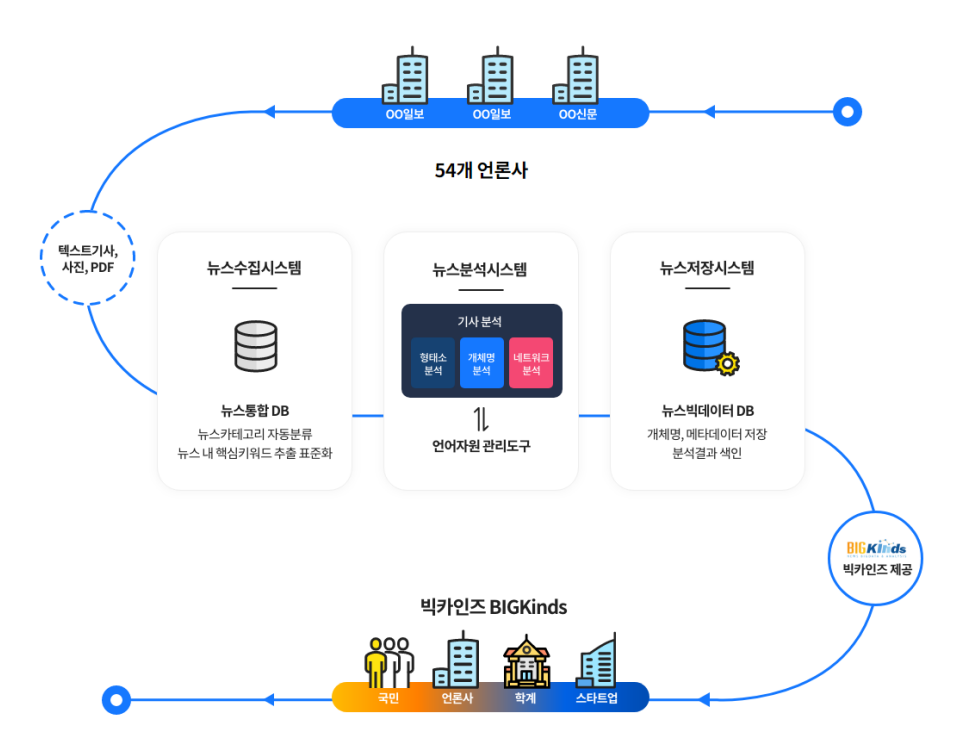

빅카인즈 서비스를 이용하면 뉴스 속 인물, 기관의 관계망, 각 정보원의 인용문 등을 간단하게 분석하고 뉴스 이슈의 트렌드를 확인할 수 있습니다. 또한 빅카인즈를 통하여 수집되고 분석된 뉴스는 모두 데이터베이스에 저장되어 언론사, 학계, 스타트업 등은 물론 뉴스에 관심이 있는 사람이면 누구나 활용할 수 있습니다.

#### **빅카인즈 서비스 특징**  $\overline{\phantom{a}}$

**빅카인즈 서비스**는 일회성으로 소모되는 뉴스 콘텐츠를 가치 있는 정보로 재사용할 수 있도록 최적의 분석 환경을 제공합니다.

- 비정형 텍스트로 구성된 뉴스 콘텐츠를 정형화된 데이터로 바꾸어 사회 현상을 분석할 수 있는 기초 자료로 활용할 수 있습니다.
- 54개 매체에서 1990년부터 현재까지 발행한 약 7천만건의 뉴스 콘텐츠를 검색하고 활용할 수 있습니다.
- 뉴스를 특정 유형에 따라 분류하여 뉴스를 쉽고 빠르게 검색할 수 있으며 검색 결과를 한눈에 살펴볼 수 있습니다.
	- **언론사 분류**: 언론매체의 종류, 지역, 명칭별로 뉴스를 검색할 수 있습니다.
	- **통합 분류**: 정치, 경제, 문화 등 8개 분야로 뉴스를 분류하고, 이를 다시 총 93개의 상세 분야로 분류하여 제공합니다.
	- **사건/사고 분류**: 범죄, 사고, 사회, 재해로 뉴스를 분류하고, 이를 다시 총 62개의 상세 분야로 분류하여 제공합니다.

#### **알아두기**

언론사, 통합분류, 사건/사고에 따른 분류표는 빅카인즈 서비스의 초기 화면의 우측 상단에 있는 **빅카인즈 소개 > 수집 기사 정보 > 기사 분류 정보** 항목을 클릭하여 확인할 수 있습니다.

#### <span id="page-7-0"></span>**1.2 서비스 안내**

#### **1.2.1 메인 서비스**

**메인 서비스**에서는 매일 수집된 뉴스의 주요 이슈, 주요 키워드, 뉴스현황 등을 한눈에 볼 수 있습니다.

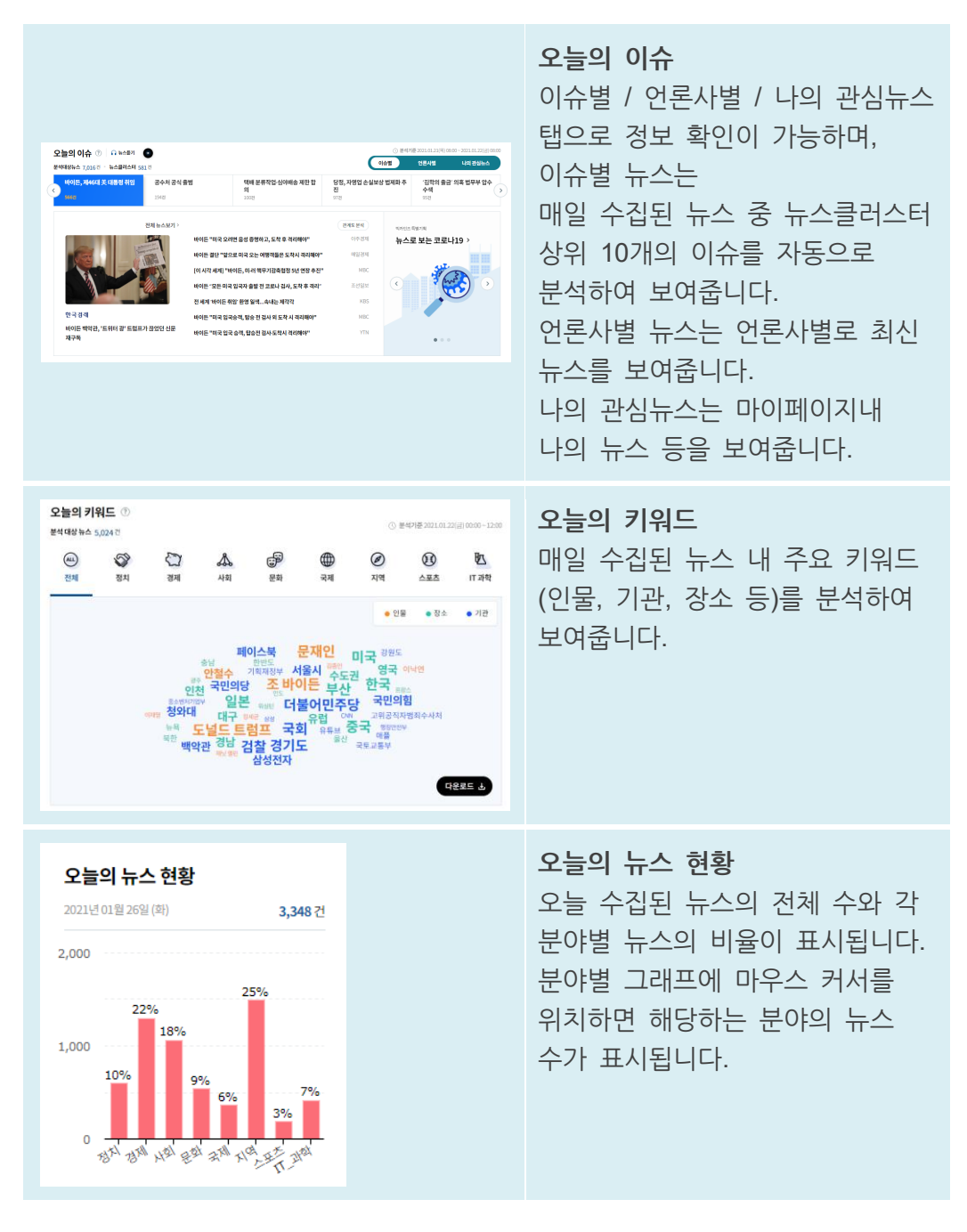

#### **I. 오늘의 이슈**

**오늘의 이슈** 에서는 오늘 수집된 뉴스 중에서 가장 많이 다뤄진 이슈를 확인할 수 있습니다. 뉴스가 수집된 시간을 기준으로 유사한 이슈의 뉴스를 자동으로 모아 건수가 많은 이슈를 순서대로 10건 보여줍니다.

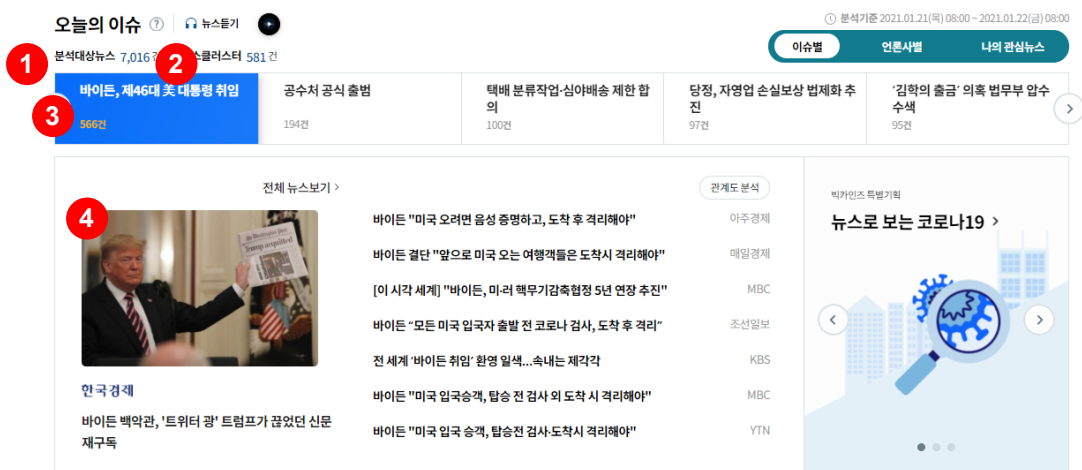

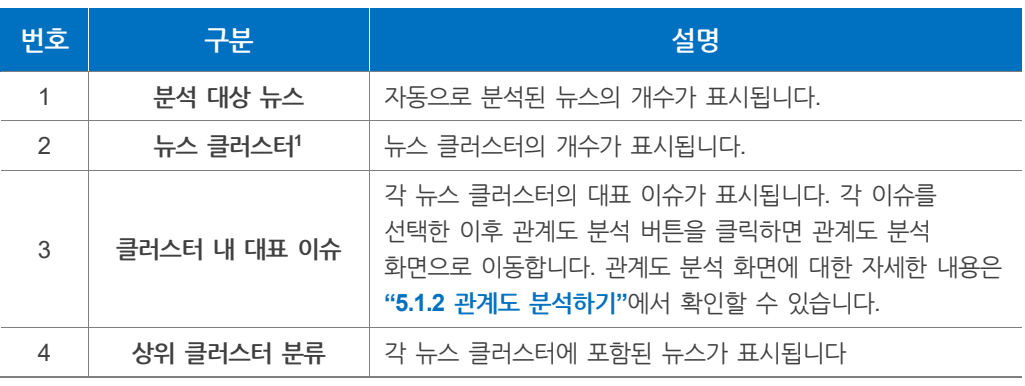

**분석 주기** F

> **오늘의 이슈**는 오전 8시와 오후 5시를 기준으로 뉴스를 수집한 후 분석을 진행합니다. (1일 2회)

- 오전 8시: 전일 오전 8시부터 금일 오전 8시까지의 뉴스를 수집한 후 분석
- 오후 5시: 금일 오전 8시부터 오후 5시까지의 뉴스를 수집한 후 분석

#### **분석 방법** ÷

**오늘의 이슈**는 토픽 랭크 알고리즘을 통하여 분석되고 **코사인 유사도**에 따라 뉴스 클러스터로 재구성됩니다.

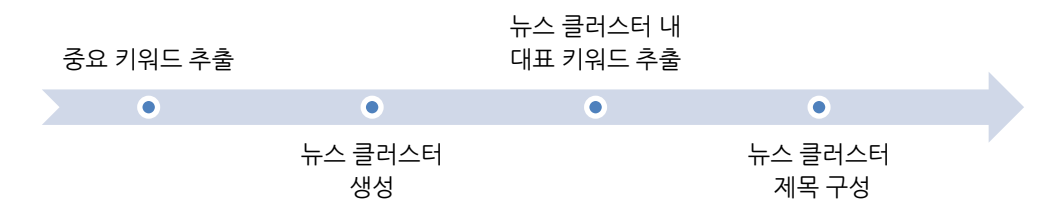

<sup>1</sup> **뉴스 클러스터**: 뉴스를 주제별로 분류한 후, 특정 이슈(키워드)별로 묶은 뉴스 그룹을 말합니다.

$$
\blacktriangle
$$
  $20$ 

형태소 분석과 문서 간의 유사도를 계산해 자동으로 뉴스를 모아주는 기술입니다.

- 분석 대상이 되는 뉴스를 1건씩 형태소 분석하여 '명사 상당어구'를 추출
- '명사 상당어구'에서 토픽랭크(TopicRank) 알고리즘을 사용하여 뉴스 내 중요 키워드를 선정한 후 키워드를 벡터(Vector)로 구성
- 문서 벡터간 코사인 거리(Cosine Distance) 계산하여 문서 간의 유사도(Similarity)가 임계치(0.2) 이상인 뉴스를 그룹핑
- 모든 문서가 클러스터링 될 때까지 문서 간 그룹핑 반복 수행

작업이 완료 된 뉴스 클러스터링 품질은 다음과 같습니다.

**정확률<sup>2</sup> : 평균 82.43%**

#### **II. 언론사별 뉴스**

**언론사별 뉴스** 에서는 언론사별로 최근 2일치 수집된 뉴스를 최신순으로 확인할 수 있습니다. 언론사의 나열 순서는 무작위로 결정됩니다.

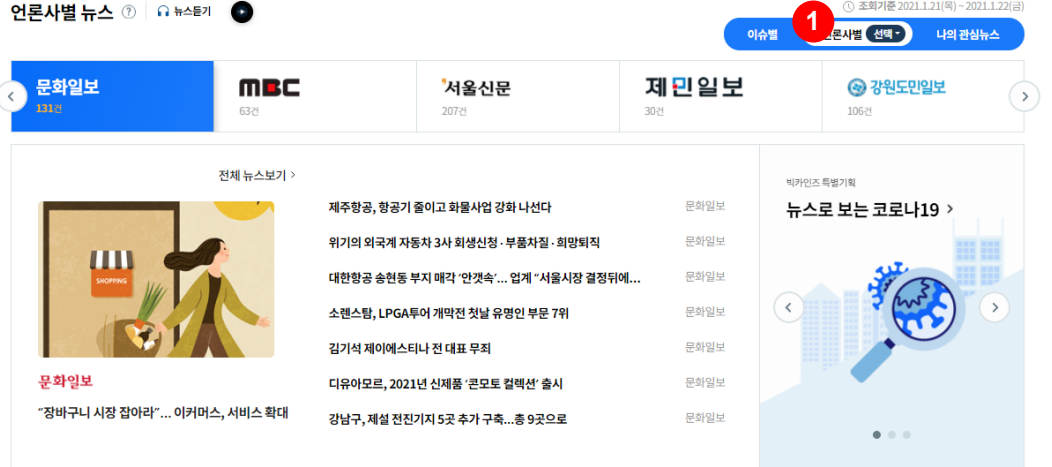

#### **2** 어로사 선택

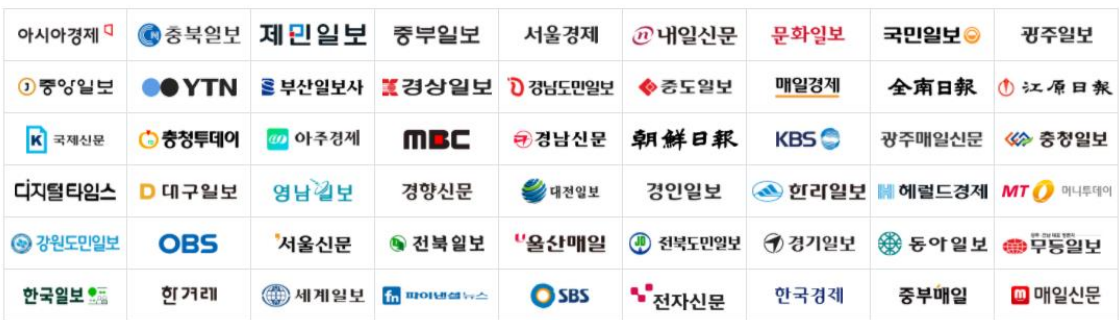

 $\times$ 

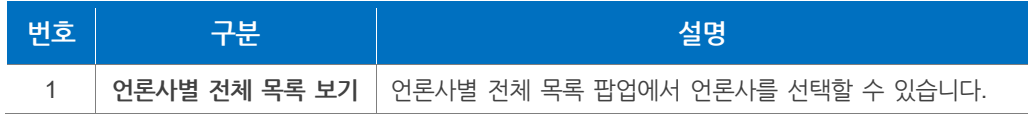

<sup>2</sup> **정확률** = (정확히 추출된 결과 정보의 수 / 전체 결과 정보의 수) \* 100

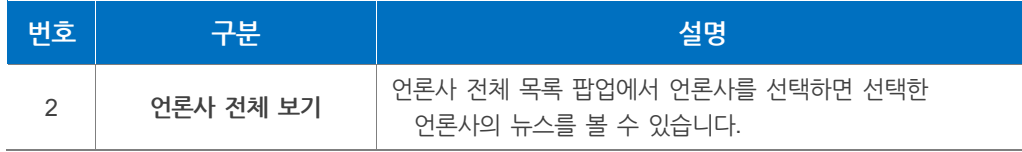

#### **III. 나의 관심뉴스**

**나의 관심뉴스** 에서는 마이페이지에서 확인 가능한 나의 뉴스 (관심뉴스, 최근 본 뉴스, 스크랩뉴스), 나의 뉴스분석, 나의 검색식 정보를 확인할 수 있습니다.

나의 관심뉴스 ⑦ | 요 뉴스들기 ●

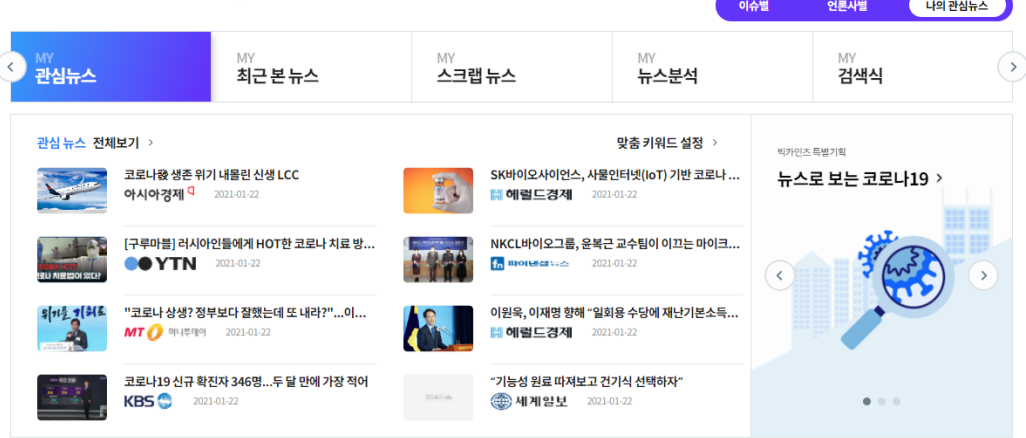

#### **IV.오늘의 키워드**

**오늘의 키워드** 에서는 수집된 뉴스에 포함되어 있는 개체(인물, 기관, 장소)의 이름과 발생 빈도를 분야별로 확인할 수 있습니다. 수집된 뉴스는 내용에 따라 정치, 경제, 사회, 문화 등으로 구분되어 표시됩니다.

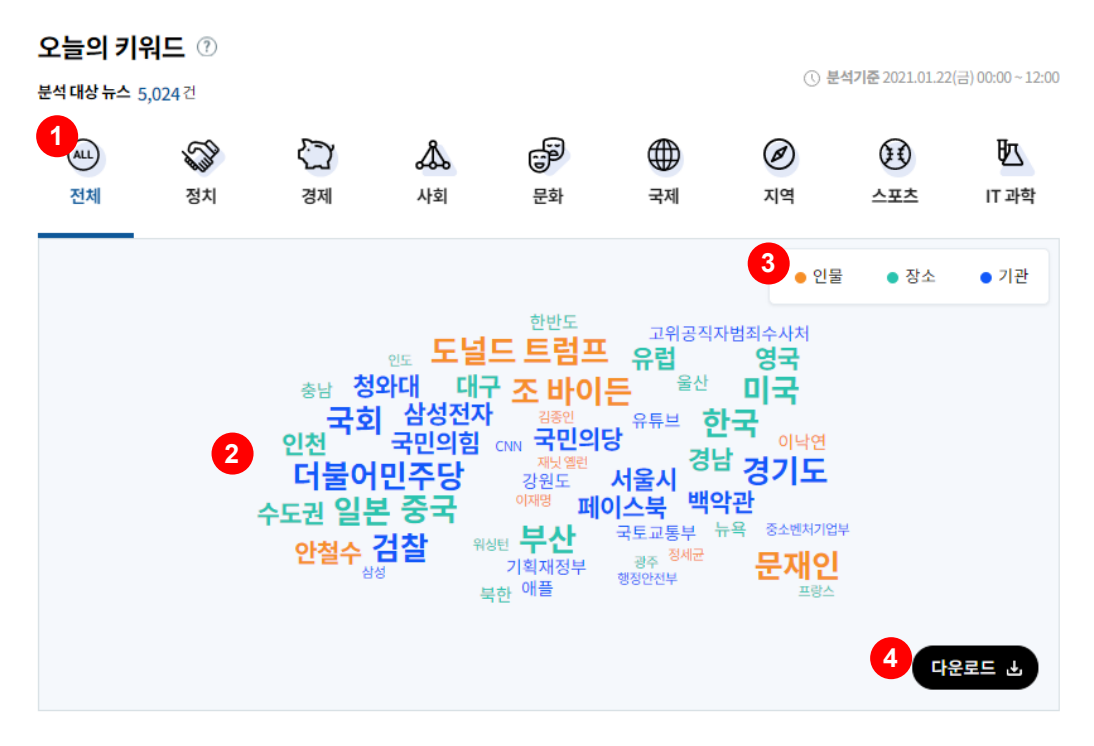

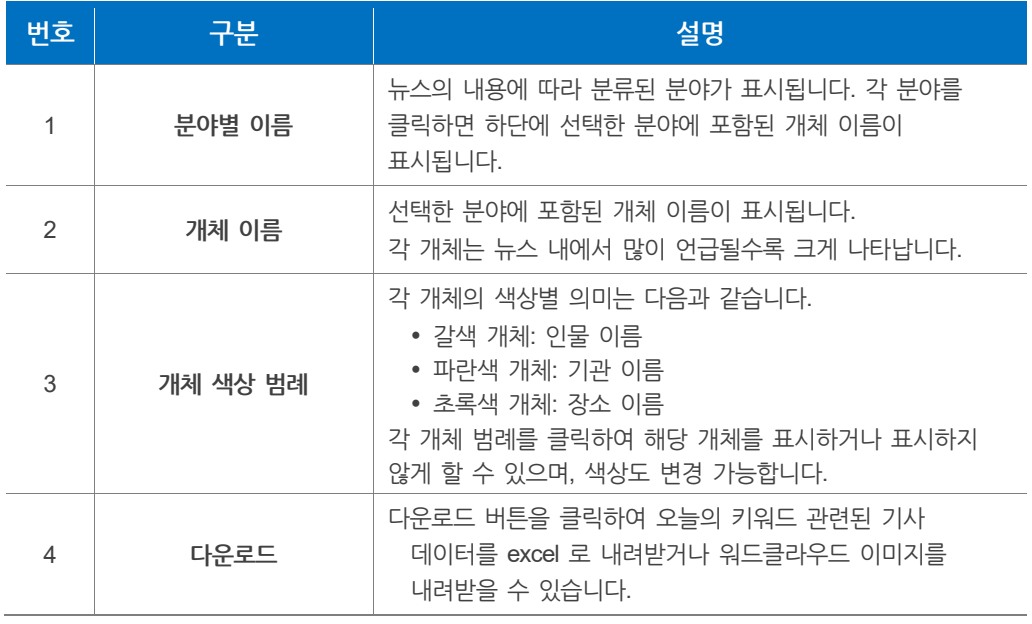

#### **분석 주기**

**오늘의 키워드**는 0시부터 3시간 간격씩 당일 뉴스를 누적 집계 분석하며 마지막 분석은 23시 30분에 수행합니다. (1일 9회)

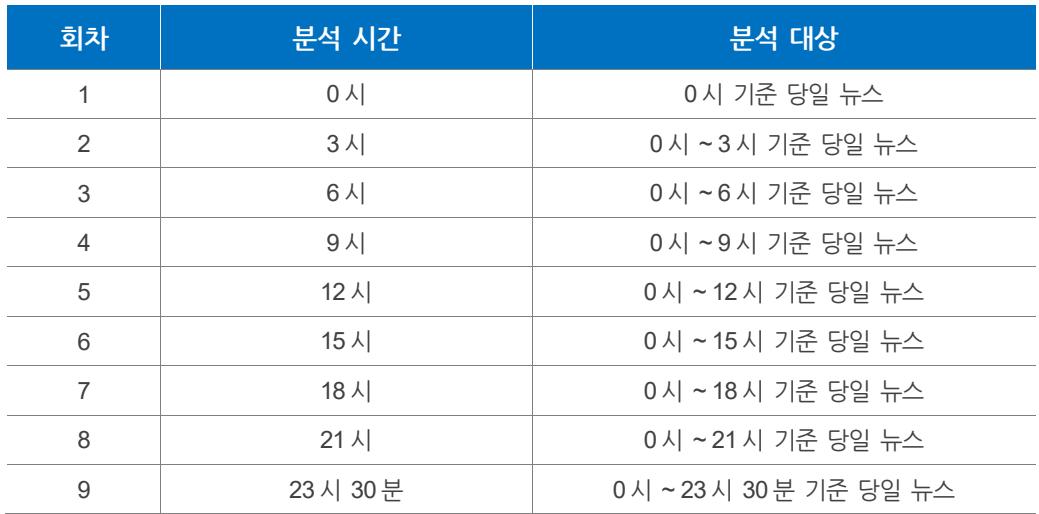

#### **분석 방법**

**오늘의 키워드**는 BERT<sup>3</sup> 알고리즘과 SSVM<sup>4</sup> 알고리즘을 사용한 개체명 분석기를 통해 분석됩니다. 각 키워드는 발생 빈도순으로 상위 **50개**의 키워드가 선정되어 표시됩니다.

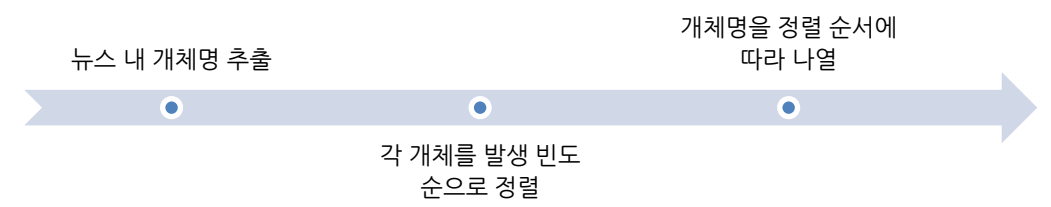

#### **알아두기 - 개체명 분석**

**개체명 분석**은 **BERT** (Bidirectional Encoder Representations from Transformers) 알고리즘과 **SSVM**(Structural Support Vector Machine) 알고리즘을 사용하여 뉴스 텍스트 내에서 인물, 기관, 장소 키워드를 추출합니다. **BERT**는 2020년 현재, 기계학습 기반의 자연어 처리 분야에서 가장 최신이며, 최고의 성능을 보여주는 알고리즘이며, **SSVM**은 기존의 **SVM**<sup>5</sup> (Support Vector Machine)을 확장한 기계 학습 알고리즘입니다.

- **개체명**: 홍길동(인물), 국회(기관), 서울특별시(장소)와 같이 특정 의미 범주를 가지는 단어
- **개체명**은 고유명사인 경우가 많으며, 항상 새롭게 만들어지고 때로는 같은 단어라도 사용되는 문장에 따라 상이하며, 고유명사 하나가 하나의 개체명을 이룰 수도 있지만 2개 이상의 고유명사나 일반명사와 결합하여 복합명사 형식의 개체명을 이룰 수 있음
- **개체명** 분석기는 기계학습(Machine Learning)을 기반으로 사용함

**개체명 분석**의 품질은 다음과 같습니다.

**정확률: 평균 89.76% / 재현율: 93.33%<sup>6</sup>**

- <sup>3</sup> BERT**(**Bidirectional Encoder Representations from Transformers): 2018년 11월, 구글(Google)이 공개한 BERT는 기계학습 기반의 자연어처리 분야에서 가장 최신이며, 최고의 성능을 발휘하는 언어 모델입니다. BERT는 한 단어가 아닌 전체 텍스트와 관련하여 단어를 분석하며, 언어 표현의 뉘앙스와 미묘함 등 실질적인 의미를 파악함으로써 자연어를 보다 더 잘 이해한 결과를 제공합니다.
- <sup>4</sup> **SSVM**(Structural Support Vector Machine): 기존의 SVM (Support Vector Machine)을 확장한 기계 학습 알고리즘으로서 기존의 SVM이 바이너리 분류, 멀티클래스 분류 등을 지원하는 반면에 SSVM은 더욱 일반적인 구조의 문제(예를 들어, 시퀀스 라벨링, 구문 분석 등)를 지원합니다.
- <sup>5</sup> SVM**(**Support Vector Machine): 기계학습의 한 분야로 두 카테고리 중 한 쪽에 속한 데이터의 집합이 주어졌을 때, 주어진 데이터 집합을 바탕으로 새로운 데이터가 어느 카테고리에 속할지 판단하는 비확률적 이진 선형 분류 모델을 만듭니다. 만들어진 분류 모델은 데이터가 사상된 공간에서 경계로 표현되는데 SVM 알고리즘은 그 중 가장 큰 폭을 가진 경계를 찾는 알고리즘입니다.
- <sup>6</sup> **정확률**과 **재현율**은 정보검색 및 분석의 평가지표로 사용됩니다. 평가 지표를 통해 분석 알고리즘의 성능을 평가할 수 있습니다.
- **정확률** = (정확히 추출된 결과 정보의 수 / 전체 결과 정보의 수) \* 100
- **재현율** = (실제로 추출된 정확한 정보의 수 / 정확한 전체 정보의 수) \* 100

#### **1.2.2 뉴스 분석 서비스**

**빅카인즈** 내 수집된 뉴스를 다양한 방법으로 검색한 후 분석 결과를 활용 및 시각화 할 수 있는 서비스입니다.

뉴스 분석은 다음과 같이 **3단계**로 이루어 집니다.

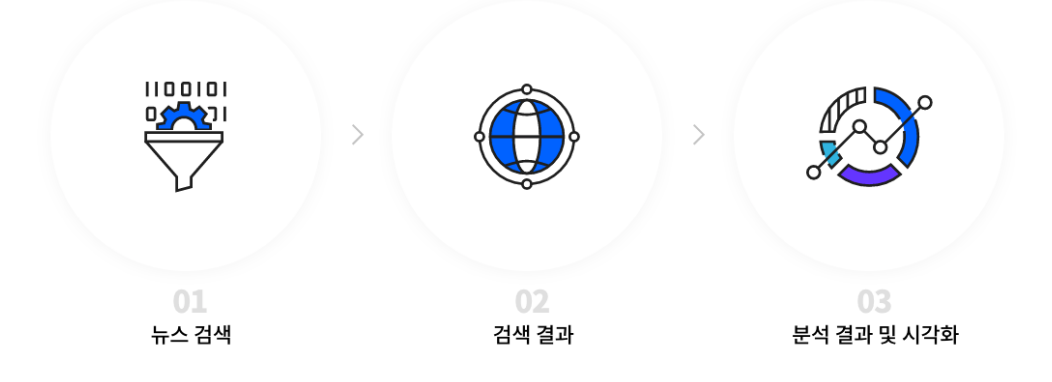

#### **I. 뉴스 검색**

뉴스 검색은 **검색 조건**, **상세검색**, **나의 검색식**을 통해 뉴스를 검색하는 단계입니다.

- 검색조건: 기간, 언론사, 통합분류, 사건사고 분류를 설정할 때 사용합니다.
- 상세검색: 결과 범위를 줄이고자 할 때 사용합니다.
- 나의 검색식: 직접 구성하여 저장된 검색식을 활용해 검색합니다.

검색 결과는 다양한 검색 필터를 통해 검색 결과의 범위를 선정하는 단계입니다.

- 검색 필터: 검색 필터 조건을 이용해 범위를 필터링할 수 있습니다.
- 결과 내 재 검색: 기본검색의 결과 범위를 줄이고자 할 때 사용합니다.
- 분석 제외: 분석에서 제외할 뉴스를 목록에서 선택할 수 있습니다.
- 검색식 저장: 뉴스검색 조건과 필터링 조건을 저장하여 나의 검색식에서 활용할 수 있습니다.

#### **II. 분석 결과 및 시각화**

검색 및 검색 필터링을 통한 뉴스를 토대로 분석 및 시각화하는 단계입니다. 분석이 완료된 자료는 다운로드 및 활용이 가능합니다.

- 데이터 다운로드: 분석 결과 데이터 미리 보기 및 엑셀 파일로 다운로드하는 서비스입니다.
- 관계도 분석: 검색한 뉴스에서 추출된 개체(인물, 기관, 장소, 키워드) 사이의 관계를 확인하는 서비스입니다.
- 키워드 트렌드: 검색어와 관련된 기사의 수를 시계열 그래프로 확인하는 서비스입니다.
- 연관어 분석: 뉴스 분석 건수에 따라 검색어의 연관 키워드를 시각화하여 확인하는 서비스입니다.

정보 추출: 구문 패턴 문법을 활용하여 정보를 추출하는 분석 서비스입니다.

#### **1.2.3 시각화 서비스**

**시각화 서비스**는 검색된 키워드와 관련된 뉴스를 분석해 다양한 시각화 차트를 제작할 수 있습니다.

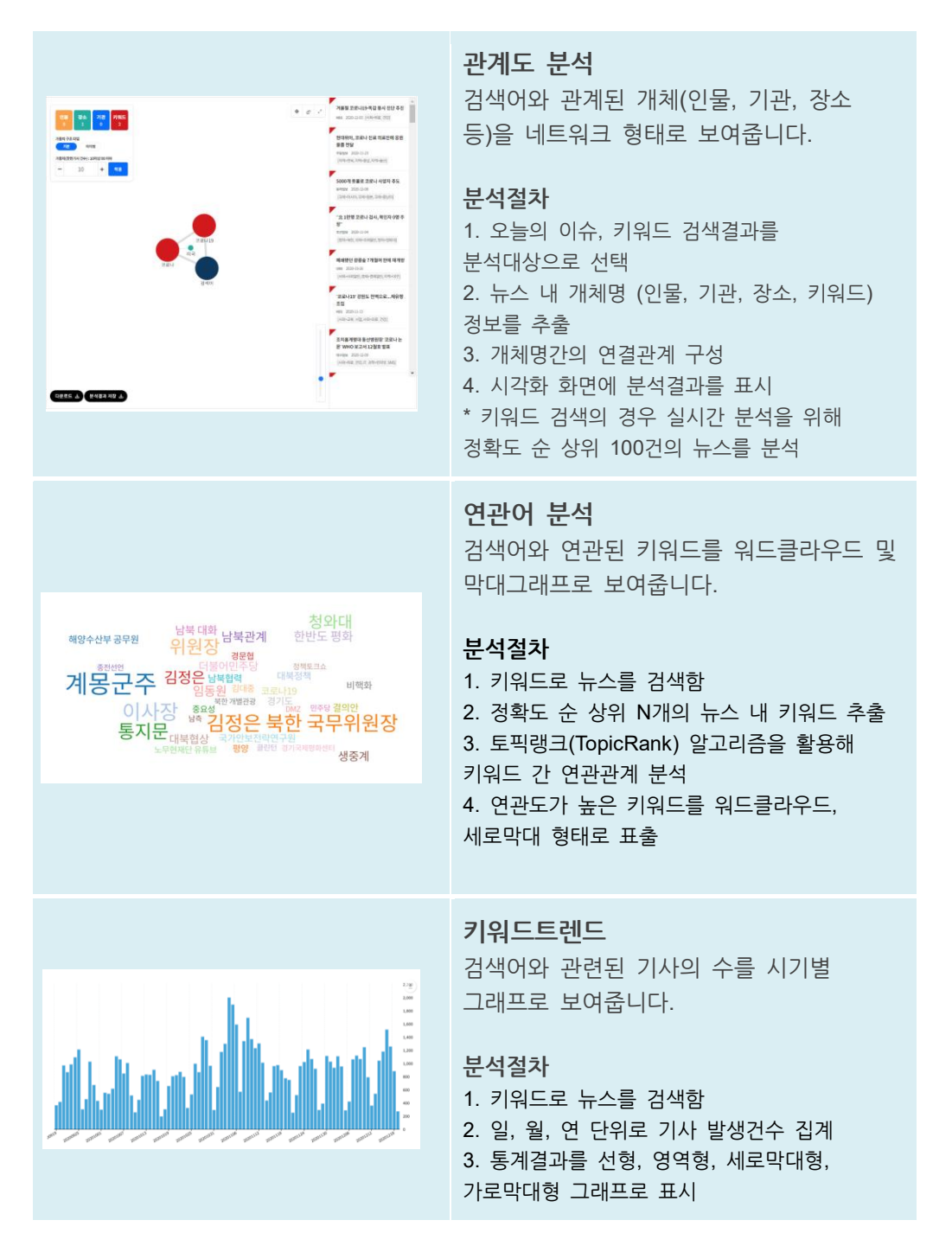

#### **1.2.4 기타 서비스**

**뉴스로 보는 코로나19, 남북관계 뉴스**, **국회의원 뉴스, 주간이슈** 등의 뉴스를 심층적이고 입체적으로 볼 수 있습니다. 또한 검색한 뉴스의 메타 정보를 직접 다운로드 받아 R, SPSS와 같은 프로그램을

통해 보다 정밀하게 분석할 수 있습니다

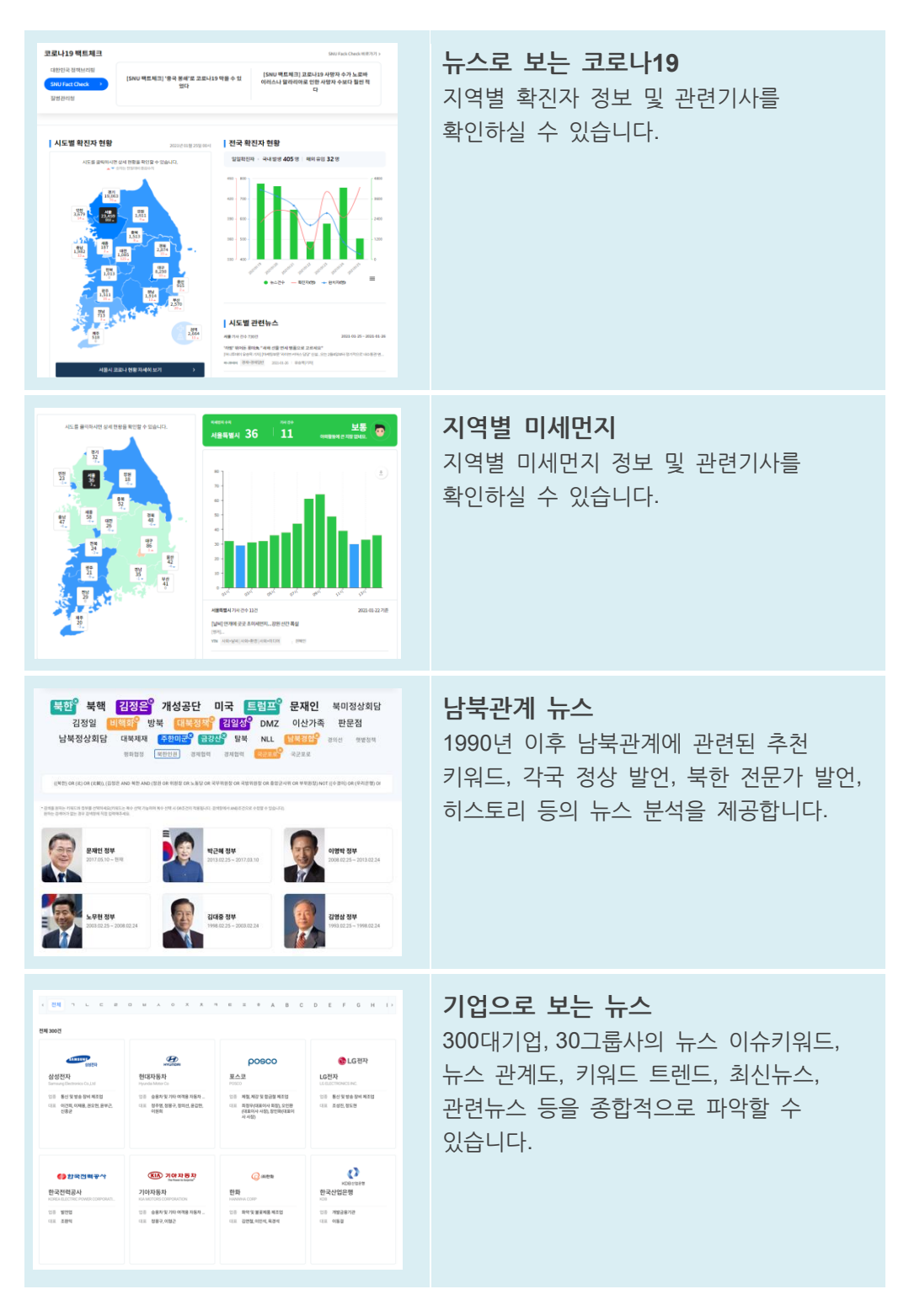

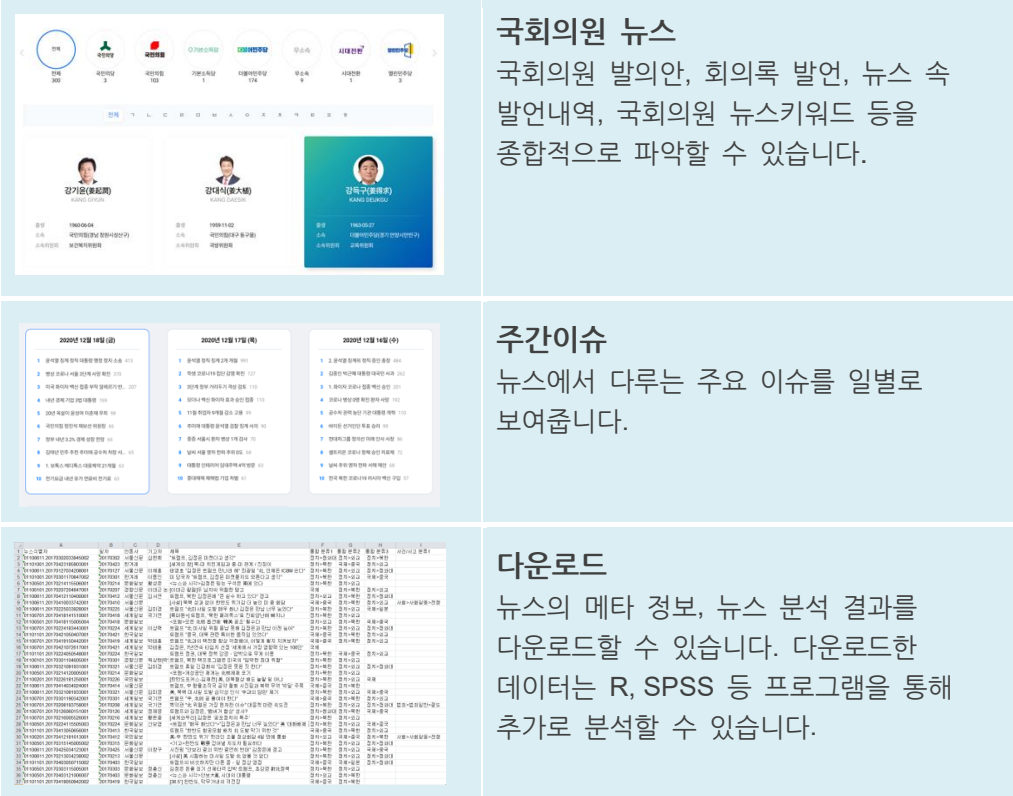

## <span id="page-16-0"></span>**1.3 수집기사 정보**

**수집기사 정보**에서는 빅카인즈 뉴스검색에 이용할 수 있는 기사 분류와 제공하는 수록 기사 현황을 연도별로 한눈에 살펴볼 수 있습니다.

**1.3.1 기사 분류 정보**

**기사 분류 정보**에서는 **언론사의 분류**, **매체범주**, **지역**, **언론사**, **유형분류** 등의 정보를 확인하실 수 있습니다.

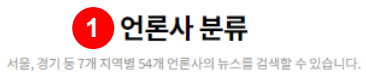

통합유형 분류 >

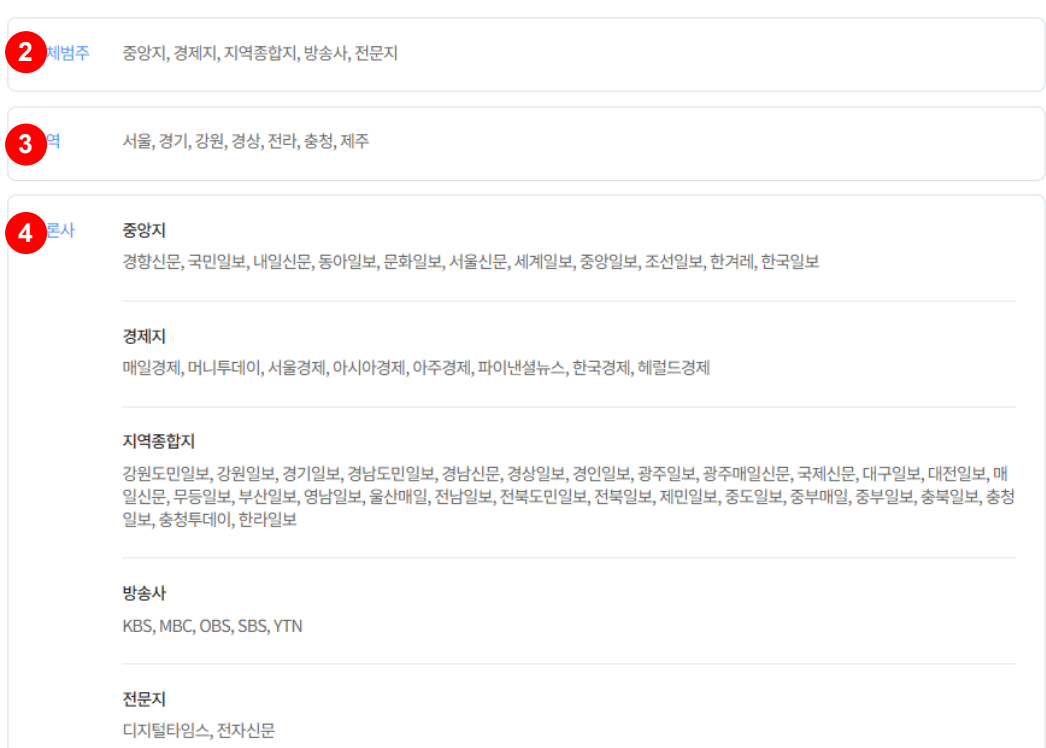

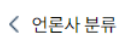

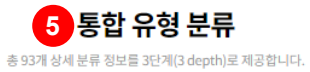

일본 중국 사건/사고 분류 >

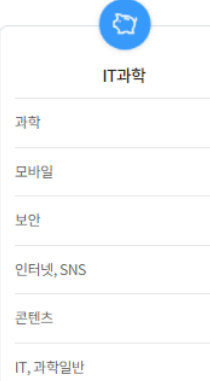

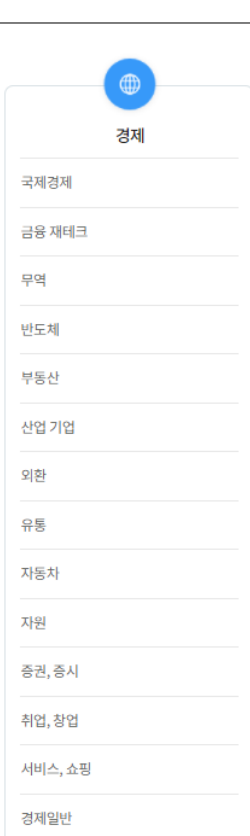

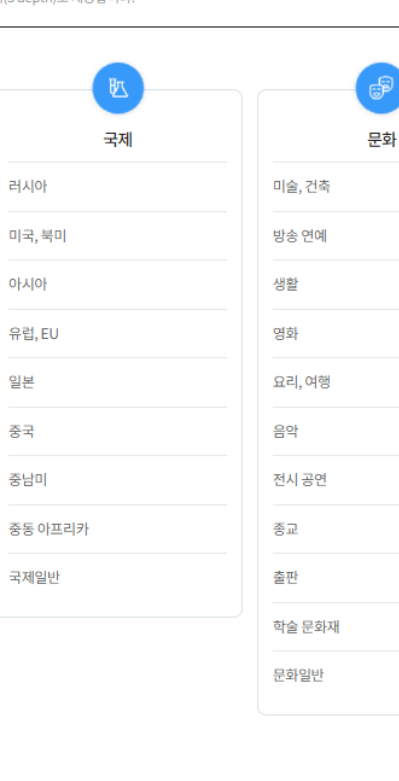

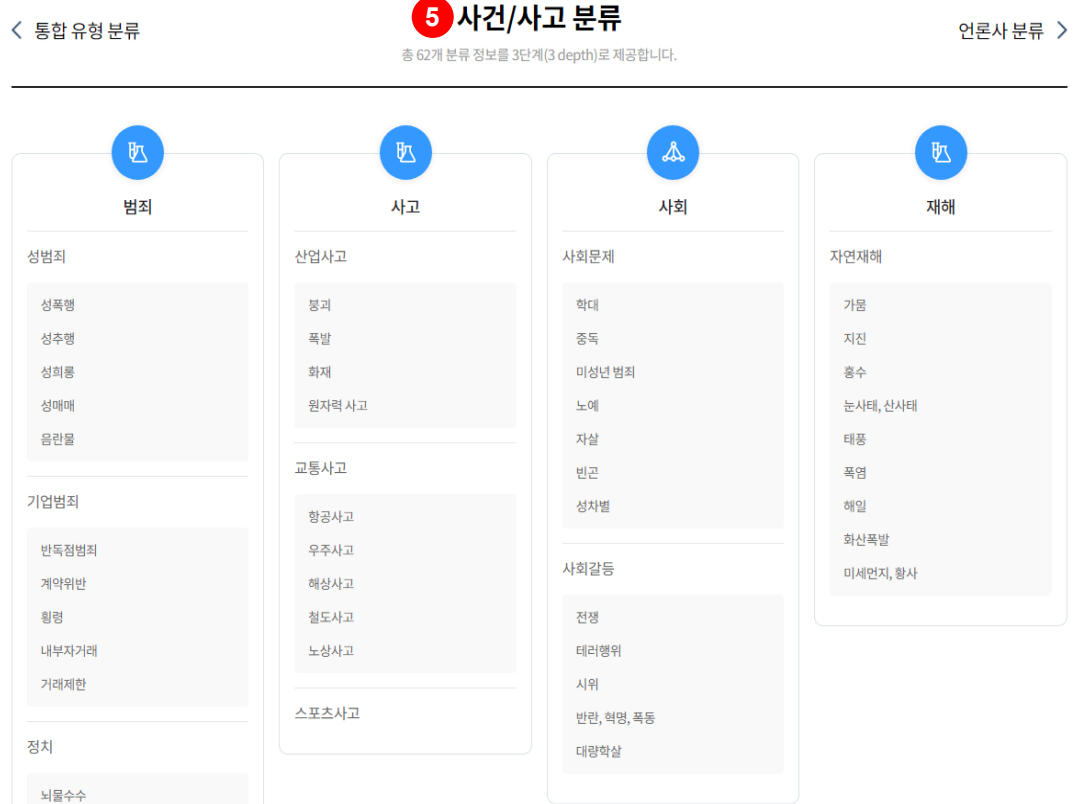

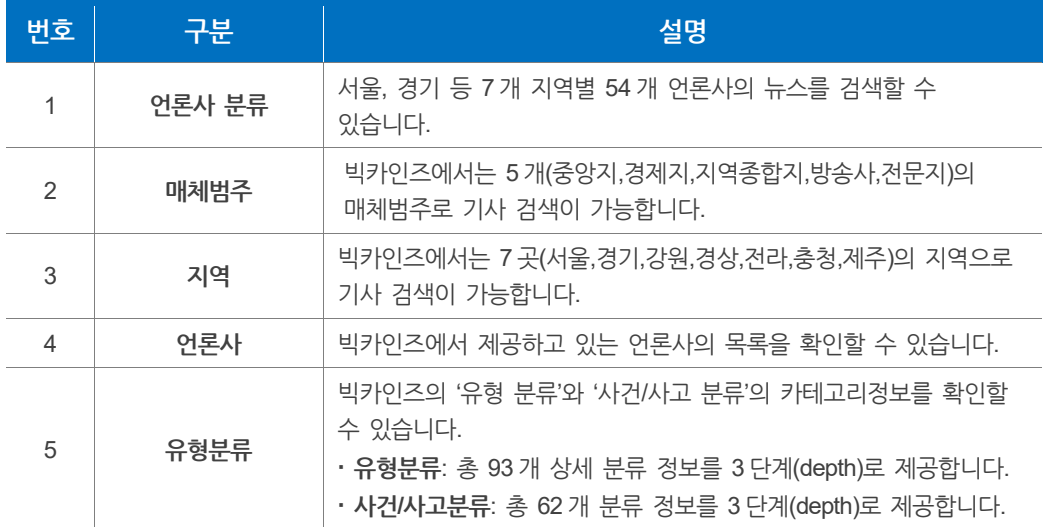

## **알아두기 – 유형분류**

빅키인즈에서 제공하는 유형분류 유형은 다음과 같습니다.

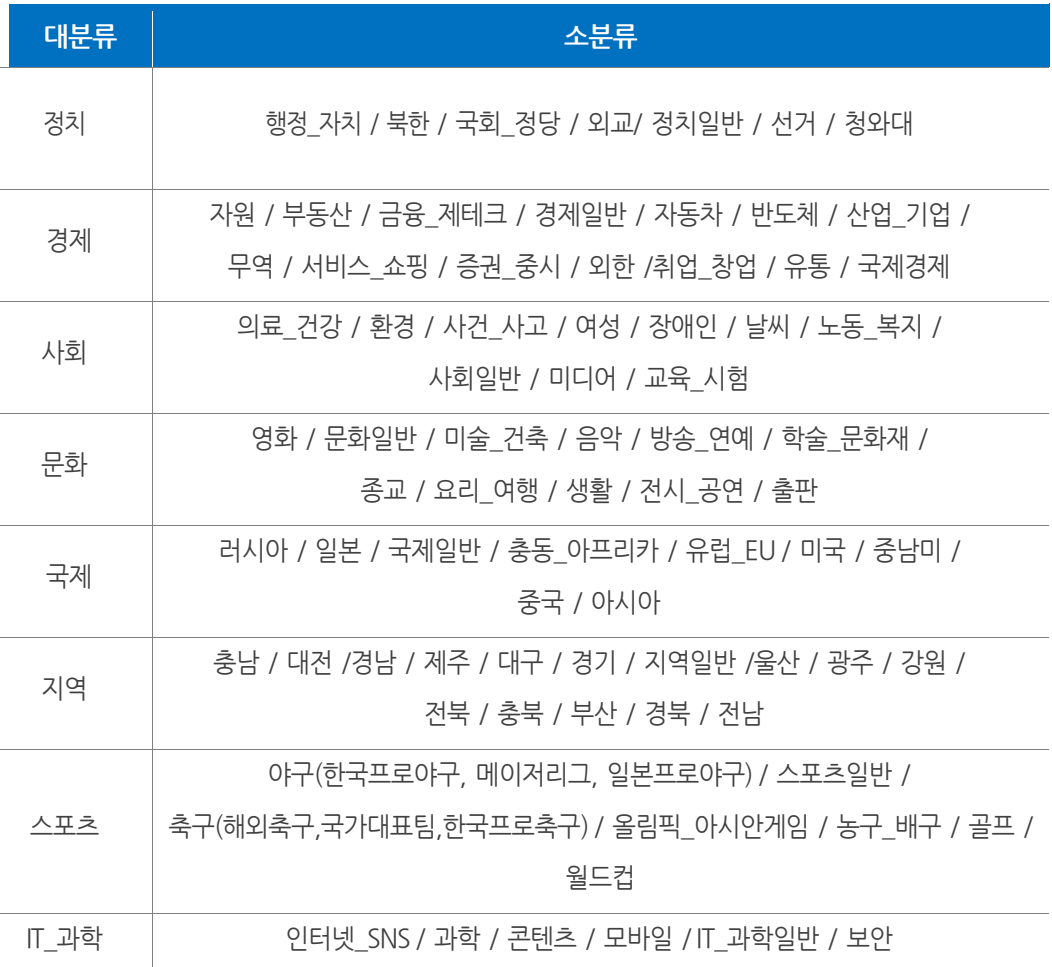

#### **알아두기 – 사건/사고분류**

빅카인즈에서 제공하는 사건/사고 분류 유형은 다음과 같습니다.

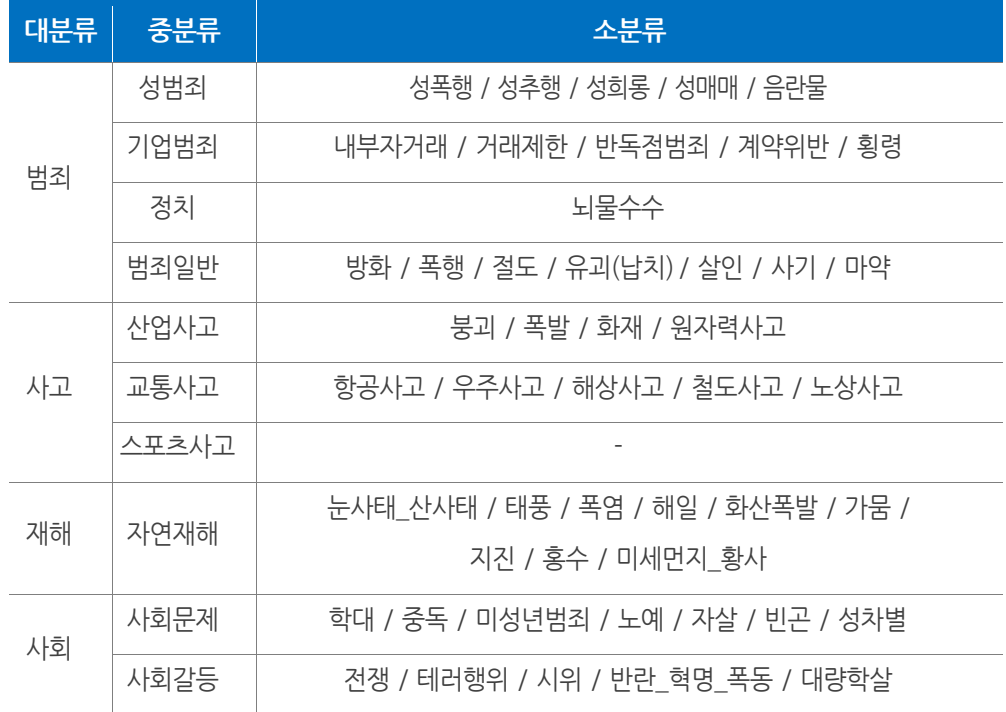

#### **1.3.2 수록 기사**

**수록 기사**에서는 언론사의 **수집기간**, **수집누락 기간** 등 연도별 기사가 표출되어 있으며 엑셀파일로 다운로드 할 수 있습니다.

<mark>수록기사</mark><br>연도별수록기사현황을한눈에살펴볼수있습니다.

(기준일자:2021.1.1) <mark>기사현황 다운로드 년</mark>

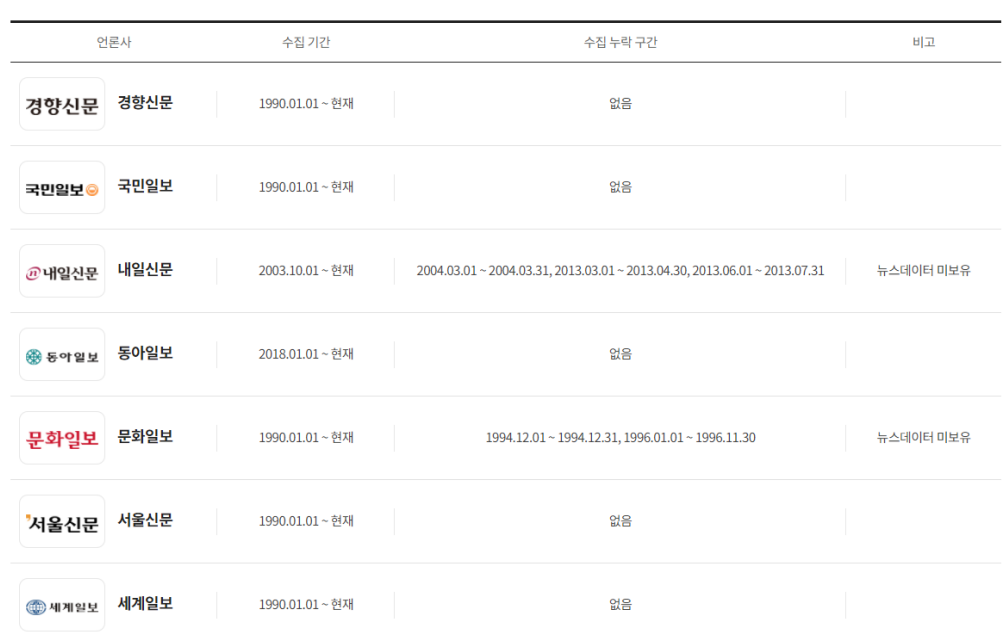

## <span id="page-22-0"></span>**1.4 공지사항**

**빅카인즈 소개** 메뉴에서 **이용안내** 내 **공지사항**을 클릭하면 해당화면으로 이동합니다.

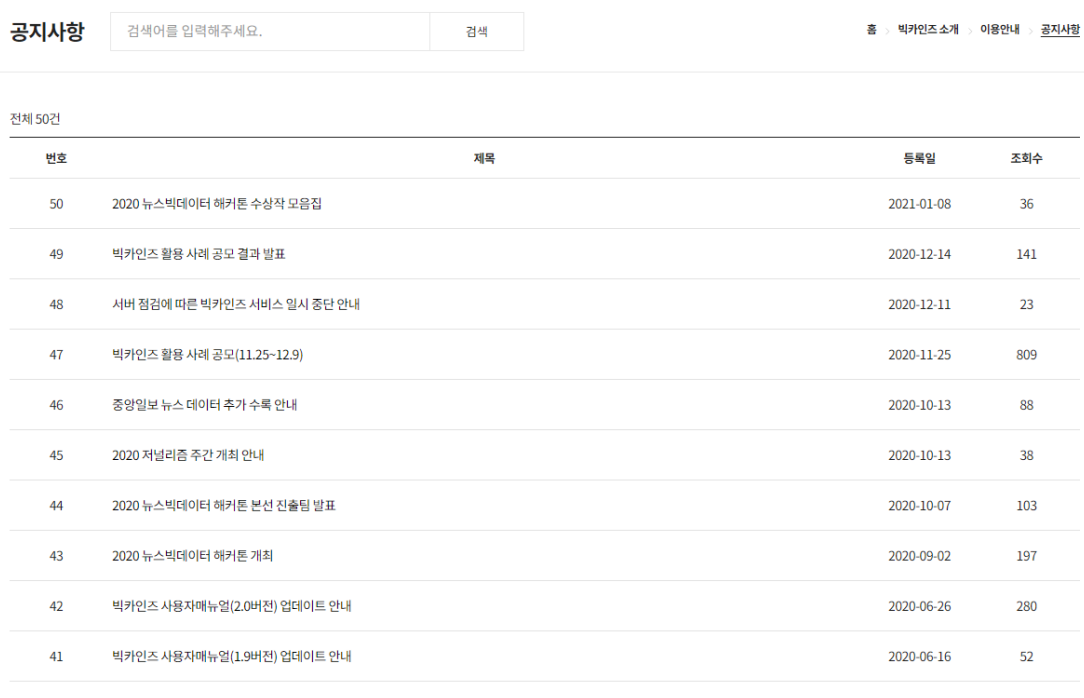

 $\begin{array}{c|ccccc}\n\mathcal{R} & \mathcal{R} & \mathcal{R} & \mathbf{1} & \mathcal{N} & \mathbf{5} & \mathcal{N} & \mathcal{N}\n\end{array}$ 

**<공지사항 목록 화면>**

#### 공지사항

홈 > 빅카인즈소개 > 이용안내 > 공지사항

#### 2020 뉴스빅데이터 해커톤 수상작 모음집

등록 일자 | 2021-01-08 · 조회수 | 37

한국언론진흥재단은 뉴스빅데이터를 활용한 새로운 사업 모델 및 공공 서비스 발굴을 위해 '2020 뉴스빅데이터 해커톤'을 개최했습니다. 2020년 9월부터 10월까지 개최한 대 회에는 총 20개 이상 팀이 참가해 뉴스데이터 활용에 대한 높은 관심을 보여주었습니다.

모음집은 해커톤에 출품된 수상작을 중심으로 구성했으며 첨부 파일을 통해 보실 수 있습니다.

[첨부] 2020 해커톤 수상작 모음집.pdf 다운로드

.<br>처음으로  $\equiv$  목록으로

**<클릭 시 표출화면>**

#### <span id="page-23-0"></span>**1.5 FAQ**

**빅카인즈 소개 메뉴**에서 **이용안내** 내 **FAQ**을 클릭하면 해당화면으로 이동합니다. **FAQ는 Q&A**에서 자주 등장하는 질문에 대한 답변을 모아둔 공간입니다. 질문을 클릭하면 답변이 나타납니다.

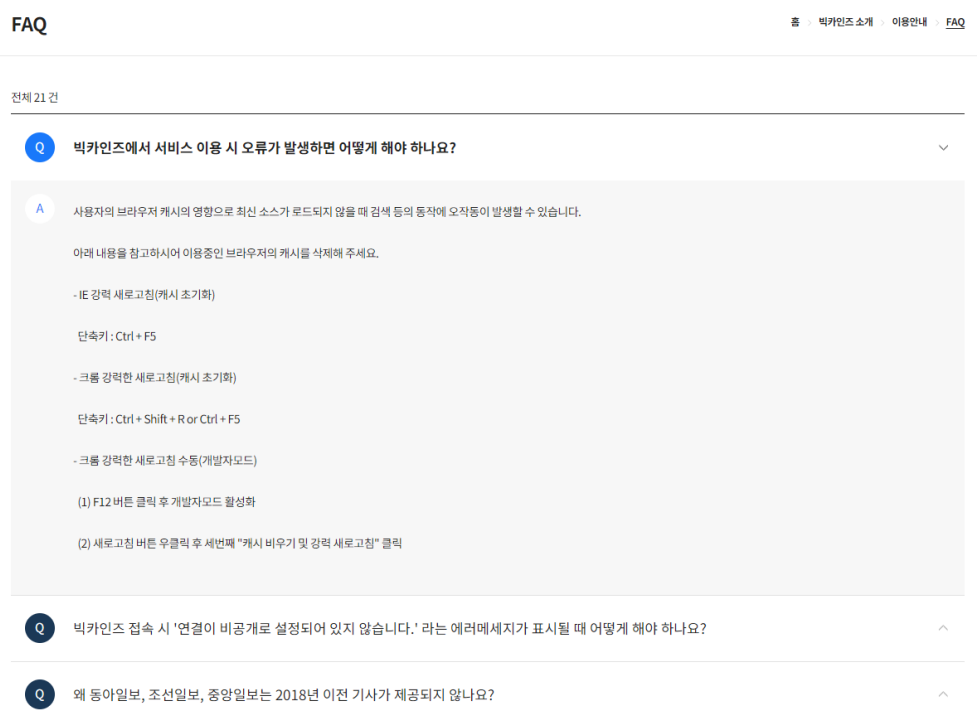

#### <span id="page-23-1"></span>**1.6 Q&A**

**빅카인즈 소개 메뉴**에서 **이용안내** 내 **Q&A**을 클릭하면 해당화면으로 이동합니다 **Q&A**는 빅카인즈 이용 시 궁금한 점이 있을 경우 질문에 답변을 해드리는 공간으로 서비스 담당자에게 직접 문의 내용을 적어 답변을 받을 수 있습니다. 상단에 원하는 상세 서비스(전체, 회원정보, 서비스문의, 오류/의견, 기타)를 선택할 수 있습니다.

**O&A** 

홈 > 빅카인즈소개 > 이용안내 > <u>Q&A</u>

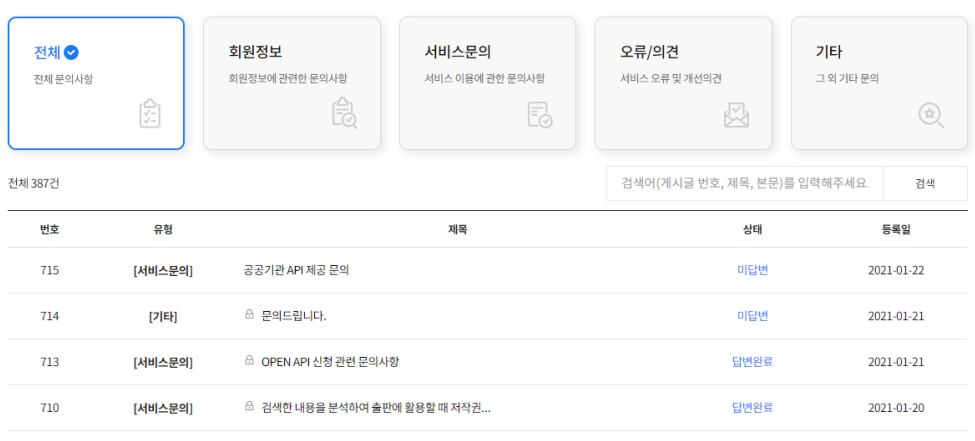

## <span id="page-24-0"></span>**1.7 회원 정책**

빅카인즈 회원 가입 시 모든 서비스를 이용할 수 있습니다. 회원과 비회원의 이용 가능 서비스는 다음과 같습니다.

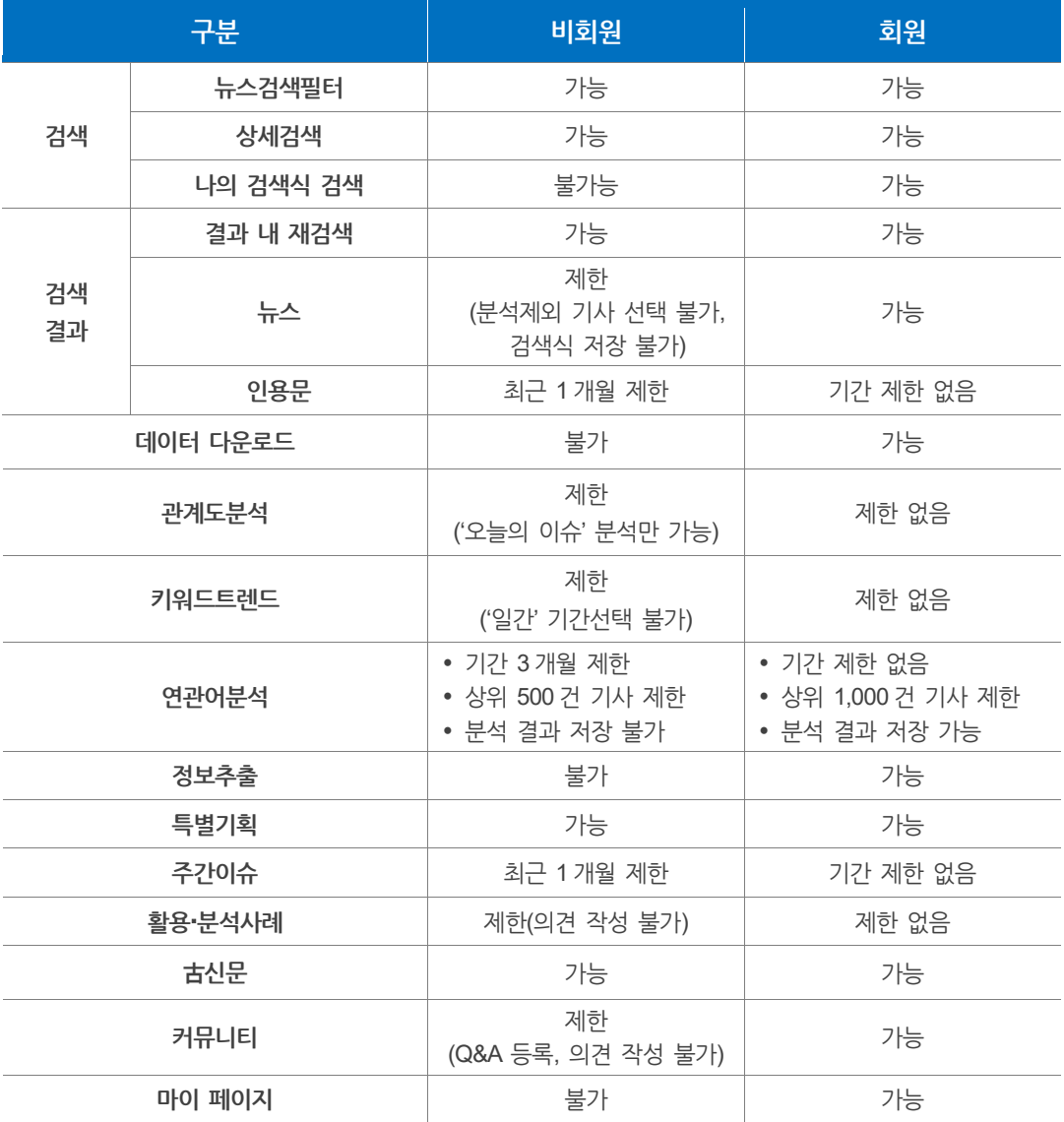

## <span id="page-25-0"></span>**2. 빅카인즈 초기 화면 알아보기**

**빅카인즈** 초기 화면에서는 서비스 메뉴와 매일 수집되는 뉴스를 자동으로 분석한 결과를 확인할 수 있습니다.

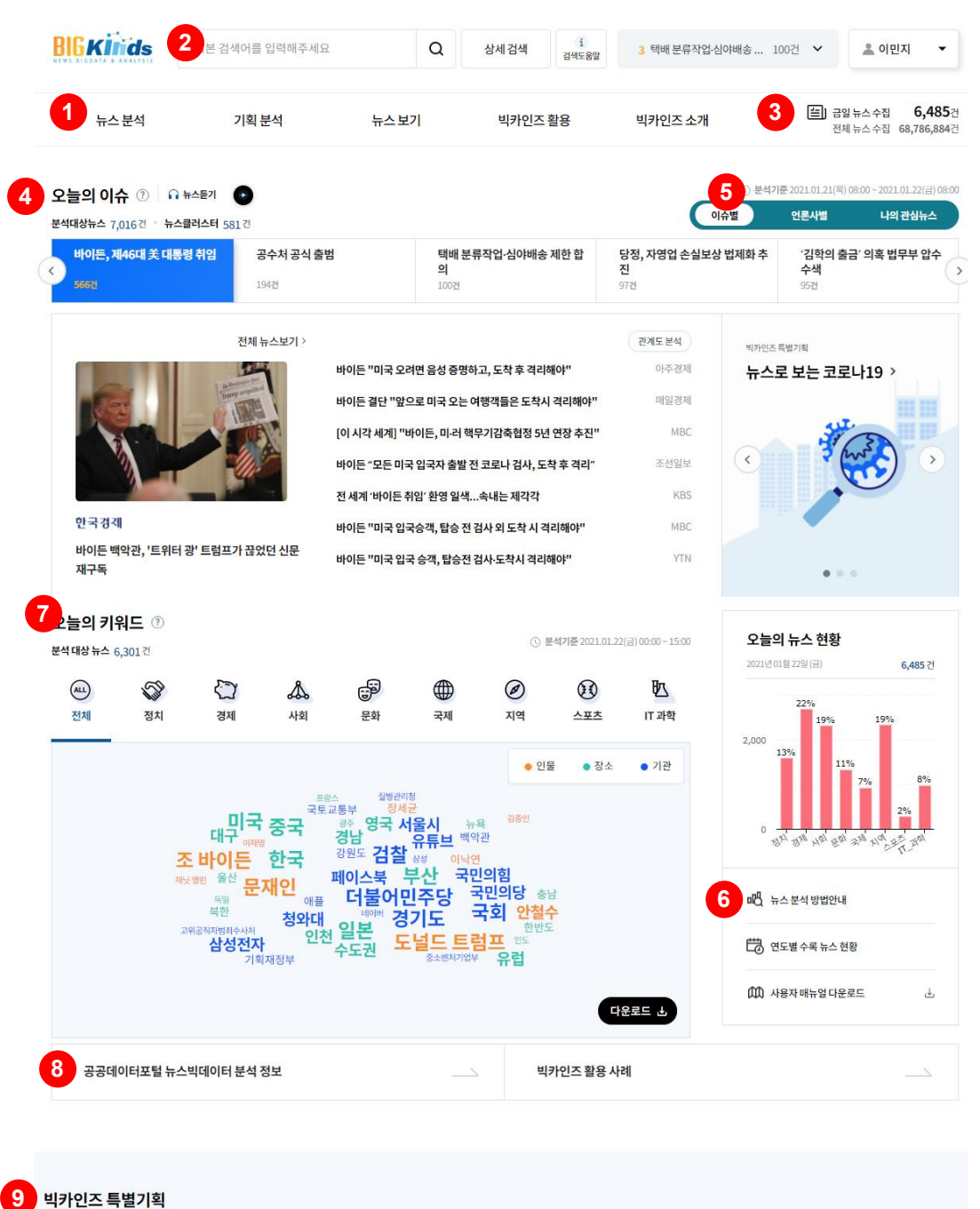

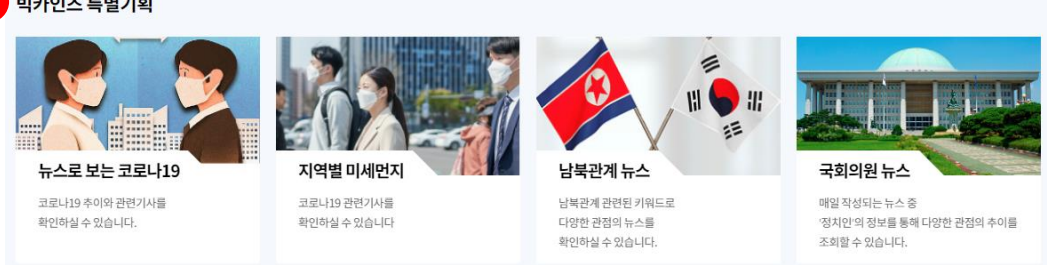

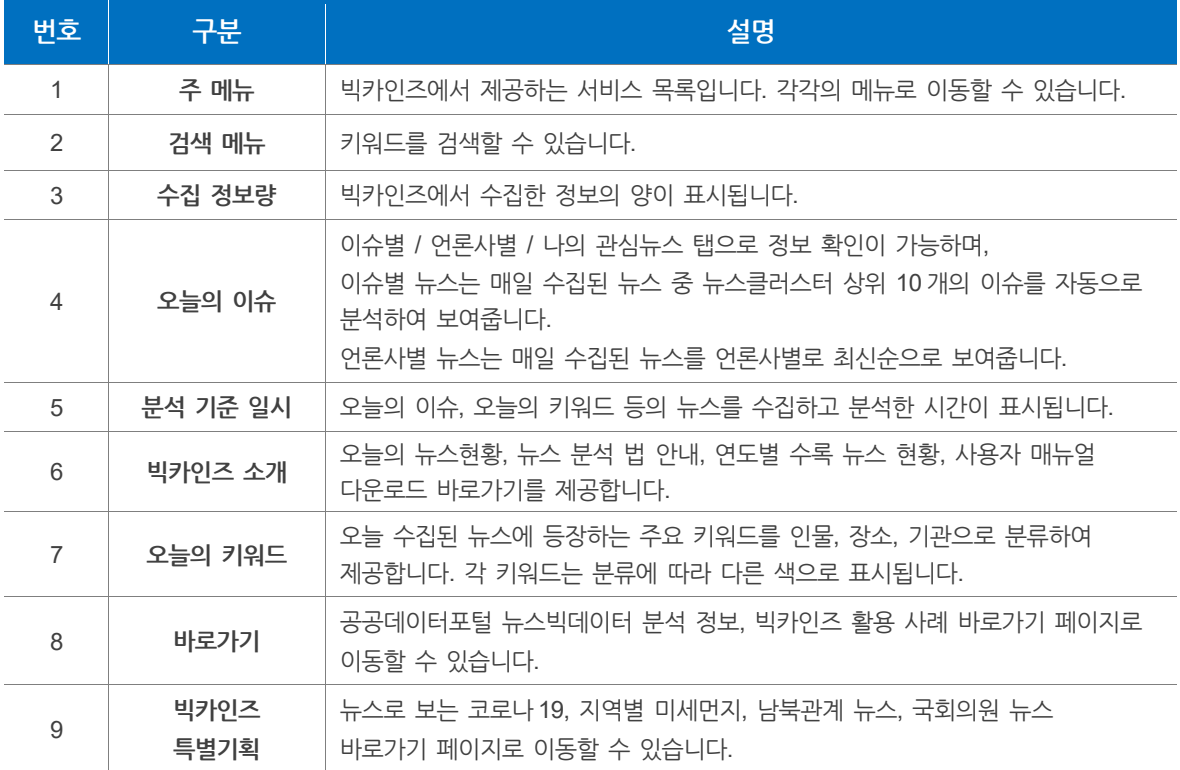

## <span id="page-26-0"></span>**2.1 주 메뉴**

**주 메뉴**에서는 빅카인즈의 주요 서비스 항목들을 확인할 수 있습니다.

각 서비스 이름을 클릭하면 해당하는 서비스 화면으로 이동합니다.

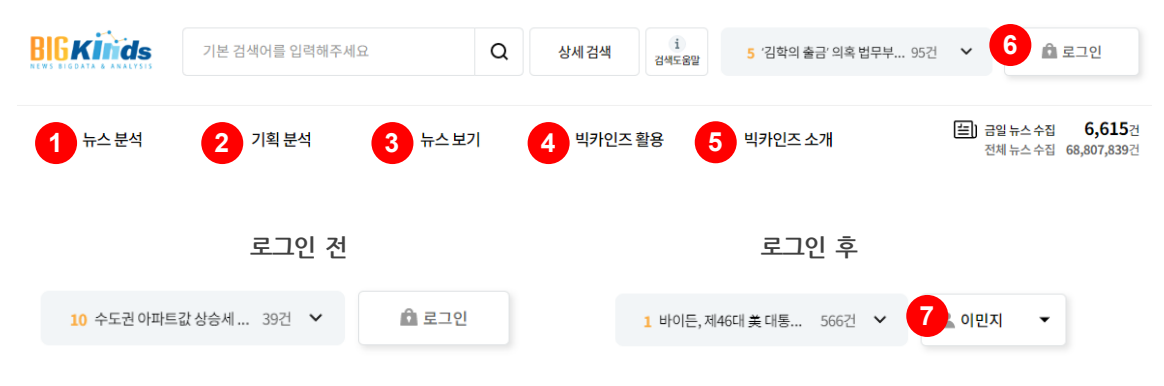

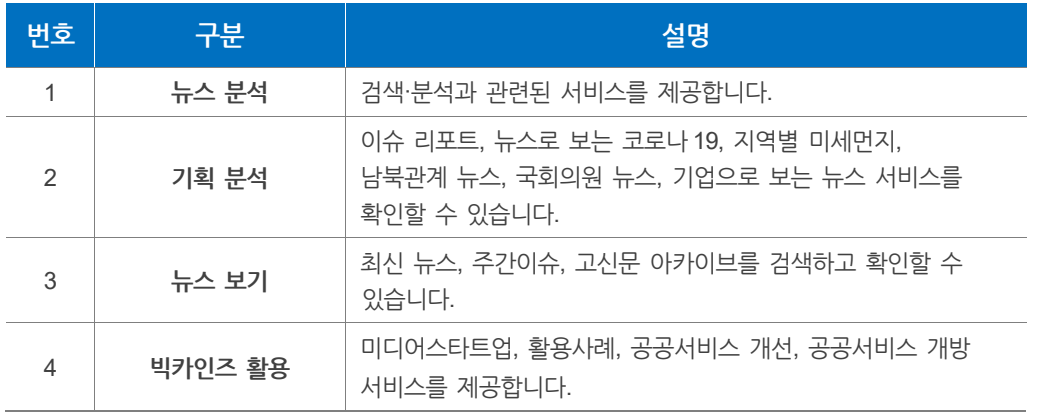

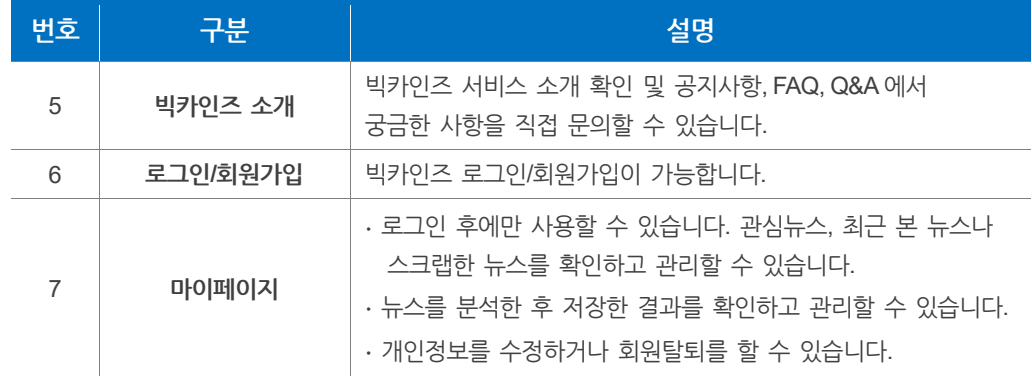

## <span id="page-27-0"></span>**2.2 검색 메뉴**

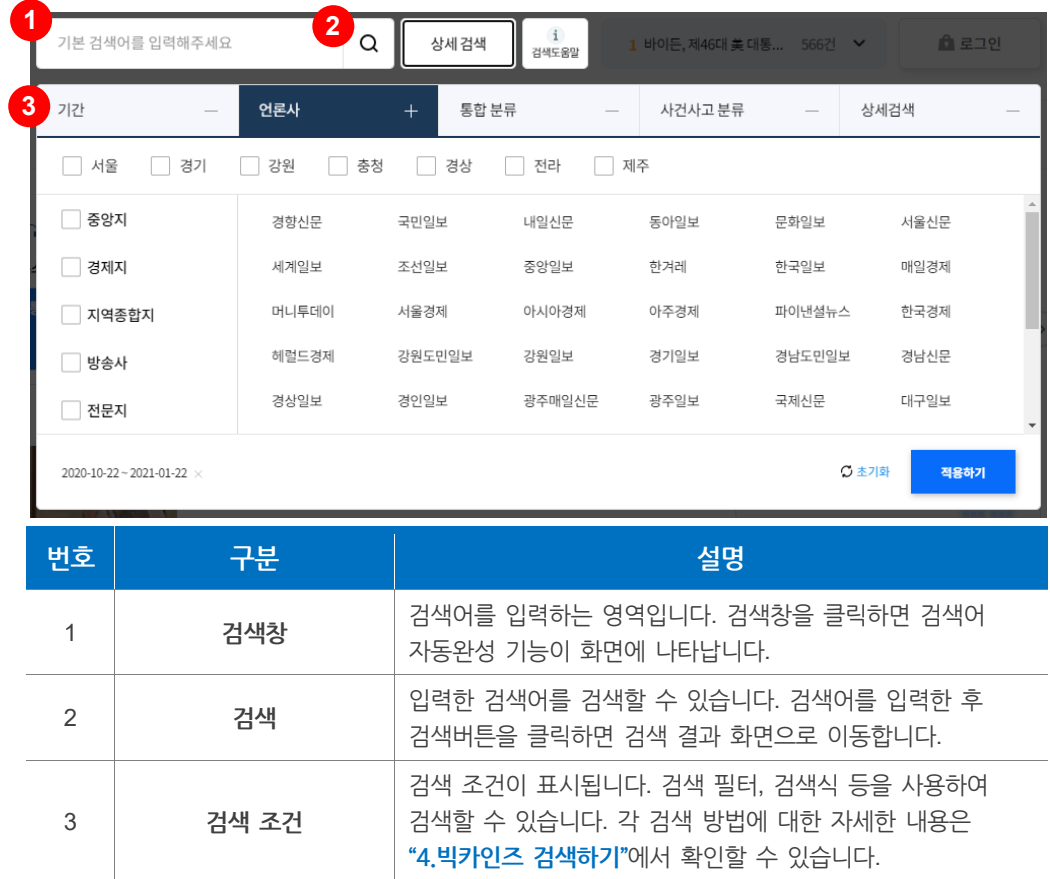

**검색 메뉴**에서는 원하는 뉴스를 검색할 수 있습니다.

#### **검색어 자동완성 기능**

**검색어 자동완성 기능**을 사용하여 원하는 키워드를 쉽게 찾아 검색할 수 있습니다.

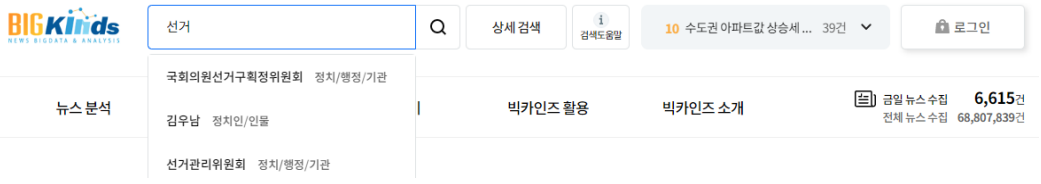

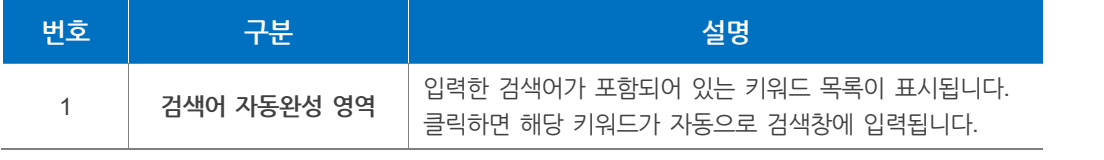

## <span id="page-29-0"></span>**3. 뉴스보기**

## <span id="page-29-1"></span>**3.1 최신뉴스 보기**

**최신뉴스 보기**에서는 전날부터 금일까지 실시간으로 수집된 뉴스를 분야별, 언론사별로 확인할 수 있습니다.

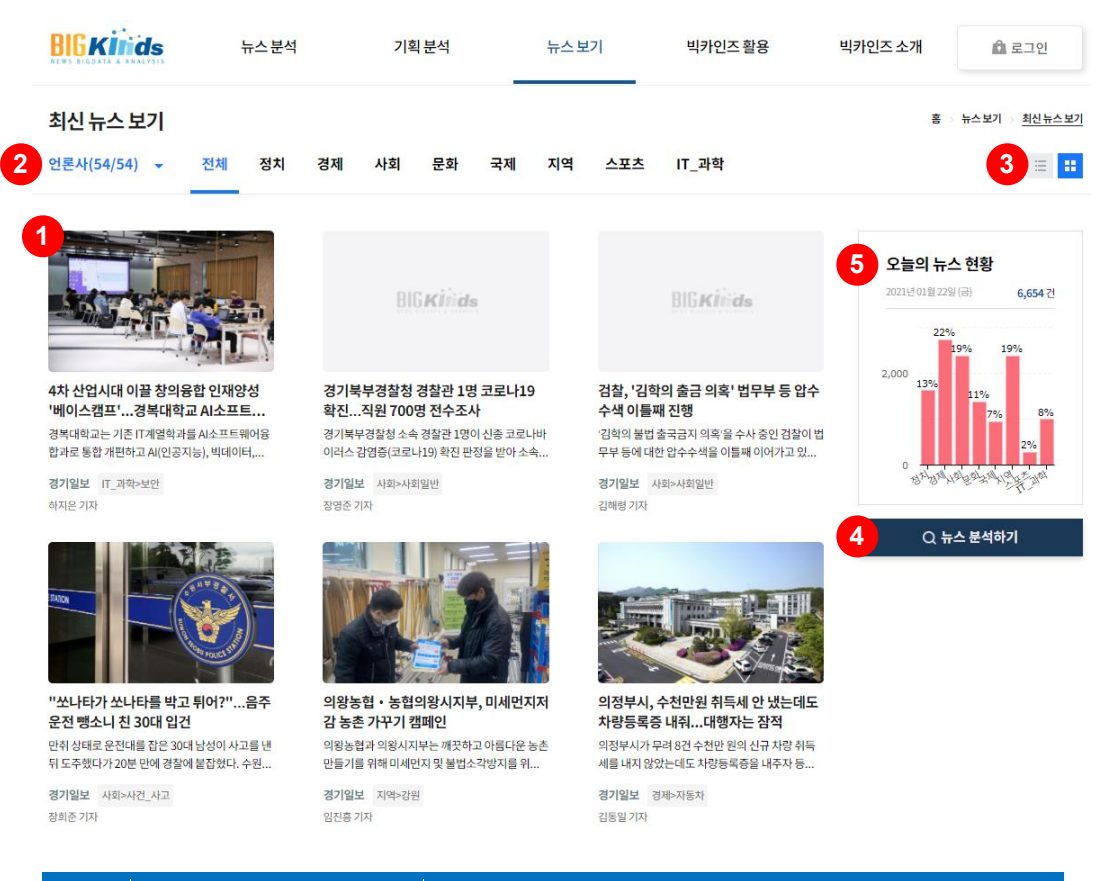

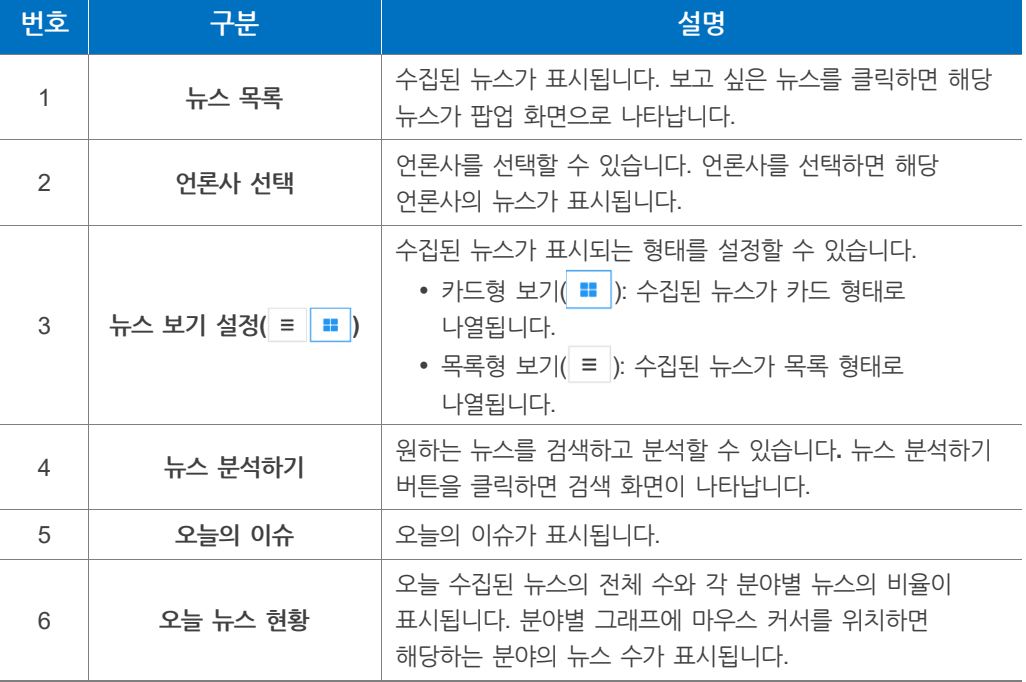

**뉴스팝업 화면**

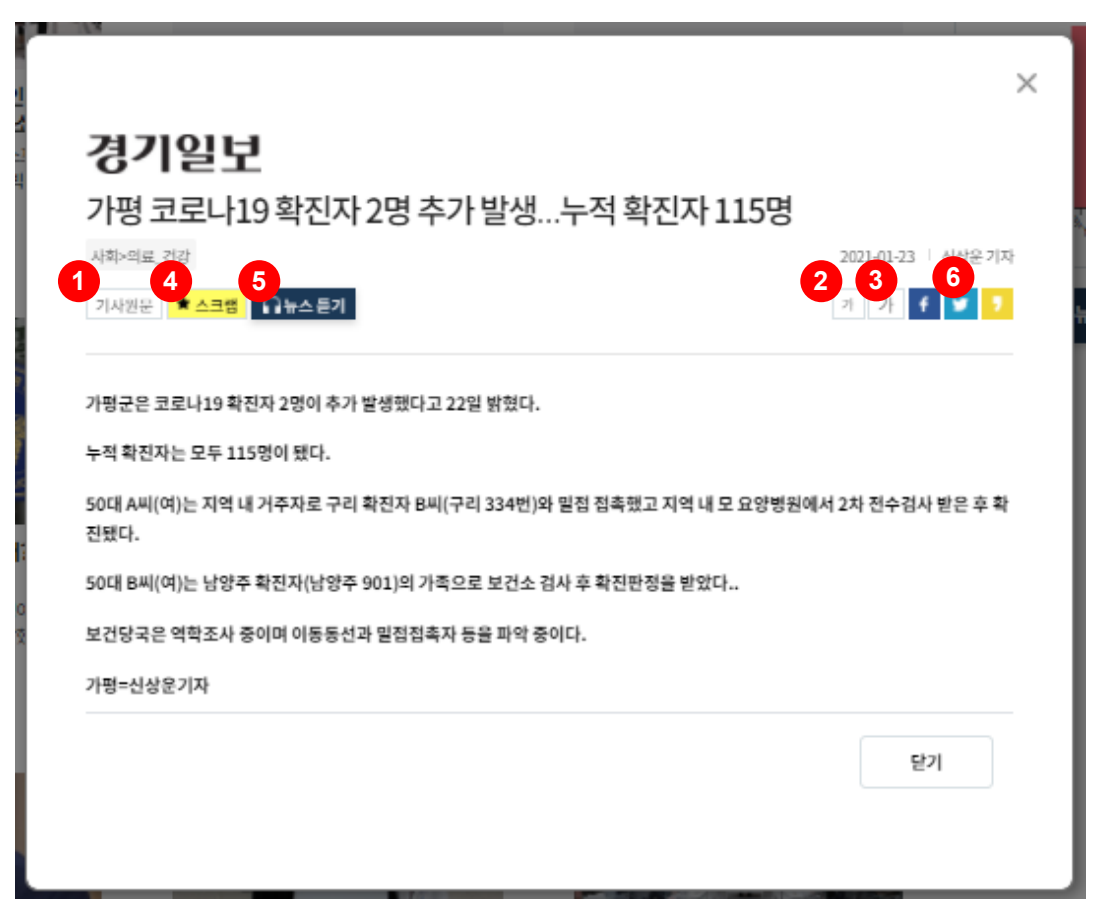

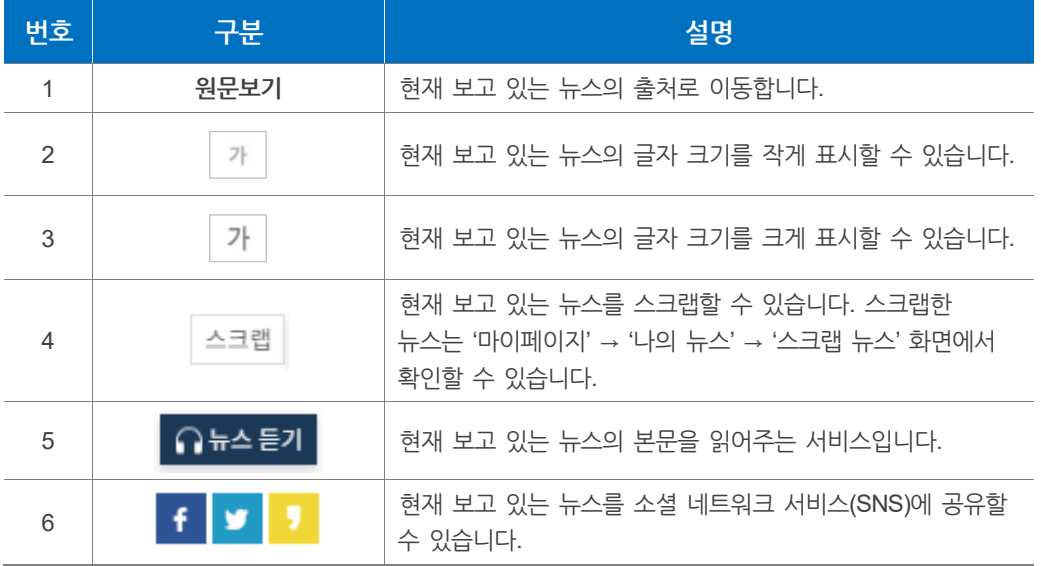

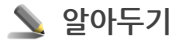

**마이스크랩 추가** 화면에서는 선택한 뉴스를 지정 폴더에 스크랩할 수 있습니다.

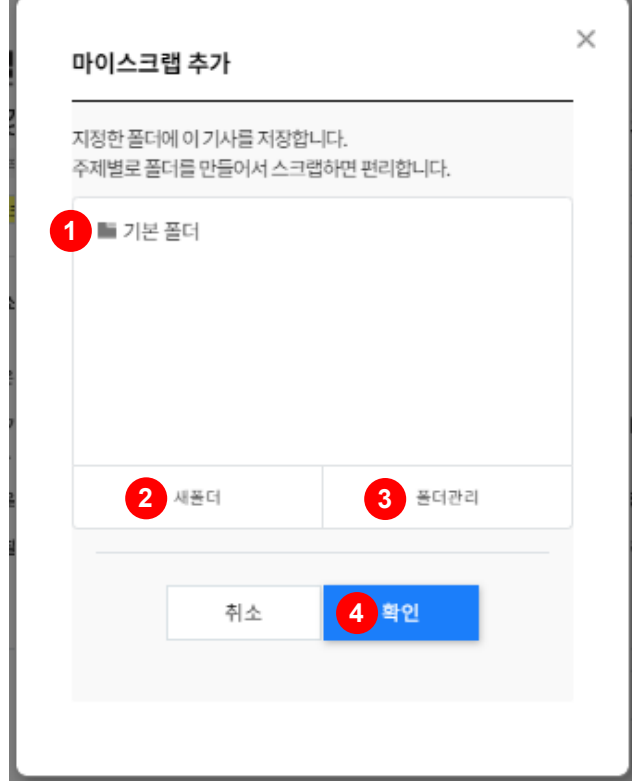

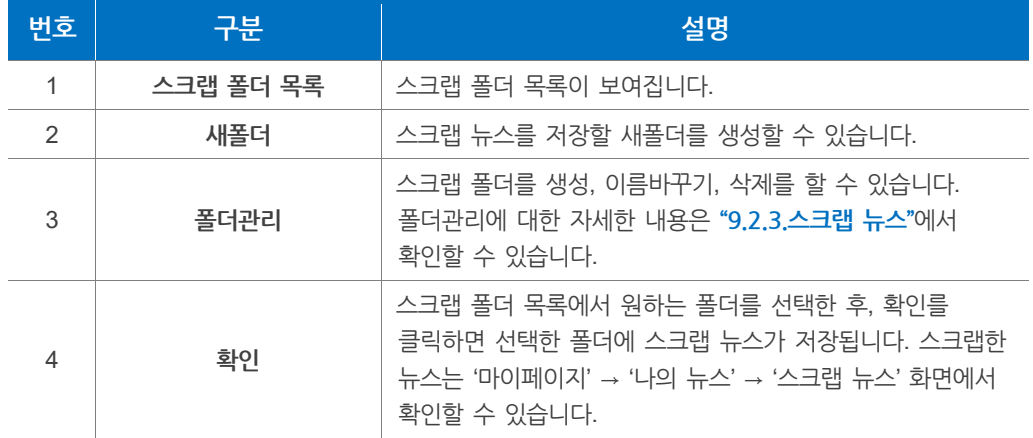

### **알아두기**

현재 보고 있는 뉴스를 소셜 네트워크 서비스(SNS)에 공유하려면 해당하는 소셜 네트워크 서비스에 로그인해야 합니다. 빅카인즈에서는 페이스북, 트위터, 카카오스토리를 이용하여 공유할 수 있습니다.

## <span id="page-32-0"></span>**3.2 주간이슈 보기**

**주간이슈**에서는 일자별로 추출된 '오늘의 이슈'의 내용을 확인할 수 있습니다. 주 메뉴 **뉴스보기** > **주간이슈**를 클릭하면 **주간이슈** 화면으로 이동합니다.

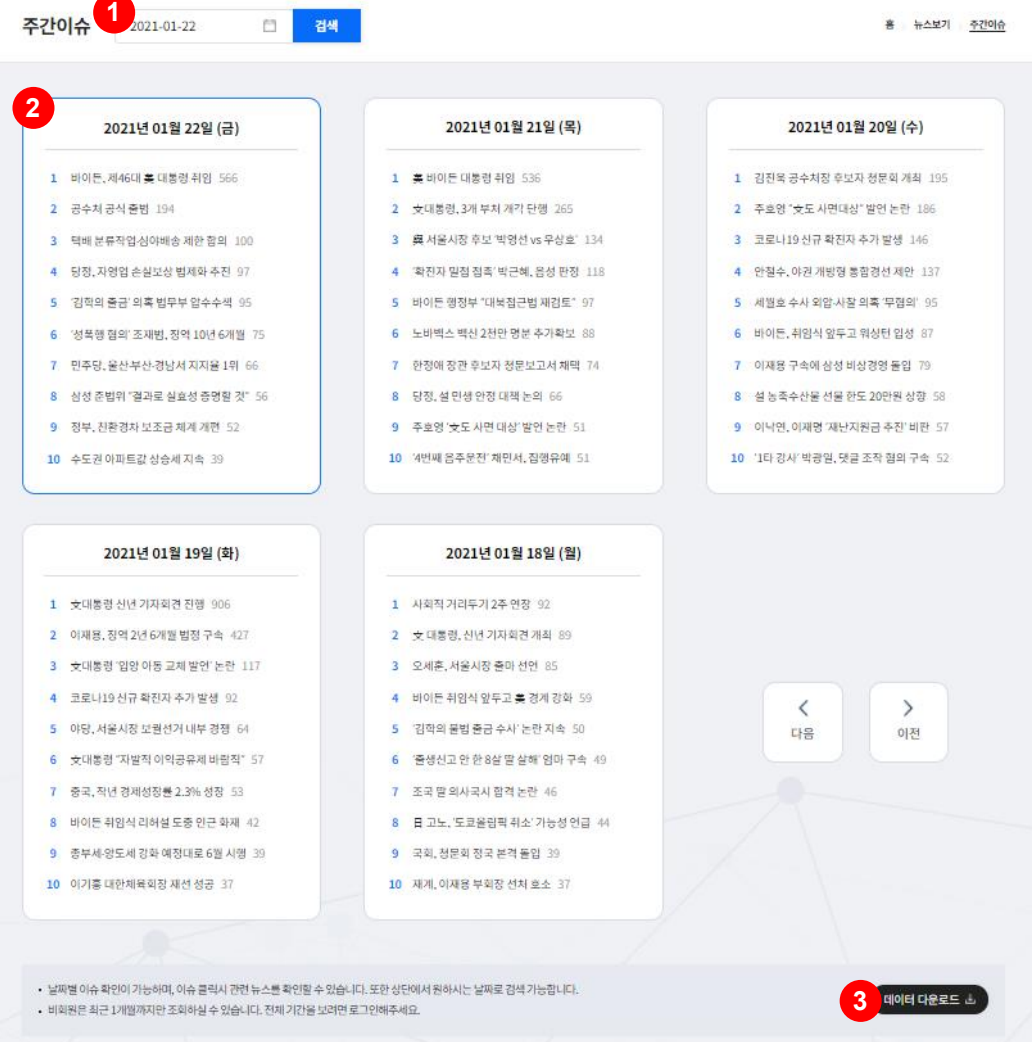

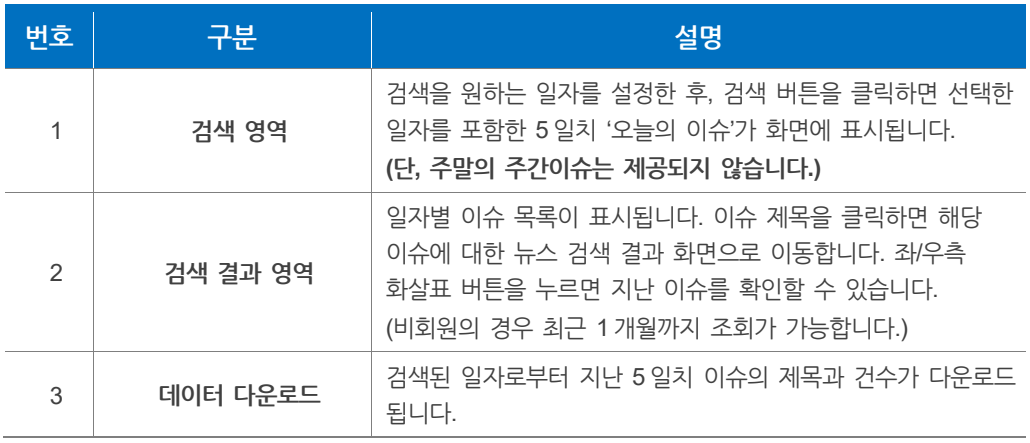

### <span id="page-33-0"></span>**3.3 고신문 아카이브 보기**

**고신문**에서는 1880~1955년대에 발행된 한성순보, 독립신문과 같은 고신문을 검색하고 확인할 수 있습니다. 원하는 키워드를 직접 입력하거나 언론사, 유형 등을 선택하여 검색할 수 있습니다.

주 메뉴 **뉴스보기 > 고신문** 항목을 클릭하면 고신문 검색 화면으로 이동합니다.

고신문 아카이브

홈 뉴스보기 고신문이카이브

• 고신문 서비스가 국립층앙도서관 대한민국 신분 아카이브로 이관되었습니다. 해당 페이지 하단에서 검색하시면, 검색 결과는 대한민국 신문 아카이브에서 확인하실 수 있습니다. • 서비스 이용 및 고신문 활용 허가에 대한 사항은 국립중앙도서관 디지털기획과(T.02-590-0563)로 문의하시기 바랍니다. 그 밖의 고신문은 '한국역사정보통합시스템'에서 검색하실 수 있습니다.

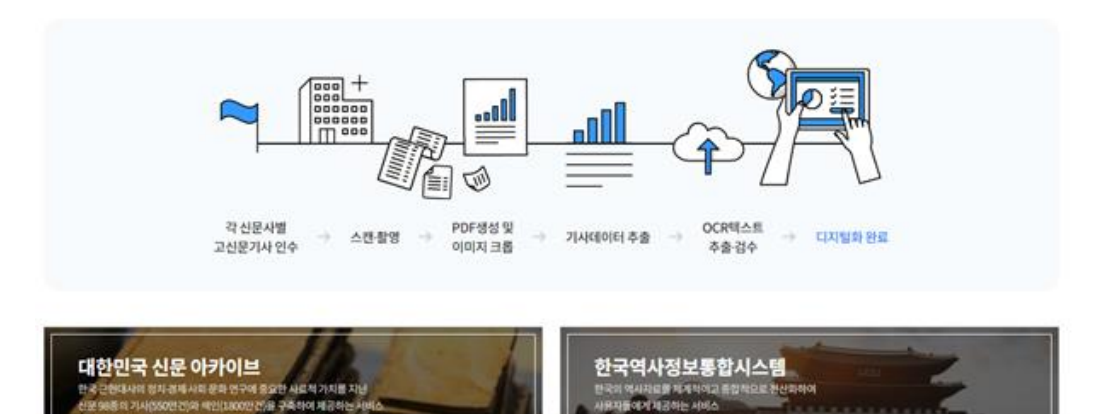

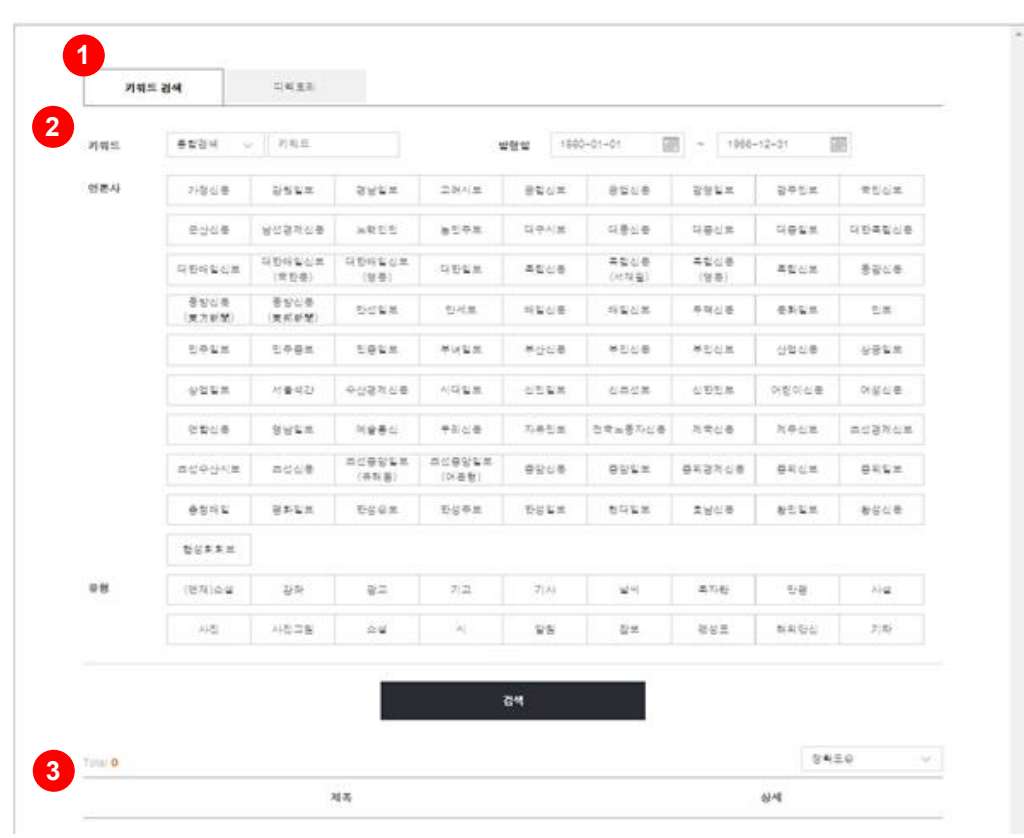

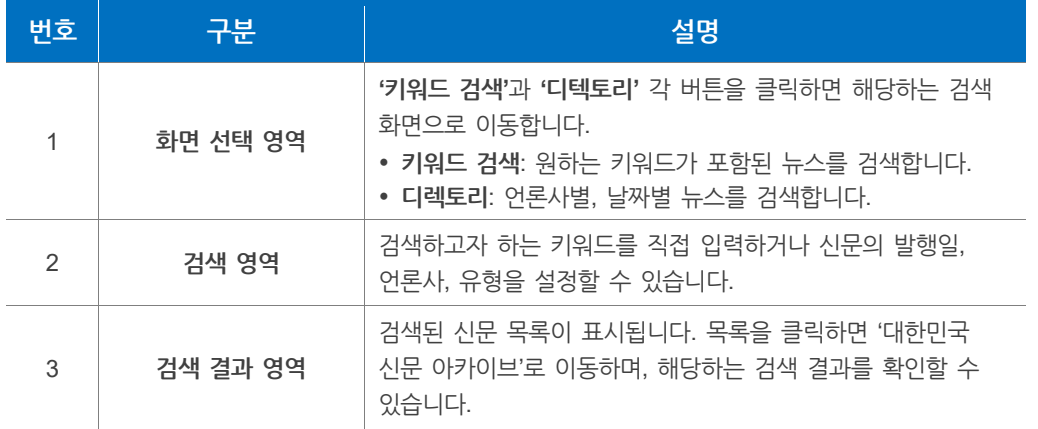

#### **알아두기**

고신문 서비스는 국립중앙도서관 '대한민국 신문 아카이브 [\(https://www.nl.go.kr/newspaper\)](https://www.nl.go.kr/newspaper/)로 이관되었습니다. 빅카인즈에서 고신문을 검색하시면, 검색 결과는 대한민국 신문 아카이브에서 확인하실 수 있습니다.

빅카인즈 서비스에서 제공하지 않는 고신문은 한국역사정보통합시스템 홈페이지 [\(http://www.koreanhistory.or.kr/\)](http://www.koreanhistory.or.kr/)에서 확인할 수 있습니다.

## <span id="page-35-0"></span>**4. 빅카인즈 검색하기**

## <span id="page-35-1"></span>**4.1 검색하기**

**메인화면 검색창** 혹은 **뉴스 분석 > 뉴스 검색∙분석**을 클릭하면 검색 화면이 나타납니다.

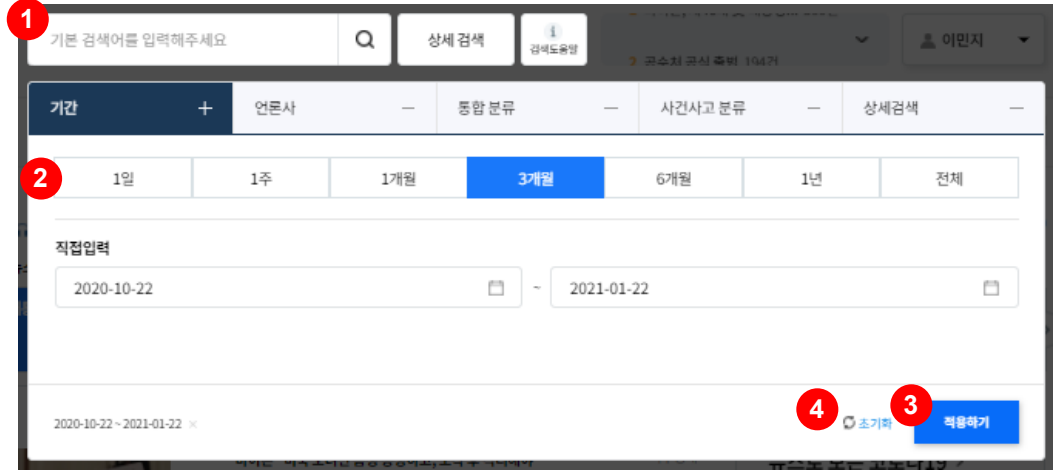

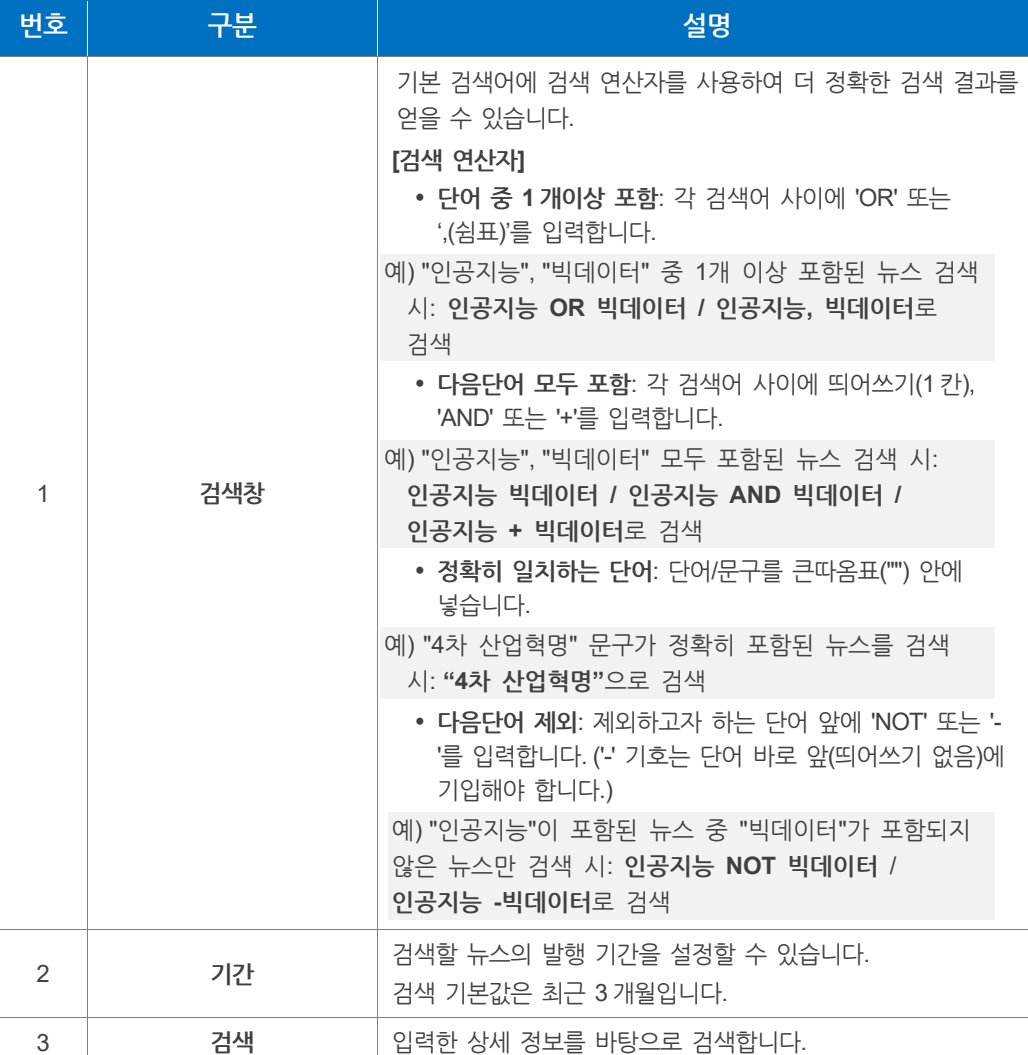
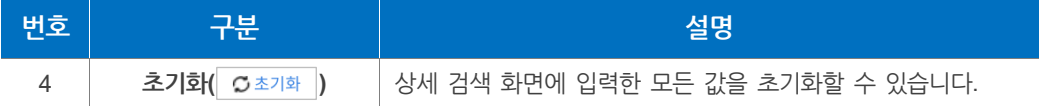

**검색 연산자를 활용해 다음과 같이 복합 검색어를 구성할 수 있습니다**.

예) "4차 산업혁명" AND (인공지능 OR 빅데이터) NOT 사물인터넷 띄어쓰기를 포함해 '4차 산업혁명'이란 단어가 완전하게 포함된 뉴스 중 인공지능 혹은 빅데이터를 포함하면서 사물인터넷을 포함하지 않는 뉴스를 검색합니다.

### **알아두기**

#### **두자 이상의 검색어로 검색할 때 쉼표(,)를 활용해서 복합검색을 할 수 있습니다.**

예) 검색어: 인공지능, 빅데이터

검색결과창에 인공지능, 빅데이터를 선택할 수 있는 옵션이 화면에 표시됩니다. 두 가지의 옵션을 전부 선택하면 '인공지능 OR 빅데이터'로 검색되며 각각의 검색어를 선택 시 선택한 검색어의 검색 결과만 화면에 표시됩니다.

이때 시각화분석의 키워드 트렌드에도 각각의 검색어를 분석한 결과가 표시됩니다. 시각화 분석 시 활용법은 **"5.빅카인즈 [분석하기"](#page-88-0)**에서 확인할 수 있습니다.

#### **검색조건 화면 – 언론사**

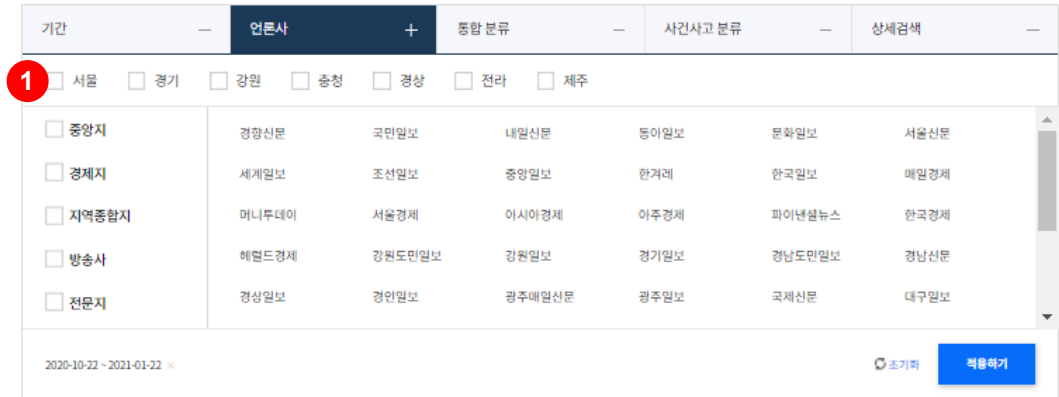

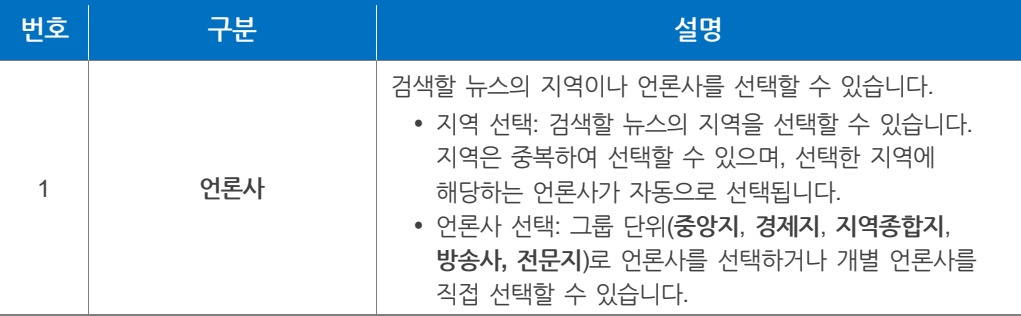

# **검색조건 화면 – 통합분류 / 사건사고 분류**

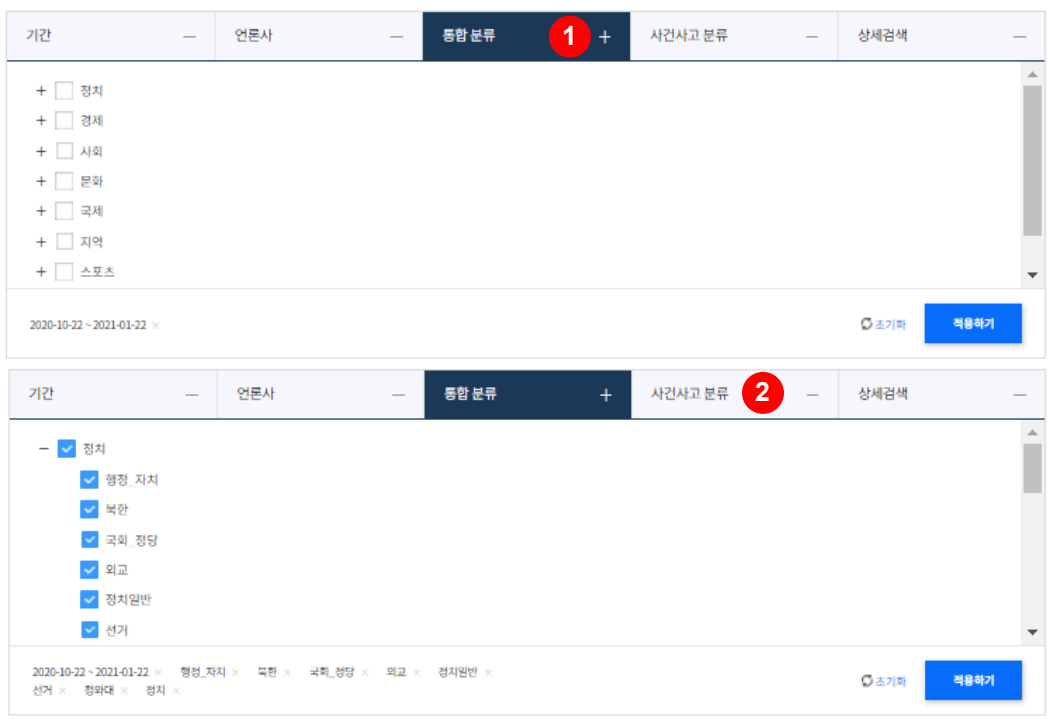

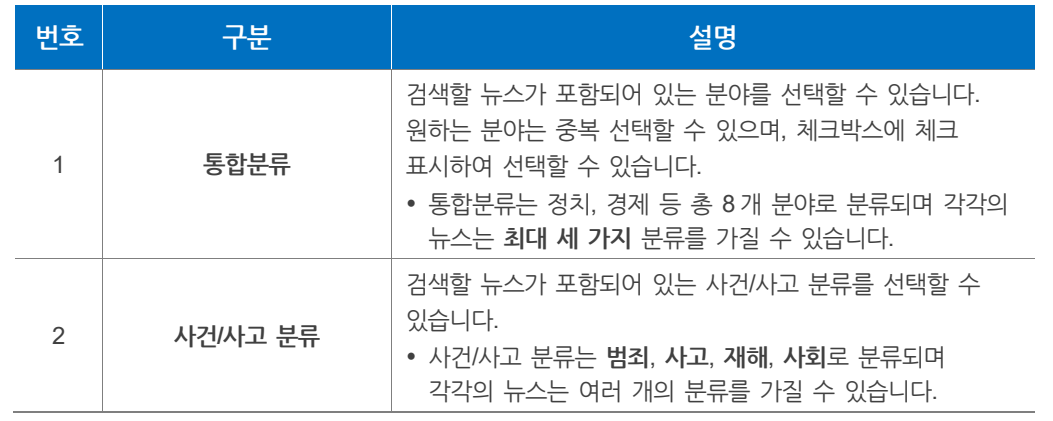

# **알아두기**

**통합분류**와 **사건/사고 분류**에 대한 상세한 분류는 **["1.3](#page-16-0) 수집 기사 정보"**에서 확인할 수 있습니다.

**검색조건 화면 – 상세검색**

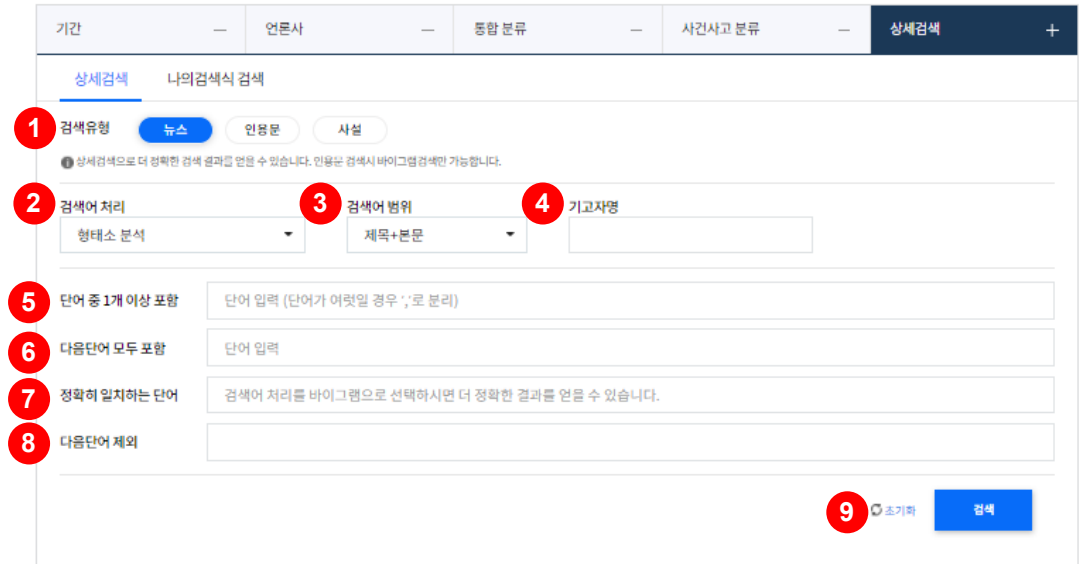

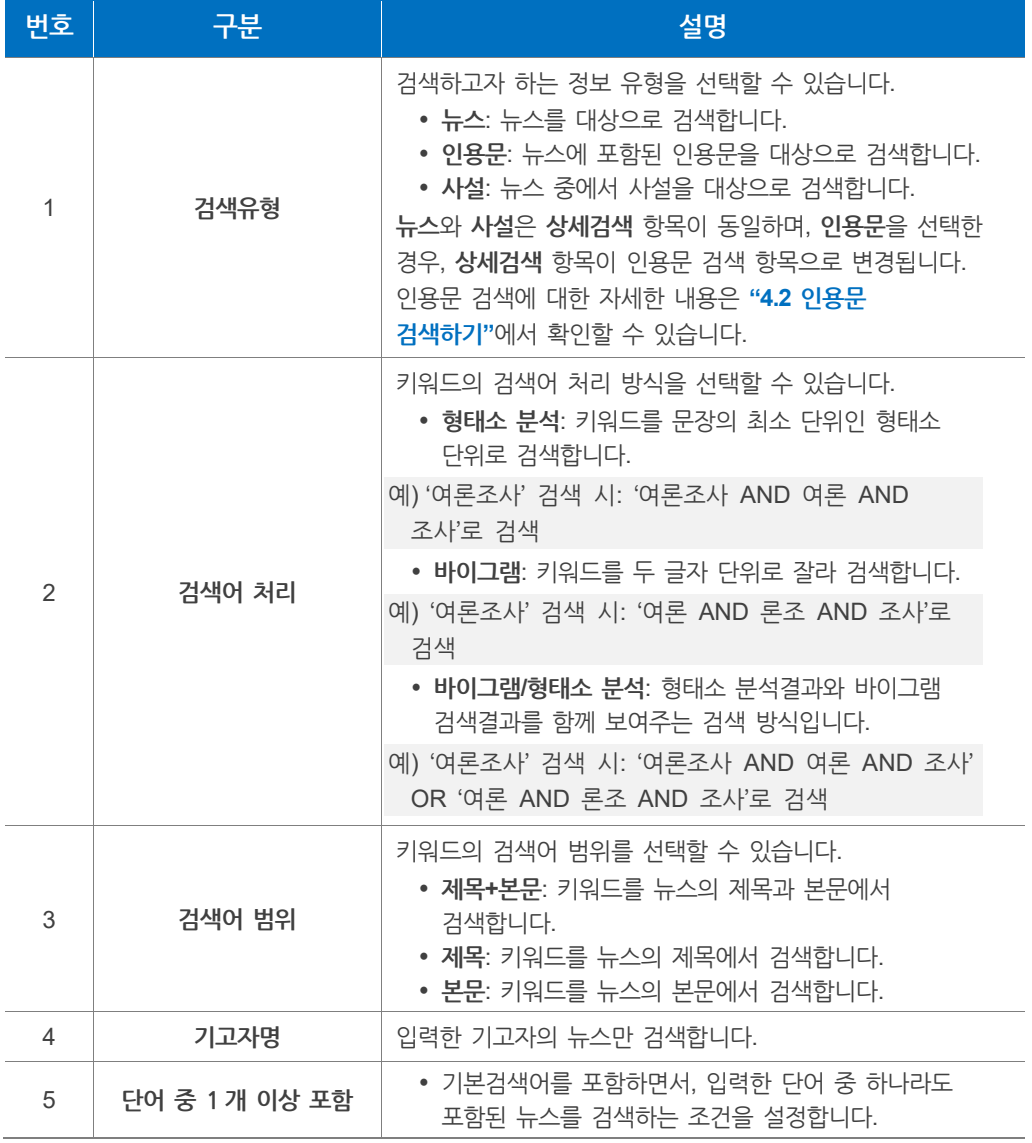

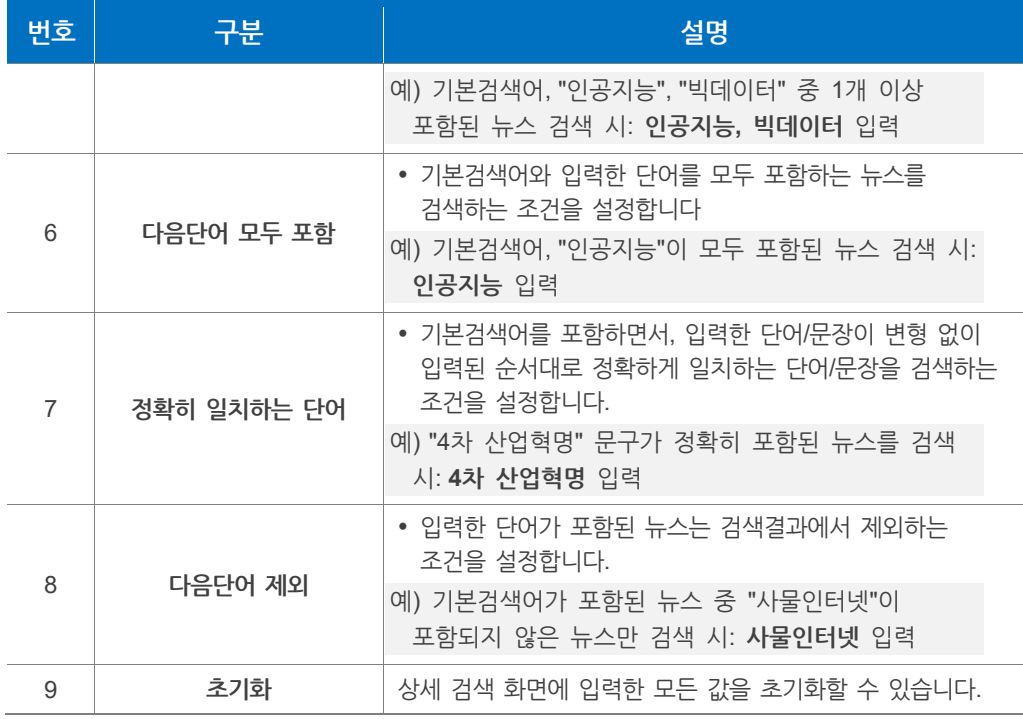

대부분의 키워드는 **형태소 분석** 방식을 활용할 때 정확한 결과가 나옵니다. 다만 신조어의 경우에는 형태소 분석이 정확하게 되지 않으므로 바이그램 방식이 더 정확한 결과를 보여줄 수 있습니다.

예를 들어 '탈스펙'과 같은 신조어를 형태소 분석 방식으로 검색하면 '탈스펙'을 '스펙'으로 인식하여 검색하게 되므로 바이그램 방식이 더 정확한 결과를 나타낼 수 있습니다.

- **형태소 분석**: 키워드를 정확하게 검색할 수 있지만 누락되는 뉴스가 발생할 수 있습니다.
- **바이그램**: 키워드가 포함된 모든 뉴스를 검색할 수 있지만 두 글자 이상 키워드의 경우, 잘못된 뉴스가 검색될 수 있습니다.
- **형태소/바이그램 분석**: 형태소 분석결과와 바이그램 검색결과를 함께 볼 수 있습니다.

#### **검색 결과 화면**

**검색 화면**에서 검색 버튼을 클릭 후 **검색 결과 화면**으로 이동합니다. **뉴스 검색 필터**를 이용하여 검색 결과를 다시 분류할 수 있습니다.

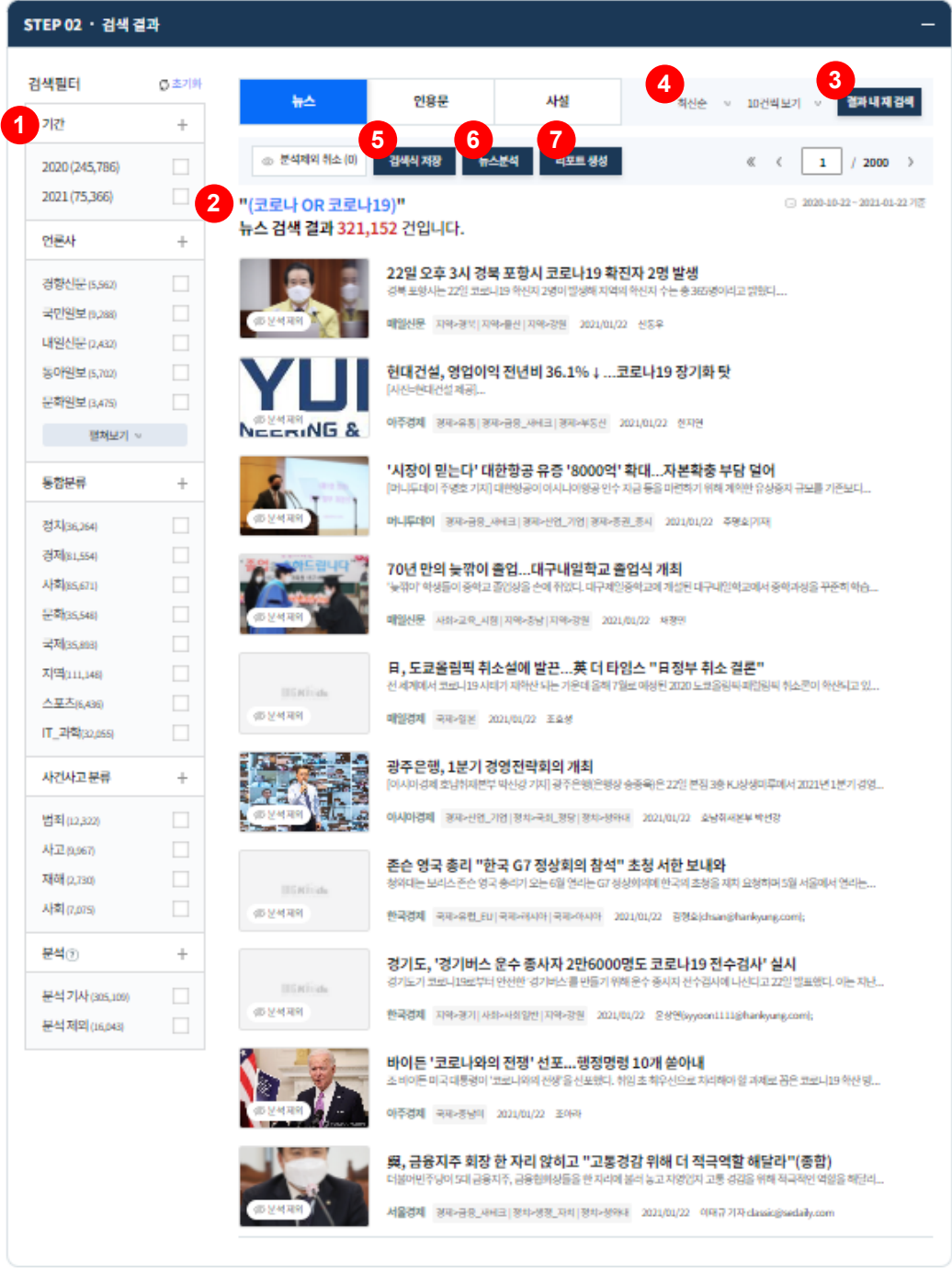

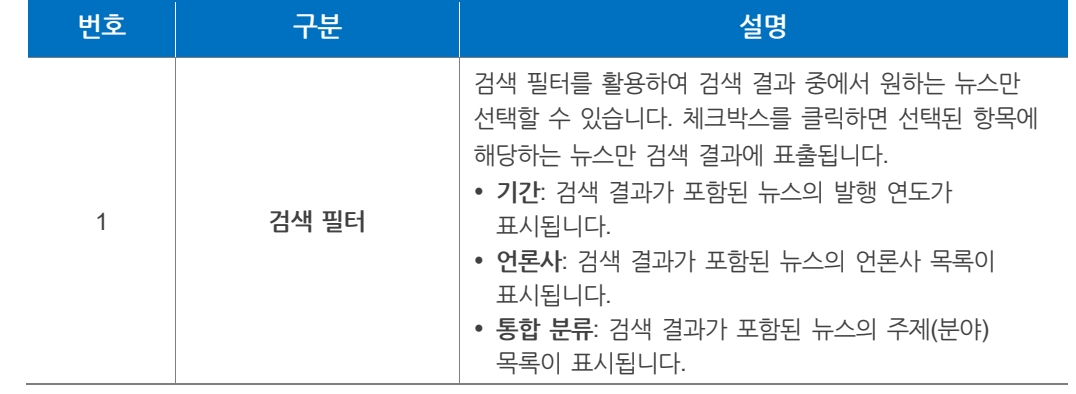

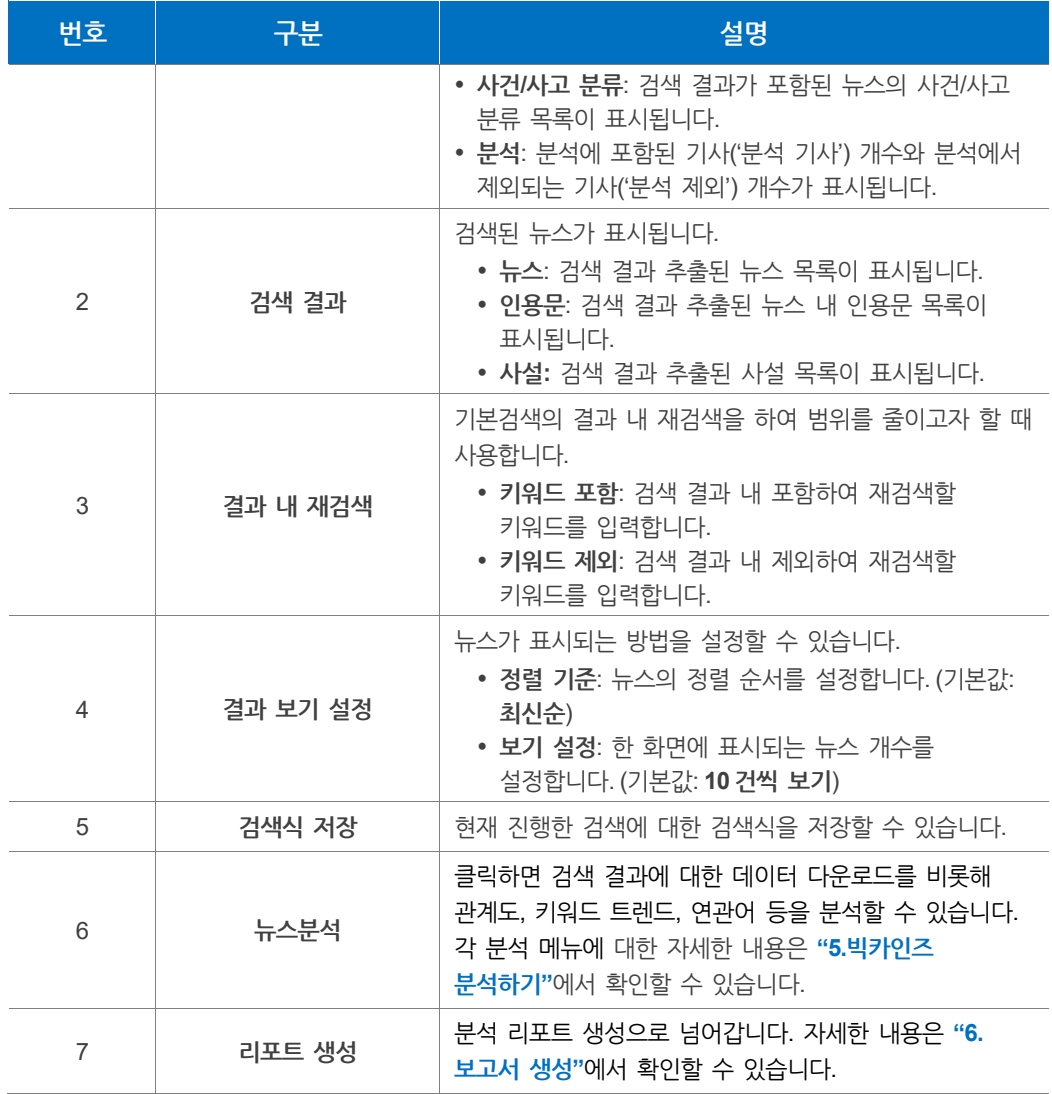

# <span id="page-41-0"></span>**알아두기 – 정렬 기준**

<span id="page-41-1"></span>**정렬 기준에는 크게 '최신순', '과거순', '정확도순' 세 가지로 나누어진다. '최신순'**: 뉴스의 발행일자를 기준으로 최신순서부터 나열한 방법 **'과거순'**: 뉴스의 발행일자를 기준으로 과거순서부터 나열한 방법 **'정확도순'**: 입력된 검색어의 빈도가 높고 문서의 길이가 짧은 기사를 우선으로 나열한 방법

### **알아두기 – 검색결과 제한**

**검색 결과**는 최대 **2만건**까지 화면에서 확인하실 수 있습니다.

# **알아두기 – 분석 제외 기사**

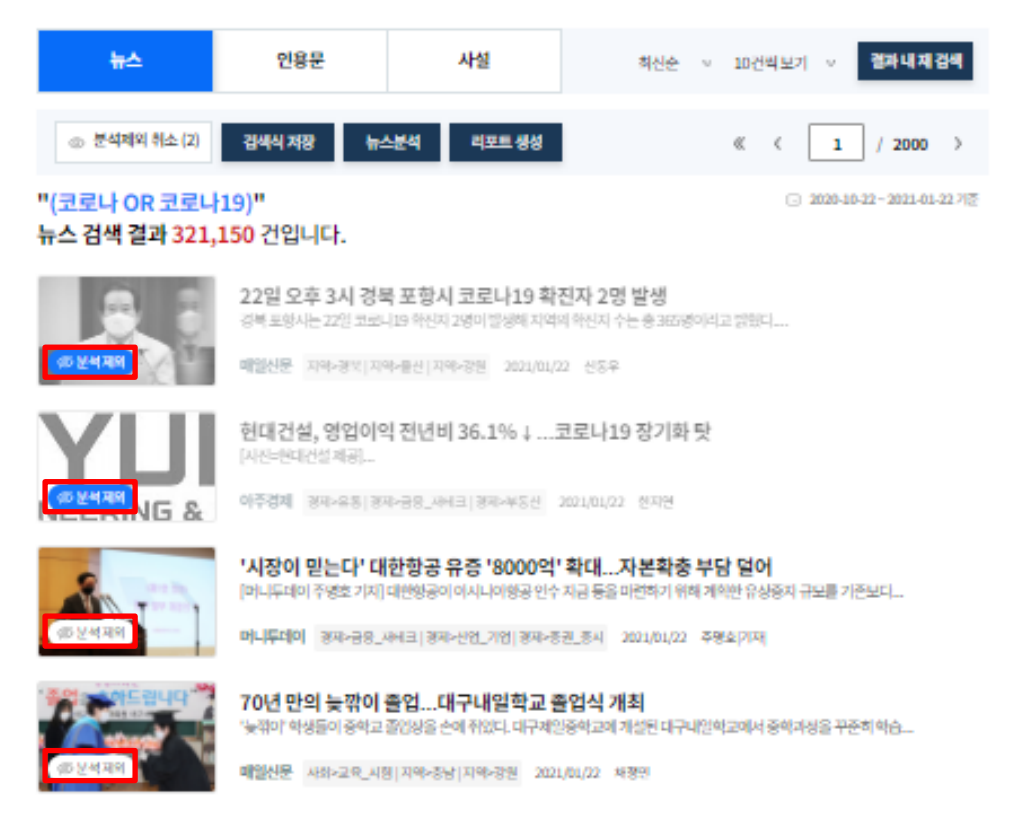

**검색 필터에서 '분석 제외'를 선택하여 분석에서 제외되는 기사를 확인할 수 있습니다.**

- **중복**: 유사도가 높은 기사가 반복적으로 수집되면 분석 기사에서 제외됩니다.
- **예외**: 인사, 부고, 동정, 포토 등 유의미한 분석결과를 기대하기 어려운 내용을 담은 기사는 분석에서 예외로 처리합니다.

**검색 필터에서 '분석 제외' 선택 시 '관계도 분석', '키워드 트렌드', '연관어 분석'은 실행되지 않습니다.**

### **알아두기**

검색식을 저장하려면 빅카인즈에 로그인해야 합니다

# <span id="page-43-0"></span>**4.2 인용문 검색하기**

**상세검색**을 이용하여 뉴스에 포함되어 있는 **인용문**과 **정보원**(인물, 기관 등)을 중심으로 검색하고 확인할 수 있습니다.

**상세검색** 화면에서 **검색유형**을 **인용문**으로 설정하면 상세검색 항목이 인용문 검색을 위한 항목으로 변경됩니다.

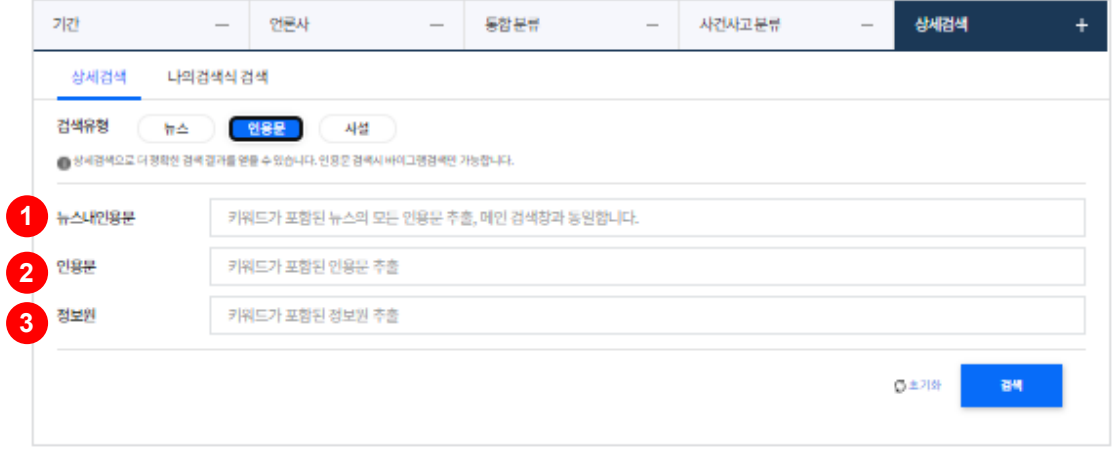

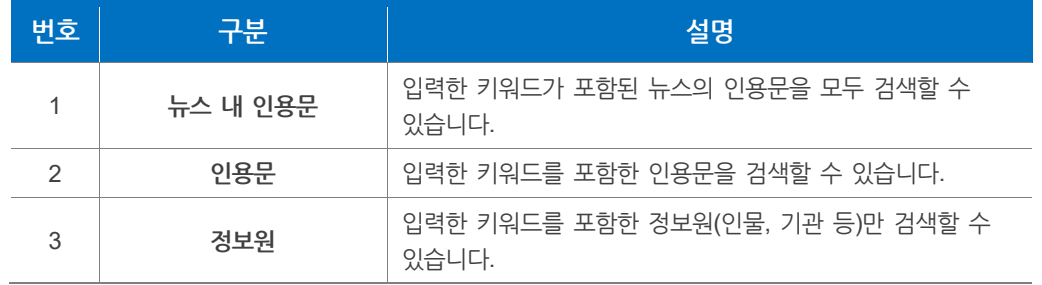

# **알아두기**

**인용문** 검색어 처리는 키워드를 두 글자 단위로 잘라 검색하는 **'바이그램'** 방식으로만 가능합니다.

인용문 검색 결과, '분석 기사만 보기', '분석 제외 기사만 보기' 필터를 적용하여 사용자가 원하는 검색 결과 데이터를 다운로드를 할 수 있습니다.

인용문 분석에서는 '데이터 다운로드' 이외의 분석 및 시각화 기능을 사용할 수 없습니다.

검색 결과 화면에 대한 자세한 내용은 **["4.1](#page-35-0) [검색하기](#page-35-0)"**에서 확인할 수 있습니다.

# **4.3 검색식을 이용하여 검색하기**

**검색식 검색**에서는 기존에 저장한 검색식을 이용하여 뉴스를 검색하고 확인할 수 있습니다. 검색 메뉴에서 **나의 검색식 검색**을 클릭하면 **검색식 검색** 화면이 나타납니다.

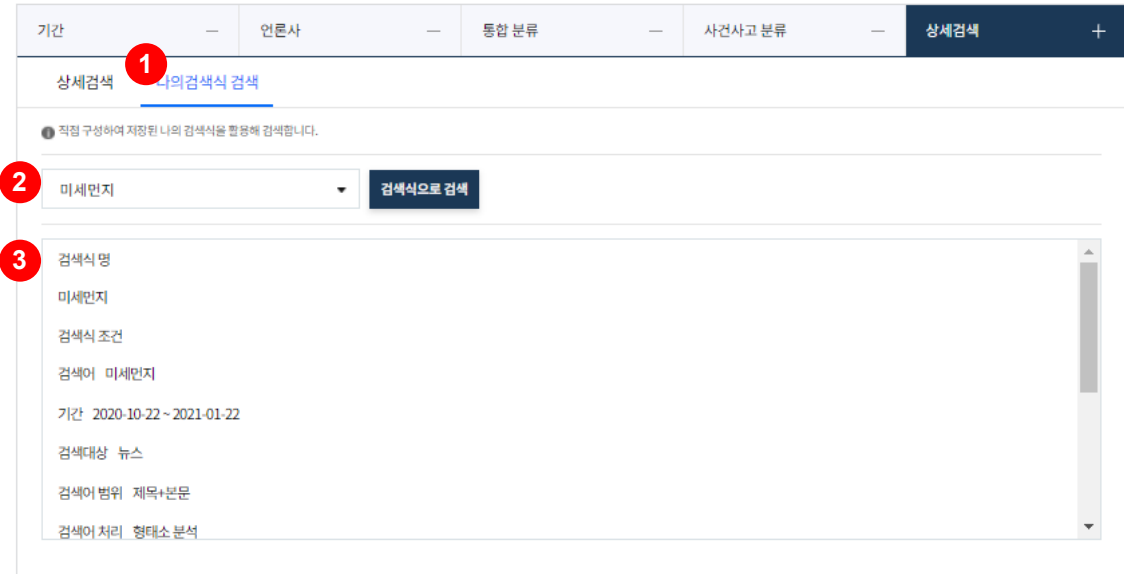

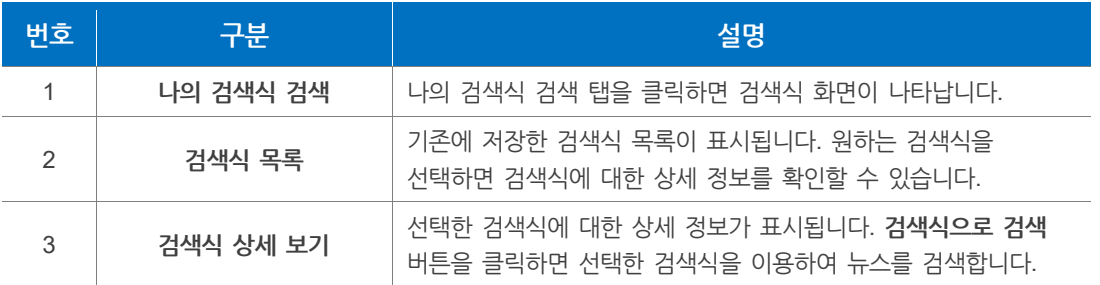

### **알아두기**

**검색식 검색**을 이용하려면 반드시 빅카인즈에 로그인해야 합니다. 검색식은 검색 결과 화면에서 **검색식 저장** 버튼을 클릭하여 저장할 수 있습니다. 검색 결과 화면에 대한 자세한 내용은 "**4.1 [검색하기](#page-35-0)**"에서 확인할 수 있습니다.

# **4.4 공공데이터 정보 검색하기**

메인 화면에서 **뉴스 빅데이터 분석 정보** 버튼을 클릭하면, **공공데이터포털(data.go.kr)**에서 "**뉴스빅데이터**"키워드에 대한 검색결과 화면으로 이동할 수 있습니다.

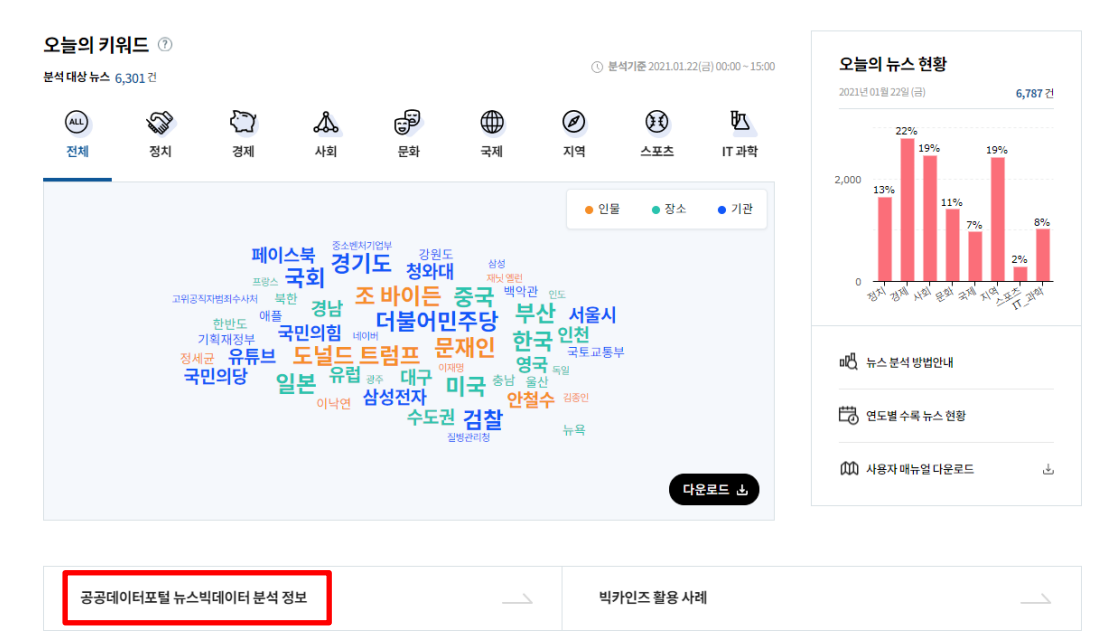

**뉴스빅데이터 분석 정보**에서는 특정 주제에 대한 뉴스빅데이터 분석 결과를 확인할 수 있습니다. 뉴스빅데이터 분석은 한국언론진흥재단에서 진행하고 그 결과가 주기적으로 업데이트됩니다. 원하는 데이터를 선택 후 다운로드 버튼을 클릭하면 해당하는 정보를 다운로드할 수 있습니다.

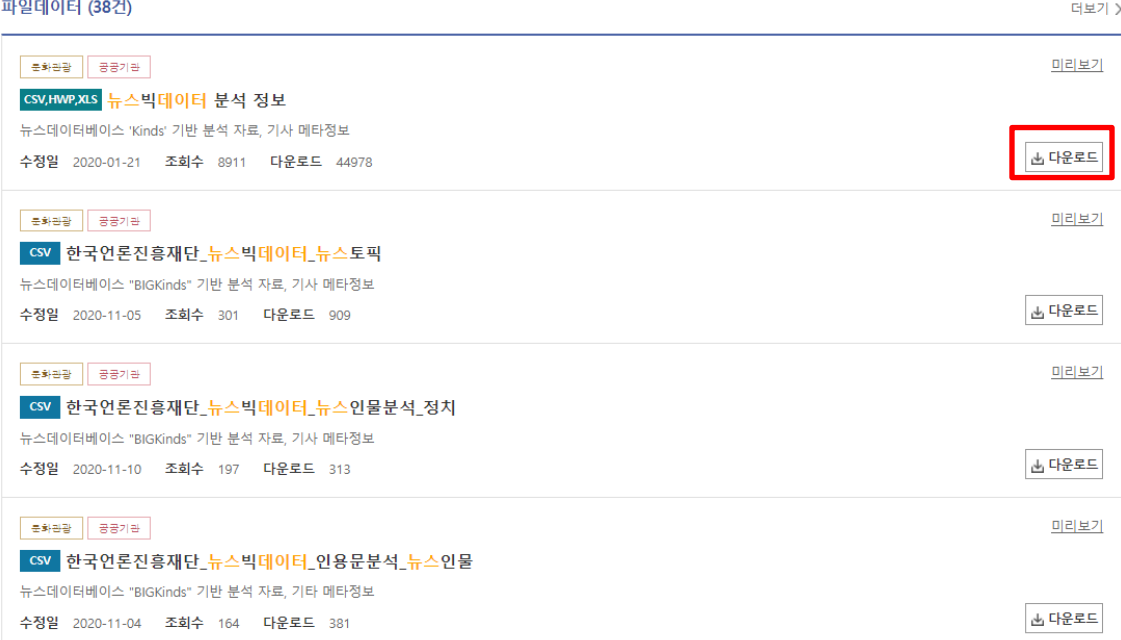

# <span id="page-46-0"></span>**5. 빅카인즈 분석하기**

**빅카인즈**는 뉴스를 다양한 관점에서 분석할 수 있습니다. **빅카인즈 서비스**를 이용한 분석은 **뉴스 분석 > 검색 결과 > 분석결과 및 시각화** 순서로 진행됩니다.

- 1. **뉴스 검색**: 분석하려고 하는 키워드에 대한 뉴스를 검색합니다.
	- 키워드를 검색하는 방법은 **"4.빅카인즈 [검색하기](#page-35-1)"**에서 확인할 수 있습니다.
- 2. **검색 결과**: 검색 결과 화면의 **검색 필터**를 이용하여 검색한 뉴스 중 일부를 선택할 수 있습니다. 방법은 다음과 같습니다.
	- i. **검색 필터** 목록에 있는 체크박스를 클릭하면 선택한 필터에 해당하는 검색 결과만 표출됩니다.

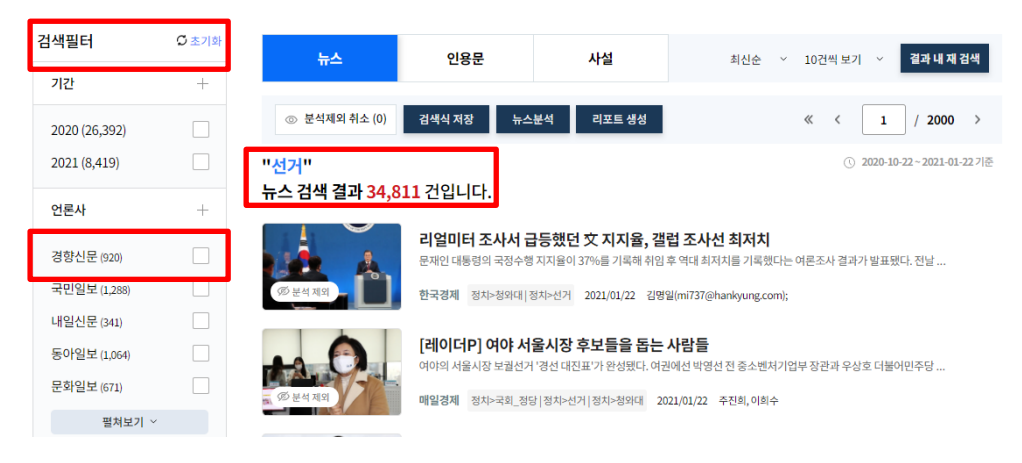

ii. **검색 결과 목록**에서 뉴스를 확인합니다. 분석에서 제외하고 싶은 뉴스를 체크박스에서 선택하면 뉴스가 비활성화 되어 뉴스 분석에서 제외됩니다. 취소를 원하실 경우 **삭제 취소** 버튼을 클릭하여 검색 제외를 취소할 수 있습니다. **뉴스 분석** 버튼을 클릭하면 뉴스 분석 및 시각화로 넘어갑니다.

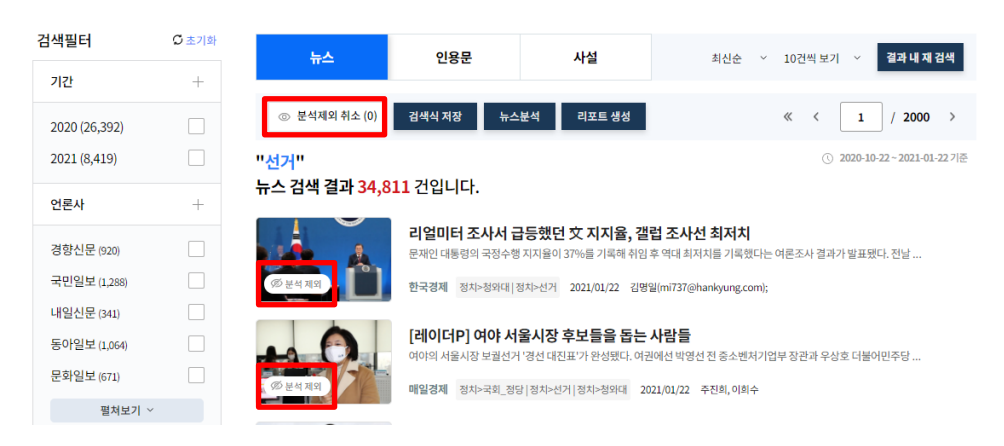

### 3. **분석 결과 및 시각화:** 원하는 분석 서비스를 선택합니다. 각 분석 서비스 탭을 클릭하면 해당하는 화면으로 이동합니다.

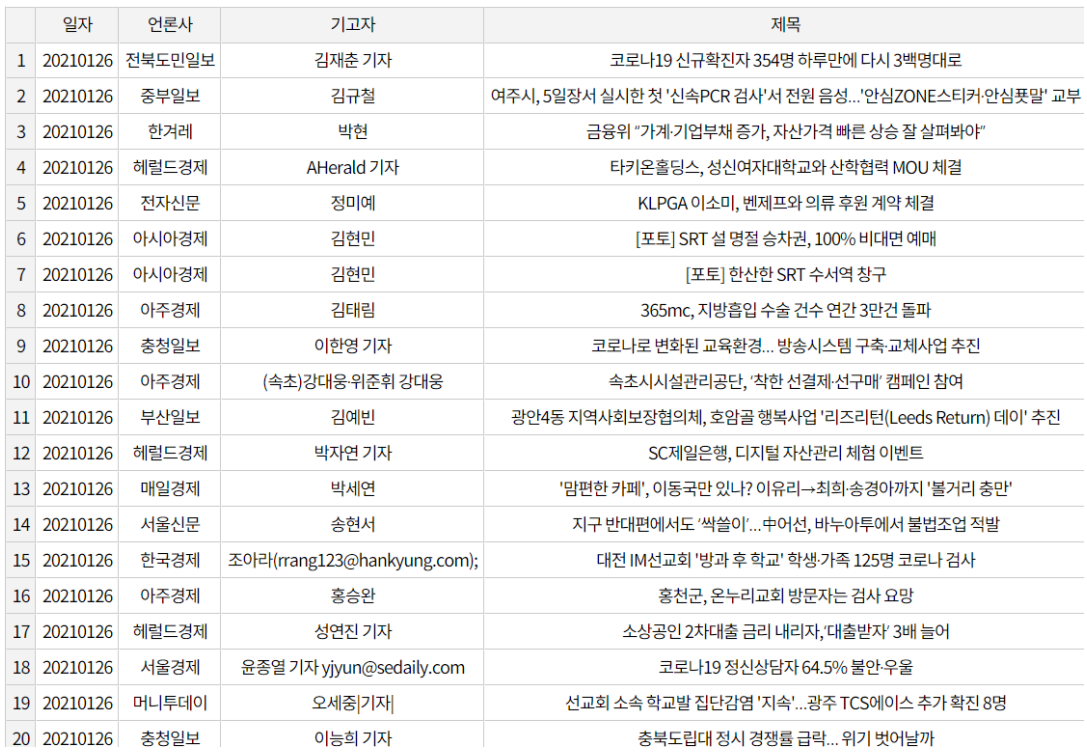

- **데이터 다운로드**: 검색한 뉴스의 메타데이터(언론사, 기고자, 제목 등)와 개체명(인물, 기관, 장소 등) 분석 데이터를 엑셀파일로 제공하는 서비스입니다. (한 번에 최대 20,000건까지 다운로드할 수 있습니다. 미리보기는 최대 20건까지 표출됩니다.)
- **관계도 분석**: 검색한 뉴스 중 정확도 상위 100건의 뉴스를 추출하여 개체(인물, 기관, 장소, 키워드) 사이의 연결 관계를 네트워크 형태로 시각화한 서비스입니다.

**키워드 트렌드**: 검색한 키워드가 포함된 뉴스 건수를 기간별(일간, 주간, 월간, 연간) 그래프로 제공하는 서비스입니다. 종류별 차트 선택이 가능하며, 2개의 키워드를 쉼표로 연결하여 검색하면 키워드 간 상관계수를 확인할 수 있습니다

- **연관어 분석**: 검색한 뉴스와 연관성(가중치, 키워드 빈도수)이 높은 키워드를 시각화하여 보여주는 서비스입니다.
- **정보추출**: 검색된 뉴스 내에서 특정 키워드(인물, 숫자 등)가 포함된 문장만을 추출합니다. 정보추출은 검색결과 중 최대 1,000건의 뉴스를 대상으로 합니다. 검색결과가 1,000건을 초과할 경우 검색 시 선택한 **정렬 방식**(최신순, 정확도순, 과거순)을 기준으로 상위 1,000건을 선정합니다.

**알아두기**

**관계도 분석**에서 개체명을 추출 방식은 **Structural [SVM\(Support Vector Machine\)](#page-12-0)** 을 이용한 기계학습 알고리즘을 사용합니다.

**검색 결과 화면**과 **정렬 기준**에 대한 자세한 내용은 **"4.1 검색하기 > [알아두기](#page-41-0) - [정렬기준](#page-41-0)"**에서 확인할 수 있습니다.

# **5.1 분석결과 및 시각화**

#### **5.1.1 데이터 다운로드**

**데이터 다운로드**에서는 검색된 뉴스의 메타 정보를 확인할 수 있으며 정리된 엑셀파일로 받을 수 있습니다. 뉴스 메타 정보는 아래와 같습니다.

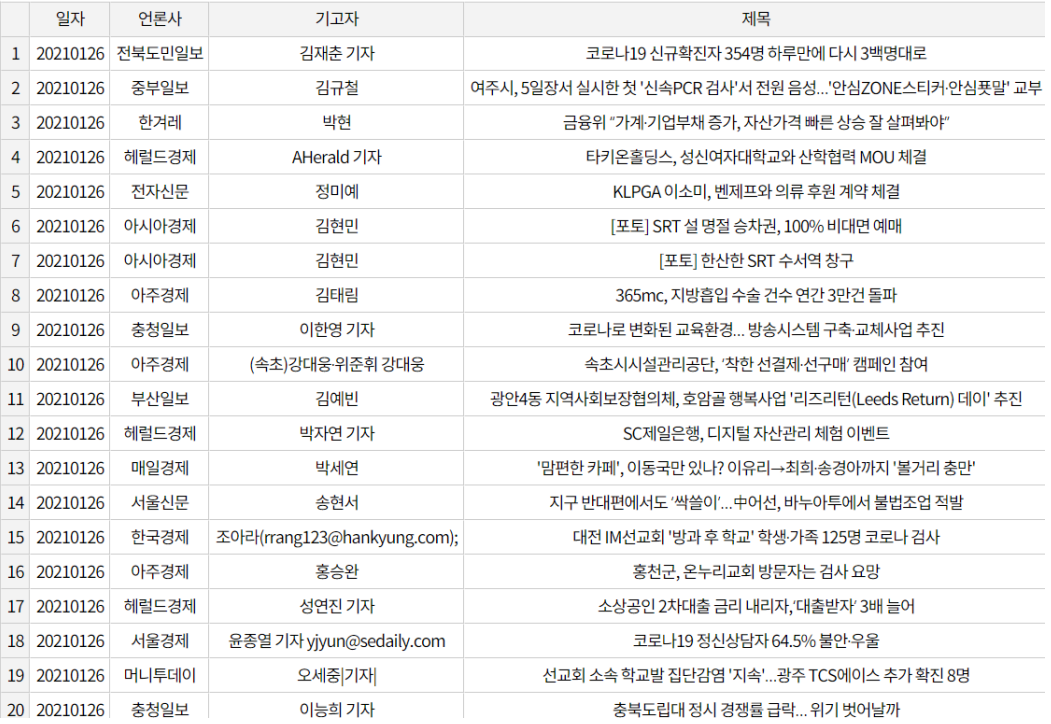

**<데이터 다운로드 목록 화면>**

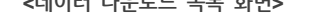

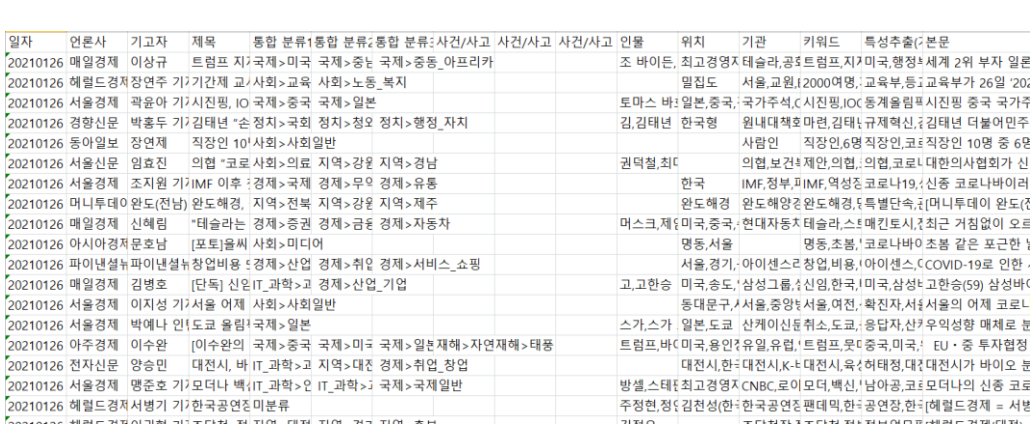

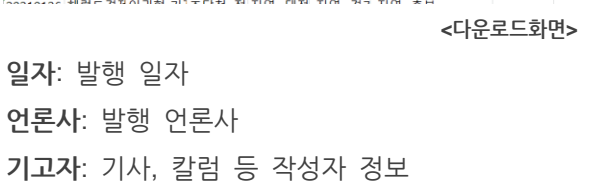

**통합분류**: 정치, 경제, 문화 등 통합분류 정보

**사건/사고 분류**: 범죄, 사고 등 사건사고 분류 정보

**제목**: 뉴스 제목

**인물/위치/기관**: 해당 뉴스에서 언급된 인물, 위치, 기관 등 개체명 추출 정보 **키워드**: 해당 뉴스에서 추출된 모든 명사 키워드 **특성추출:** 검색 키워드와 한 문장 내에서 동시에 출현하는 빈도를 계산해 뽑아낸 중요 키워드로 텍스트랭크 알고리즘을 사용함 (가중치순 상위 50개) **본문**: 뉴스 내 본문 일부 **URL**: 해당 뉴스의 원본 기사 주소 **분석제외 여부**: 분석 대상에서 제외되는 중복, 예외 기사 정보

#### **알아두기**

'키워드' 항목은 본문 내에서 추출된 키워드 중 단순 숫자(1, 2, 2018, 2019 등), 이메일 주소, 시간을 뜻하는 단어(밤, 낮, 새벽 등)를 제외한 결과가 표시됩니다.

#### **알아두기**

데이터 다운로드의 특성추출 항목은 '텍스트랭크를 계산해서 나온 결과 중 가중치 순으로 상위 50개의 키워드' 입니다.

### **5.1.2 관계도 분석**

**관계도 분석**에서는 검색 결과 중 정확도순 상위 100건의 뉴스에서 추출한 개체명(인물, 장소, 기관, 키워드)과 검색어 사이의 관계를 확인할 수 있습니다. 개체명은 검색어 및 동일한 뉴스에서 추출된 다른 개체명과 연결됩니다.

**오늘의 이슈**에서 관계도 분석 버튼을 클릭하거나 **분석 결과 및 시각화**에서 **관계도 분석** 버튼을 클릭하면 **관계도 분석** 화면으로 이동합니다.

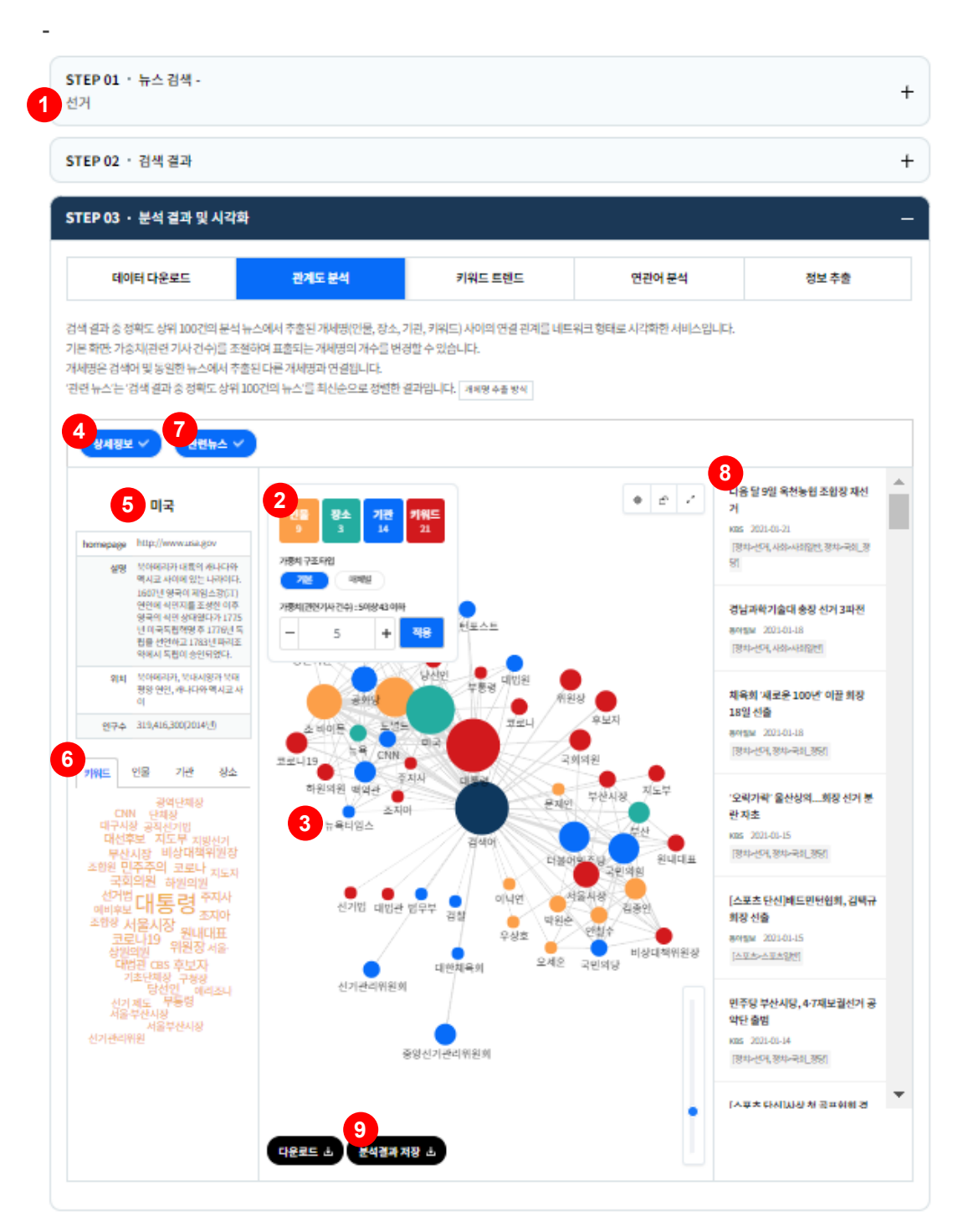

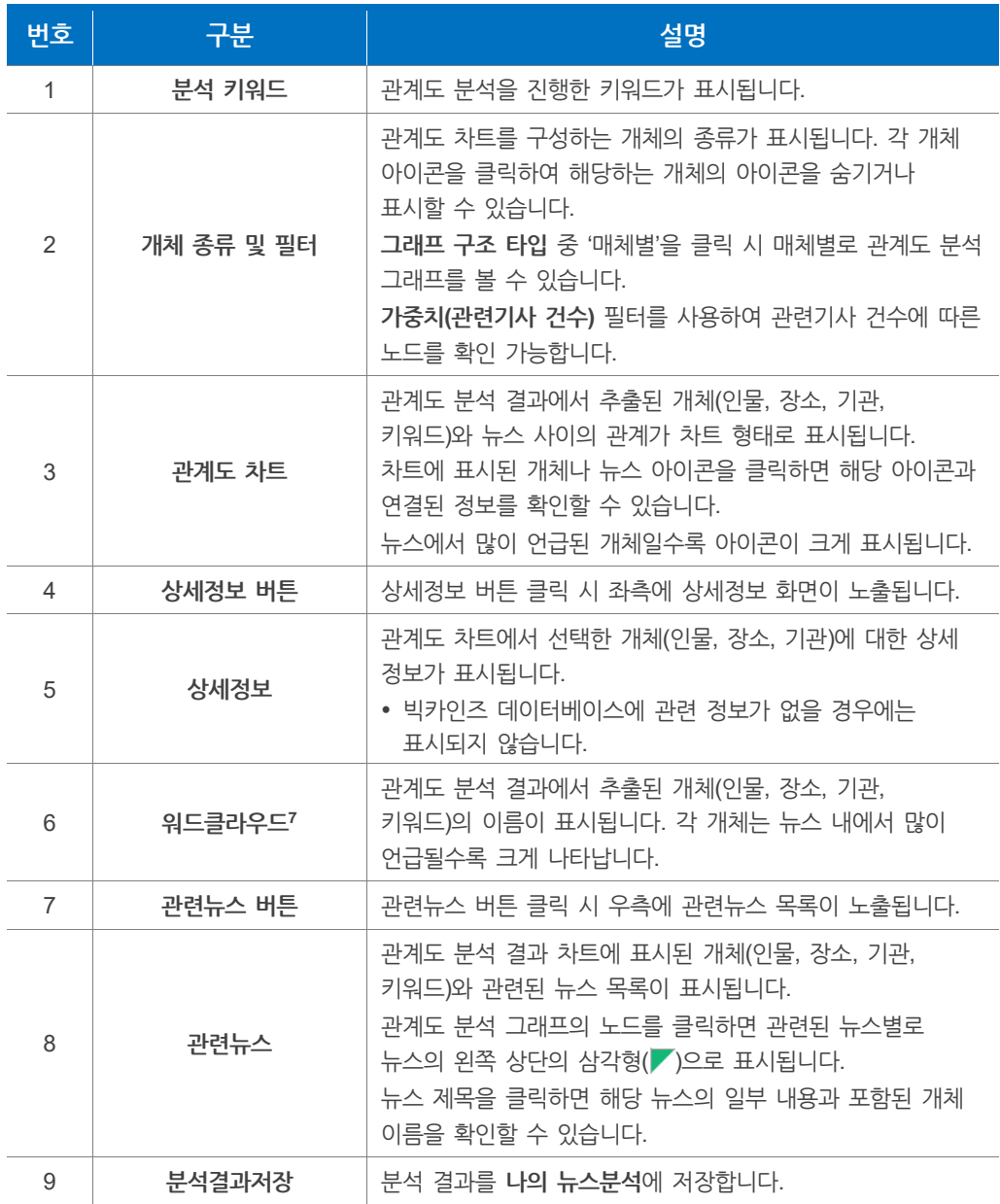

인물 개체에 대한 상세 정보는 뉴스 내 인물과 이름이 같은 동명이인의 정보가 표시될 수 있습니다. 잘못된 정보를 확인한 경우, **고객센터 Q&A게시판**에 등록해주시면 수정하겠습니다.

<sup>7</sup> **워드클라우드**: 문서 내에서 핵심 단어를 추출하여 문서의 특징을 직관적으로 확인할 수 있도록 시각화하는 기법

# **관계도 분석결과 저장**

**분석결과 저장** 버튼을 클릭하면 **관계도 분석결과 저장** 화면이 나타납니다. 관계도 분석결과 저장 화면에서는 차트에 대한 상세 정보를 입력할 수 있습니다.

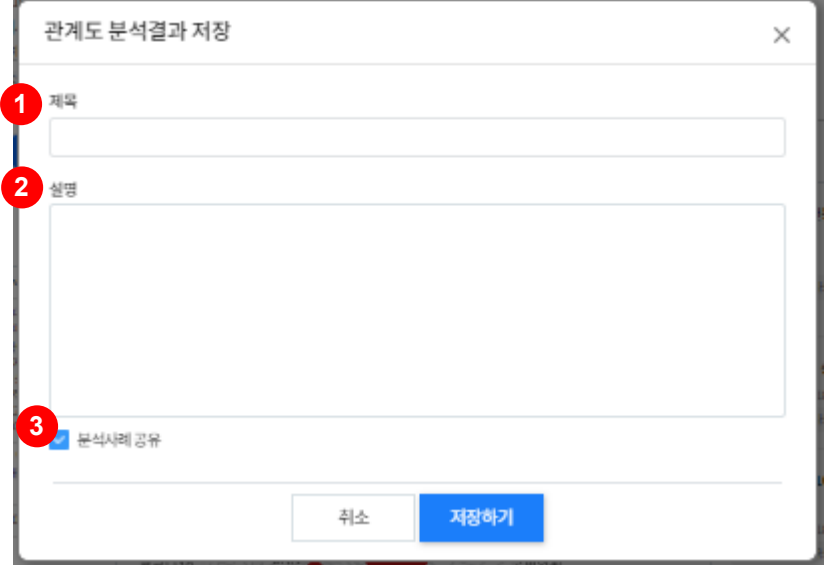

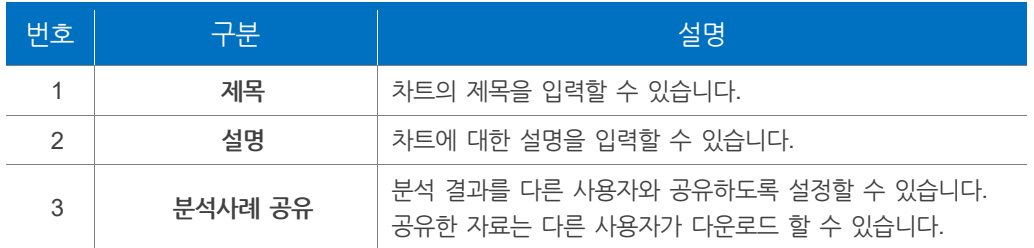

# **5.1.3 키워드 트렌드**

**키워드 트렌드**에서는 검색한 키워드와 관련된 뉴스 건수를 기간별로 확인할 수 있습니다.

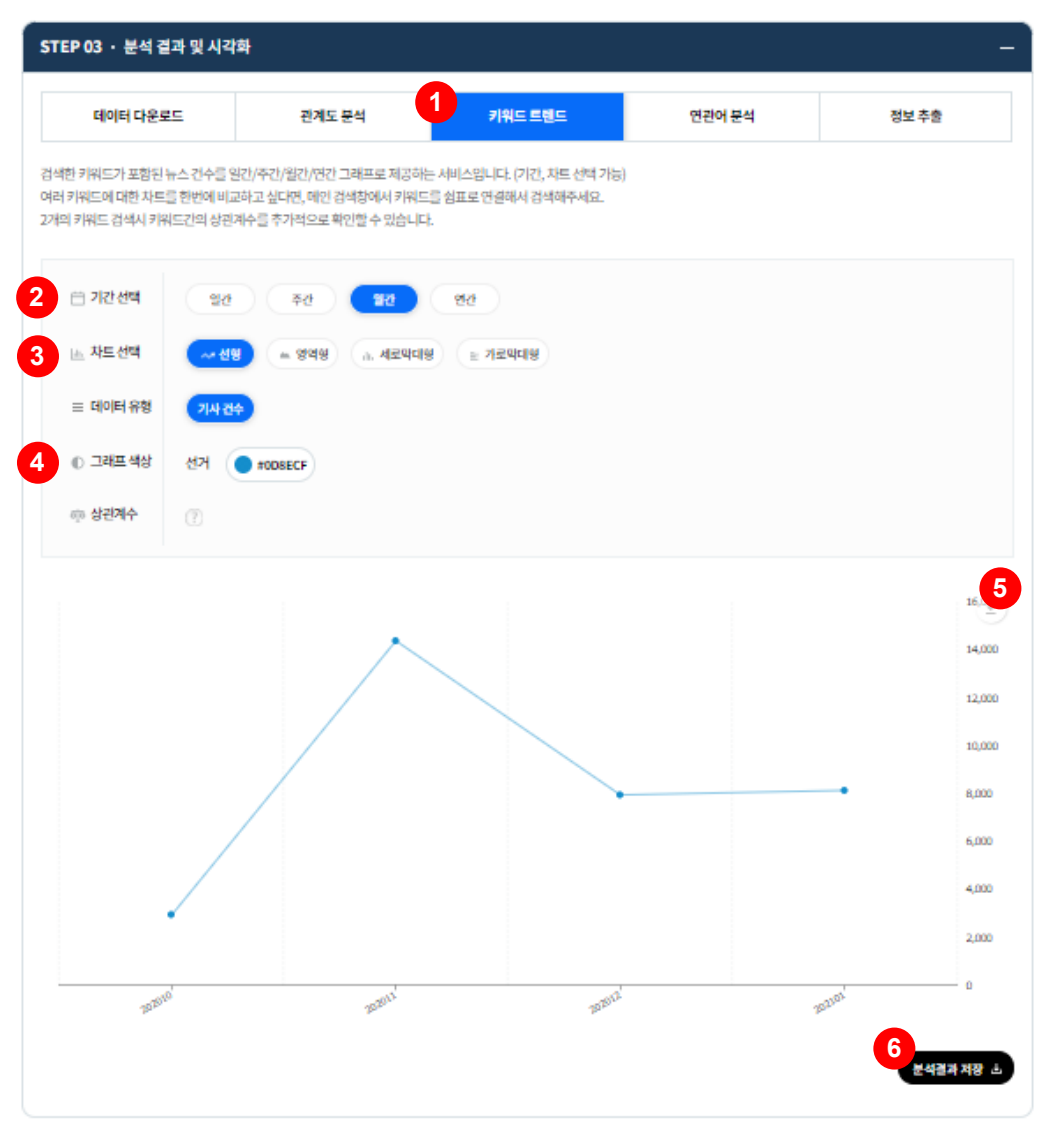

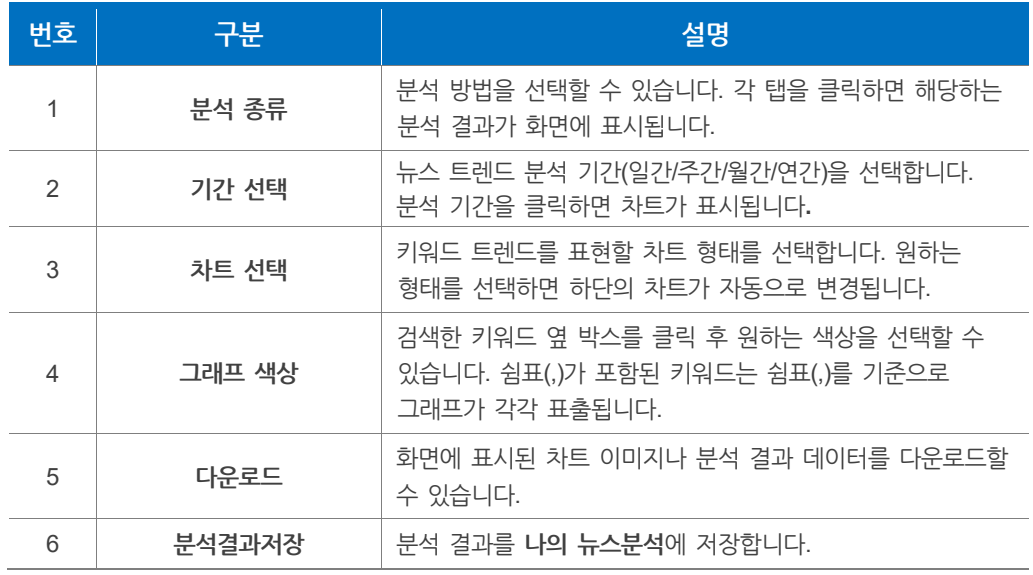

<span id="page-54-0"></span>차트의 우측 상단에 있는 아이콘을 클릭하여 차트를 인쇄하거나 이미지 형태로 다운로드할 수 있습니다.

**Download as PNG**: 차트를 PNG 이미지로 다운로드할 수 있습니다. **Download as JPEG**: 차트를 JPEG 이미지로 다운로드할 수 있습니다. **Download as SVG**: 차트를 SVG 이미지로 다운로드할 수 있습니다. **Download as PDF**: 차트를 PDF 문서로 다운로드할 수 있습니다. **Save as CSV**: 차트를 CSV 파일로 다운로드할 수 있습니다. **Save as XLSX**: 차트를 XLSX 파일로 다운로드할 수 있습니다. **Save as JSON**: 차트를 JSON 파일로 다운로드할 수 있습니다. **Annotate (Add Shape):** 차트에 그림을 추가할 수 있습니다. **Annotate (Add Text):** 차트에 텍스트를 추가할 수 있습니다. **Print**: 차트를 인쇄할 수 있습니다.

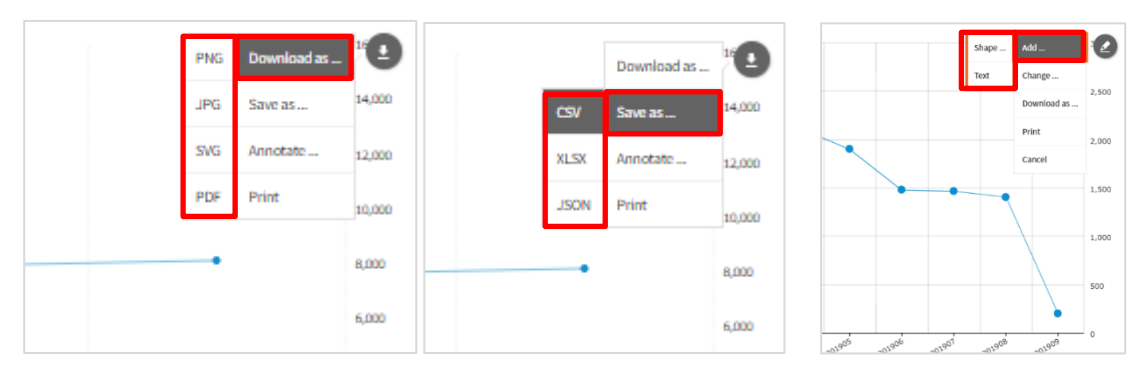

**분석 결과를 차트로 생성하는 방법은 다음과 같습니다.**

- 1. **기간 선택**에서 뉴스 트렌드를 분석할 기간을 선택합니다.
- 2. **차트 선택**에서 트렌드 결과를 표현할 차트 형태를 선택합니다.
- 3. **그래프 색상**을 선택합니다.

# **키워드 상관계수 분석**

**쉼표(,)**로 구분한 **두 키워드**를 검색하면 키워드 트렌드에서 **상관계수**를 보여줍니다. **상관계수**란 **두 키워드 사이**의 **상관관계**의 **정도**를 나타낸 수치입니다.

빅카인즈에서는 **피어슨 상관계수(Pearson correlation coefficient)**를 사용합니다.

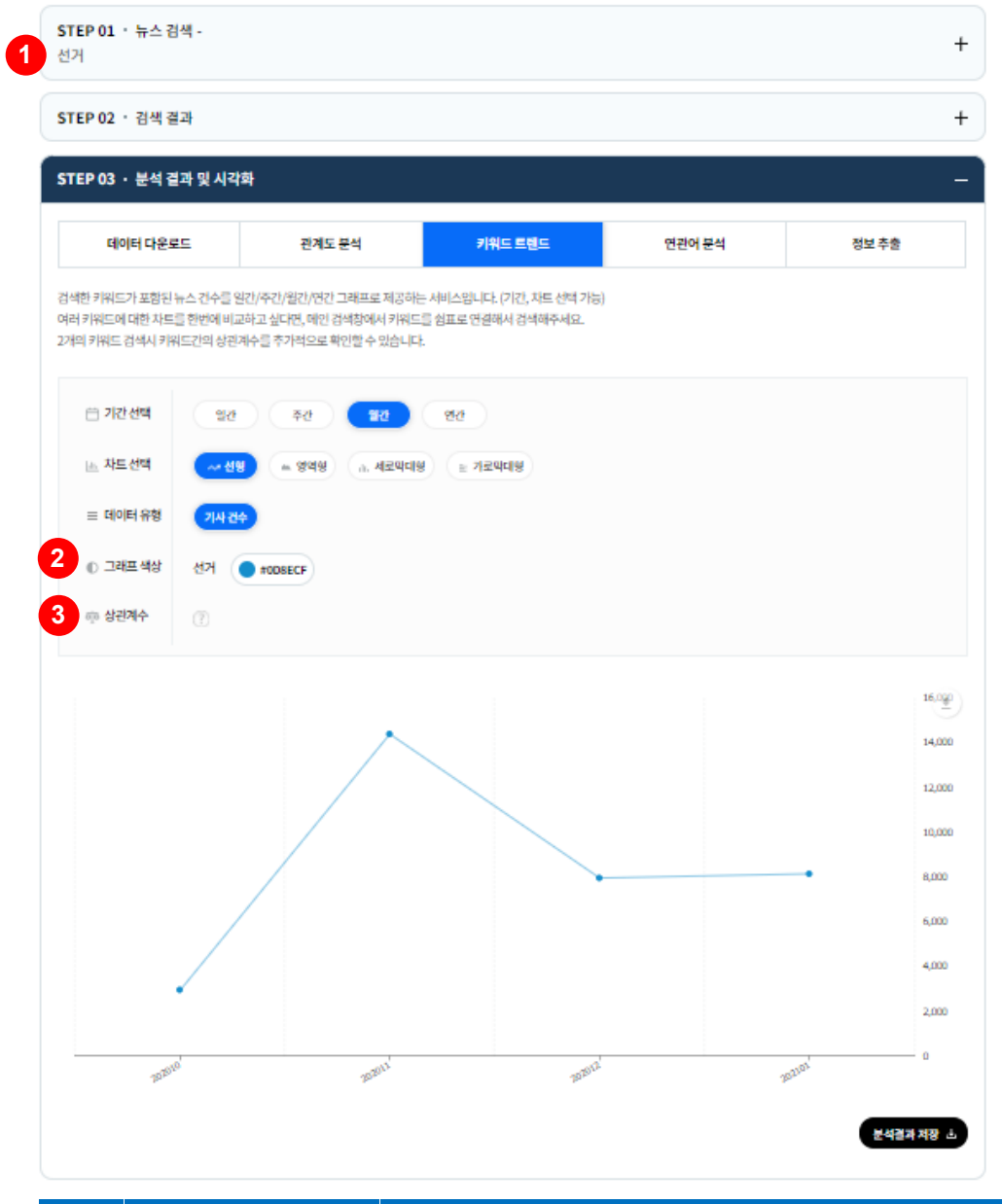

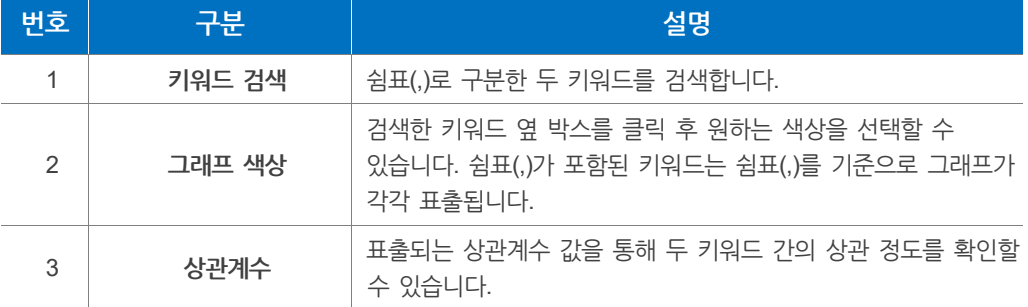

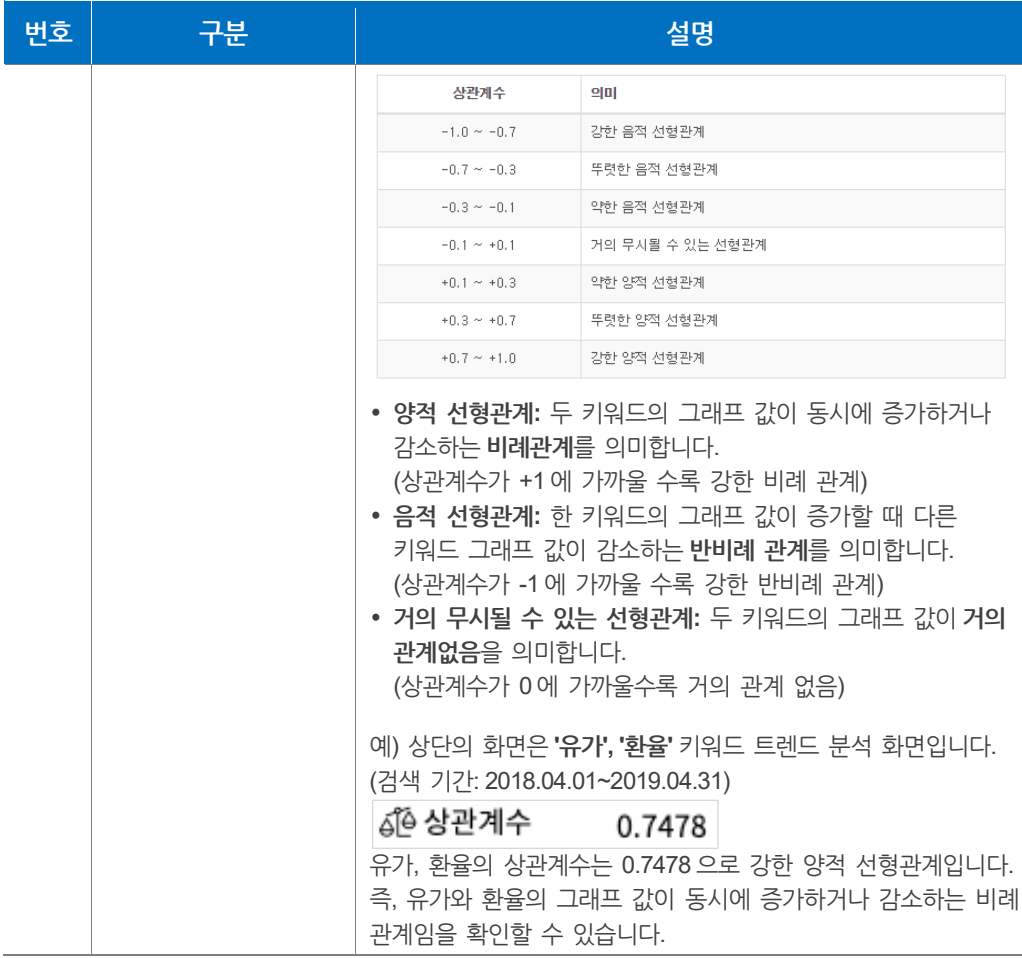

**피어슨 상관계수(r) : r = X와 Y가 함께 변하는 정도 / X와 Y가 각각 변하는 정도**

**[피어슨](https://ko.wikipedia.org/wiki/%EC%83%81%EA%B4%80_%EB%B6%84%EC%84%9D#%ED%94%BC%EC%96%B4%EC%8A%A8_%EC%83%81%EA%B4%80_%EA%B3%84%EC%88%98) 상관 계수**(Pearson correlation coefficient 또는 Pearson's r)는 두 변수 간의 관련성을 구하기 위해 보편적으로 이용됩니다.

# **분석 결과 저장**

**분석 결과 저장** 버튼을 클릭하면 키워드 트렌드 분석결과 저장 화면이 나타납니다. 키워드 트렌드 분석결과 저장 화면에서는 차트에 대한 상세 정보를 입력할 수 있습니다.

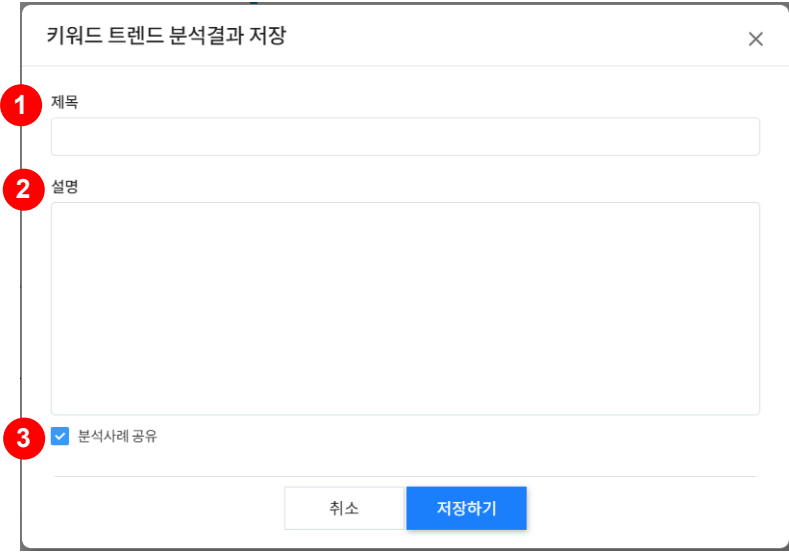

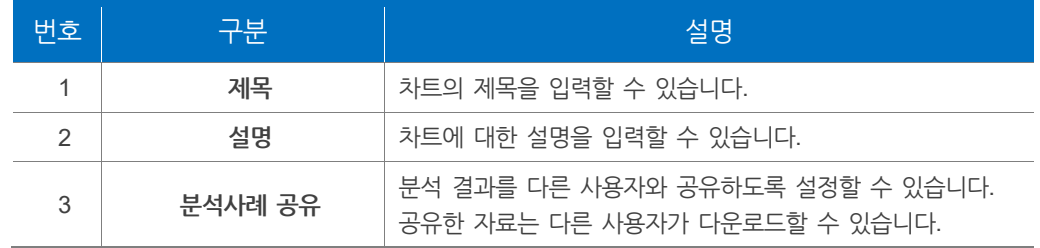

**알아두기**

**차트 데이터 다운로드 화면**에 대한 자세한 내용은 **["5.1.3](#page-54-0) 키워드 트렌드 > [알아두기](#page-54-0)"**에서 확인할 수 있습니다.

# **5.1.4 연관어 분석**

**연관어 분석**에서는 검색어와 관련된 키워드를 **워드클라우드**, **막대그래프** 형태로 확인할 수 있습니다

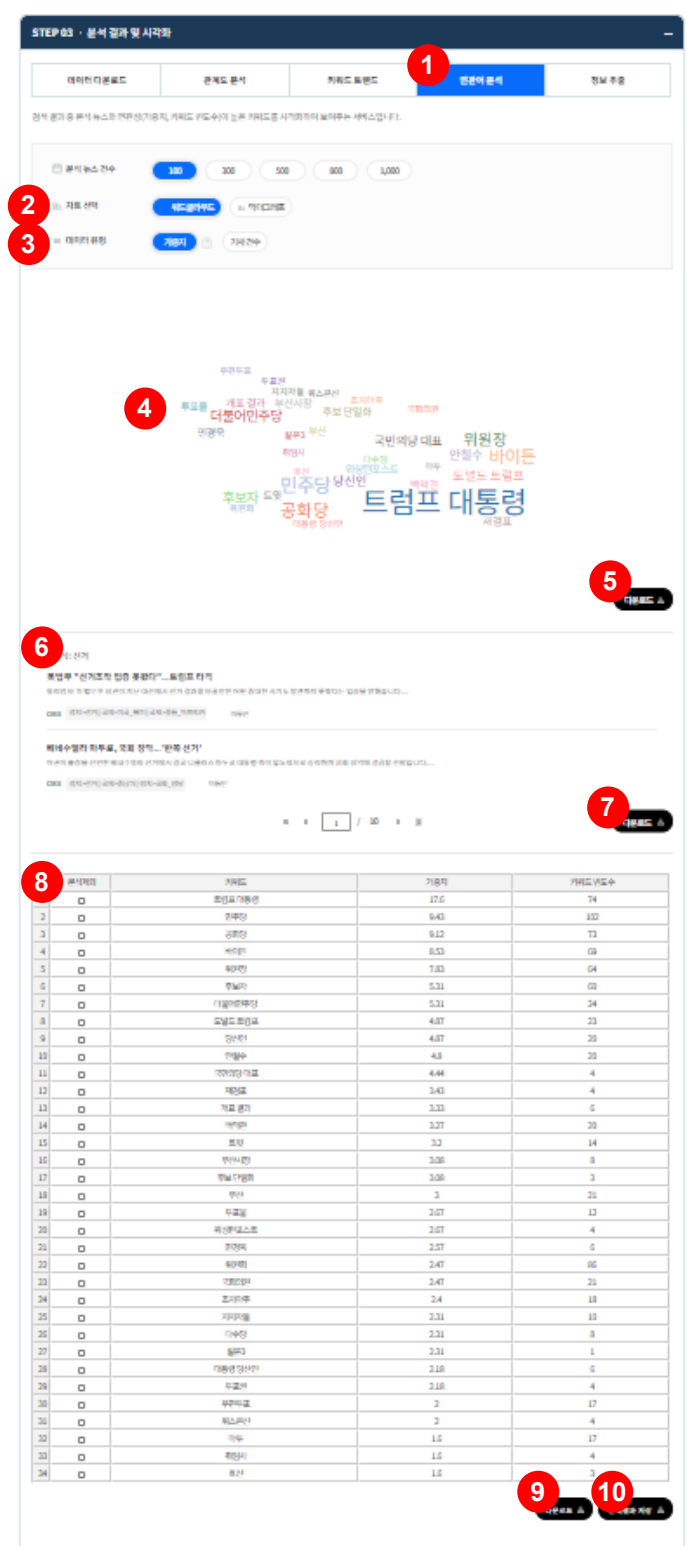

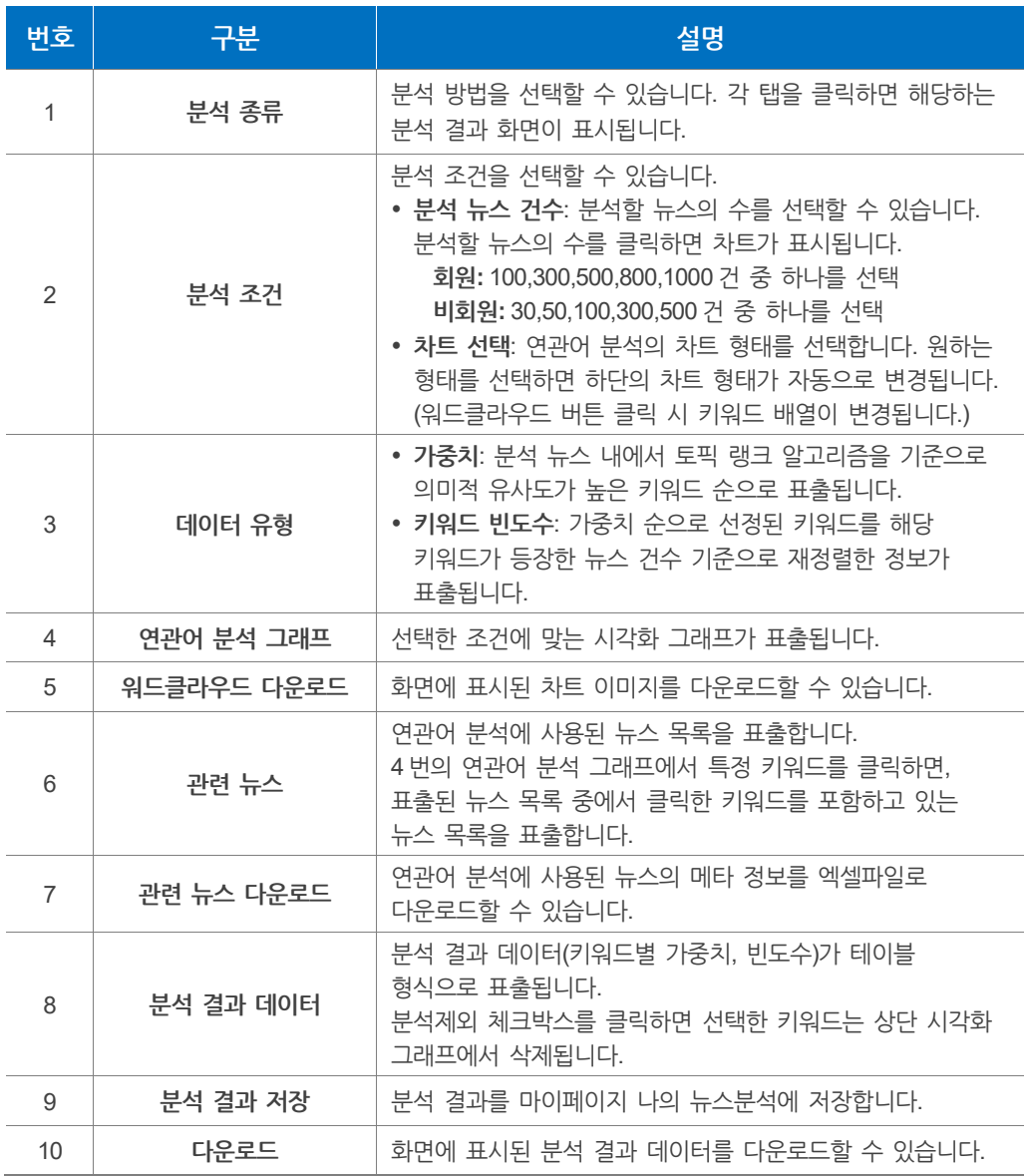

**연관어 분석 결과를 차트로 생성하는 방법은 다음과 같습니다.**

- 1. **분석 뉴스 건수**에서 연관어 분석을 진행할 뉴스의 수를 선택합니다.
- 2. **차트 선택**에서 연관어 분석 결과를 표현할 차트 형태를 선택합니다.
- 3. **데이터 유형**을 선택합니다.
- 4. **차트의 데이터**에 분석제외를 통해 편집합니다.
	- **분석제외**: 분석제외 체크박스를 클릭하면 워드클라우드에 표출된 해당 키워드를 삭제할 수 있습니다.

### **알아두기**

**분석 뉴스**는 검색 결과를 정확도 순으로 정렬한 뒤, 설정한 뉴스 건수만큼 선택합니다(최대 1,000건까지 가능).

**[정확도](#page-41-0)**에 대한 자세한 내용은 **["4.1](#page-41-1) [검색하기](#page-41-1) > [알아두기](#page-41-1) - 정렬기준"**에서 확인할 수 있습니다.

**연관어 분석**에는 토픽랭크 알고리즘이 활용됩니다. 토픽랭크란 사용자가 입력한 질의어 기반의 검색 결과를 통해 공시적 분석과 워드 클러스터링을 동적으로 상호 작용하여 시맨틱 네트워크 생성하는 알고리즘입니다.

토픽랭크는 다음과 같은 단계를 거쳐 사용자에게 제시됩니다.

#### **1. 주어진 용어와 관련있는 N개의 문서를 가져옴**

• N개의 Top 문서를 가져오기 위해 쿼리를 검색엔진에 전송한다.

#### **2. 관련 용어 수집**

- 쿼리 키워드를 중심으로 주변의 용어들을 포함하는 snippet들을 구한다.
- snippet의 용어들을 모두 추출하고, tf, df를 구한다.
- co-occurrence 용어 매트릭스 생성한다.
- [snippet은 쿼리 키워드를 중심으로 하는 주변 단어들의 셋을 의미하다. 예를 들어 "2009년 3분기 삼성전자 반도체 실적 보고서"란 문장에서 "삼성전자"가 쿼리 키워드라고 하고, 앞뒤 1개의 단어를 snippet으로 만든다고 했을 때 "3분기 삼성전자 반도체"가 snippet이 된다.]

#### **3. M개의 Top 용어를 선택하기 위해 다음의 weight를 사용**

- $\cdot$  weight = sumDFSimple\*tf(w)\*df(w)2
- sumDFSimple: 복합 명사에 가중치를 주는 weight 함수
- tf: 쿼리 키워드를 중심으로 거리를 계산한 weighted term frequency
- df: document frequency

#### **4. 용어를 벡터로 표현**

M개의 Top 용어를 이용하여, 용어 벡터를 구성한다.

#### **5. M개의 Top 용어 클러스터링**

M개의 Top 용어 벡터에 대한 클러스터링을 수행한다.

# **분석제외**

**분석제외**를 체크하면 차트에 포함된 데이터를 삭제할 수 있습니다.

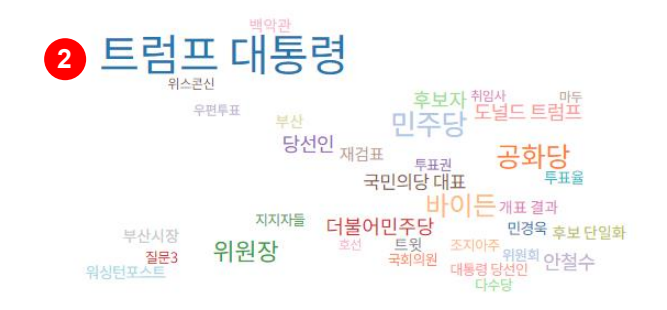

### **다운로드 &**

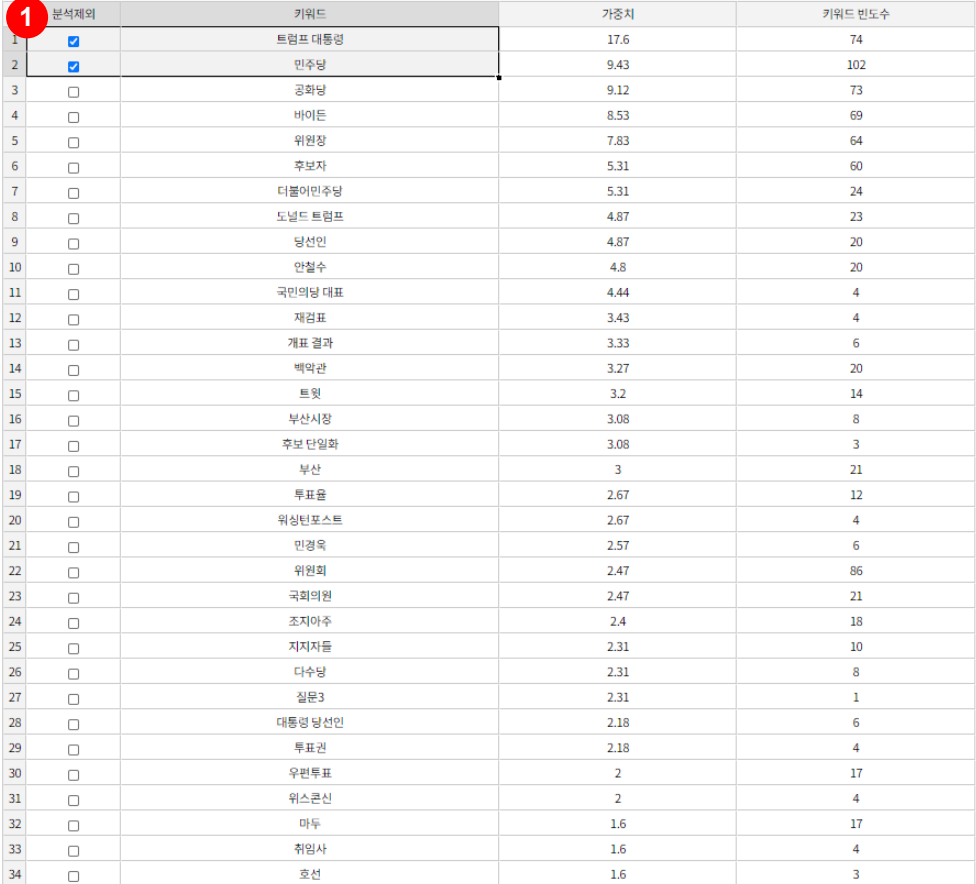

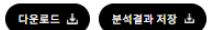

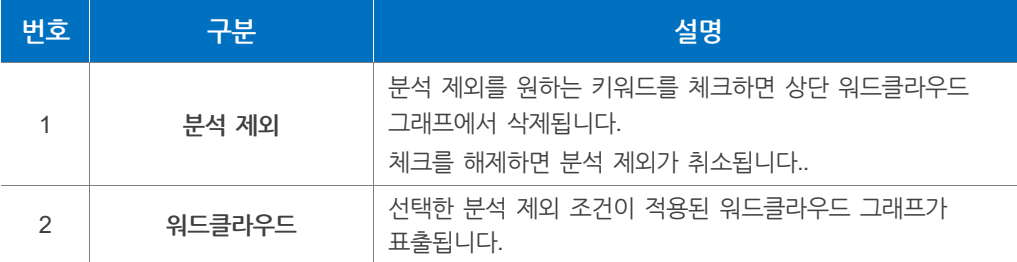

데이터 유형 **가중치 버튼 우측 ( )** 버튼을 클릭하면 가중치를 적용하는 토픽 랭크 알고리즘을 확인할 수 있습니다.

### **분석 결과 저장**

**분석 결과 저장** 버튼을 클릭하면 **연관어 분석 결과 저장** 화면이 나타납니다. **분석데이터 저장하기** 화면에서는 차트에 대한 상세 정보를 입력할 수 있습니다.

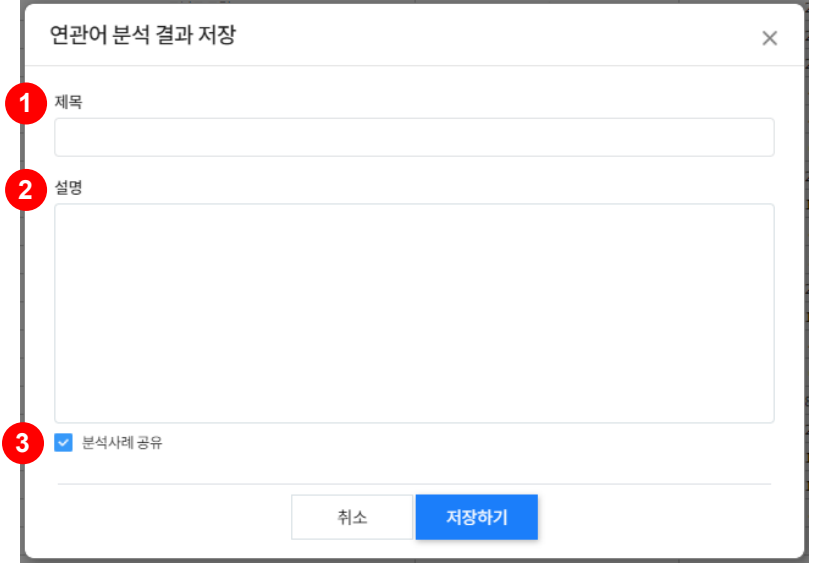

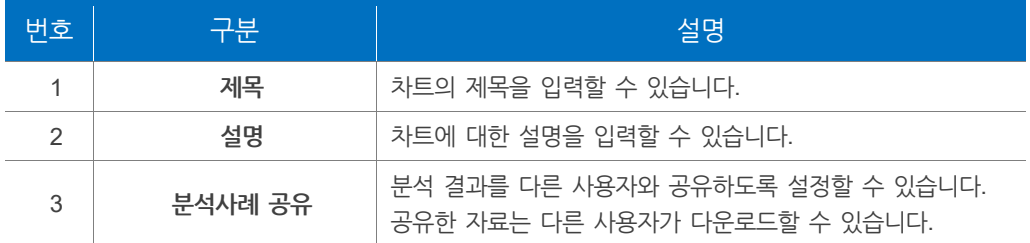

#### **다운로드 The Second**

**다운로드** 버튼을 클릭하여 분석 결과 데이터를 다운로드할 수 있습니다. 엑셀 파일에는 각각의 키워드와 가중치, 키워드 빈도수(키워드가 등장한 기사 건수)가 표시됩니다.

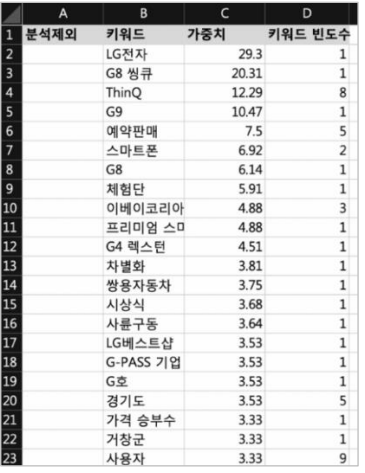

### **5.1.5 정보 추출**

**정보추출**에서는 현재 검색된 뉴스에서 특정 키워드(인물, 숫자 등)가 포함된 문장을 추출할 수 있습니다. 각 정보는 정보 추출 조건(구문)에 기반하여 추출됩니다. 예를 들어, '서부텍사스원유는 장중 50.05달러까지 떨어지기도 했다.'란 뉴스 문장에서 숫자 키워드를 선택하여 추출할 경우, '50.05'만 추출됩니다.

검색 결과 화면의 우측 하단에 있는 **뉴스분석** 버튼을 클릭 후 분석 결과 및 시각화 화면에서 **정보추출** 탭을 클릭하면 화면이 나타납니다.

### **정보추출 설정 화면**

**정보추출** 설정 화면에서는 특정 키워드가 포함된 문장의 조건을 설정할 수 있습니다.

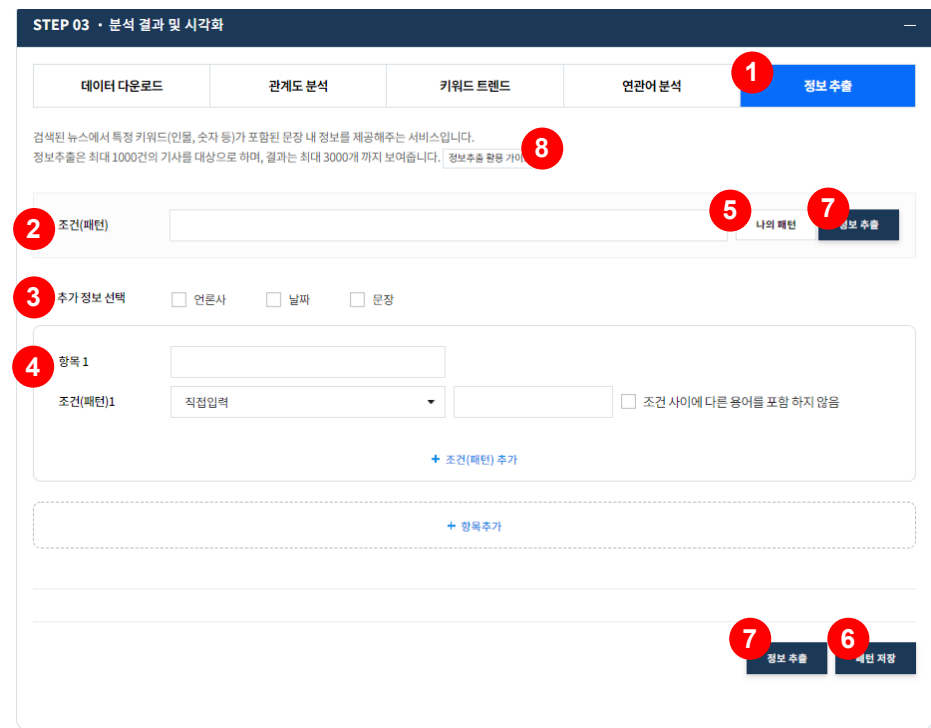

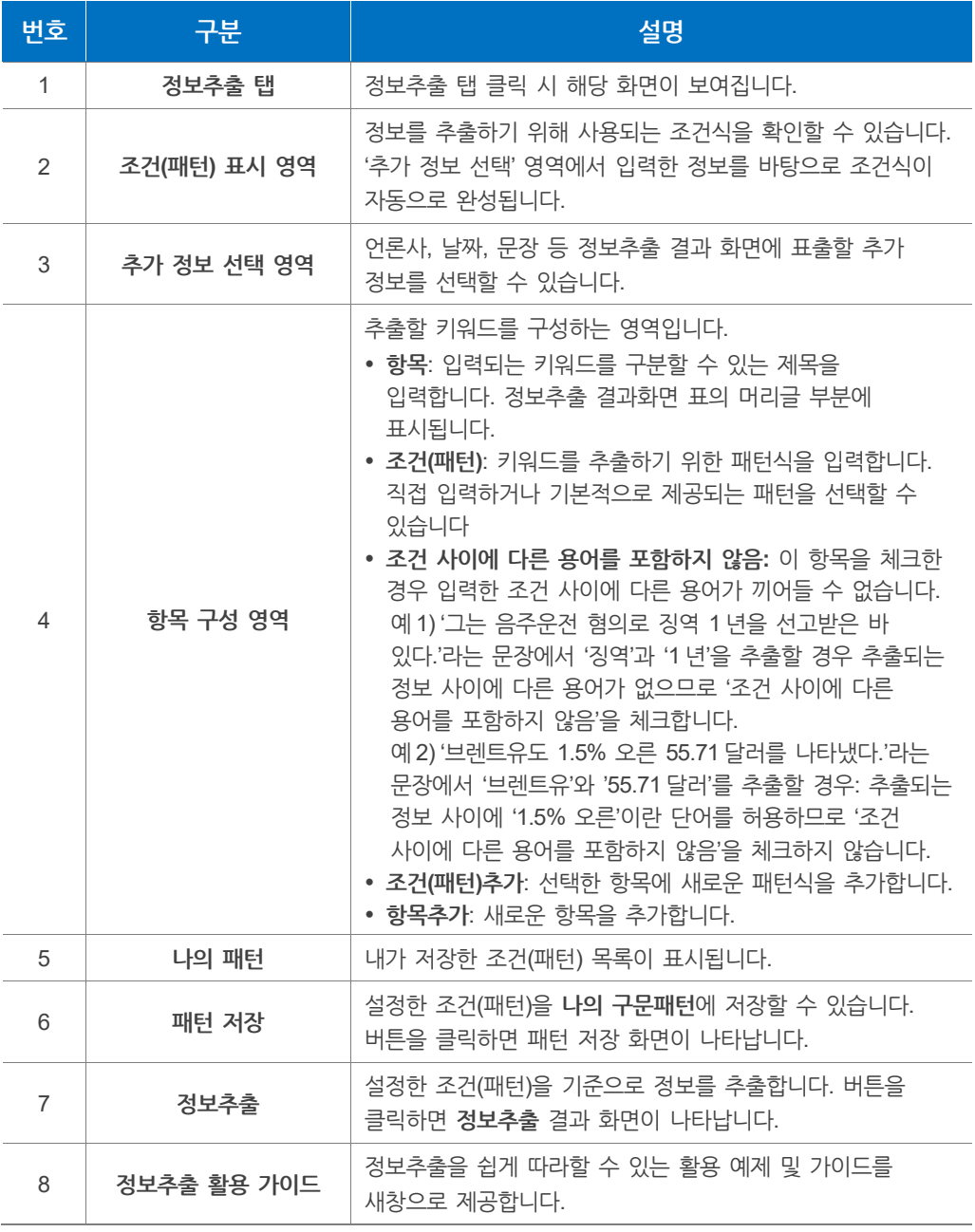

**정보추출**은 검색 결과가 많을수록 처리 시간이 길어지므로 검색 결과가 3,000건 이하일 때 이용하는 것을 권장합니다.

**정보추출**은 검색결과 중 사용자가 선택한 **정렬 기준**에 따라 1,000건을 대상으로 하며 정보추출 결과는 최대 3,000개까지 보여줍니다. **정렬 기준**에 대한 자세한 내용은 **["4.1](#page-41-0) 검색하기 > 알아두기 - [정렬기준](#page-41-0)"**에서 확인할 수 있습니다.

특수기호(' , ·)를 포함하는 단어 추출 시 이를 필터링하여 제외할 수 있습니다.

### **조건 설정**

**정보 추출**을 위한 패턴을 설정하기 위하여 셀 설정 영역에 키워드를 직접 입력하거나 빅카인즈에서 기본으로 제공하는 패턴을 선택하여 입력할 수 있습니다.

예를 들어 뉴스에서 2018년도 1년간 브렌트유가 들어간 문장을 찾고, 각 원유의 가격과 단위를 추출할 경우 패턴을 설정하는 방법은 다음과 같습니다.

1. 뉴스 검색단계에서 검색창에 검색어 **'브렌트유'**와 기간**(2018.01.01~ 2018.12.31)**을 입력하여 뉴스를 검색합니다.

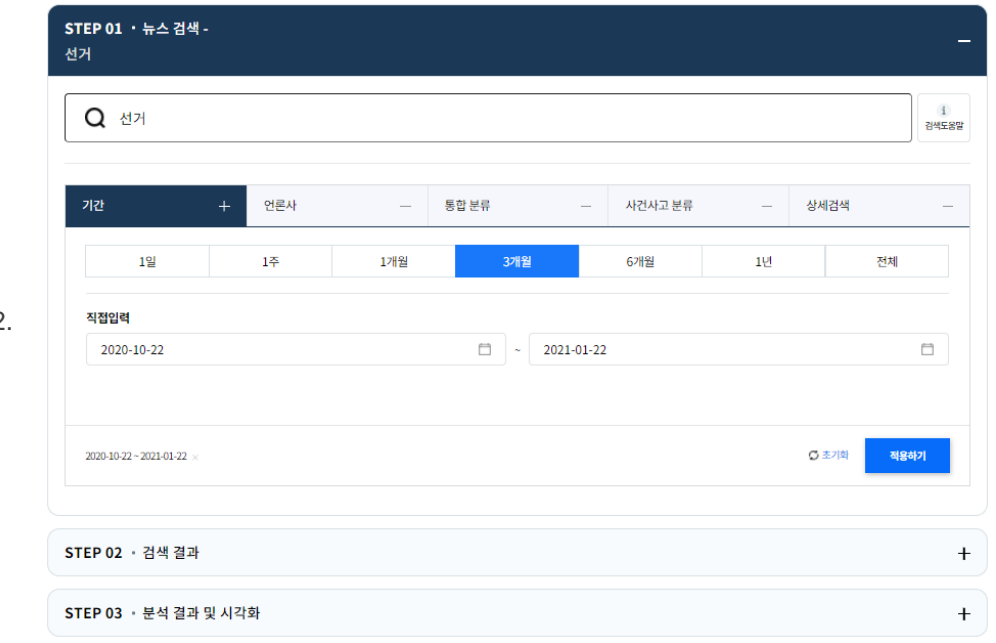

2.

3. **정보추출 탭**을 선택 후 항목명과 패턴을 다음과 같이 입력합니다.

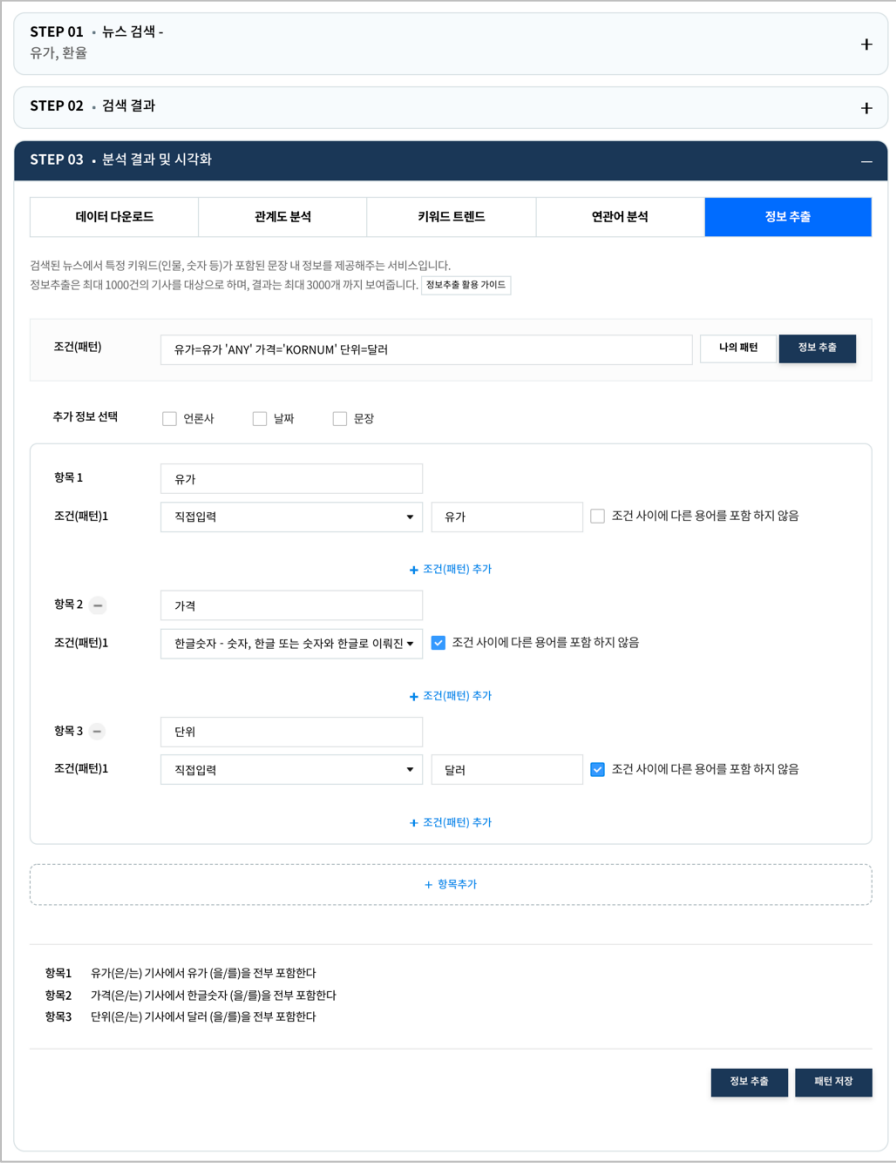

이때 가격 키워드와 단위 키워드 사이에 다른 단어나 문장을 포함하지 않으려면 **'조건 사이에 다른 용어를 포함하지 않음'**을 체크합니다.

패턴 설정이 끝나면 패턴 표시 영역에 완성된 패턴 구문을 확인한 후 정보 추출 버튼을 클릭합니다.

### 4. **정보추출 결과**를 확인합니다.

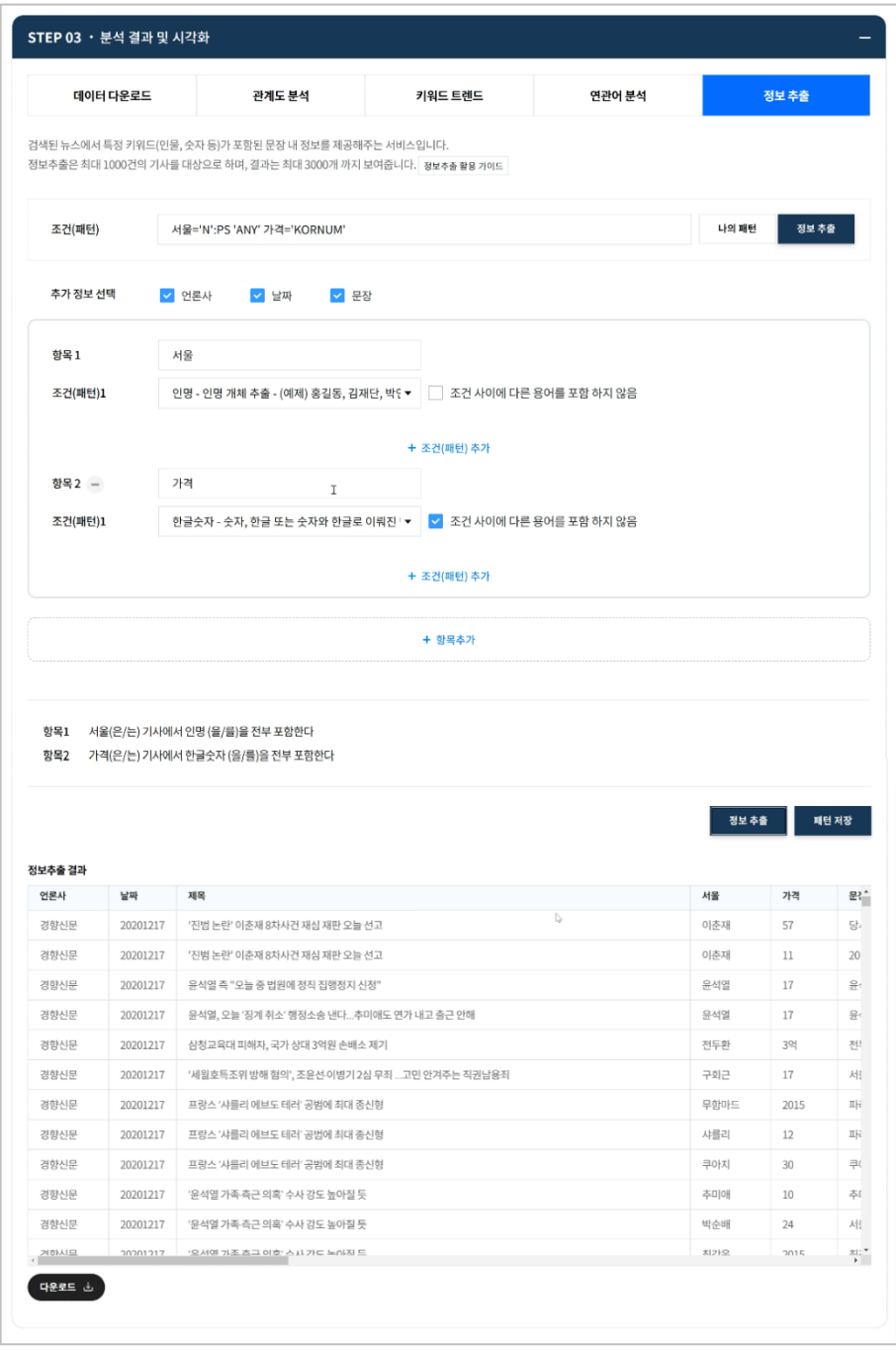

패턴 저장: 완성된 조건(패턴)을 저장할 수 있습니다.

다운로드: 정보추출 결과를 다운로드할 수 있습니다.

예시와 같은 조건을 적용한 경우, 다음과 같이 정보가 추출됩니다.

**[뉴스 문장]** 런던 ICE 거래소에서 거래된 브렌트유는 배럴당 0.32 달러 내린 50.64 달러로 마감했다.

**[추출 정보]**

유종 = 브렌트유, 가격 = 50.64, 단위 = 달러

같은 방식으로 뉴스에서 회사명이 들어간 문장을 찾고, '연봉'과 '급여' 다음에 등장하는 수치 정보를 추출할 때 필요한 조건과 추출되는 정보는 다음과 같습니다.

#### **[조건]**

회사='N':OG'ANY' 연봉 'ANY' 급여='NUMNOUN'

#### **[뉴스 문장]**

에스케이에너지 평균연봉은 1 억 3200 만원으로 12 월 결산 비상장사와 상장사를 포함해 '연봉킹'이었다.

#### **[추출 정보]**

회사 = 에스케이에너지, 급여 = 1 억 3200 만원

### **알아두기**

**빅카인즈**에서 제공하는 패턴은 다음과 같습니다.

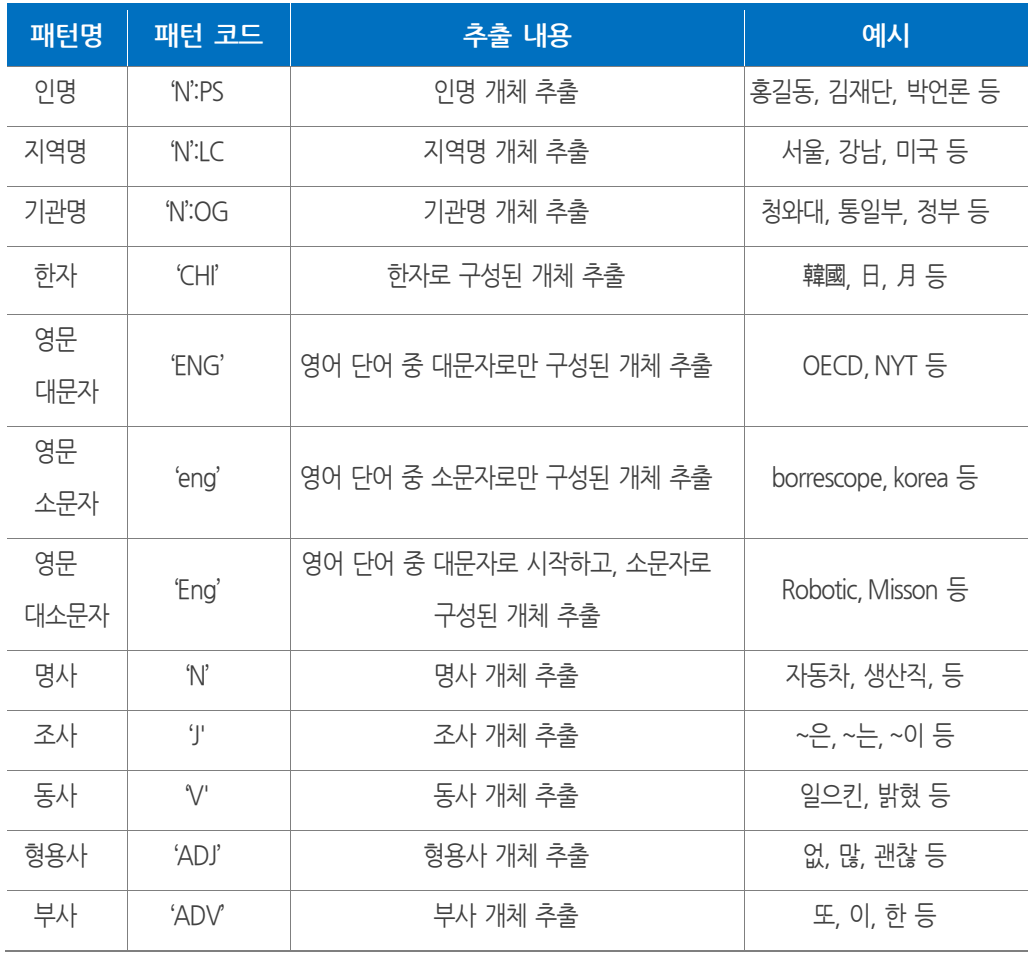

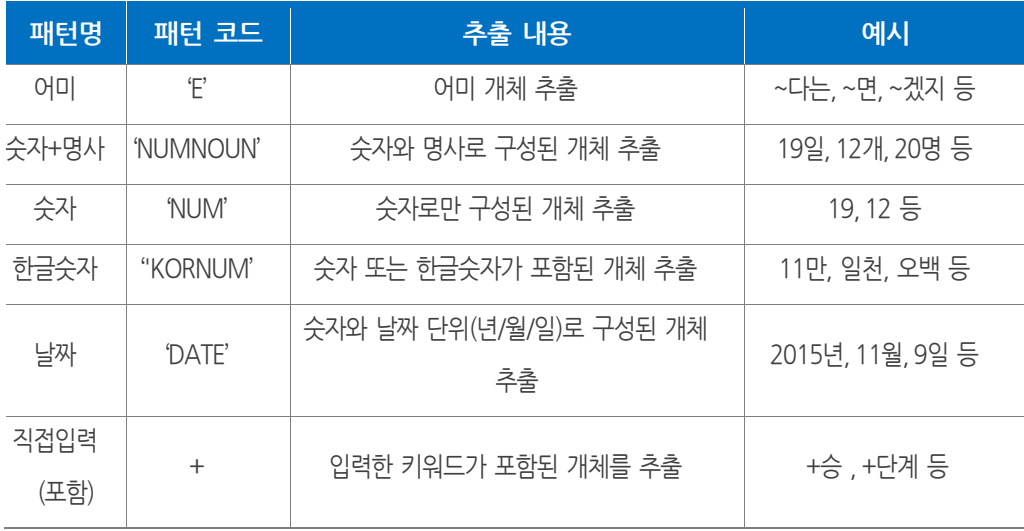

# **정보추출 결과 화면**

**정보추출** 결과 화면에서는 설정한 조건에 따라 추출된 항목들이 표 형태로 표시됩니다. 다음은 정보추출 설정 화면의 예시와 동일하게 입력한 정보를 추출한 화면입니다.

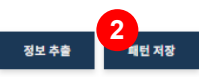

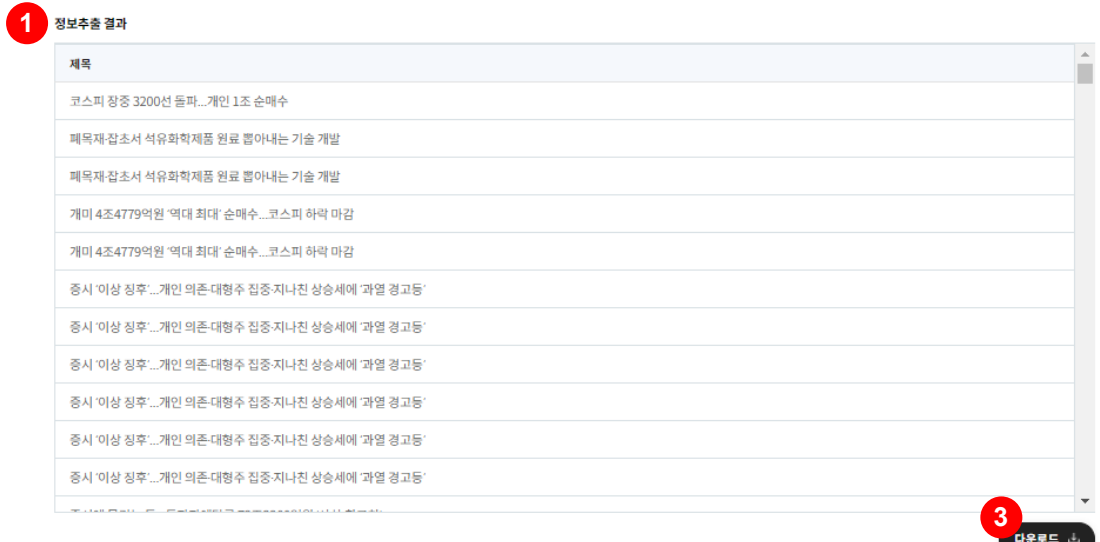

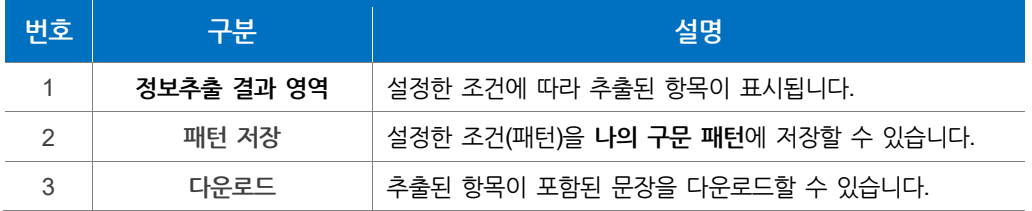

## **패턴 저장**

**패턴 저장** 버튼을 클릭하면 설정한 조건(패턴)을 저장할 수 있습니다. 패턴 저장 화면에서는 제목 입력 후 **저장하기** 버튼을 클릭하면 설정한 조건(패턴)이 **나의 구문 패턴**에 저장됩니다.

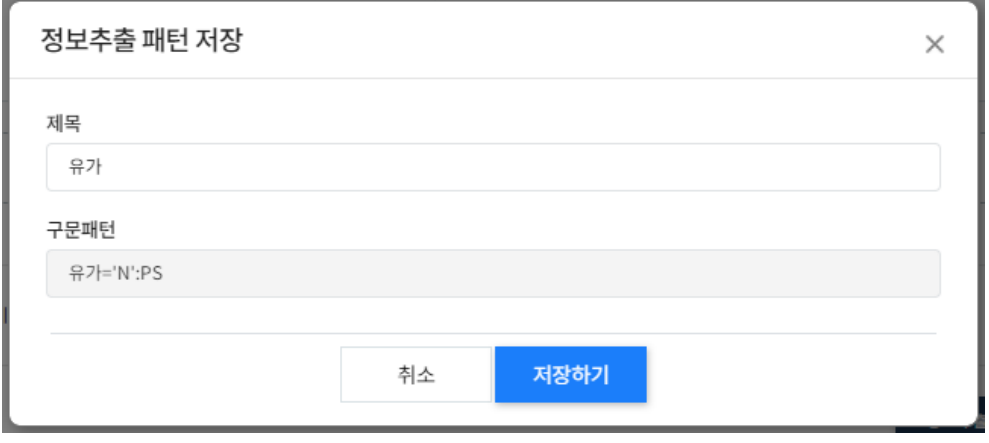

## **다운로드**

**다운로드** 버튼을 클릭하면 추출된 항목을 포함한 문장이 추출됩니다.

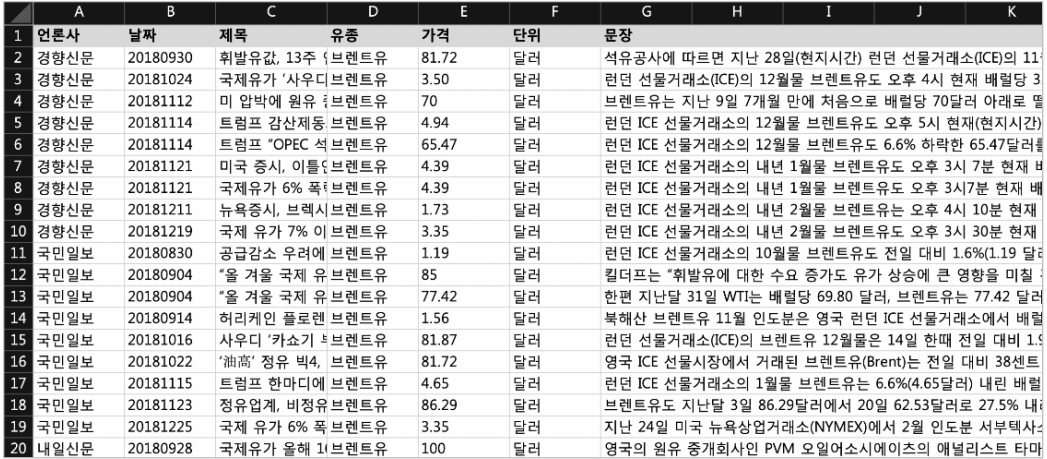
## **5.2 형태소·개체명 분석**

• 사용자가 입력한 텍스트를 분석하여 특성 추출, 개체명 발생 빈도등을 제공하는 서비스입니다.

**용어·개체명 추출**에서는 사용자가 입력한 텍스트를 분석하여 특성추출, 개체명 발생 빈도 등을 제공합니다.

주 메뉴 **뉴스 분석 > 형태소·개체명 분석**을 클릭하면 다음 화면으로 이동합니다.

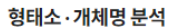

홈 : 뉴스분석 : <u>형태소·개체명분석</u>

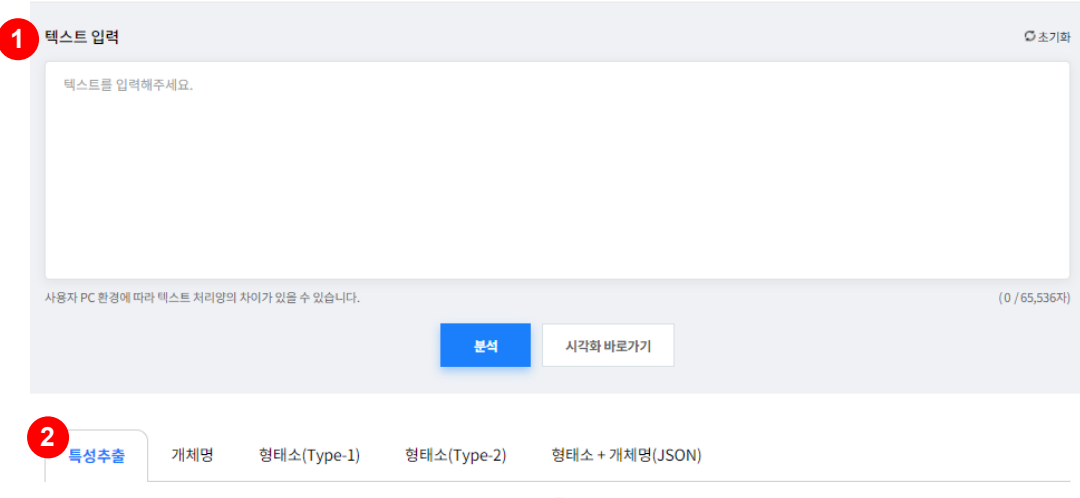

• 상단의 입력한 텍스트 내 키워드를 추출하여 특성값, 빈도수 등을 테이블과 그래프로 분석결과를 제공합니다. (?)

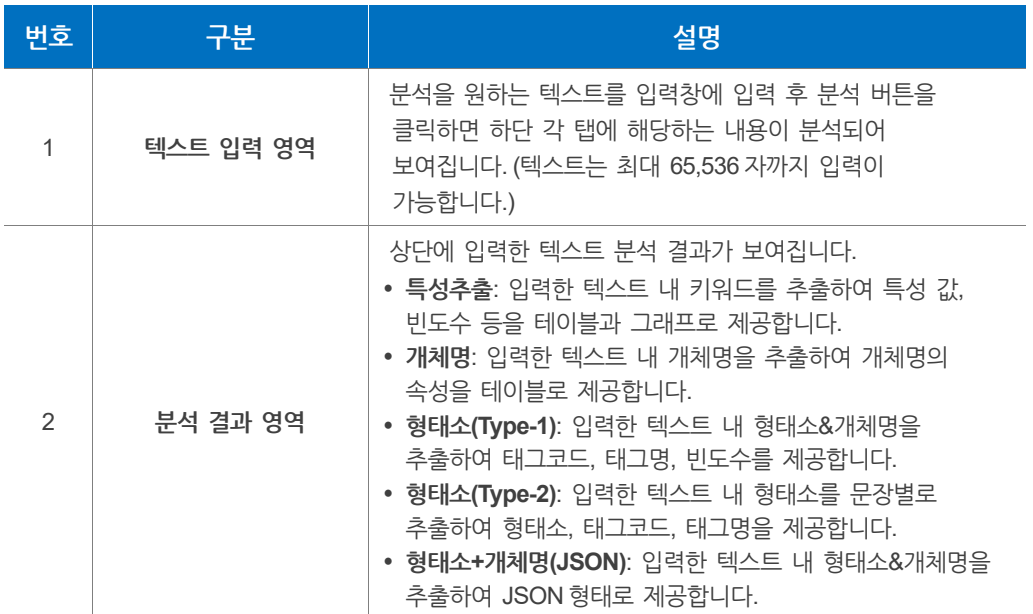

## **특성추출**

텍스트 입력 후 분석버튼 클릭 시 **특성추출 탭**에 표출되는 화면입니다.

특성추출 개체명 형태소(Type-1) 형태소(Type-2) 형태소 + 개체명(JSON) • 상단의 입력한 텍스트 내 키워드를 추출하여 특성값, 빈도수 등을 테이블과 그래프로 분석결과를 제공합니다. (?) **1 2** 카워드 특성값 빈도수 빈도수비중<br>1 아세안 2.82814 1 100.000 **2** 2.70  $2.75$  $2.80$   $2.85$  $2.90$  $2.95$  $3.00$  $\frac{3.05}{1.10}$  $0.90$  $0.95$  $1.00$  $1.05$ 아세안 아세안

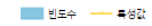

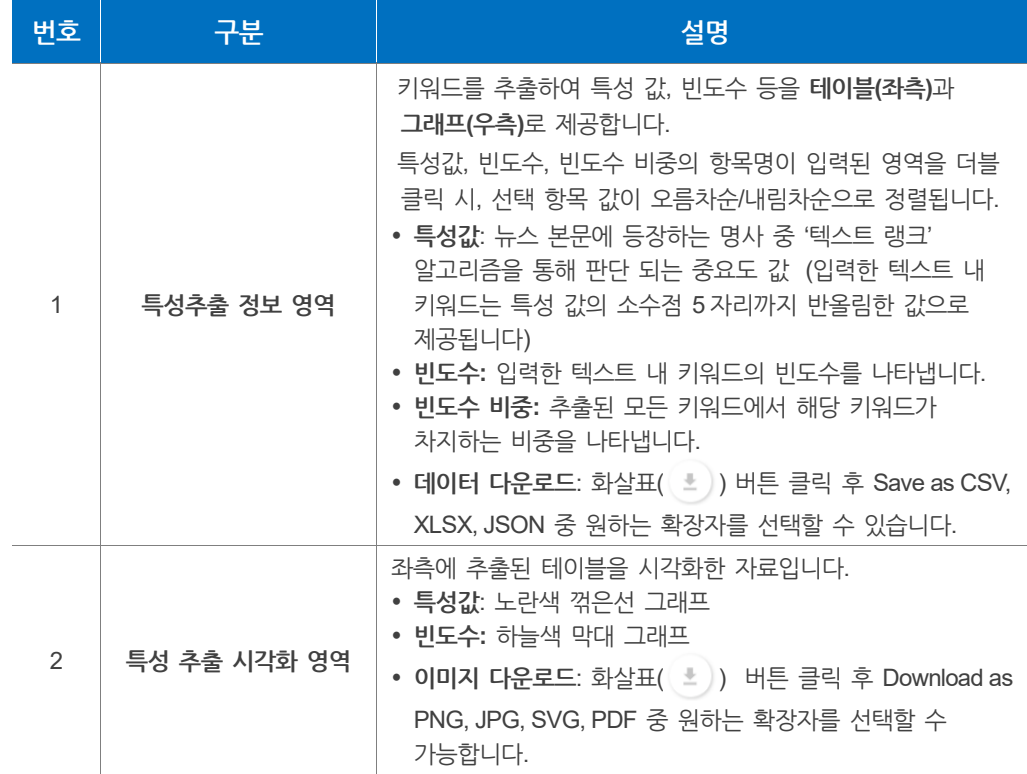

### **알아두기**

**데이터 다운로드**의 대한 다양한 기능은 **"5.1.3 키워드 트렌드 > [알아두기](#page-54-0)"**에서 확인할 수 있습니다.

#### **개체명** H

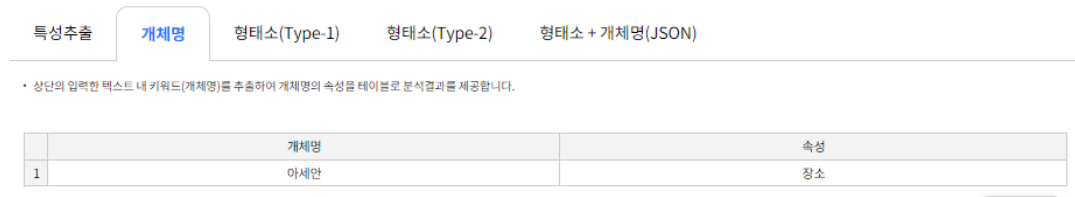

다운로드 소

텍스트 입력 후 분석버튼 클릭 시 개체명 탭에서 보여지는 화면입니다. 텍스트 내 개체명(키워드)를 추출하며 각 개체명의 속성을 테이블로 제공합니다.

#### **알아두기**

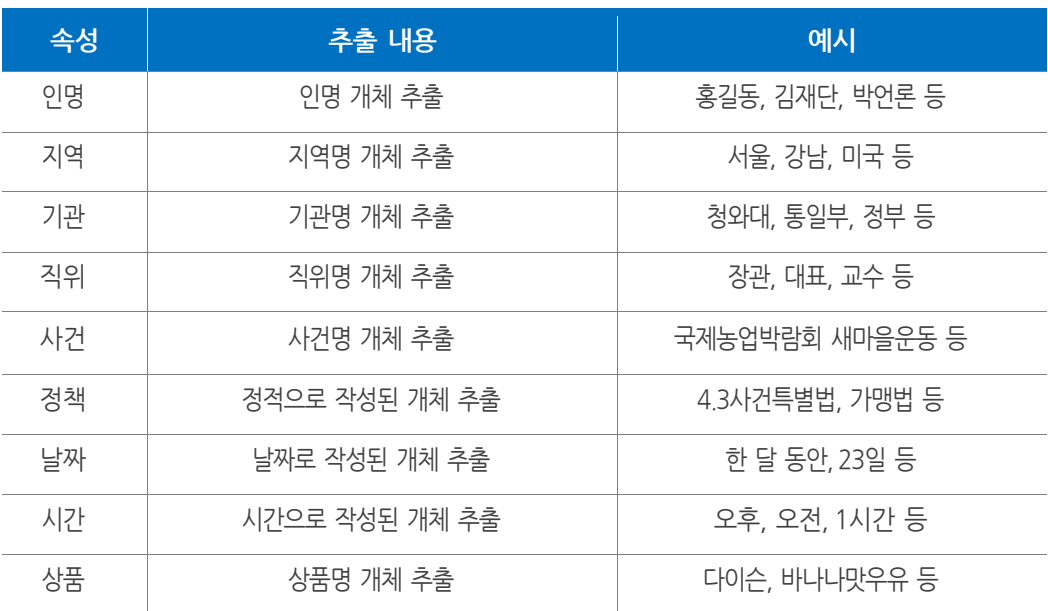

#### 개체명 속성 관련 내용은 다음과 같습니다.

### **형태소(Type-1)**

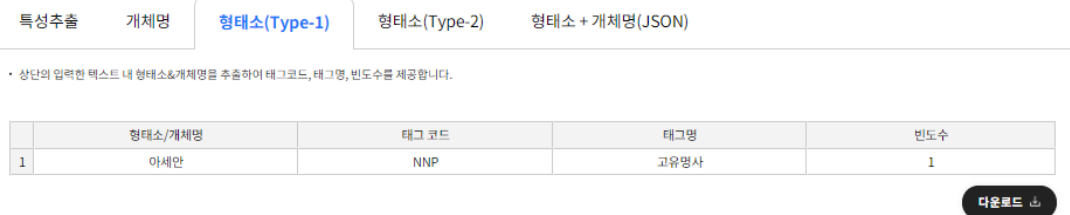

텍스트 입력 후 분석버튼 클릭 시 형태소(Type-1) 탭에서 보여지는 화면입니다. 텍스트 내 형태소&개체명을 추출하여 태그코드, 태그명, 빈도수를 제공합니다.

#### **형태소(Type-2)**

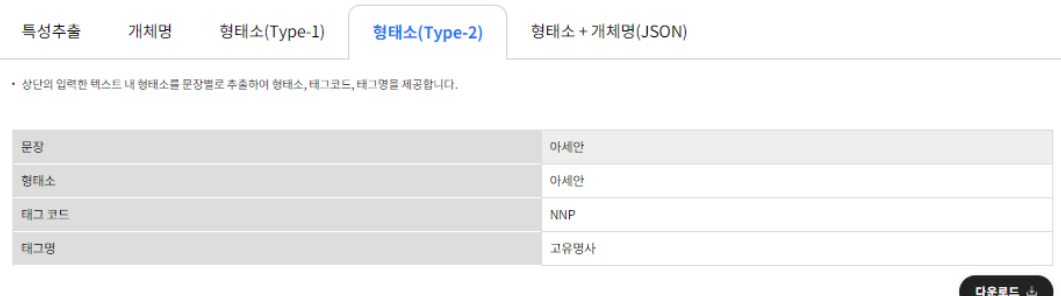

텍스트 입력 후 분석버튼 클릭 시 형태소(Type-2) 탭에서 보여지는 화면입니다. 텍스트 내 형태소를 문장별로 추출하여 형태소, 태그코드, 태그명을 제공합니다.

## **알아두기**

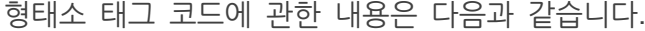

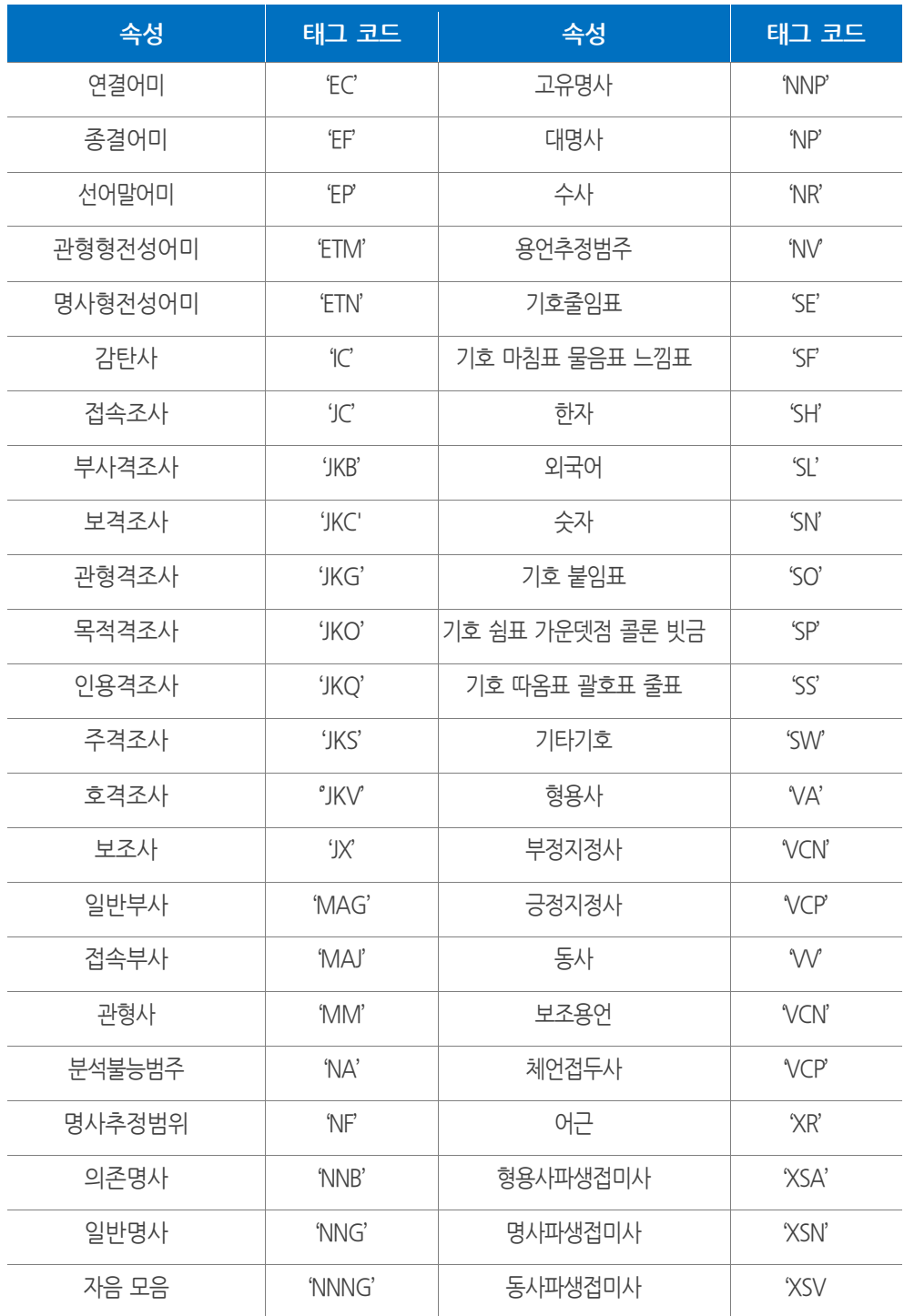

## **형태소+개체명(JSON)**

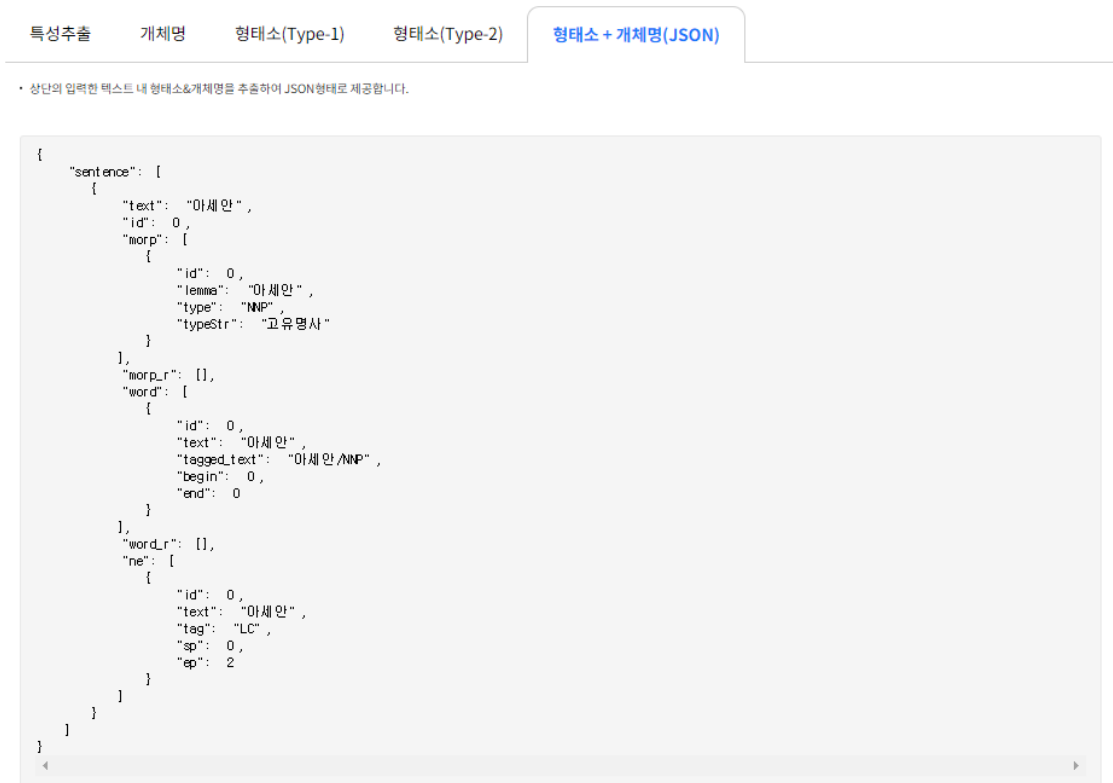

텍스트 입력 후 분석버튼 클릭 시 형태소+개체명(JSON) 탭에서 표출되는 화면입니다.

텍스트 내 형태소&개체명을 추출하여 JSON형태로 제공합니다.

## **5.3 분석결과 시각화**

**분석결과 시각화**에서는 사용자가 입력한 데이터의 빈도수를 추출하여 빈도수 데이터 및 시각화 정보를 제공합니다.

주 메뉴 **뉴스 분석**에서 **분석결과 시각화**를 클릭하면 화면으로 이동합니다.

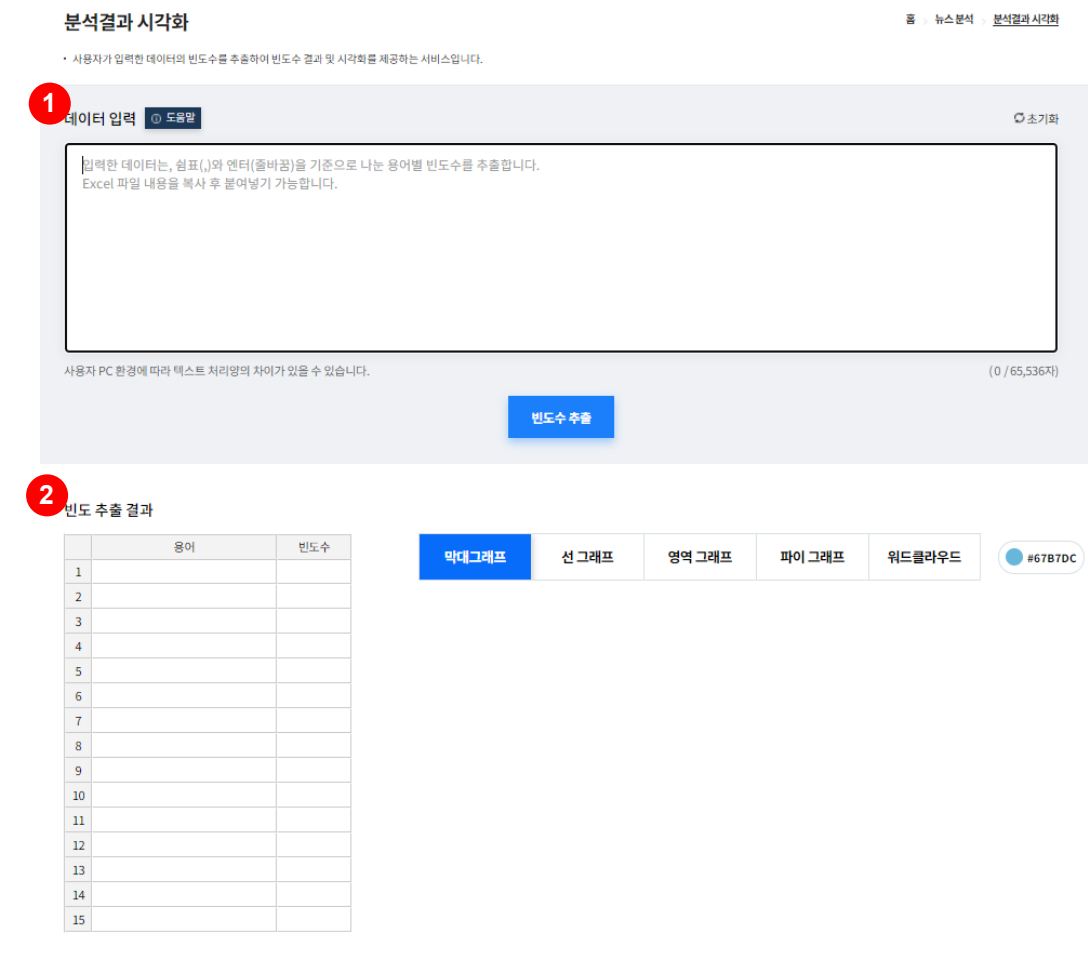

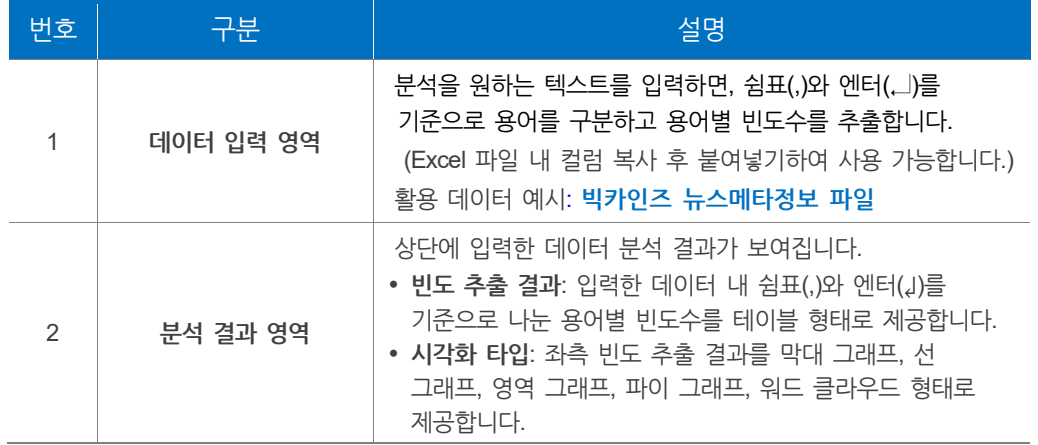

**빈도 추출 결과 및 시각화**

**데이터 입력** 후 빈도수 추출 버튼 클릭 시 하단에 표출되는 분석 결과 화면입니다.

#### 분석결과 시각화

홈 : 뉴스 분석 : <u>분석결과 시각화</u>

• 사용자가 입력한 데이터의 빈도수를 추출하여 빈도수 결과 및 시각화를 제공하는 서비스입니다.

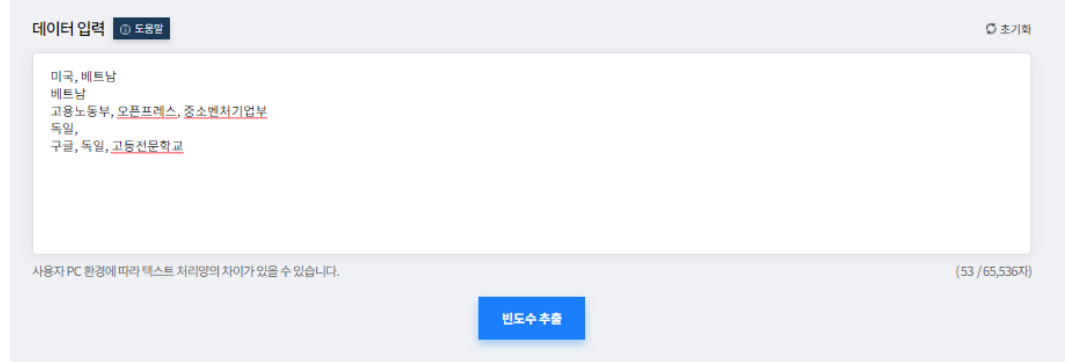

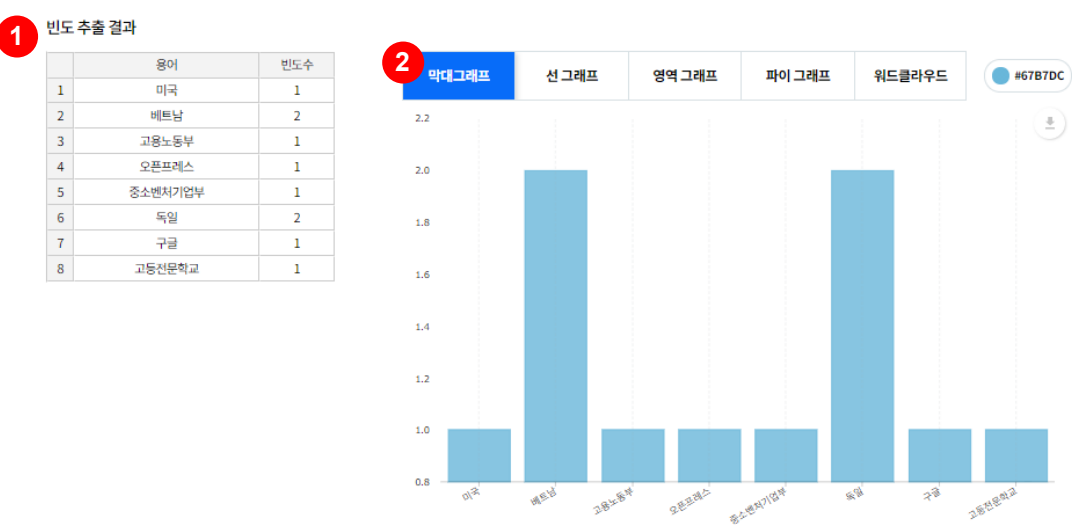

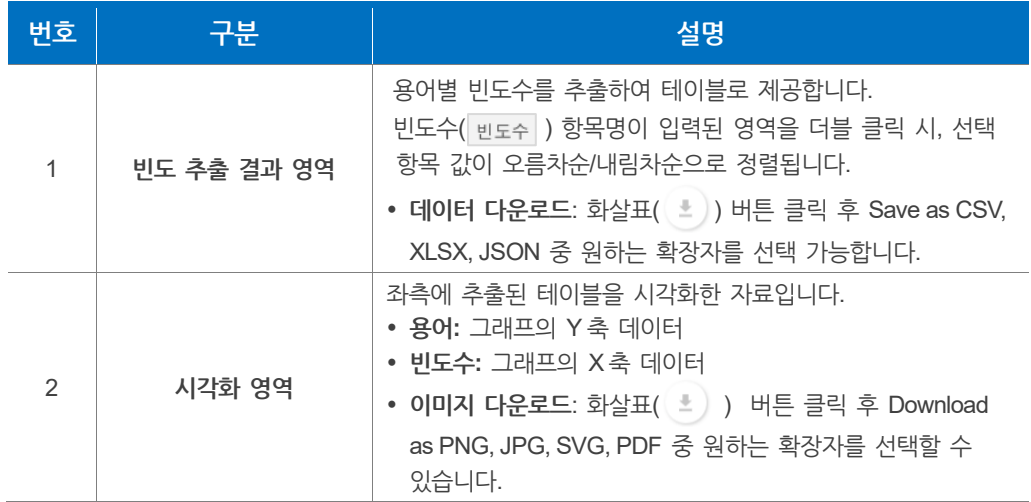

## **알아두기**

**데이터 다운로드**의 대한 다양한 기능은 **"5.1.3 키워드 트렌드 > [알아두기](#page-54-0)"**에서 확인할 수 있습니다.

#### <span id="page-79-0"></span>**알아두기**

**데이터 입력**은 **직접 입력** 혹은 **엑셀(.xlsx)파일 형식** 내 원하는 컬럼을 복사하여 입력할 수 있습니다.

빅카인즈 뉴스메타정보를 활용한 입력방법은 다음과 같습니다.

**1. 뉴스메타정보 엑셀파일 내 빈도수 추출을 원하는 컬럼을 선택 후 복사합니다.**

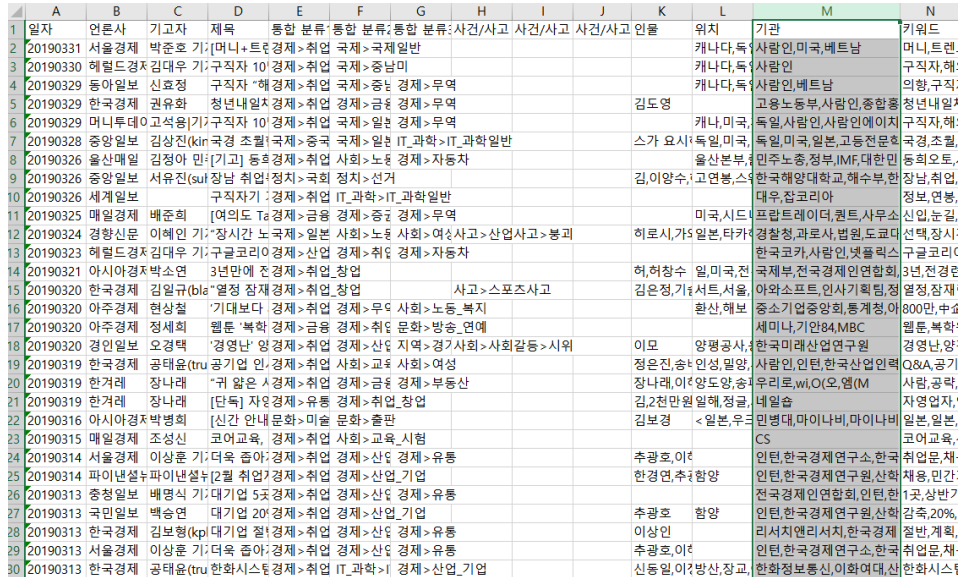

- 해당 뉴스메타정보는 뉴스 검색·분석 화면에서 뉴스 검색 후 다운로드한 엑셀(xlsx)파일입니다. (검색어: "신입 연봉" / 기간: 2019.01.01~2019.03.31)
- **2. 데이터 입력창에 복사한 데이터를 붙여넣기 합니다. 그 후 용어개체 빈도수 추출 버튼을 클릭합니다.**

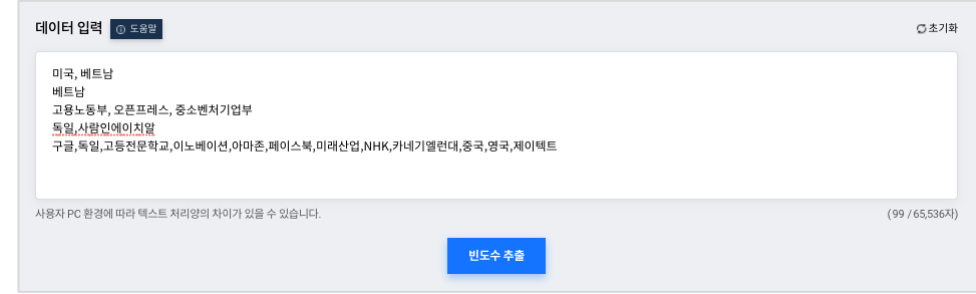

- 입력한 데이터는 쉼표(,)와 엔터(↲)를 기준으로 나눈 용어별 빈도수를 추출합니다.
- 입력한 데이터의 양에 따라 추출에 필요한 로딩 시간이 다릅니다
- **3. 입력한 데이터 빈도 추출 결과 및 시각화 화면이 보여집니다.**

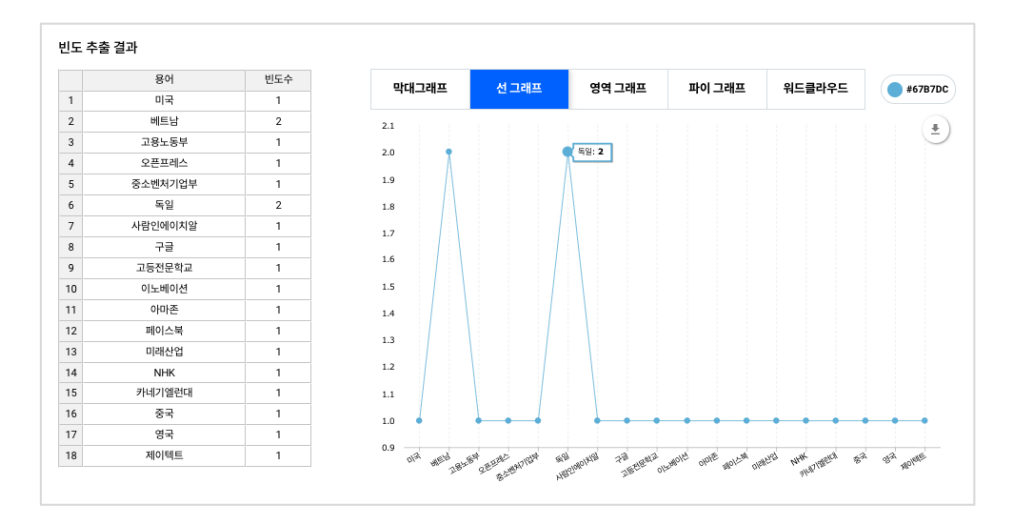

- 빈도수 컬럼명을 더블 클릭 시 내림차순/오름차순으로 정렬됩니다.
- 그래프 우측 상단 아이콘을 클릭하면 이미지/엑셀파일 다운로드가 가능합니다.

# **6. 시각화보고서 만들기**

사용자가 입력한 키워드에 대한 **분석 리포트**를 제공하는 서비스입니다. 시각화보고서 만들기 서비스는 **보고서 생성**과 **보고서 목록** 메뉴를 제공합니다.

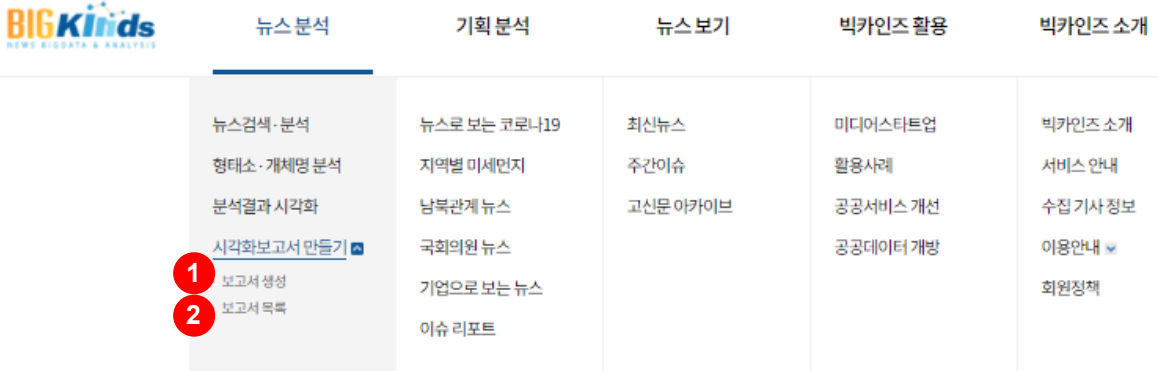

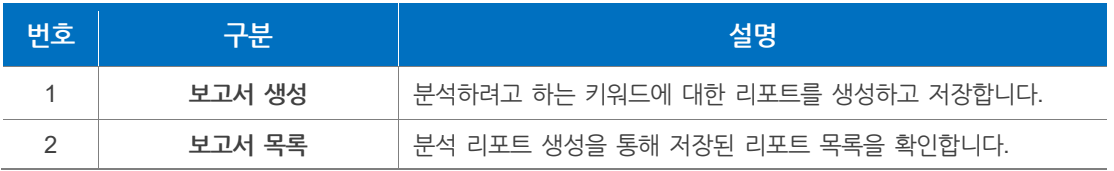

# **6.1 보고서 생성**

분석하려고 하는 키워드 및 검색조건을 입력하고 **검색** 버튼을 클릭합니다.

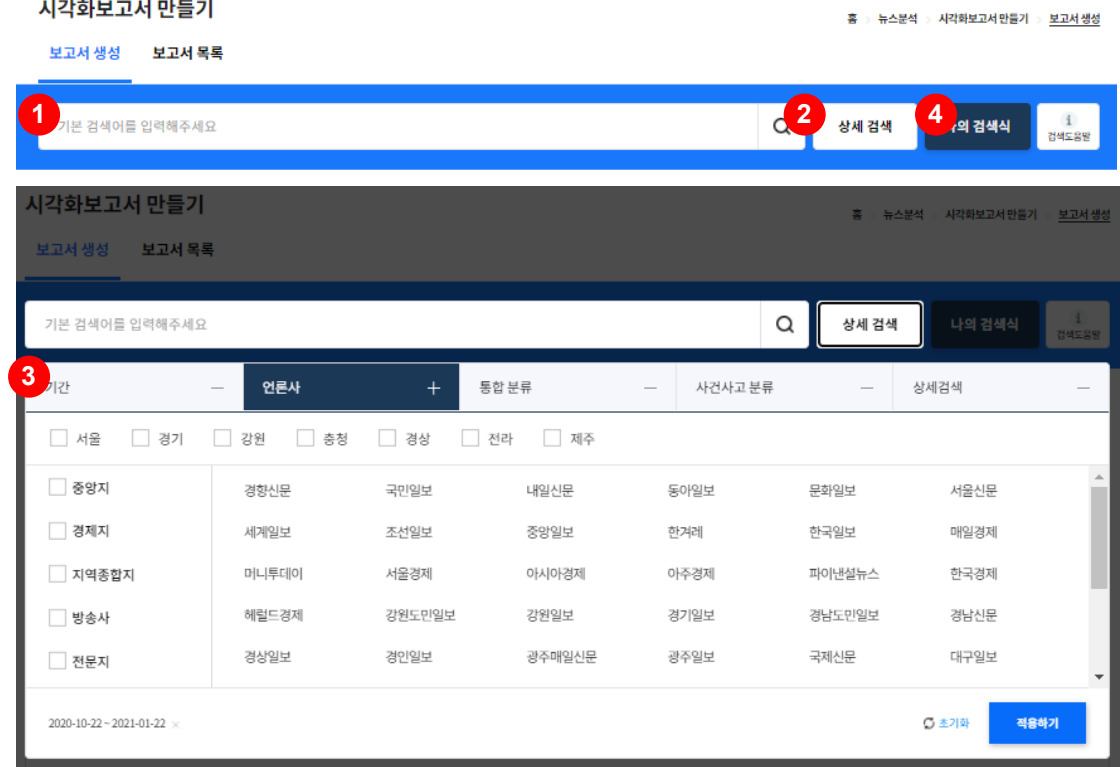

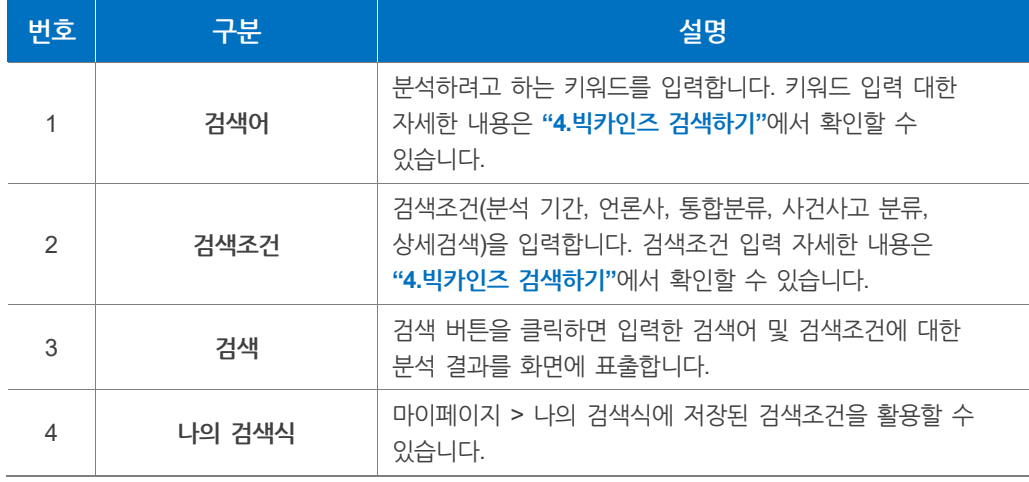

## **알아두기**

**나의 검색식** 버튼을 클릭하면 나타나는 **나의 검색식 선택** 화면에서 기존에 저장된 검색식을 활용할 수 있습니다. 검색대상이 '뉴스'가 아닌 '인용문', '사설'인 경우에는 검색식 적용이 불가합니다.

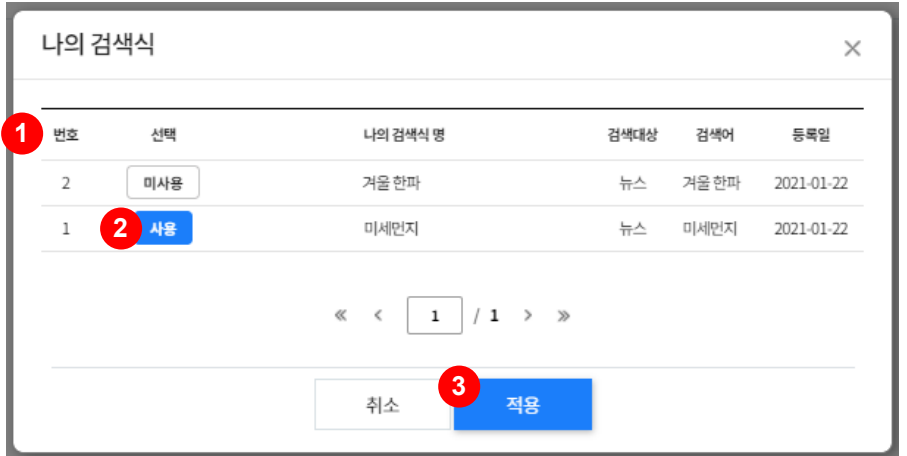

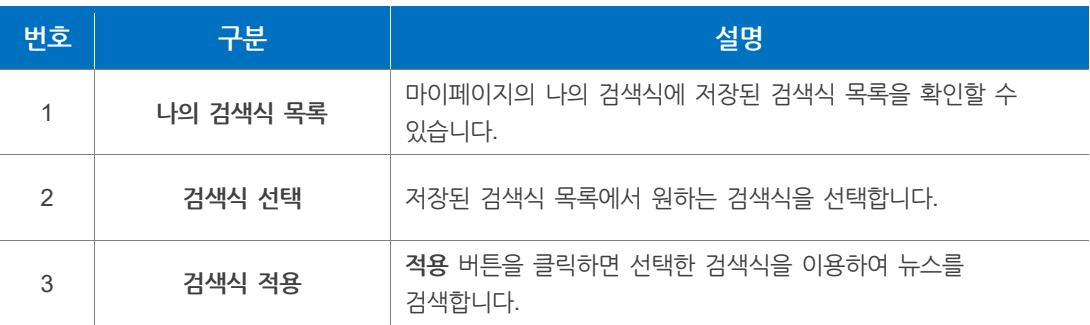

## **보고서 생성 결과 화면**

**보고서 생성 화면** 상단의 검색어 및 검색조건을 입력하고 **검색** 버튼을 **클릭**하면 **보고서 생성 결과**가 화면에 표출됩니다.

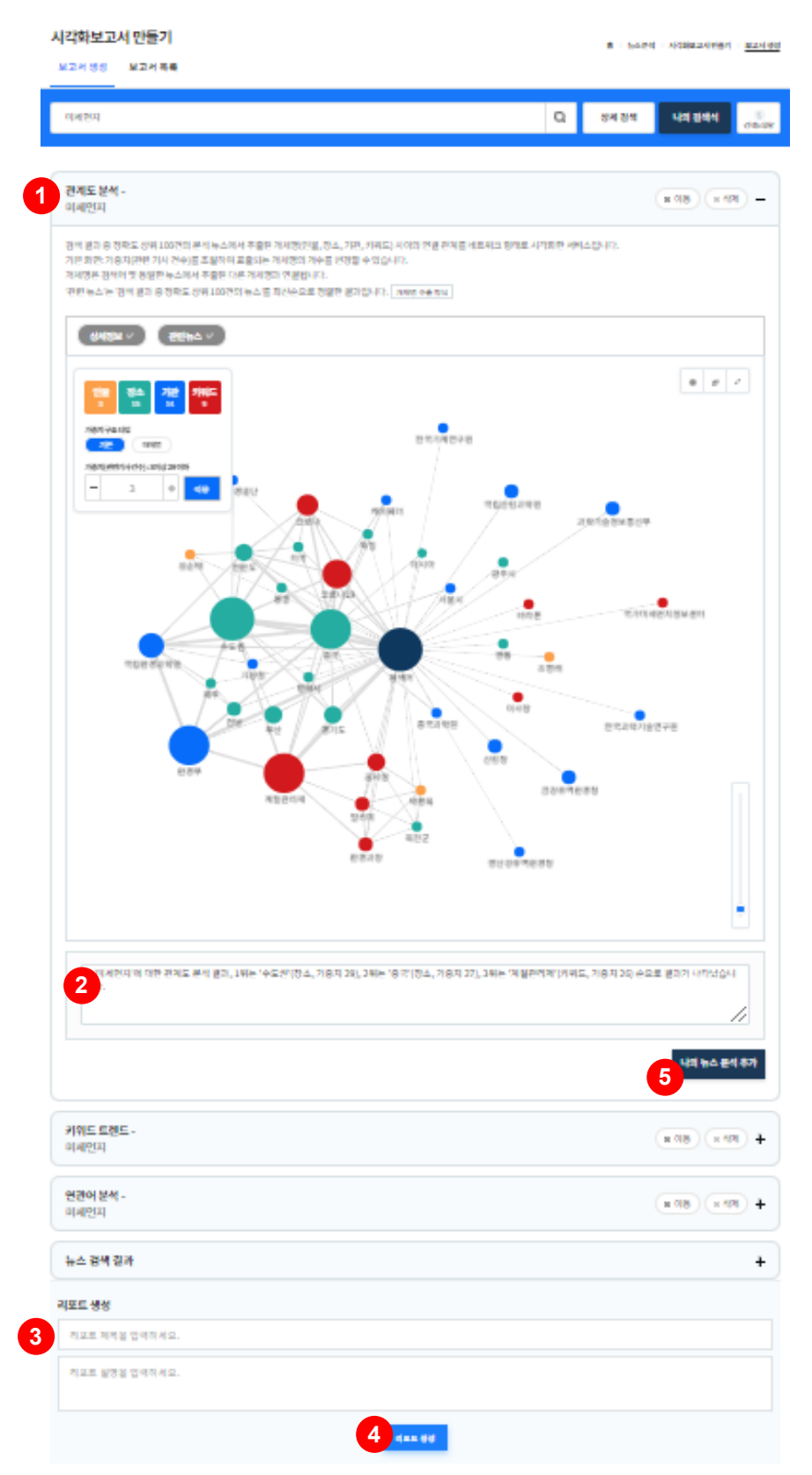

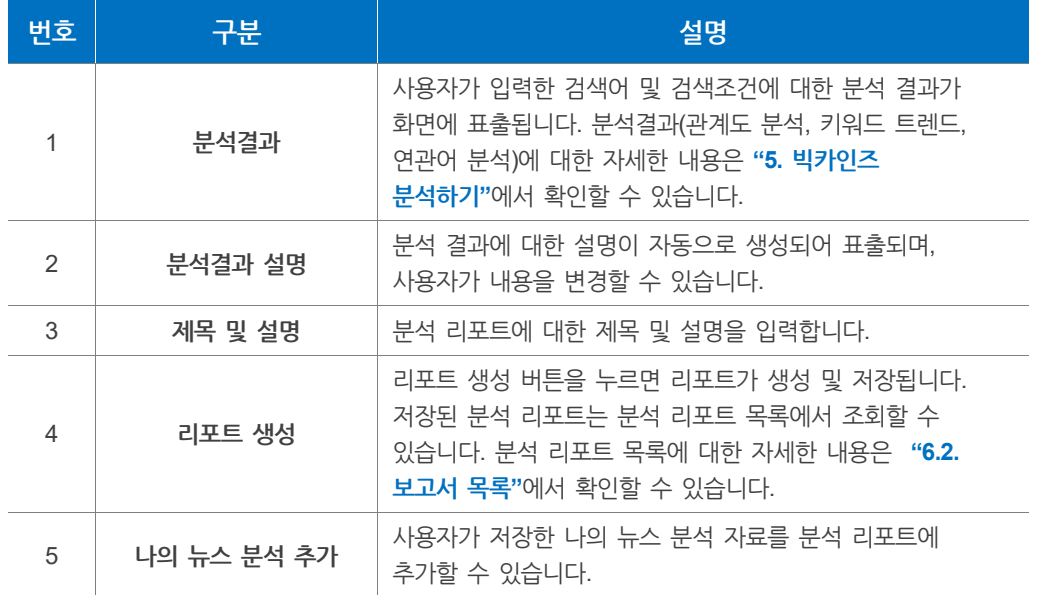

## **알아두기**

**나의 뉴스 분석 추가** 버튼을 클릭하면 사용자가 저장한 **나의 뉴스 분석 자료**를 분석 리포트에 추가할 수 있습니다. 분석 리포트에는 최대 6개의 분석 자료를 표출할 수 있습니다.

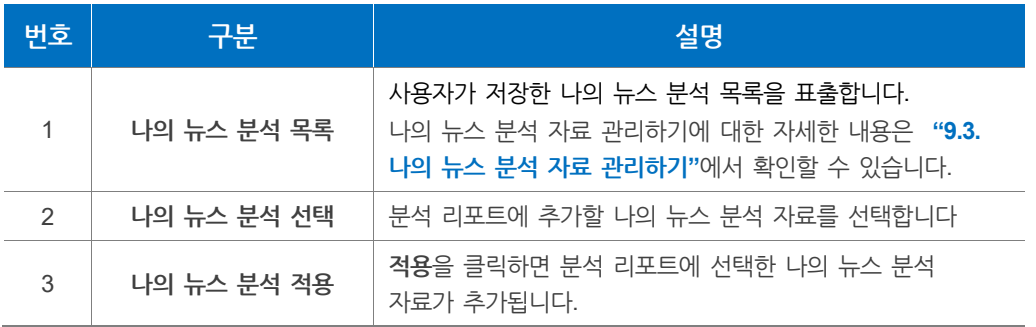

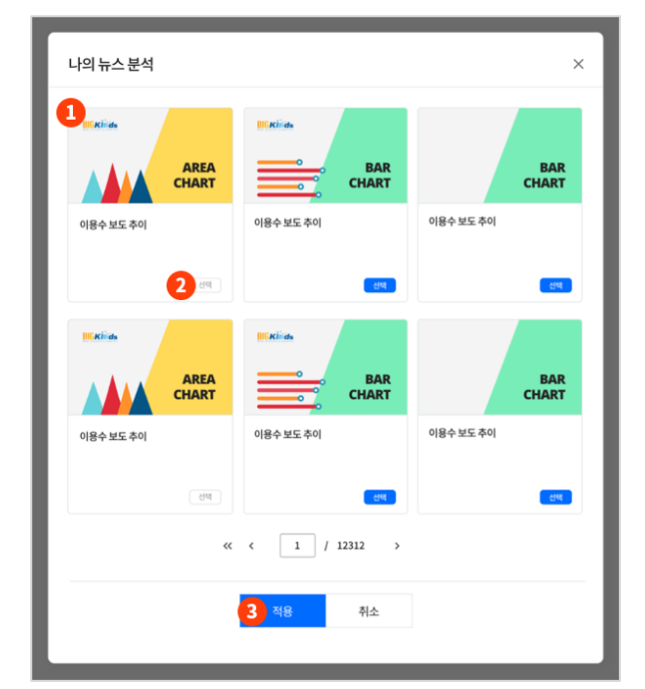

## **알아두기**

분석 리포트 생성 결과 화면의 분석결과(관계도 분석, 키워드 트렌트, 연관어 분석)의 화면 표출 순서를 변경하고, 특정 분석결과를 삭제할 수 있습니다.

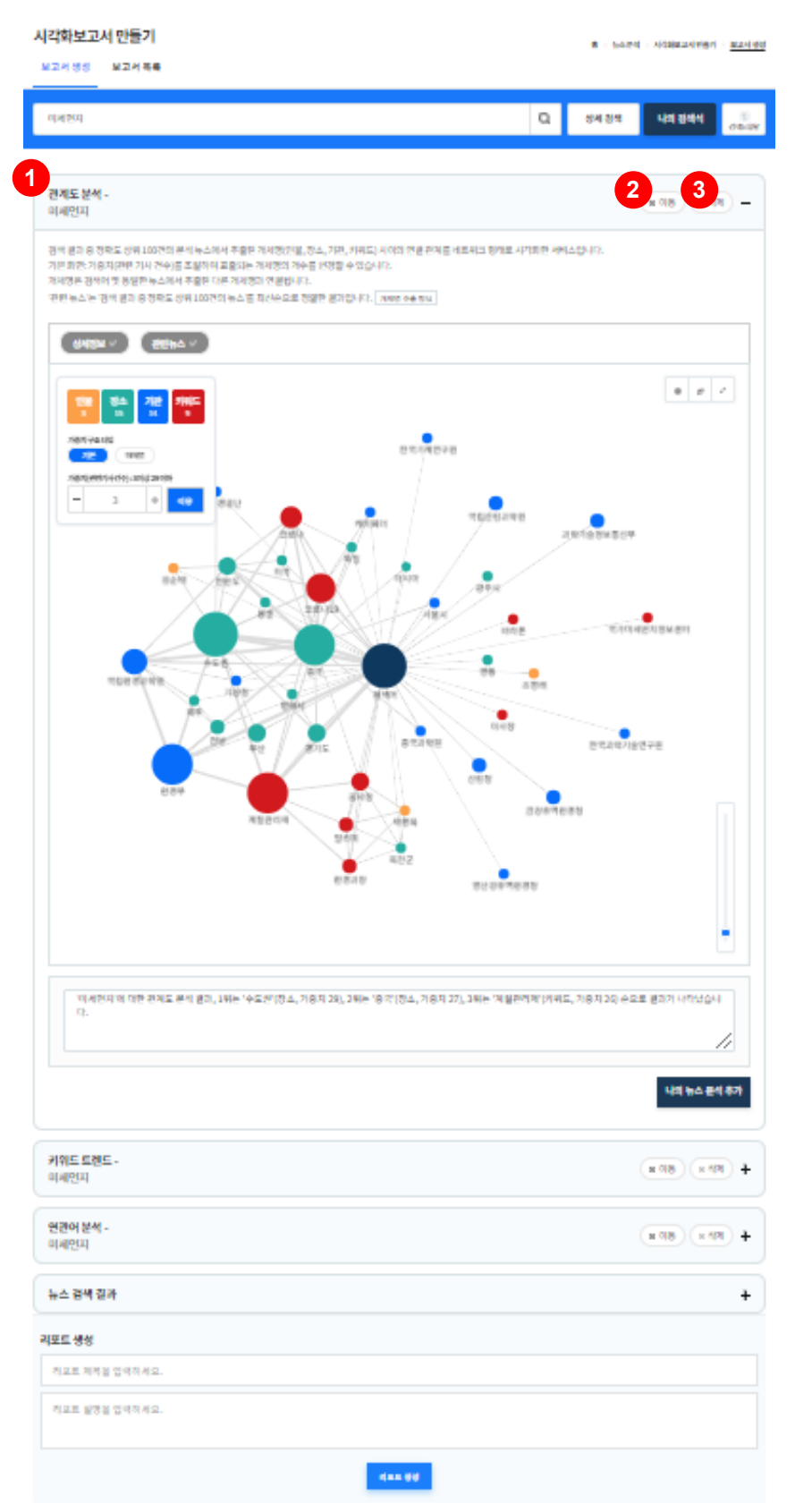

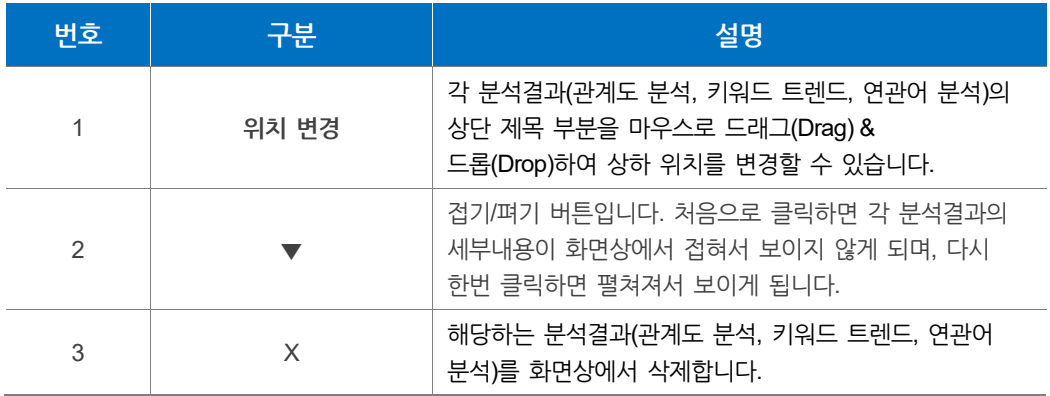

### **보고서 리포트 미리보기**

**분석 생성 결과 화면**에서 하단의 제목 및 설명을 입력하고 **생성** 버튼을 클릭하면 **분석 리포트 미리보기 화면**으로 전환됩니다.

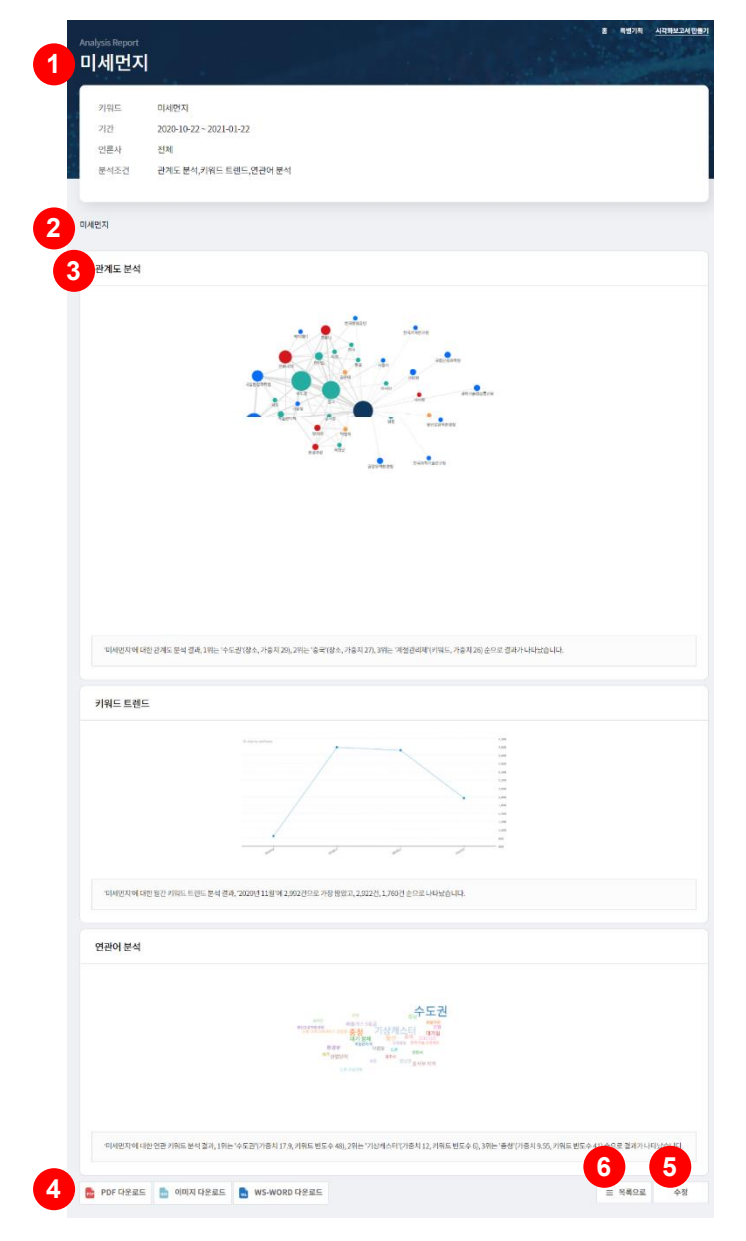

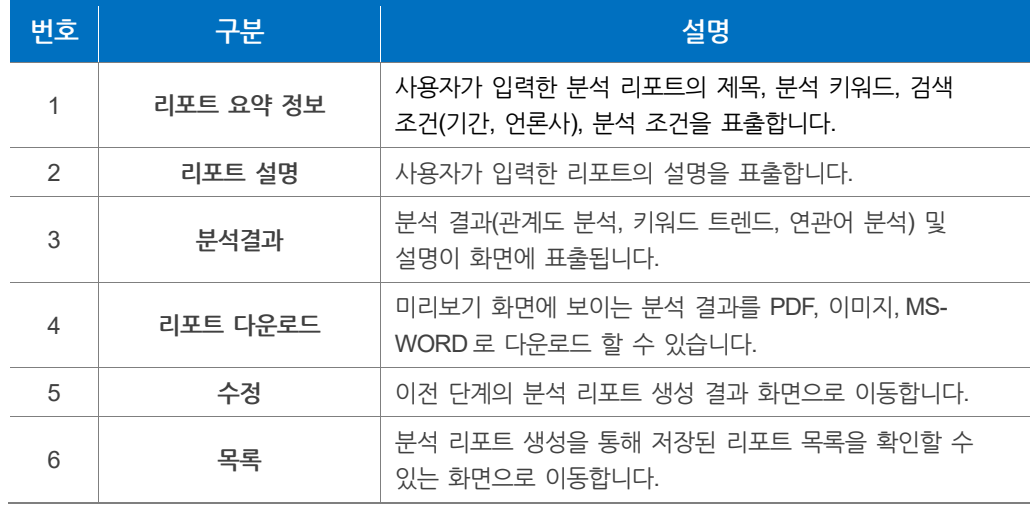

# <span id="page-87-0"></span>**6.2 보고서 목록**

분석 리포트 생성을 통해 저장된 리포트 목록을 확인할 수 있습니다.

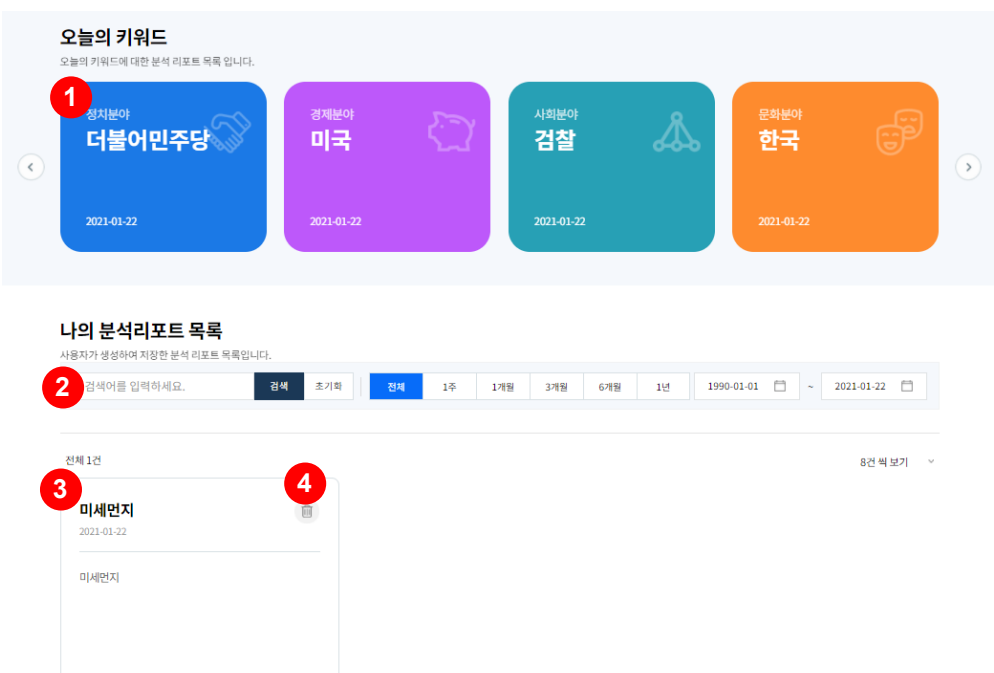

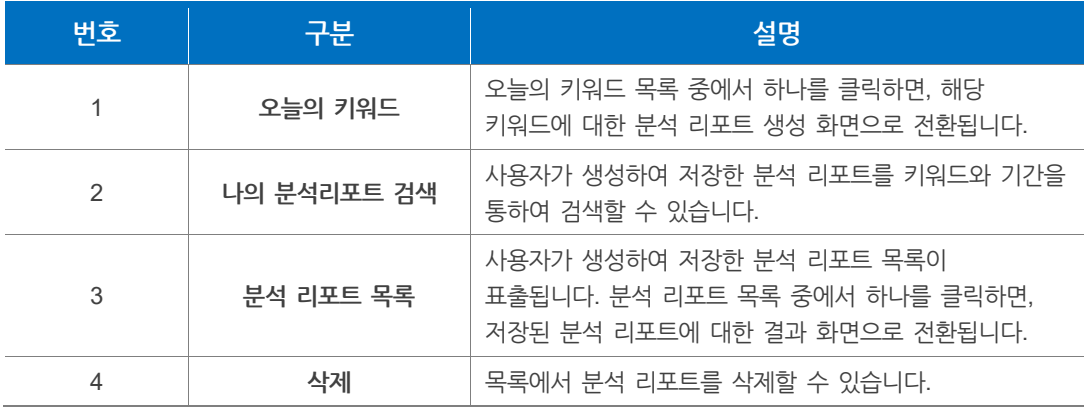

# <span id="page-88-0"></span>**7. 기획 분석**

# **7.1 뉴스로 보는 코로나19**

**뉴스로 보는 코로나19**에서는 당일 기준 코로나 현황 정보 및 관련 기사와 시각화 분석결과를 확인하실 수 있습니다.

**주 메뉴**에서 **기획 분석**을 클릭 후 **뉴스로 보는 코로나19** 화면으로 이동합니다.

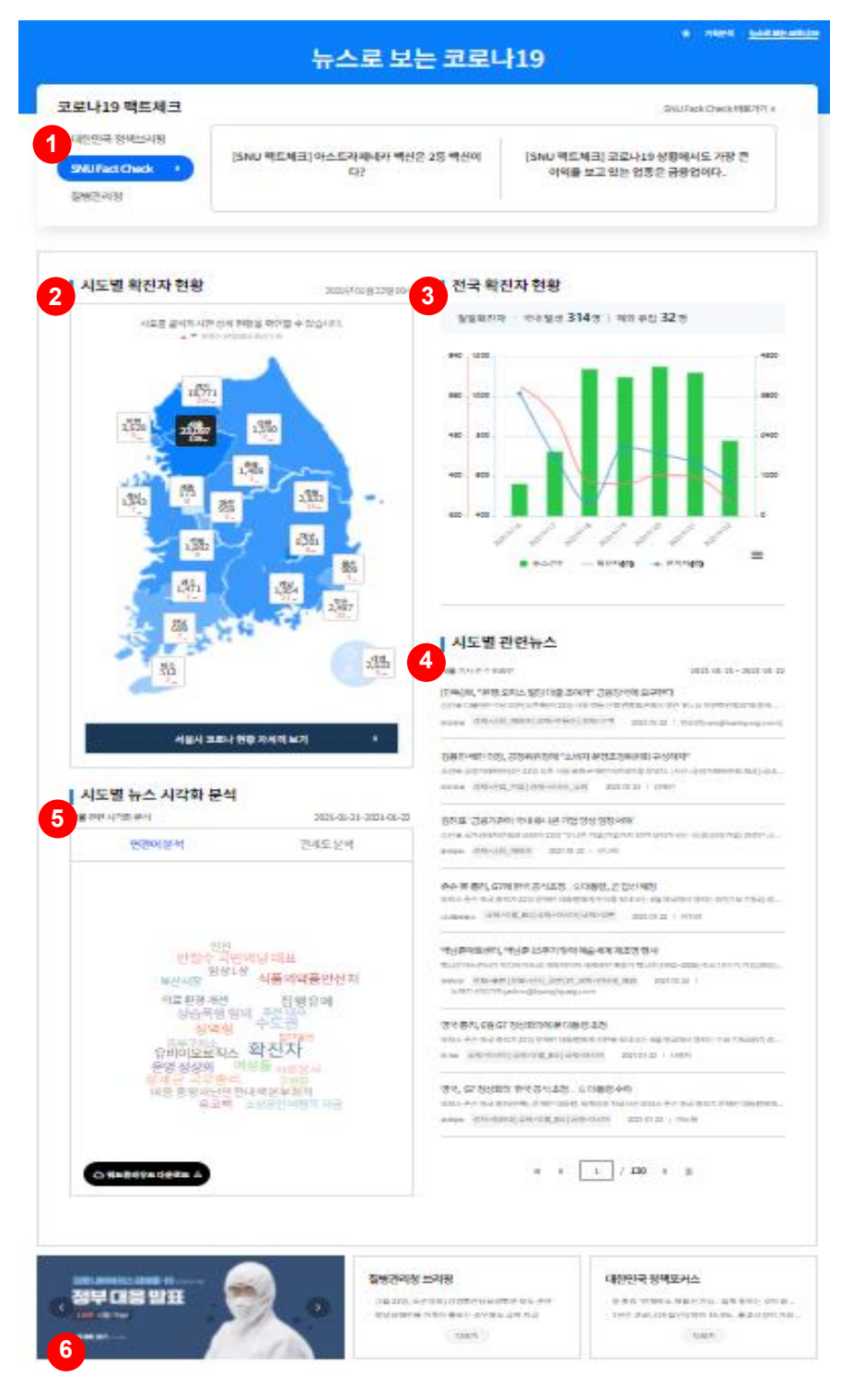

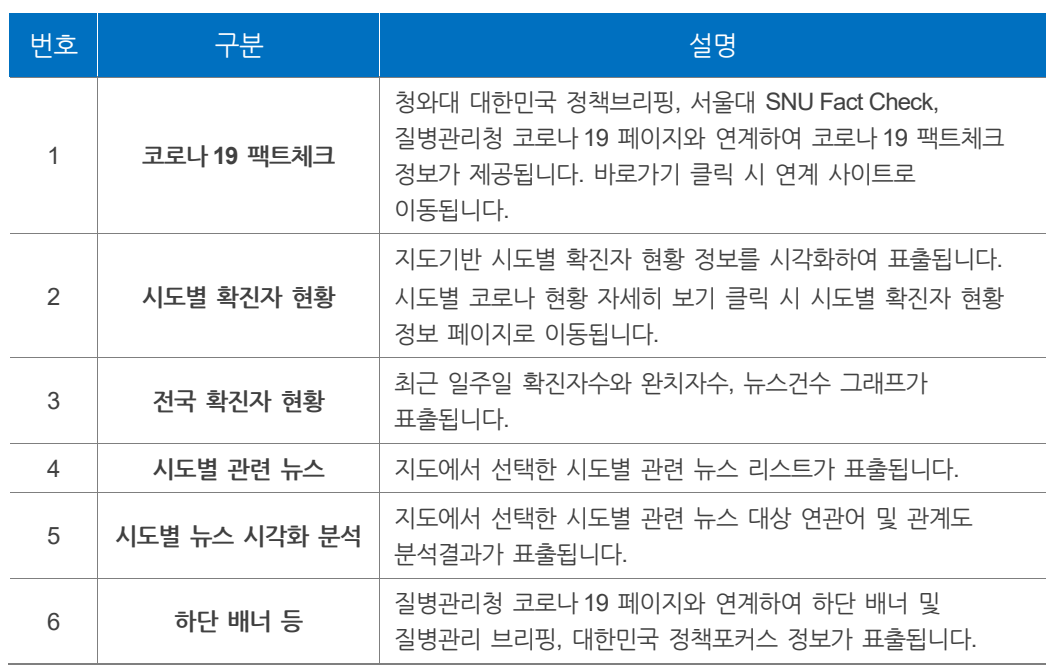

## **7.2 지역별 미세먼지 뉴스 분석하기**

**지역별 미세먼지**에서는 당일 기준 지역별 미세먼지 정보 및 관련 기사를 확인하실 수 있습니다.

**주 메뉴**에서 **기획 분석**을 클릭 후 **지역별 미세먼지** 화면으로 이동합니다.

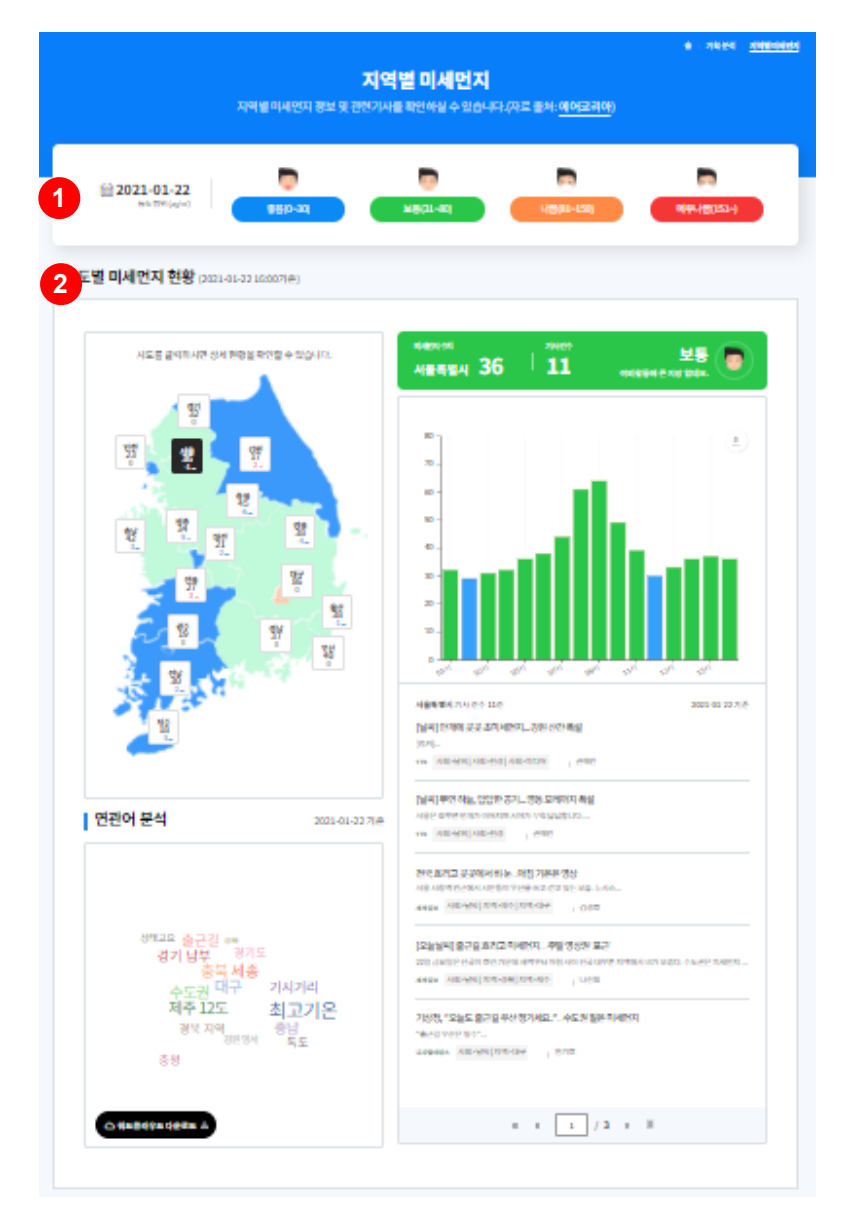

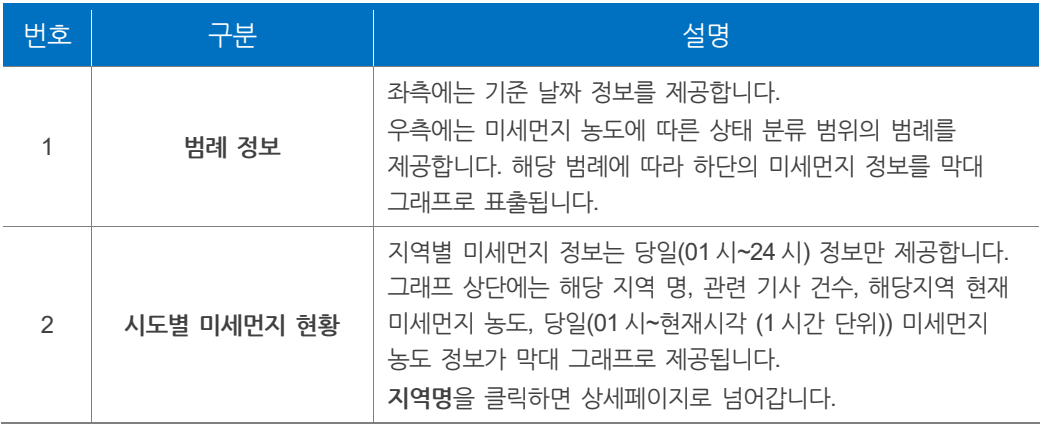

## **7.2.1 지역별 뉴스 분석**

**선택한 지역**의 **미세먼지**와 관련된 뉴스를 확인하고 분석할 수 있습니다. 화면 좌측 하단엔 **연관어 분석결과**가 표출되고, 우측엔 선택 지역의 **시간별 미세먼지 농도 그래프** 및 **관련 뉴스목록**이 표시됩니다.

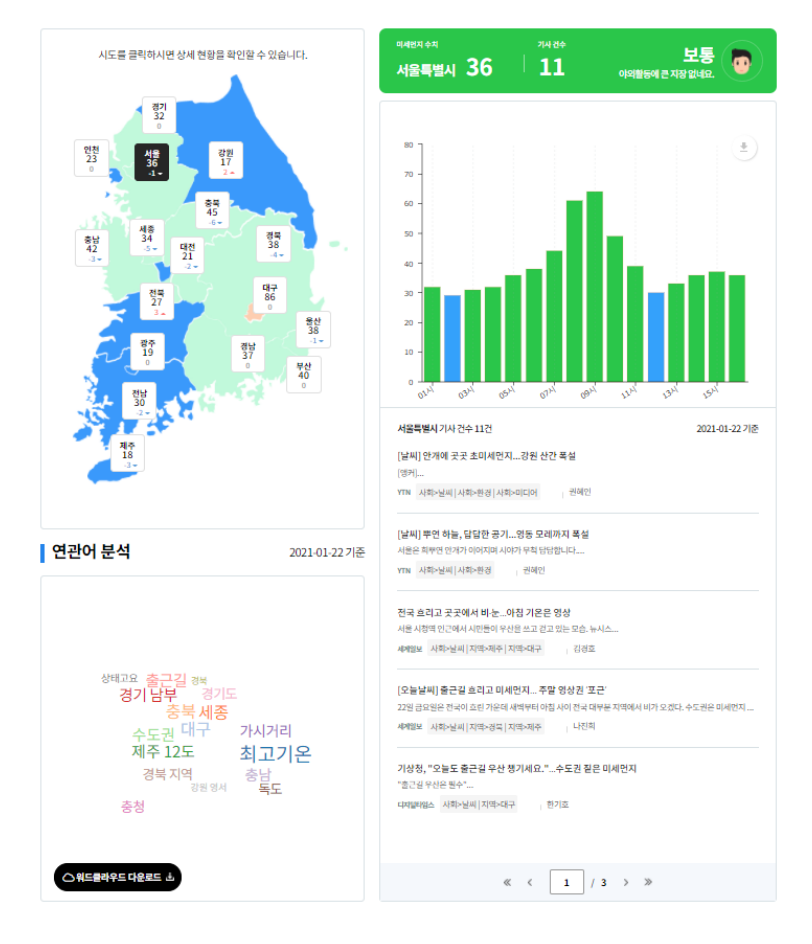

**연관어 분석**

**연관어 분석**에서는 선택한 지역의 미세먼지와 관련된 뉴스 내 키워드를 워드클라우드 형태로 확인할 수 있습니다.

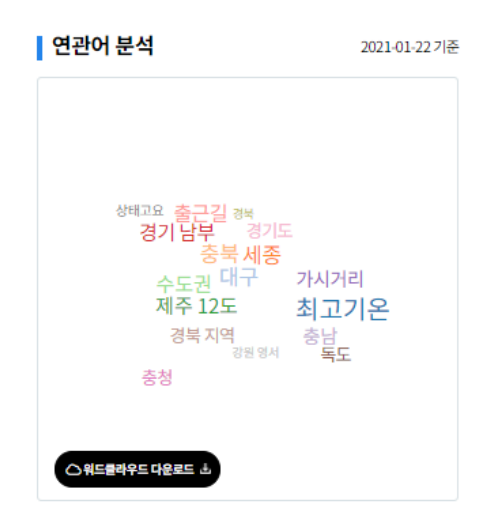

## **7.3 남북관계 뉴스 분석하기**

**남북관계 뉴스**에서는 남북관계 관련 뉴스 내 **추천 키워드**, **각국 정상 발언**, **북한 전문가 발언**, **남북관계 히스토리**를 분석할 수 있습니다.

**주 메뉴**에서 **기획 분석** > **남북관계 뉴스** 탭을 클릭하면 화면으로 이동합니다.

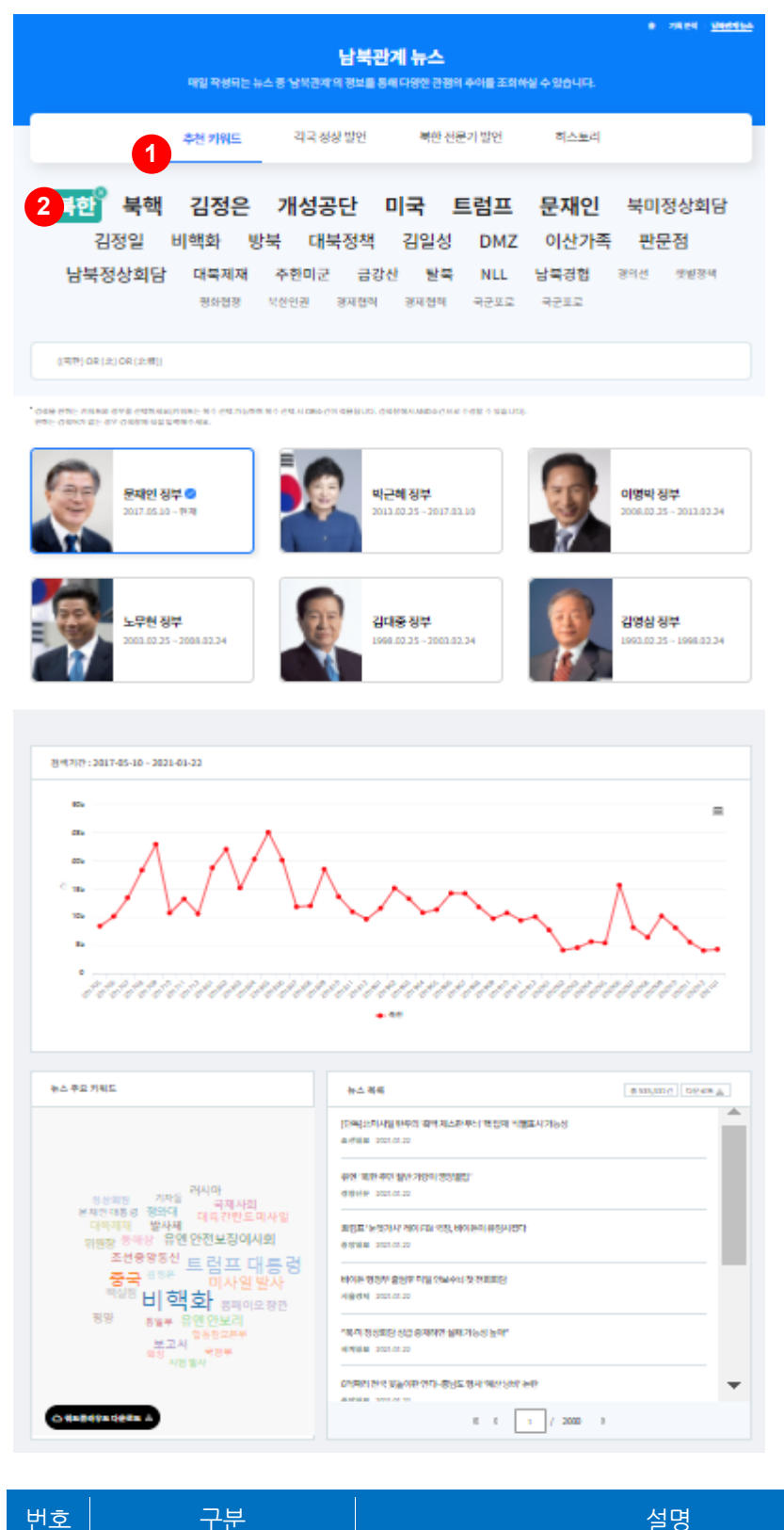

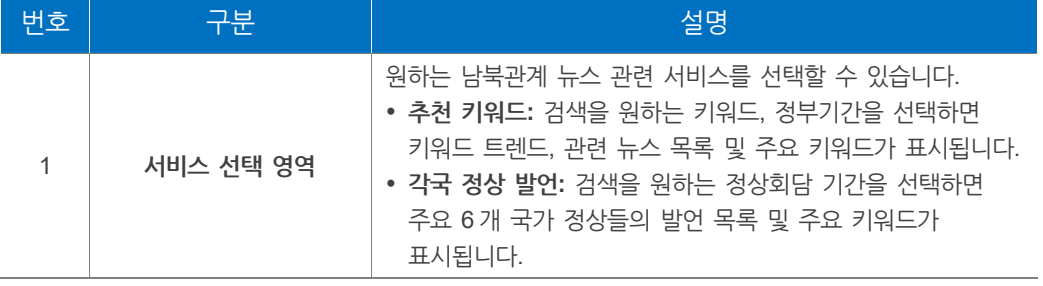

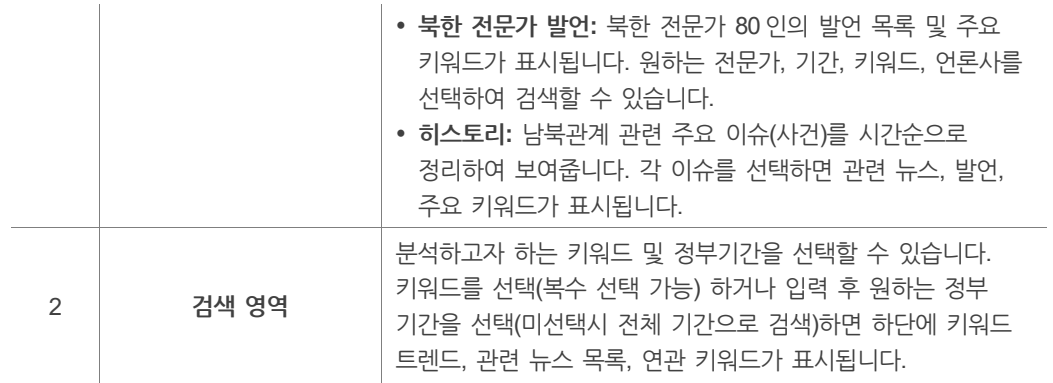

#### **7.3.1 추천 키워드**

분석하고자 하는 **키워드** 및 **정부기간**을 검색할 수 있습니다.

키워드를 선택(복수 선택 가능) 혹은 입력 후 원하는 정부 기간을 선택(미선택시 전체 기간으로 검색)하면 하단에 키워드 트렌드, 관련 뉴스 목록, 연관 키워드가 표시됩니다.

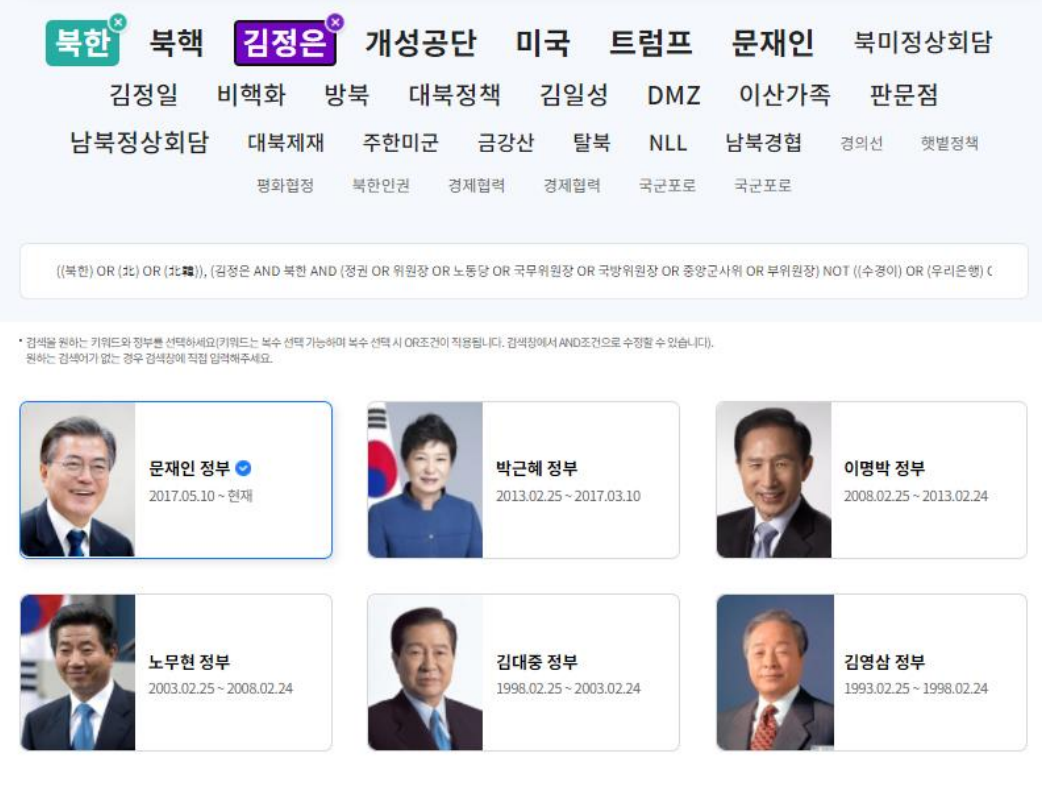

#### **키워드 트렌드**

분석하고자 하는 **키워드**와 **정부기간**을 검색하면 해당 키워드의 빈도수 시계열 그래프가 제공됩니다.

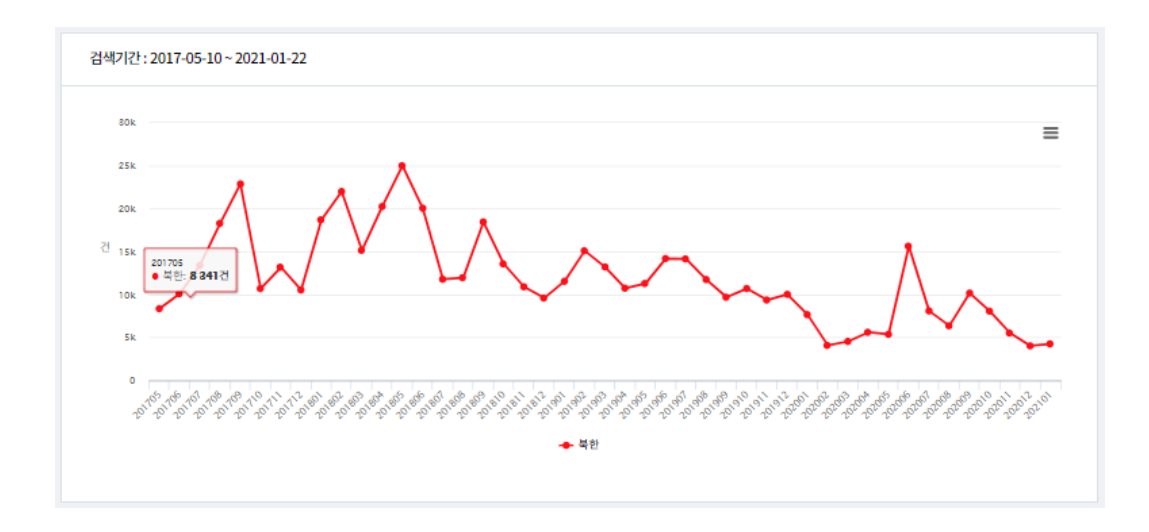

### **뉴스 목록 및 뉴스의 주요 키워드**

분석하고자 하는 **키워드** 및 **정부기간**을 검색하면 뉴스 내 주요 키워드와 해당 뉴스 목록이 제공되며, 뉴스 목록을 내려받을 수 있습니다.

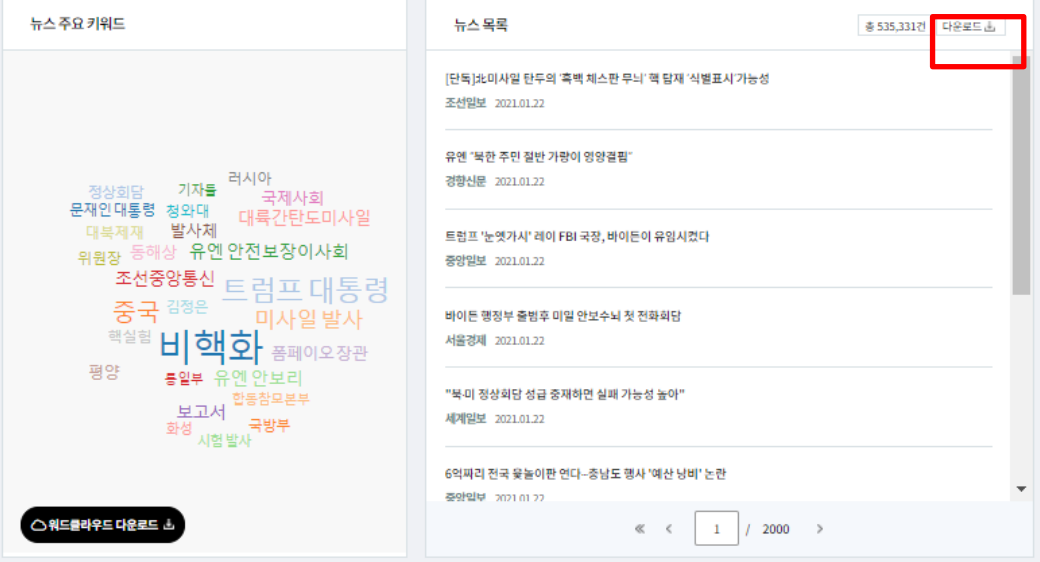

### **7.3.2 각국 정상 발언**

원하는 정상회담 기간을 선택하면 **주요 6개 국가**(대한민국/북한/미국/중국/러시아 /일본) 정상들의 발언 목록 및 주요 키워드가 표시됩니다.

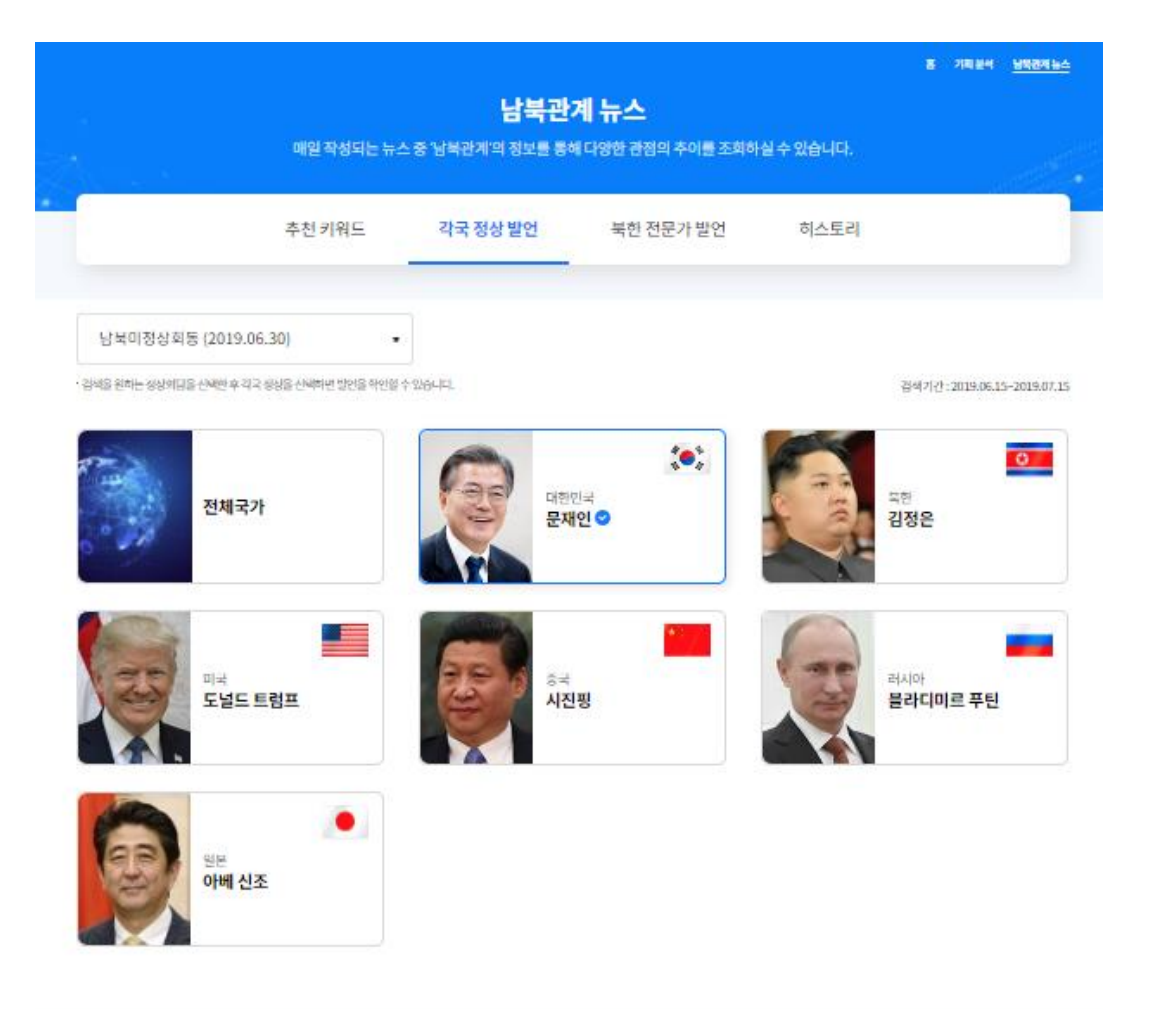

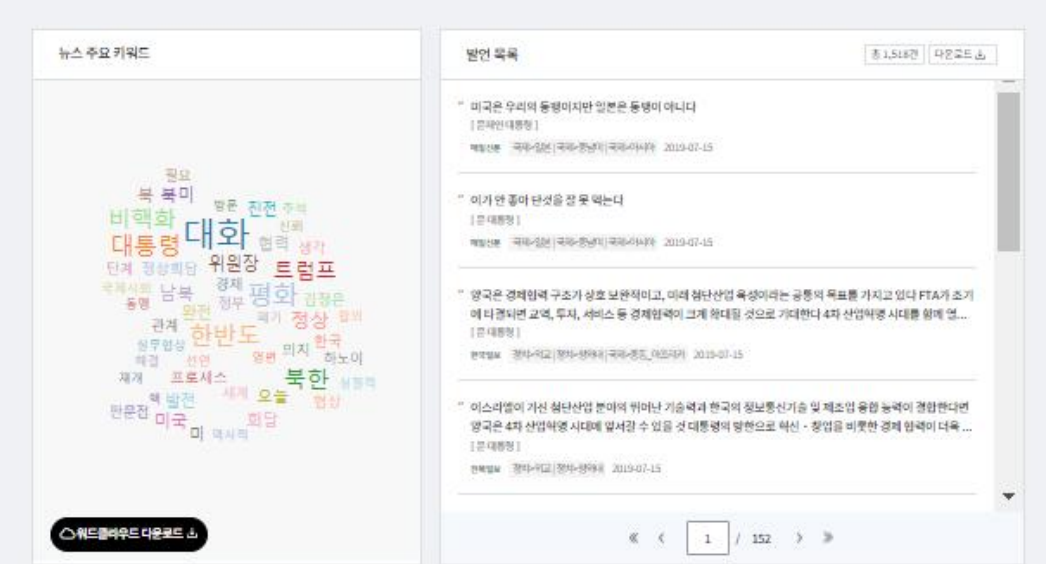

## **7.3.3 북한 전문가 발언**

**북한 전문가** 80인의 발언 목록 및 주요 키워드가 표시됩니다. 분석하고자 하는 **전문가(복수 선택 가능), 기간, 키워드, 언론사**를 선택하여 검색할 수 있습니다. '북한 전문가'는 1990년부터 현재까지 북한 관련 뉴스에서 취재원으로 가장 많이 등장한 전문가 80명을 선정했습니다.

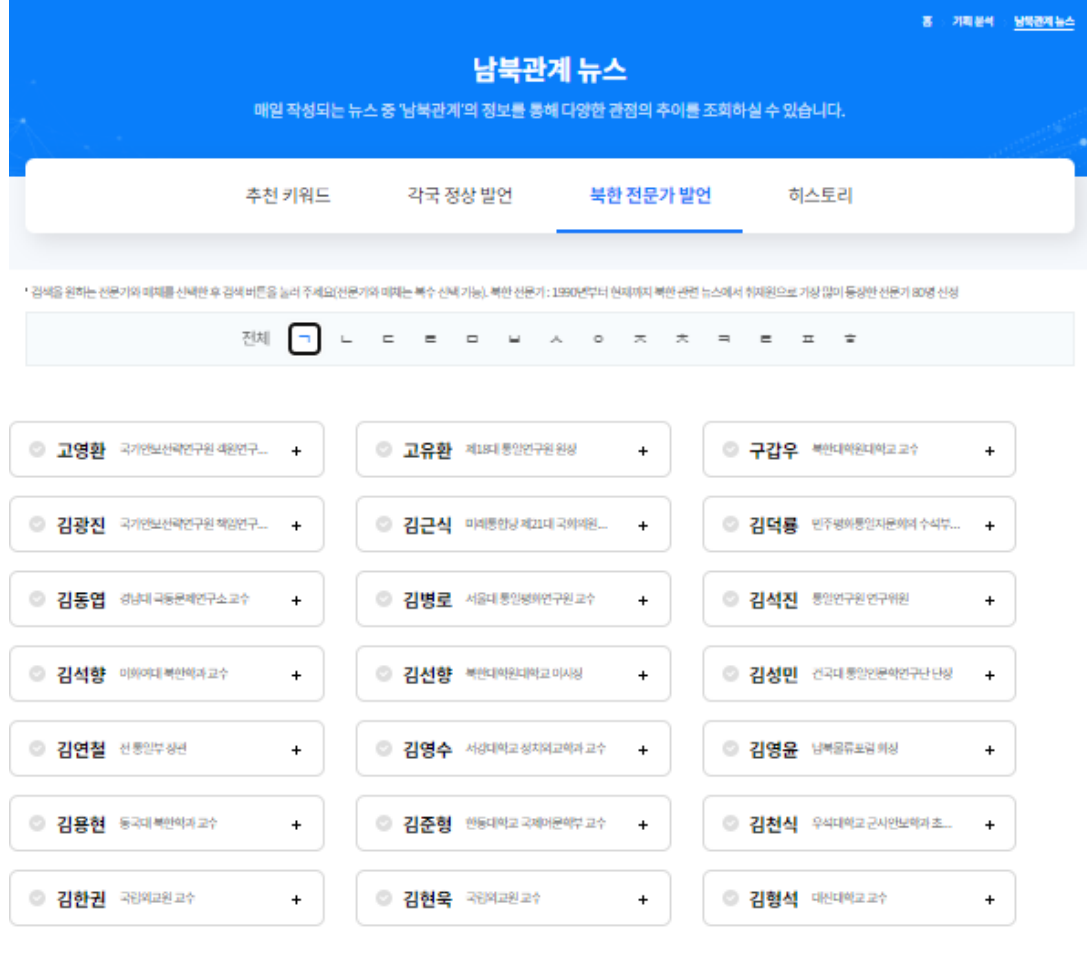

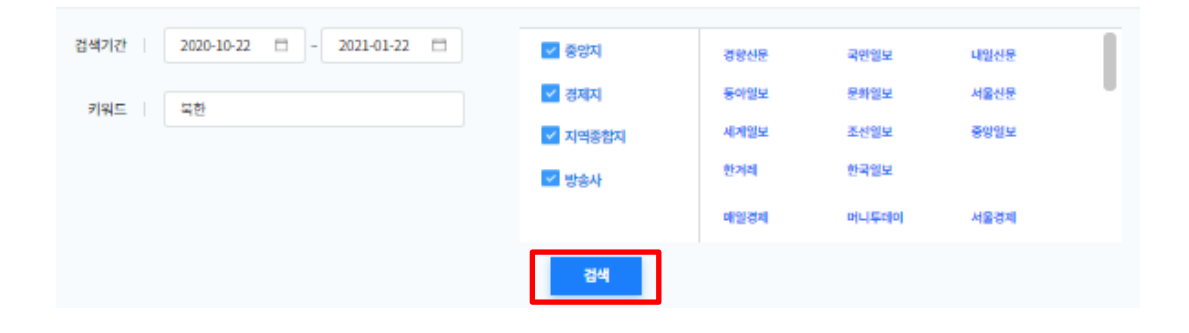

## **검색 결과**

분석하고자 하는 전문가, 기간, 키워드, 언론사를 검색하면 **선택한 각 매체의 전문가별 발언 건수 비교**(매체 선택 가능) 와 **선택한 각 전문가의 매체별 발언 건수 비교**(전문가 선택 필요)가 분석 정보로 제공됩니다.

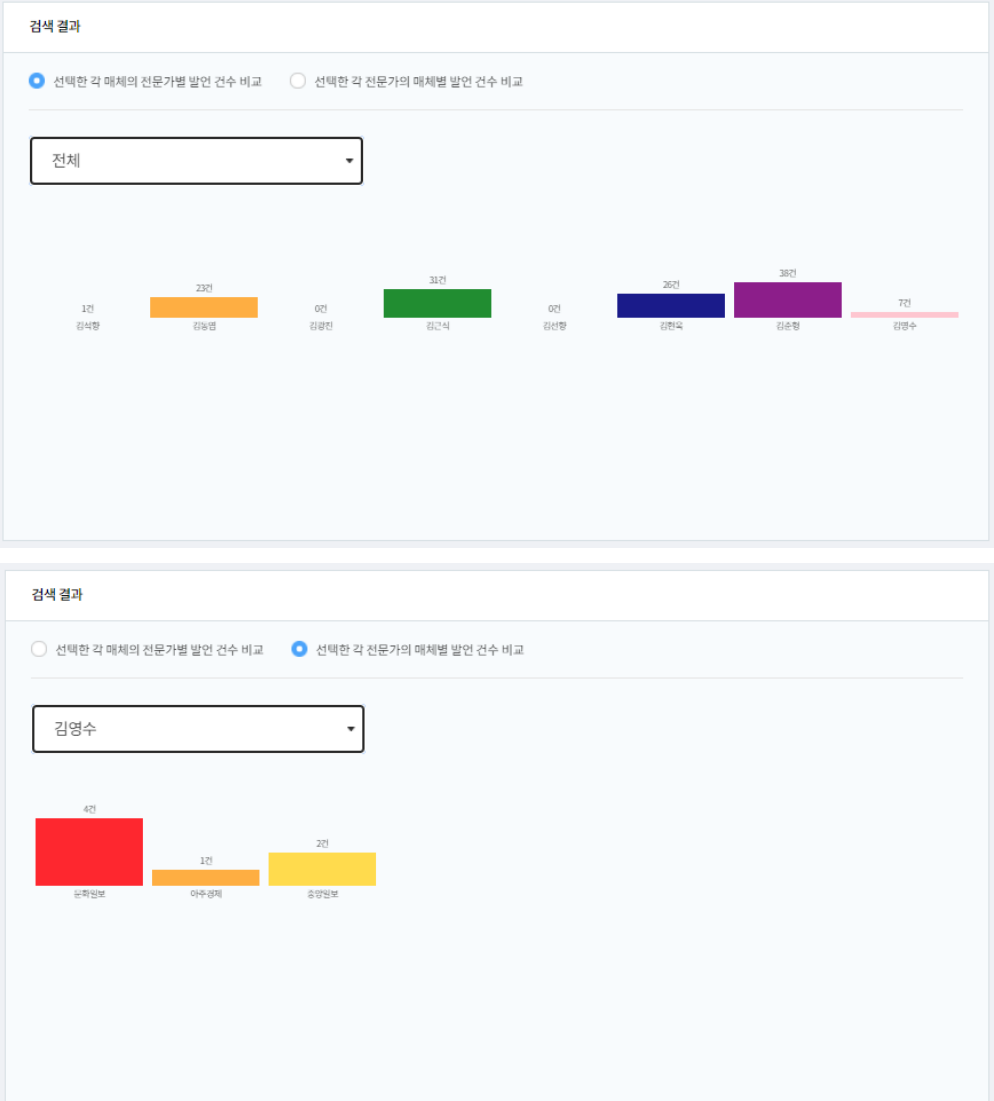

#### **발언 목록 및 주요 키워드** F

분석하고자 하는 전문가, 기간, 키워드, 언론사를 검색하면 **선택한 전문가의 발언 목록** 및 **주요 키워드** 분석 정보가 제공됩니다..

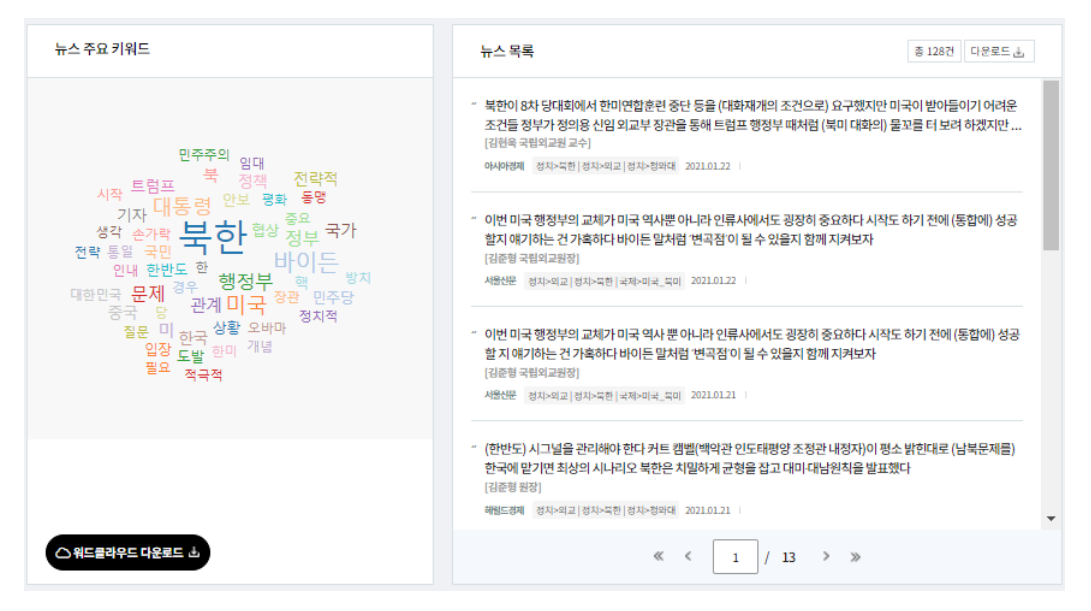

## **7.3.4 히스토리**

**히스토리**에서는 남북관계 관련 주요 이슈(사건)를 **시간순**으로 정리하여 보여줍니다. 각 이슈를 선택하면 관련 **뉴스, 발언, 주요 키워드**가 표시됩니다.(1990년 이전 뉴스는 서비스되지 않습니다.)

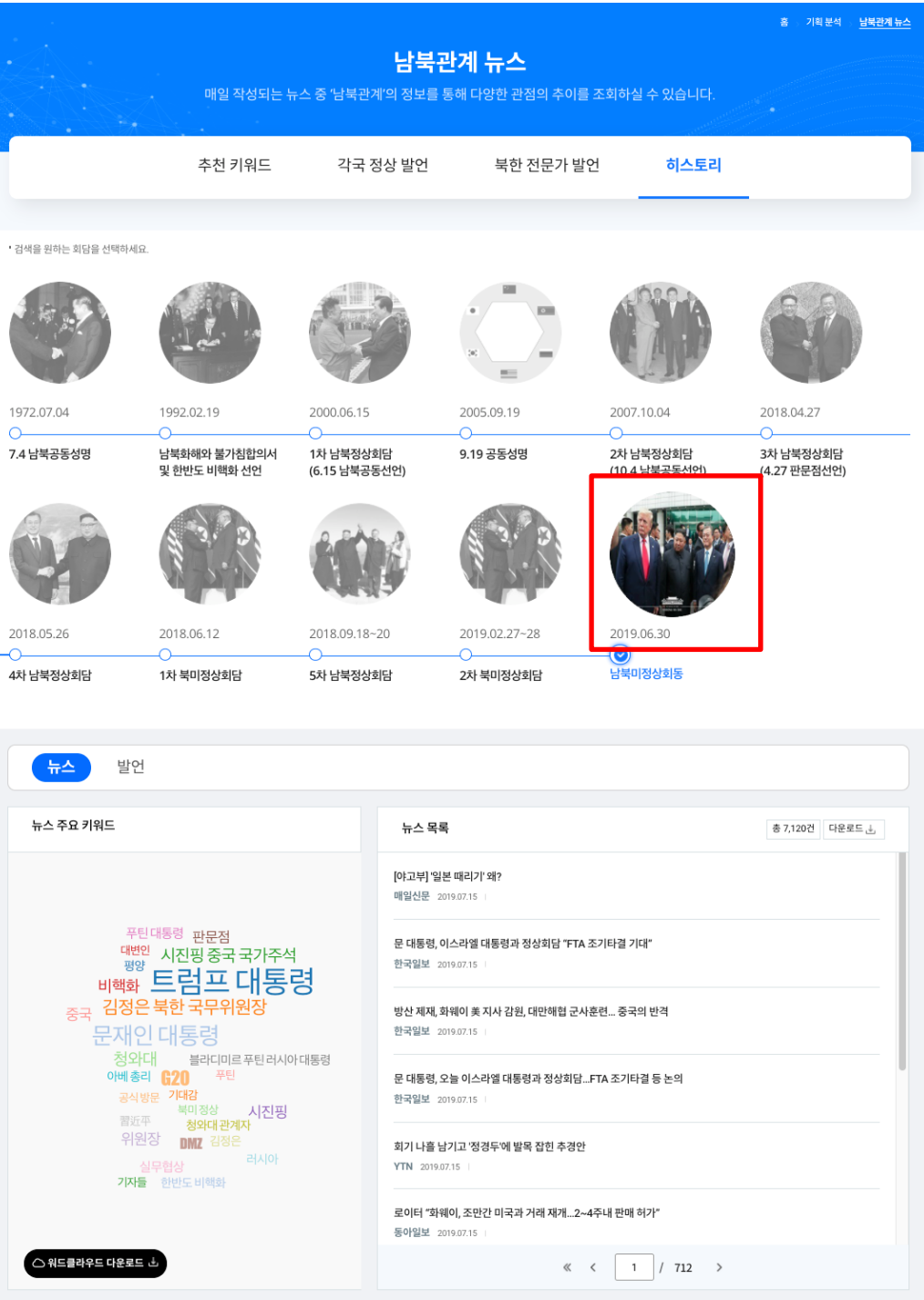

# **7.4 국회의원 뉴스 분석하기**

**국회의원 뉴스**에서는 국회의원에 대한 뉴스와 의정 활동을 검색하고 분석할 수 있습니다.

주 메뉴에서 **기획 분석** > **국회의원 뉴스** 화면으로 이동합니다.

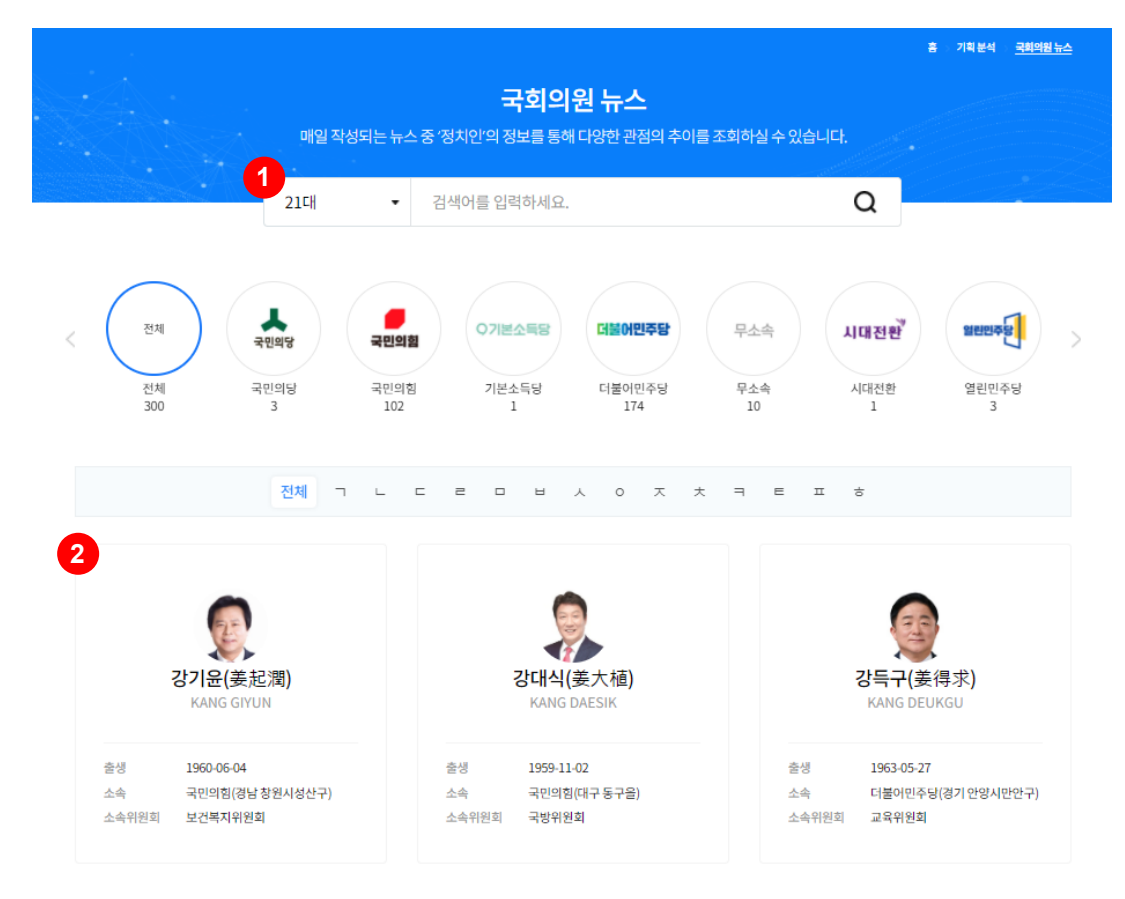

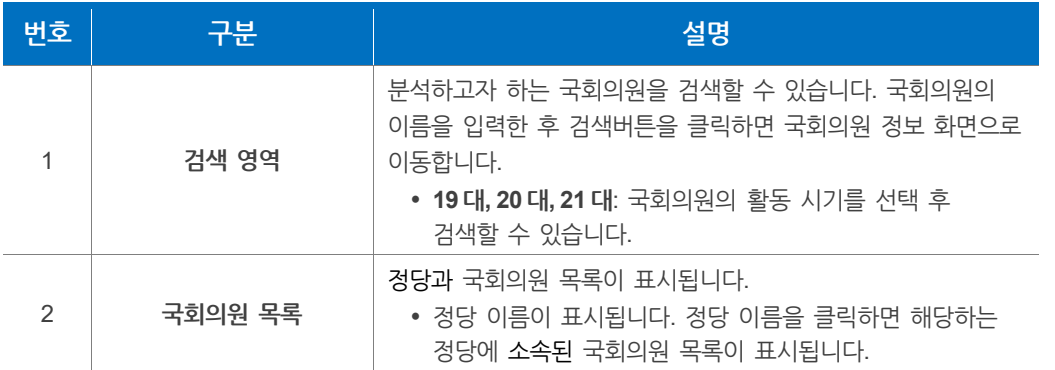

### **알아두기**

**국회 공공데이터**은 국회의원 프로파일, 국회회의록, 국회발의안으로 구성된 서비스입니다. 현재 19대, 20대, 21대 국회의원에 대한 뉴스 서비스가 제공됩니다.

### **국회의원 검색 결과 화면**

국회의원을 직접 검색하거나 정치인 목록에서 국회의원을 클릭하면 해당하는 국회의원의 상세 정보 화면으로 이동합니다. 상세 정보 화면에서는 국회의원에 대한 정보를 확인하고 관련된 뉴스와 의정 활동을 분석할 수 있습니다.

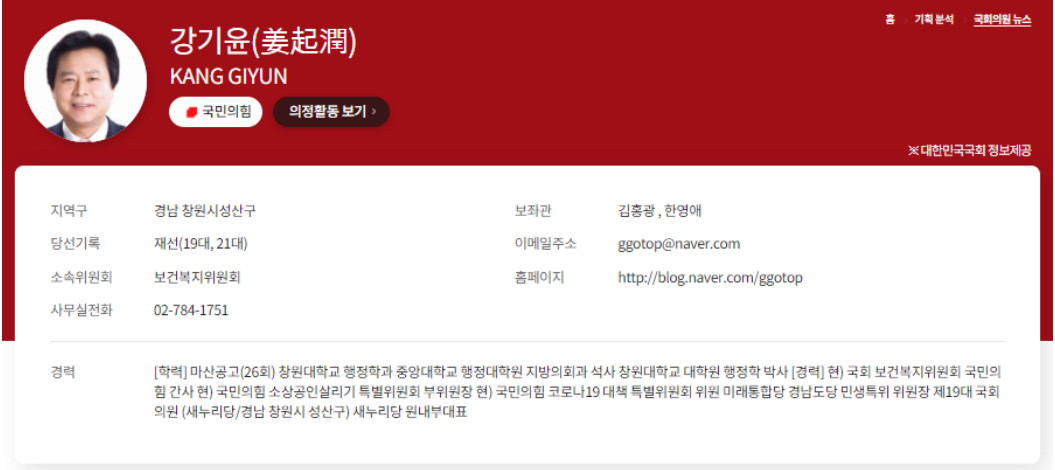

#### **알아두기**

**의정활동보기** 버튼을 클릭하면 대한민국 국회 홈페이지에 있는 국회의원 소개 페이지로 이동합니다.

### **7.4.1 뉴스 분석**

국회의원과 관련된 뉴스를 검색하고 분석할 수 있습니다

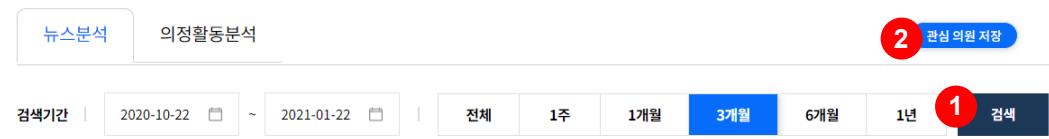

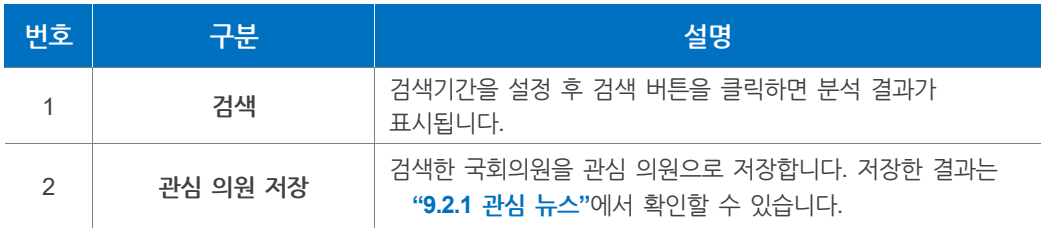

### **뉴스 관계도**

**뉴스 관계도**에서는 국회의원과 관련된 키워드를 관계도 차트에서 확인할 수 있습니다. 관계도 차트 상단에 있는 키워드 아이콘을 클릭하면 해당하는 키워드에 대한 관계도가 표시됩니다.

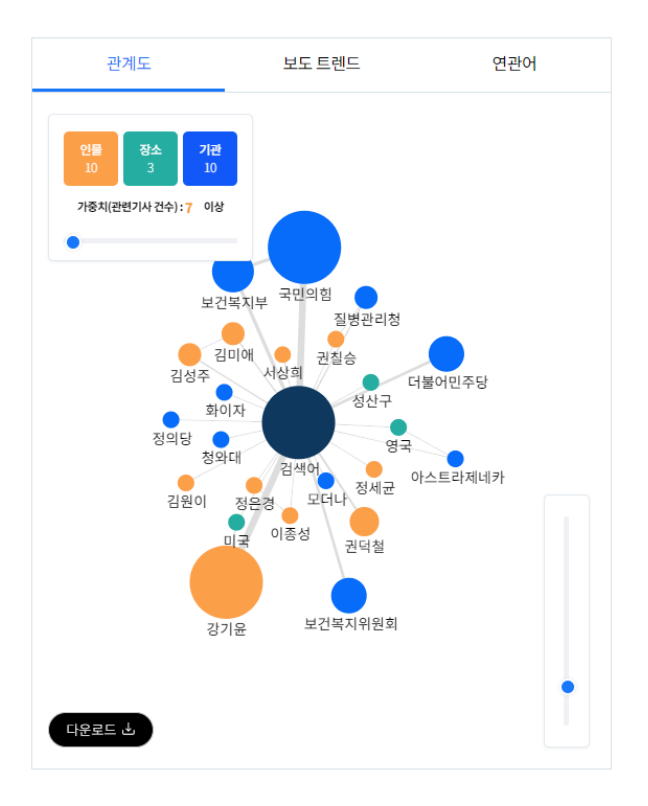

#### **보도 트렌드**

**보도 트렌드**에서는 국회의원과 정당 이름이 포함된 뉴스의 기사량을 트렌드 차트 형태로 확인할 수 있습니다. 차트의 우측 상단에 있는 다운로드 아이콘을 클릭하면 차트를 인쇄하거나 이미지 형태로 다운로드할 수 있습니다.

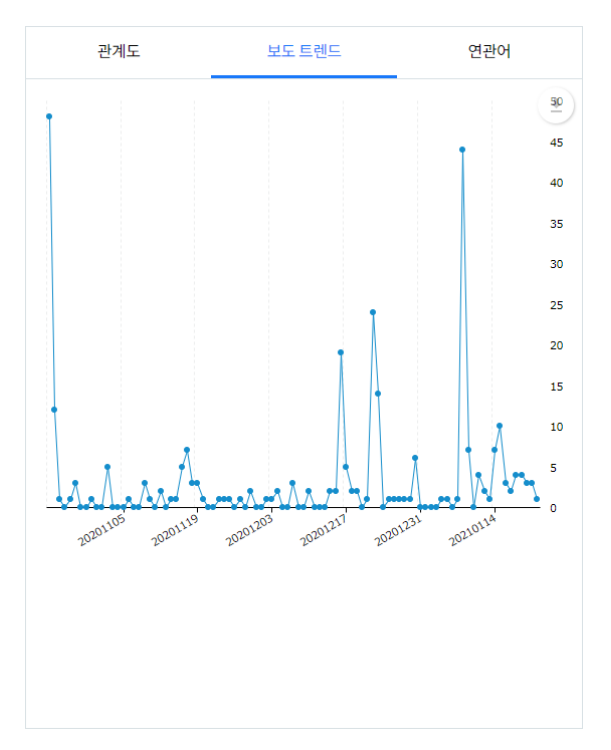

## **연관어**

**연관어**에서는 국회의원과 관련된 키워드를 워드클라우드 형태로 확인할 수 있습니다.

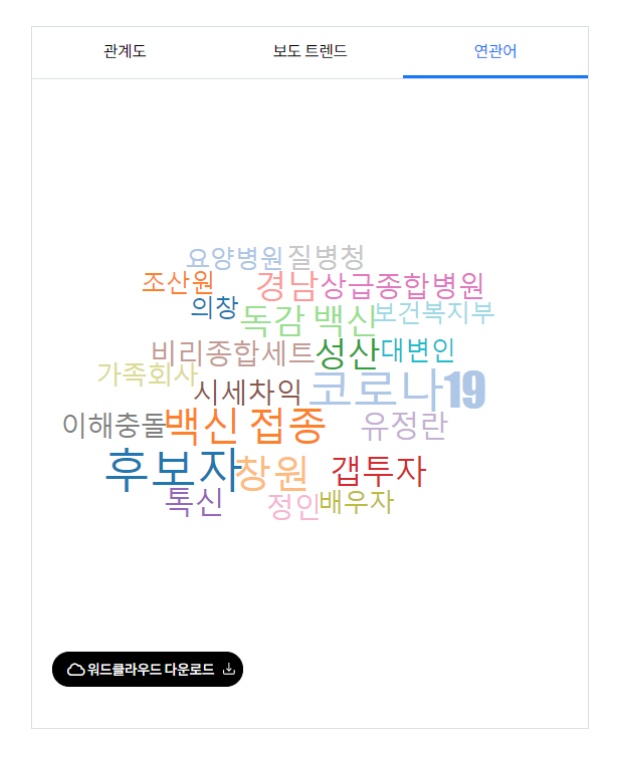

### **뉴스 내 인용문**

**뉴스 내 인용문**에서는 뉴스에 등장한 국회의원의 발언을 확인할 수 있습니다.

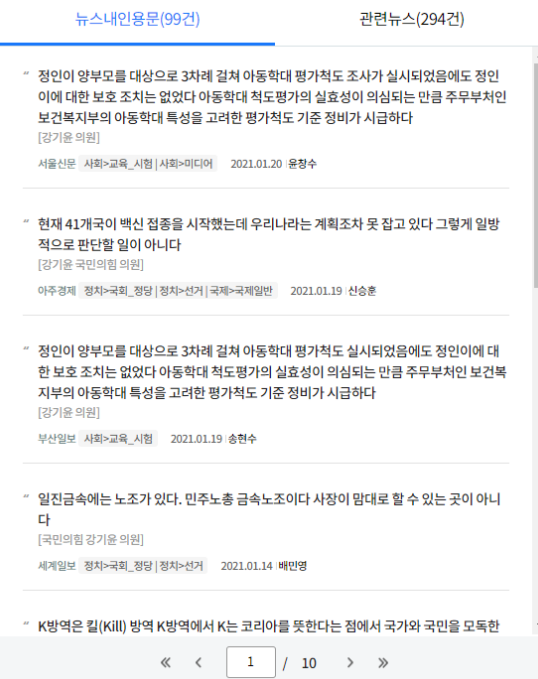

#### **관련 뉴스** ÷

**관련 뉴스**에서는 국회의원과 관련된 뉴스를 확인할 수 있습니다.

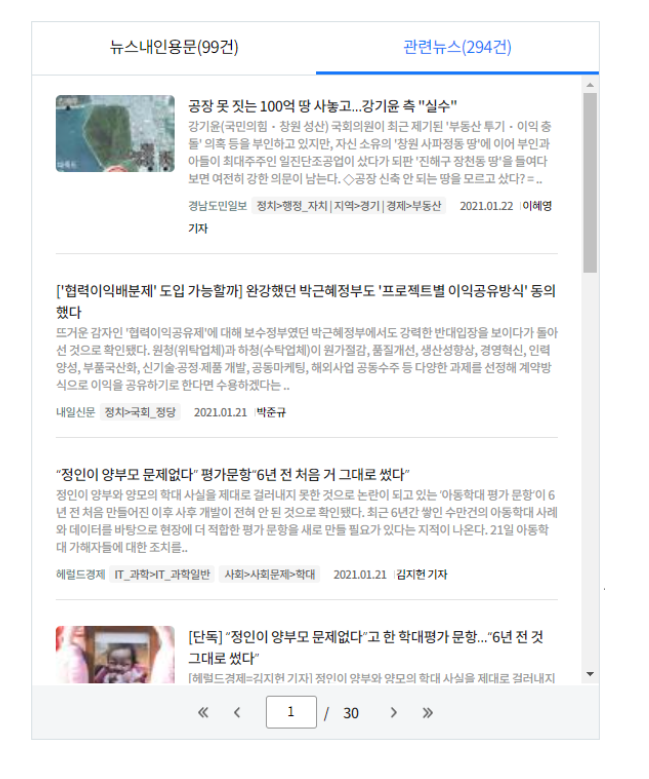

### **7.4.2 의정 활동 분석**

**의정 활동 분석**에서는 국회의원과 관련된 **회의록**과, **회의록 내 인용문**, **발의안**과 **발의안 내 이슈 키워드**를 확인할 수 있습니다.

#### **회의록** ÷

**회의록**에서는 국회의원과 관련된 회의록을 확인할 수 있습니다. **다운로드** 버튼을 클릭하여 회의록 전문을 다운로드할 수 있습니다.

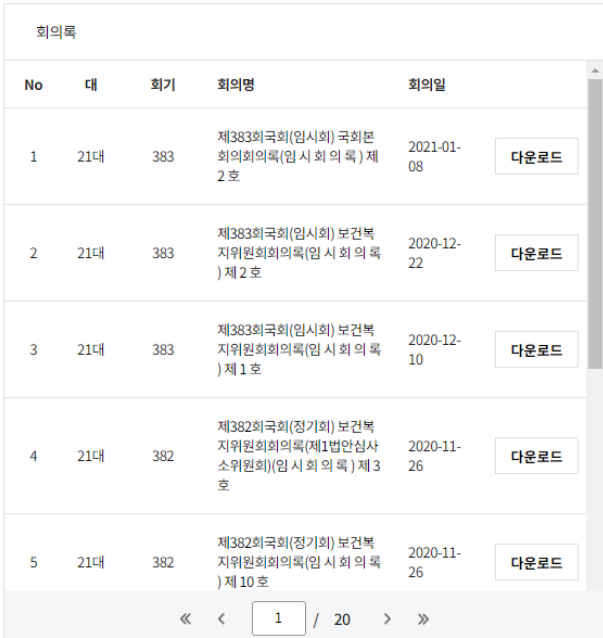

**회의록 인용문**

**회의록 인용문**에서는 회의록에 있는 국회의원의 발언을 모두 확인할 수 있습니다. **회의록** 목록에서 회의록의 제목을 선택하면 해당 회의록에 있는 국회의원의 발언이 모두 표시됩니다.

 $\sim$   $\sim$   $\sim$ 

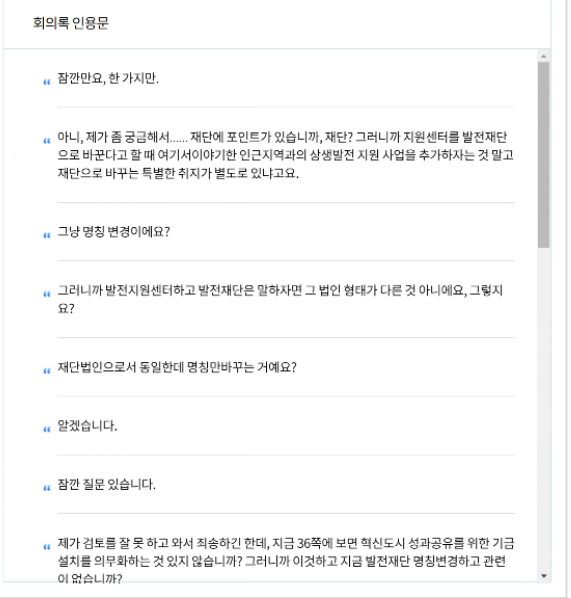

### **발의안**

**발의안**에서는 분석된 국회의원의 발의안을 확인할 수 있습니다. **다운로드** 버튼을 클릭하여 발의안 전문을 내려받을 수 있습니다.

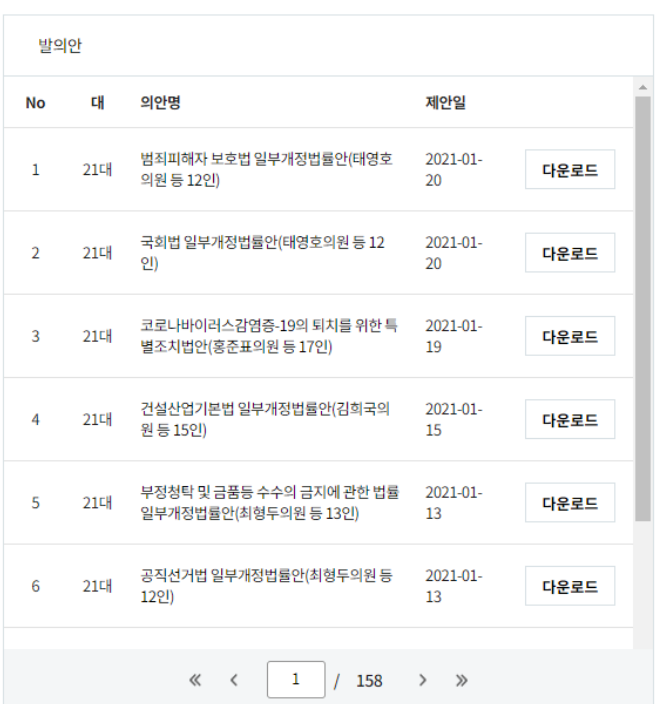

**발의안 이슈 키워드 Contract** 

> **발의안 이슈 키워드**에서는 해당 국회의원이 제안한 모든 발의안에 포함되어 있는 주요 키워드를 확인할 수 있습니다.

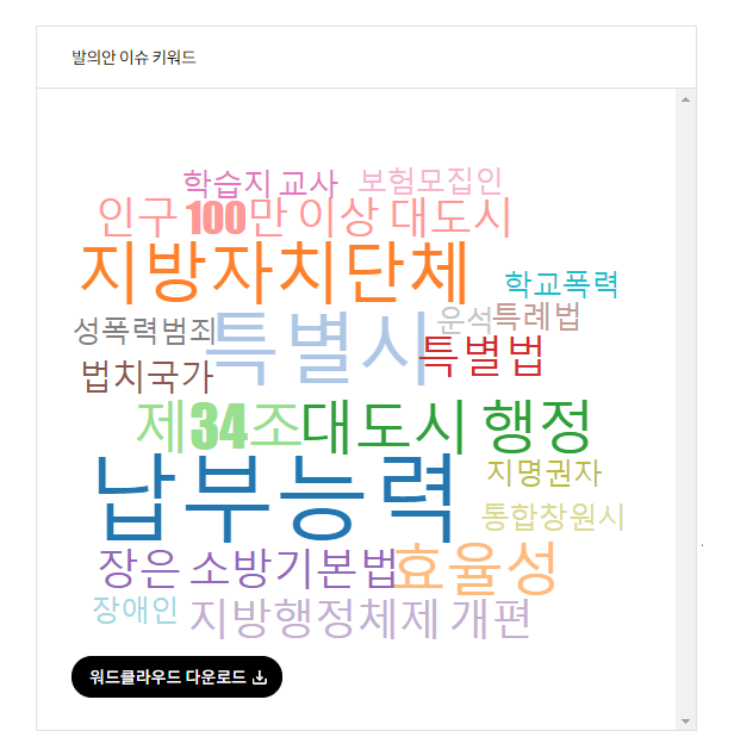

## **7.5 기업으로 보는 뉴스 분석하기**

**기업으로 보는 뉴스**에서는 300대 기업과 30대 그룹사의 기업정보와 관련 뉴스를 검색하고 분석할 수 있습니다.

주 메뉴에서 **기획 분석 > 기업으로 보는 뉴스**를 클릭하면 화면으로 이동합니다.

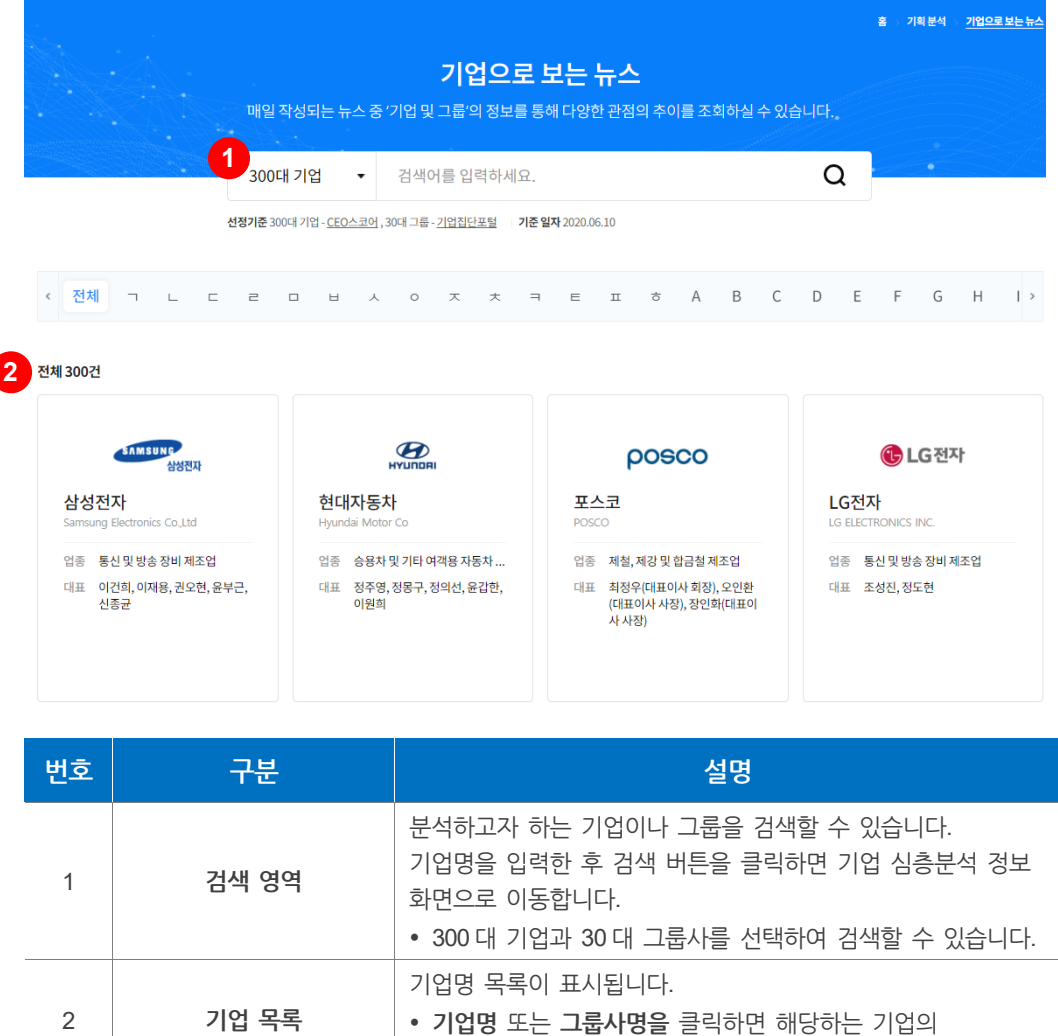

#### **알아두기**

300대 기업 및 30대 그룹사는 기업 경영성과 평가사이트 'CEO 스코어'와 '공정거래위원회'의 조사 결과에 따라 구성되었습니다. **연 1회** 업데이트 됩니다.

분석정보가 표시됩니다**.**

#### **기업 검색 결과 화면**

기업명을 직접 검색하거나 기업 목록에서 기업명을 클릭하면 해당하는 기업의 상세 정보 화면으로 이동합니다. 상세 정보 화면에서는 기업 정보를 확인하고 관련된 뉴스를 분석할 수 있습니다.
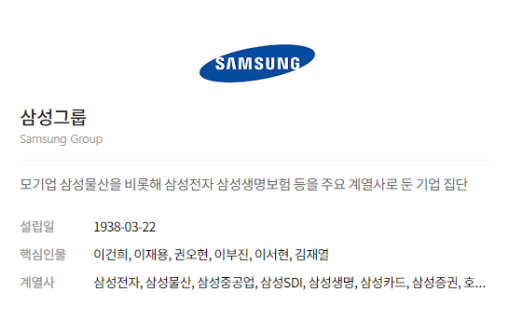

**그룹정보보기** 버튼을 클릭하면 기업정보를 보여주는 팝업 창이 활성화됩니다.

## **7.5.1 뉴스 분석**

기업과 관련된 뉴스를 검색하고 분석할 수 있습니다. 뉴스를 검색할 기간을 설정한 후 **검색** 버튼을 클릭하면 분석 결과가 표시됩니다.

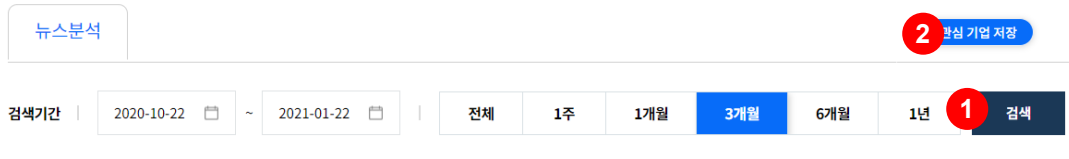

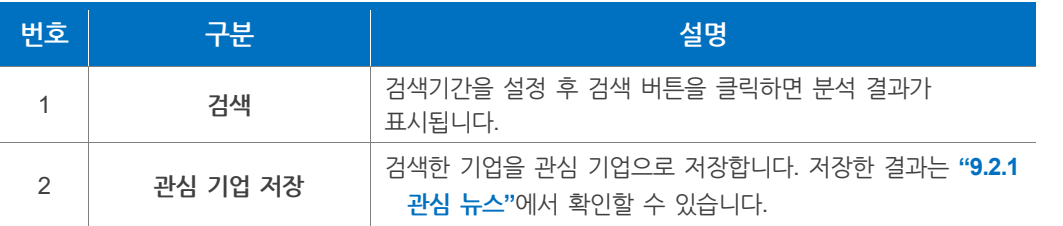

## **관계도**

**관계도**에서는 기업과 관련된 키워드를 차트로 확인할 수 있습니다. 차트 상단 키워드 아이콘을 클릭하면 해당하는 키워드에 대한 관계도가 표시됩니다. **가중치**(관련 기사 건수)를 조절하여 표출 키워드의 개수를 변경할 수 있습니다.

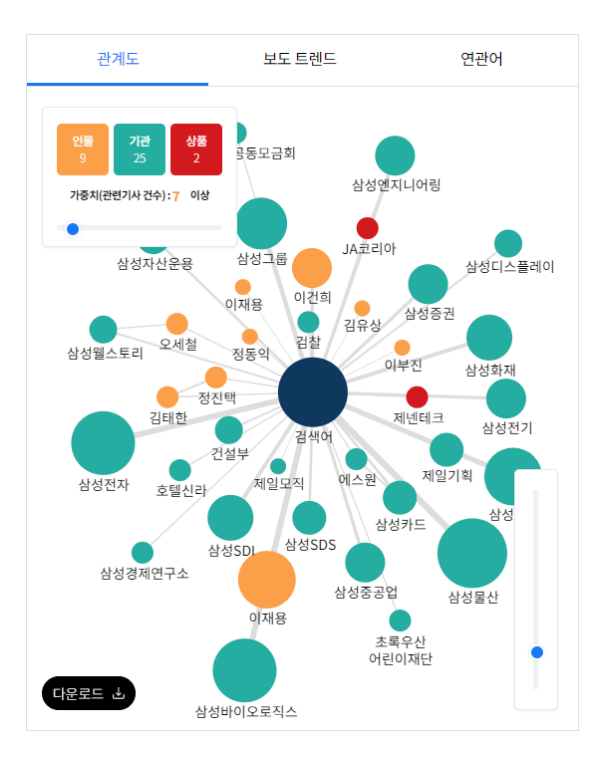

**보도 트렌드** ÷

> **보도 트렌드**에서는 기업명이 포함된 뉴스의 기사량을 트렌드 차트 형태로 확인할 수 있습니다. 차트의 우측 상단에 있는 다운로드 아이콘을 클릭하면 차트 이미지나 데이터를 다운로드할 수 있습니다.

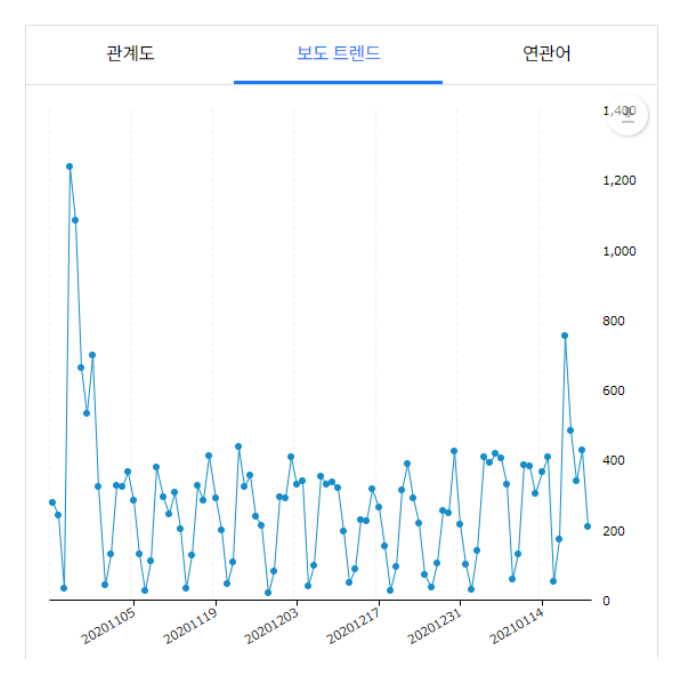

**연관어** ×

**연관어**에서는 기업과 관련된 키워드를 워드클라우드 형태로 확인할 수 있습니다.

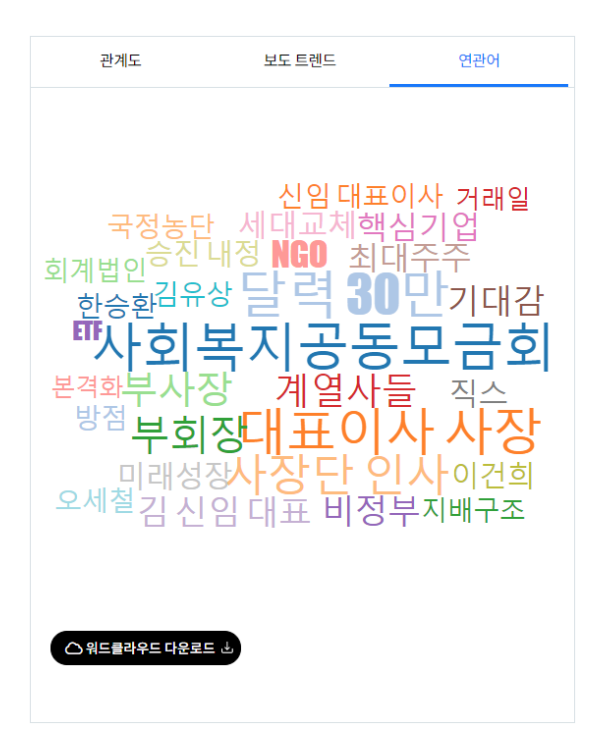

**최신뉴스** ÷

## **최신뉴스**에서는 기업과 관련된 뉴스가 **최신순**으로 표시됩니다.

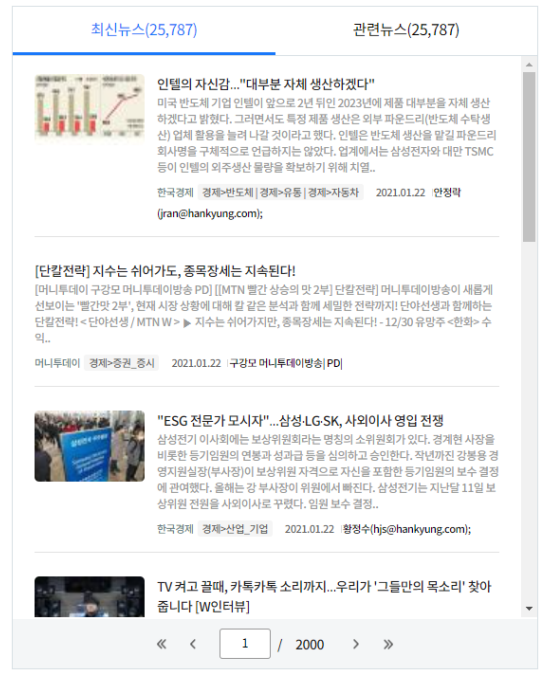

**관련뉴스** ÷

> **관련뉴스**에서는 기업과 관련된 뉴스가 **최신순**으로 표시되며, **관계도**나 **연관어**에서 키워드를 클릭하면 해당 키워드와 기업이 연관된 뉴스 목록 으로 갱신됩니다.

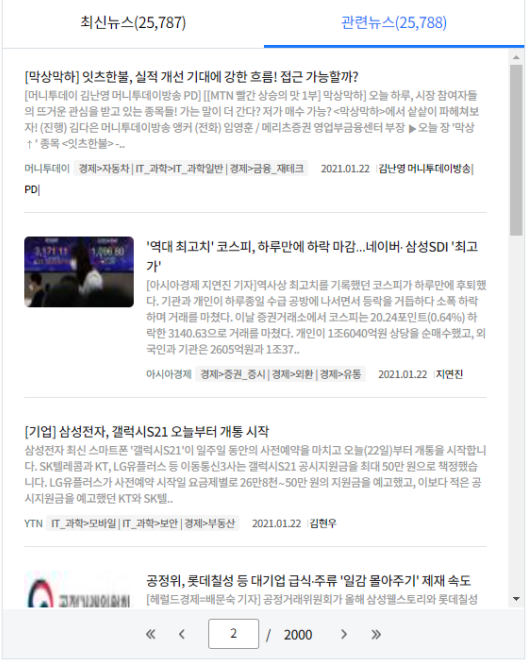

**최신뉴스**와 **관련뉴스**의 **정렬 기준**에 대한 자세한 내용은 **"4.1 [검색하기](#page-41-0) > 알아두기 - [정렬기준](#page-41-0)"**에서 확인할 수 있습니다.

## **7.6 이슈리포트**

**주 메뉴**에서 **기획 분석**을 클릭 후 **이슈리포트** 화면으로 이동합니다.

**데이터 전문가가 발간한 1회에서 6회**에 대한 이슈리포트를 제공합니다**.**

이슈리포트에서는 데이터 전문가가 발간한 이슈리포트를 사용자들도 뉴스 기사 분석과 리포트 작성을 따라하실 수 있도록 가이드를 제공합니다.

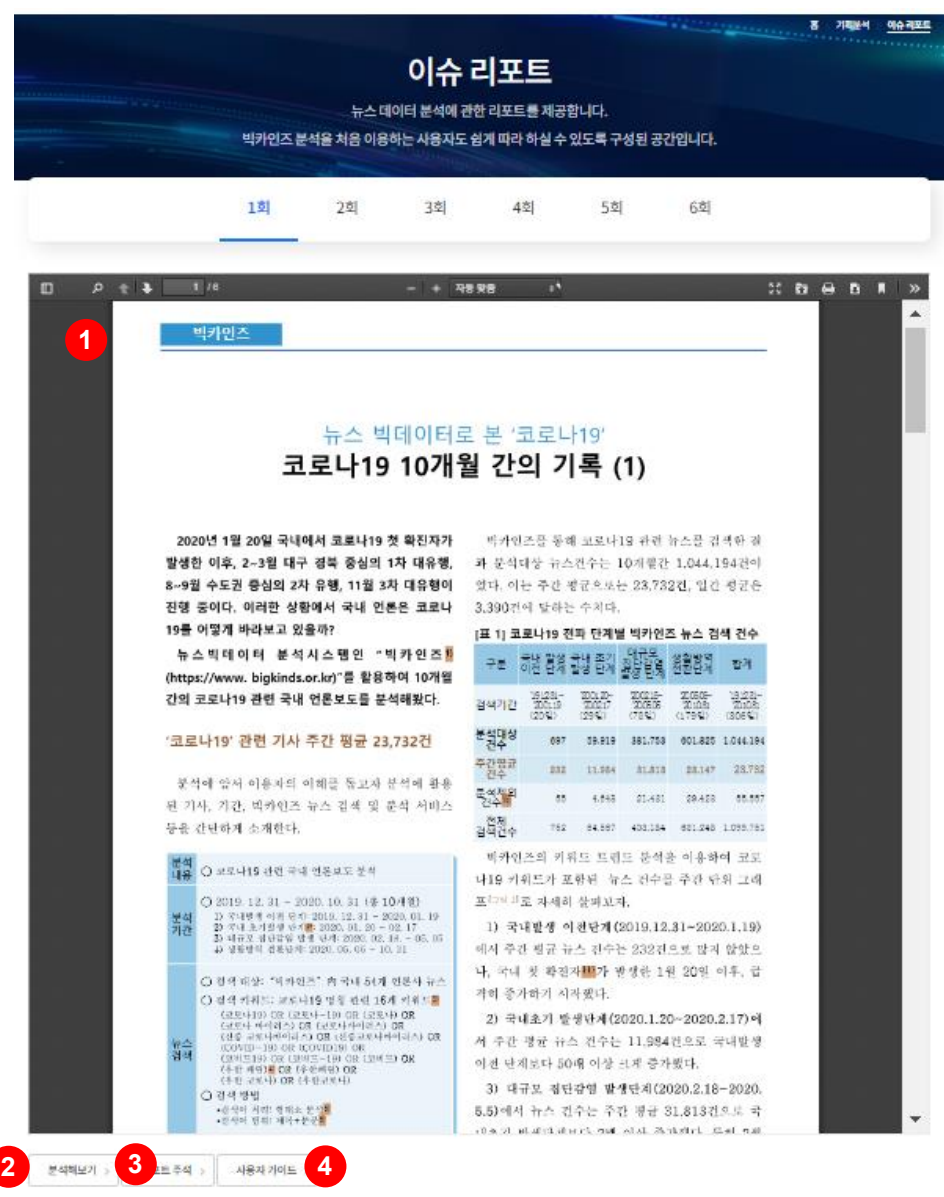

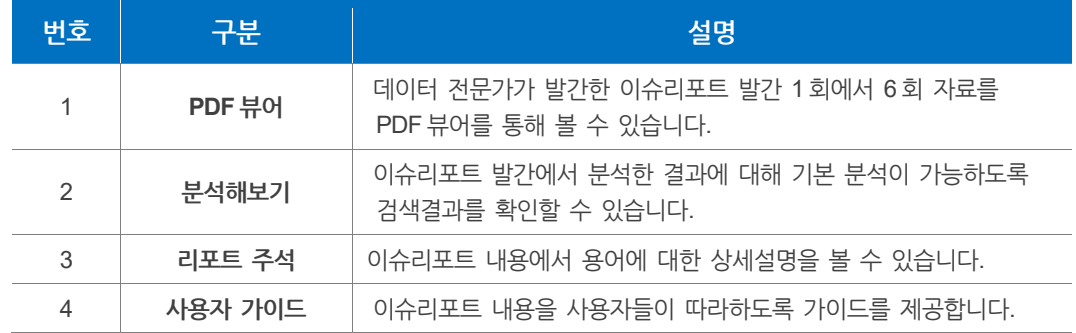

# **8. 빅카인즈 활용**

## **8.1 미디어 스타트업**

재단에서 빅카인즈를 활용한 **미디어 스타트업**의 창업을 지원하고 있습니다. 2016년부터 현재까지의 지원하고 있는 **미디어 스타트업을** 년도별로 확인할 수 있습니다.

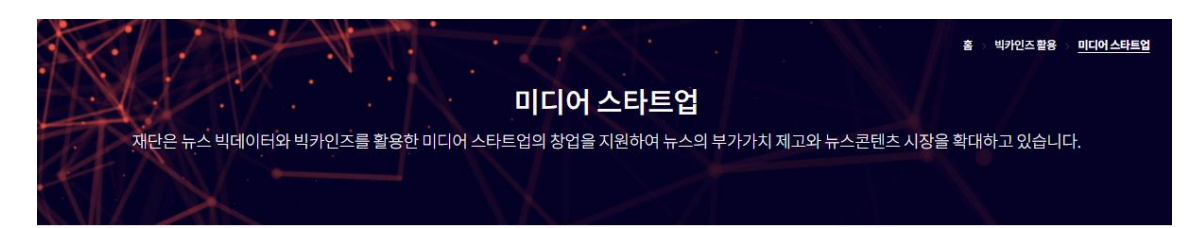

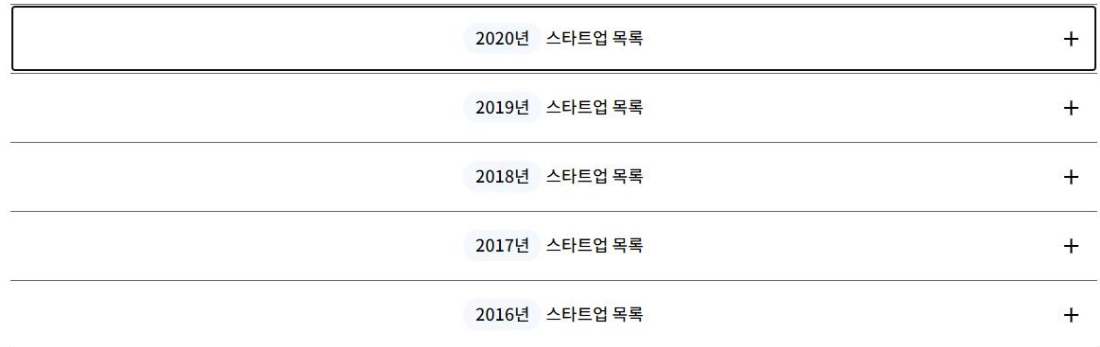

**미디어 스타트업** 목록에서 지원하고 있는 각각의 미디어 스타트업 회사 정보를 확인할 수 있습니다.

주 메뉴에서 **빅카인즈 소개 > 미디어스타트업** 탭을 클릭하면 화면으로 이동합니다**.**

지원하고 있는 **미디어 스타트업**의 정보로는 회사명, 회사 소개, 회사 홈페이지로 바로 이동할 수 있는 홈페이지 바로가기 버튼으로 구성되어 있습니다.

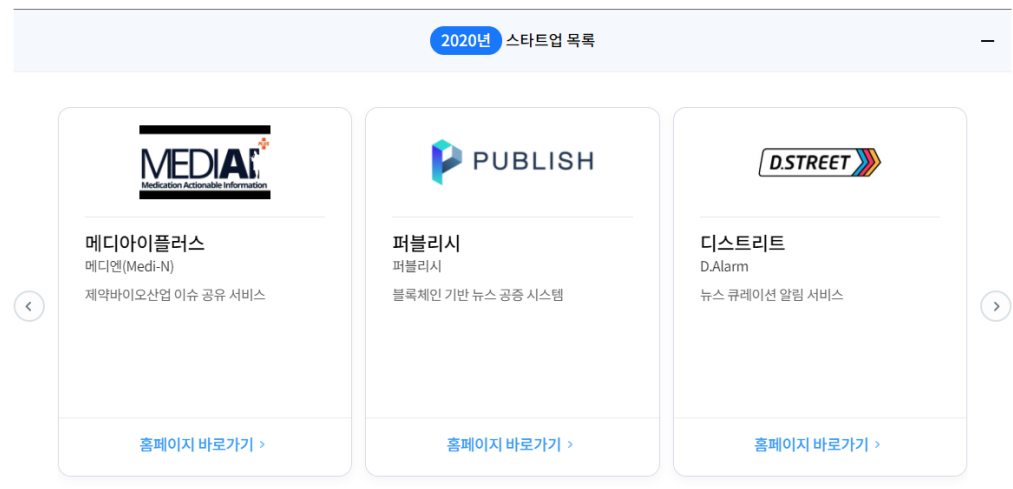

## **8.2 활용 사례**

#### **보도 및 연구**

**보도 및 연구**에서는 빅카인즈를 활용한 사례들에 대한 보도 자료 및 연구 자료를 확인할 수 있습니다.

주 메뉴에서 **빅카인즈 소개 > 활용사례 > 보도 및 연구** 탭을 클릭하면 화면으로 이동합니다. 원하는 검색어를 입력하여 원하는 사례를 검색 할 수 있습니다**.**

**보도 및 연구**에서는 빅카인즈를 활용한 **매체**와, 매체에서 작성한 **보도 자료 및 연구 제목**, **분석 방법** 등을 확인할 수 있습니다.

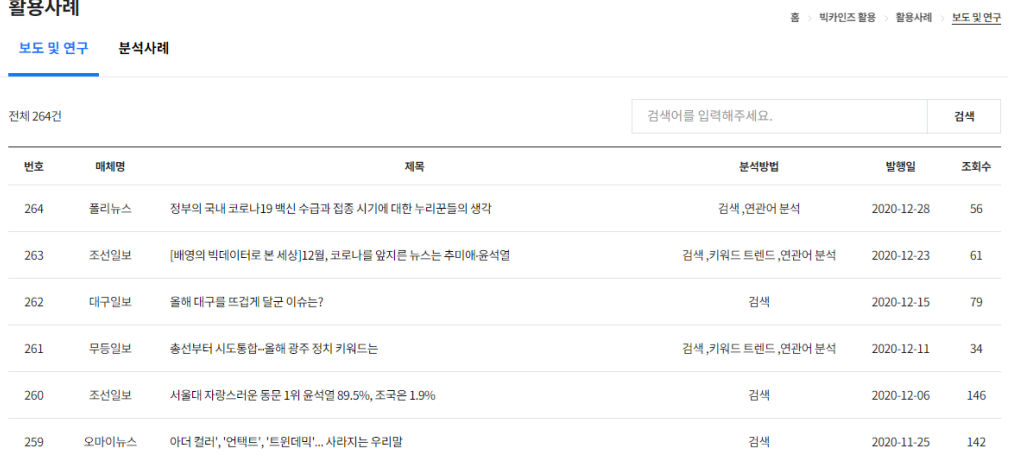

상세한 보도 자료 및 연구 자료는 제목을 클릭하여 확인할 수 있습니다.

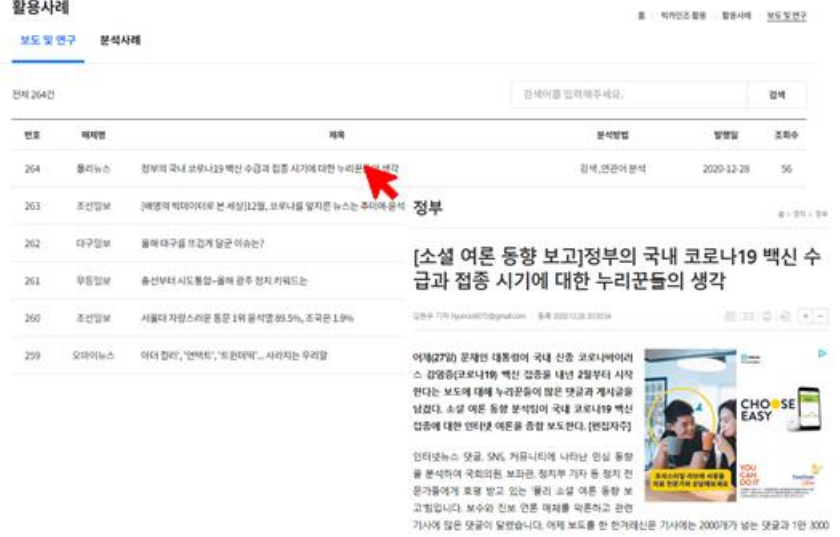

#### **분석사례**

**분석사례**에서는 다른 사용자가 분석한 결과를 검색하고 확인할 수 있습니다. 주 메뉴에서 **빅카인즈 활용 > 활용사례 > 분석사례** 탭을 클릭하면 화면으로 이동합니다. 검색어를 입력하여 원하는 사례를 검색할 수 있습니다.

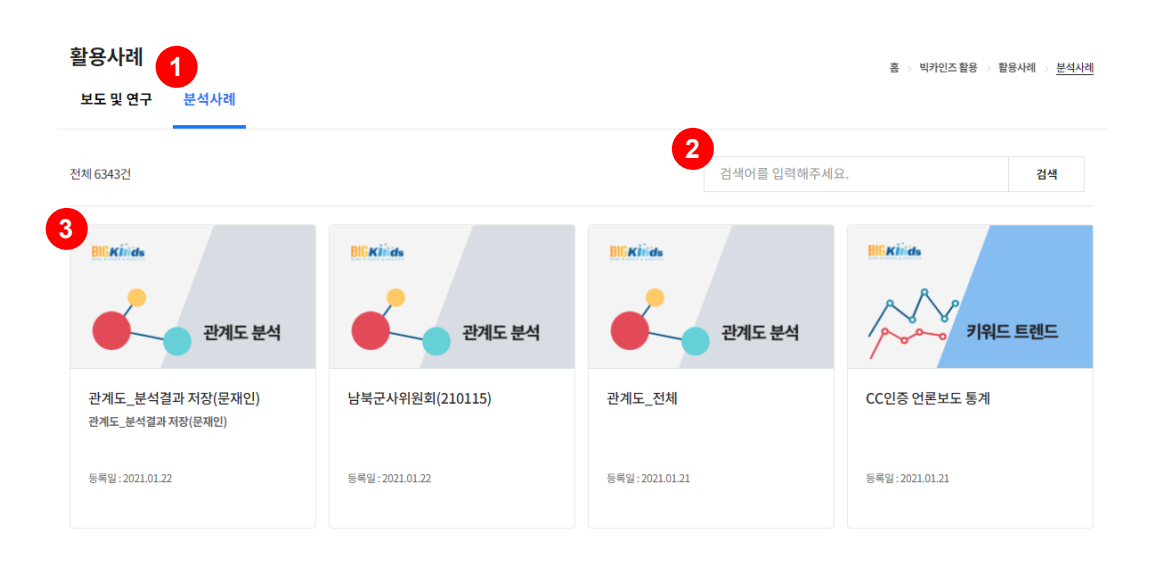

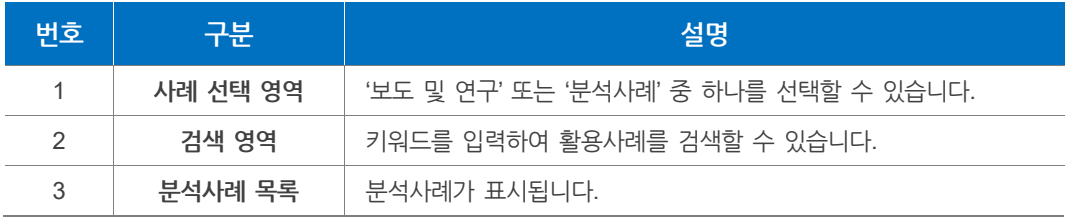

**활용사례**의 목적과 맞지 않는 글은 관리자에 의해 사전 통보 없이 삭제될 수 있습니다.

## **8.3 공공서비스 개선**

빅카인즈는 분석된 뉴스 빅데이터를 공공기관 및 대학교와 협약을 통해 제공함으로써, 대국민 공공서비스 개선과 빅데이터 관련 R&D를 지원합니다. 빅카인즈와 협약을 맺은 공공기관 및 대학교 정보를 **공공서비스 개선**으로 확인할 수 있습니다.

주 메뉴에서 **빅카인즈 활용 > 공공서비스 개선** 탭을 클릭하면 화면으로 이동합니다.

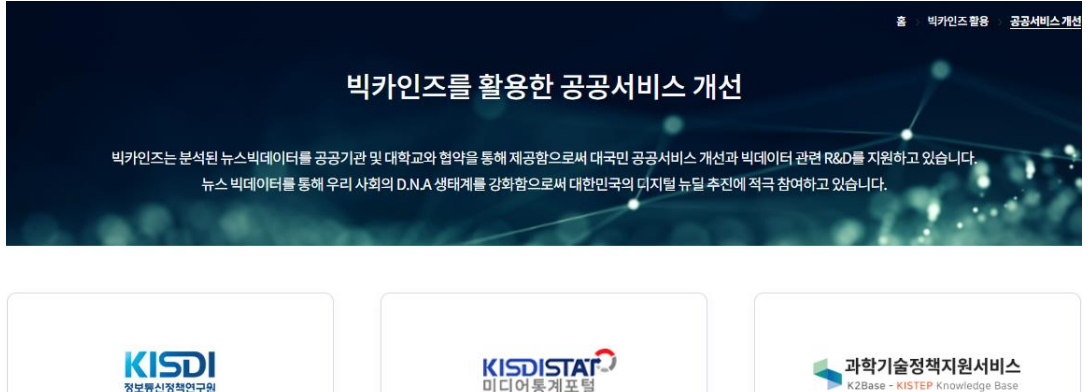

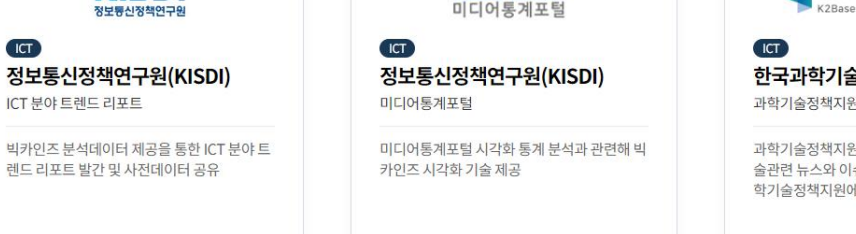

#### 한국과학기술기획평가원(KISTEP) 과학기술정책지원서비스

과학기술정책지원서비스(K2base)에 과학 기 .<br>술관련 뉴스와 이슈, 연관 키워드를 제공해 과 = = = .. =<br>학기술정책지원에 기여

## **8.4 공공서비스 개방**

정보통신정책연구원(KISDI)

렌드 리포트 발간 및 사전데이터 공유

ICT 분야 트렌드 리포트

 $\sqrt{1}$ 

주 메뉴에서 **빅카인즈 활용 > 공공서비스 개방** 탭을 클릭하면 **공공데이터포털(data.go.kr)**에서 "**뉴스빅데이터**"키워드에 대한 검색결과 화면으로 이동할 수 있습니다.

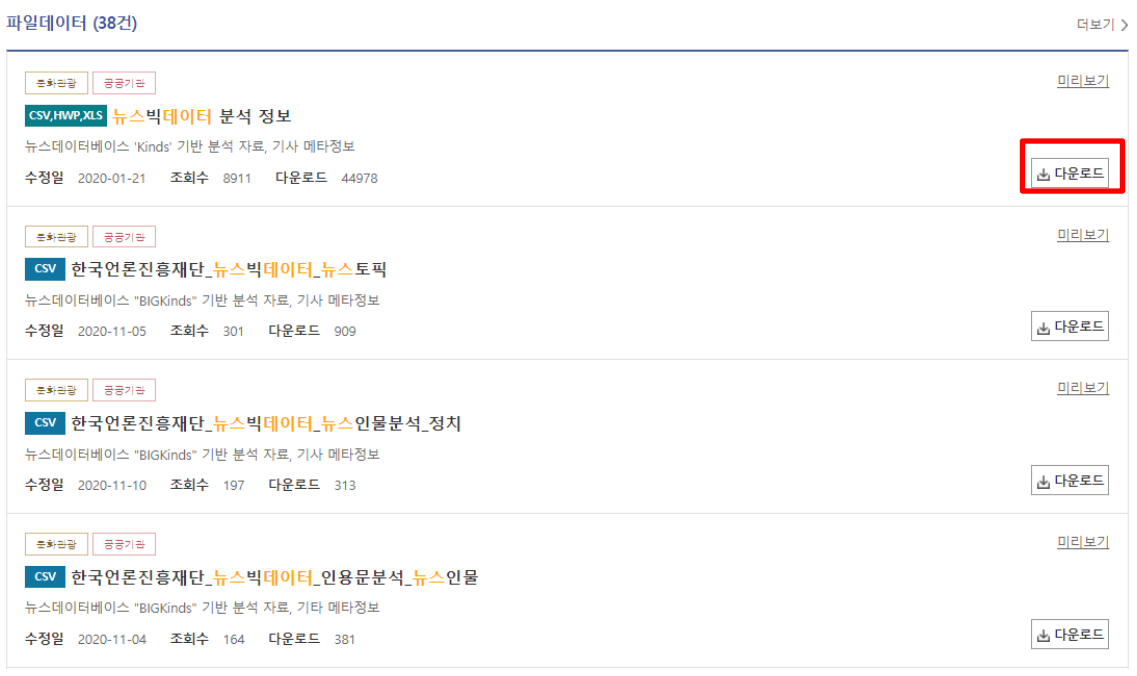

**공공데이터포털(data.go.kr)**에서 뉴스빅데이터 분석 결과를 확인할 수 있으며, 한국언론진흥재단은 뉴스빅데이터 분석 결과를 주기적으로 **공공데이터포털(data.go.kr)**에 업데이트를 진행하고 있습니다.

원하는 데이터를 선택 후 다운로드 버튼을 클릭하면, 선택한 정보를 다운로드 다운로드할 수 있습니다.

# **9. 내 정보 관리하기**

## **9.1 개인 정보 관리하기**

**나의 정보**에서는 개인 정보를 확인하고 수정할 수 있습니다.

로그인 후 우측 상단 메뉴 목록에서 **마이페이지**를 클릭 후 **나의 정보**에서 **기본정보**를 클릭하면 화면이 나타납니다. **기본 정보 수정하기** 버튼을 클릭하면 개인 정보를 수정 할 수 있습니다.

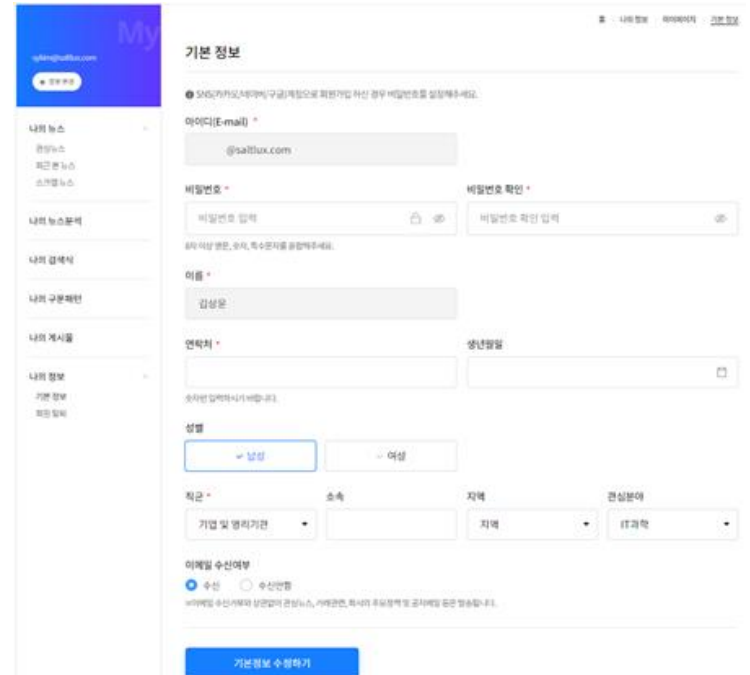

**<기본정보 화면>**

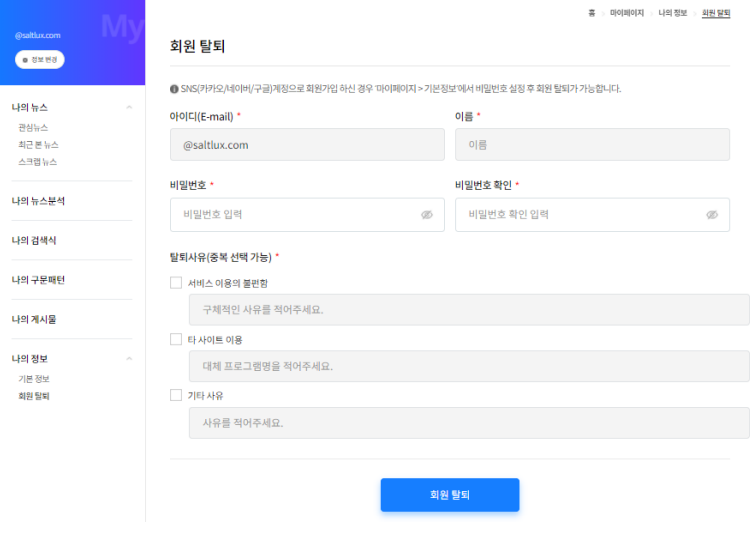

**<회원탈퇴 화면>**

**회원 탈퇴** 시 SNS(카카오/네이버/구글)계정으로 회원가입하신 경우 "마이페이지 > 기본 정보"에서 비밀번호 설정 후 회원 탈퇴가 가능합니다.

## **9.2 나의 뉴스 관리하기**

**나의 뉴스**에서는 최근 검색하거나 스크랩한 뉴스 목록을 확인할 수 있습니다. 또한 관심 키워드를 등록하면 수집된 뉴스 중 관심 키워드와 관련된 뉴스 현황과 해당하는 뉴스 목록을 확인할 수 있습니다.

로그인 후 우측 상단 메뉴 목록에서 **마이페이지**를 클릭 후 **나의 뉴스**를 클릭하면 **관심 뉴스** 화면이 나타납니다.

**최근 본 뉴스**, **스크랩 뉴스** 항목을 클릭하면 해당하는 화면으로 이동합니다.

#### **9.2.1 관심 뉴스**

**관심 뉴스**에서는 관심 있는 국내 뉴스에 대한 키워드를 등록하고 각 키워드에 대한 뉴스 현황과 목록을 확인할 수 있습니다.

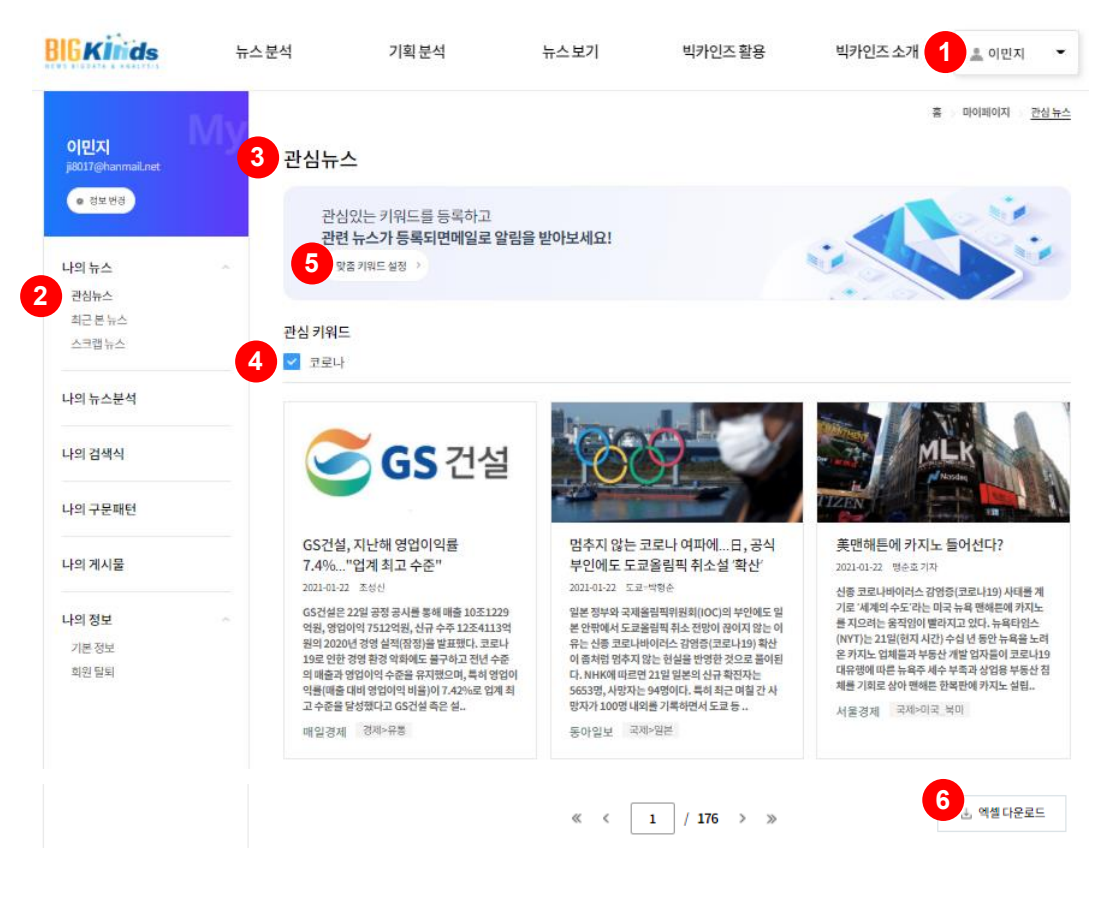

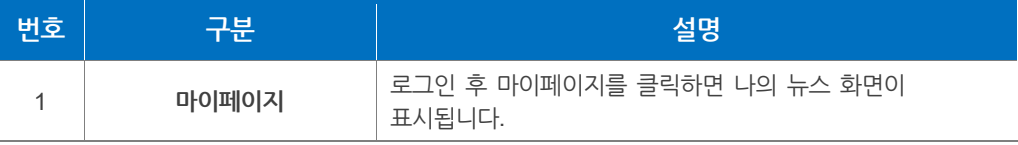

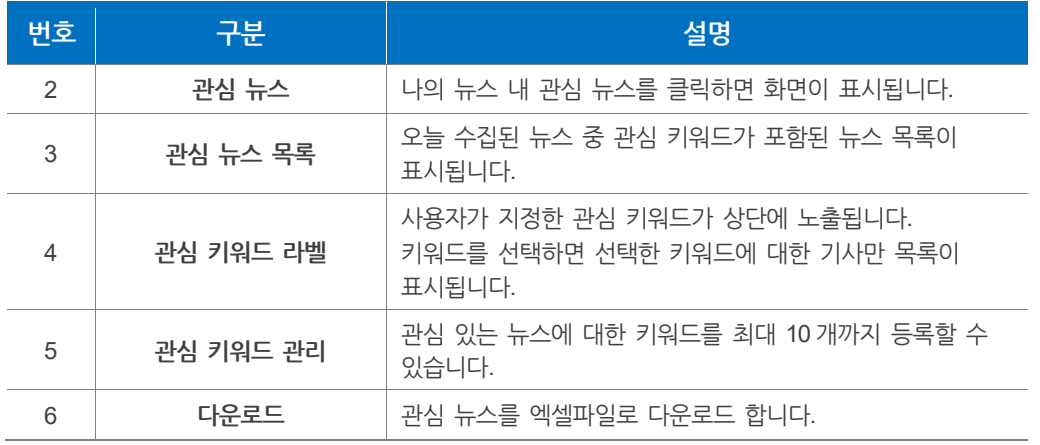

## **관심 키워드 등록**

**관심 키워드 관리** 버튼을 클릭하면 나타나는 **관심 키워드 관리** 화면에서 관심 키워드를 등록할 수 있습니다.

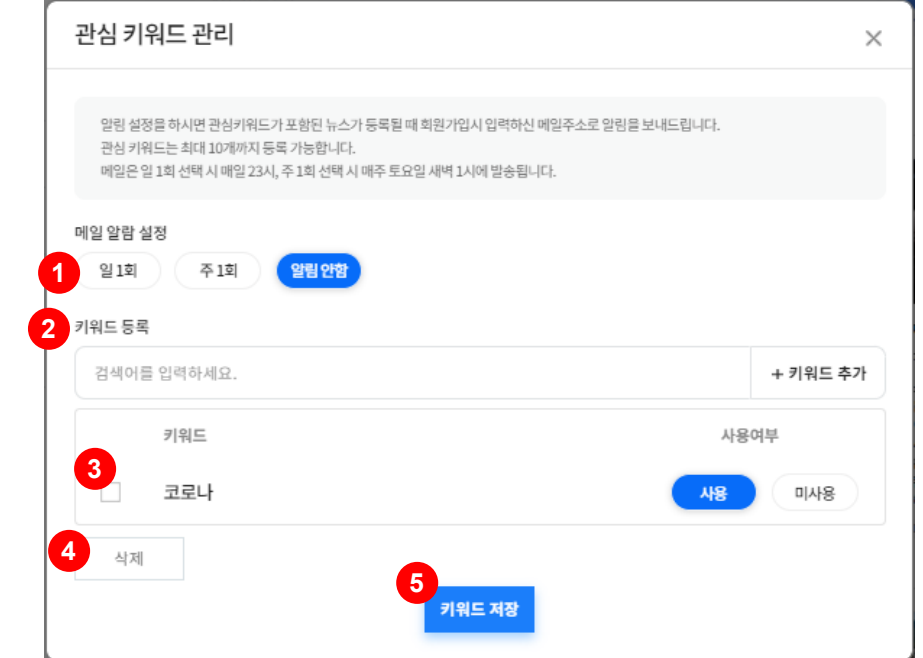

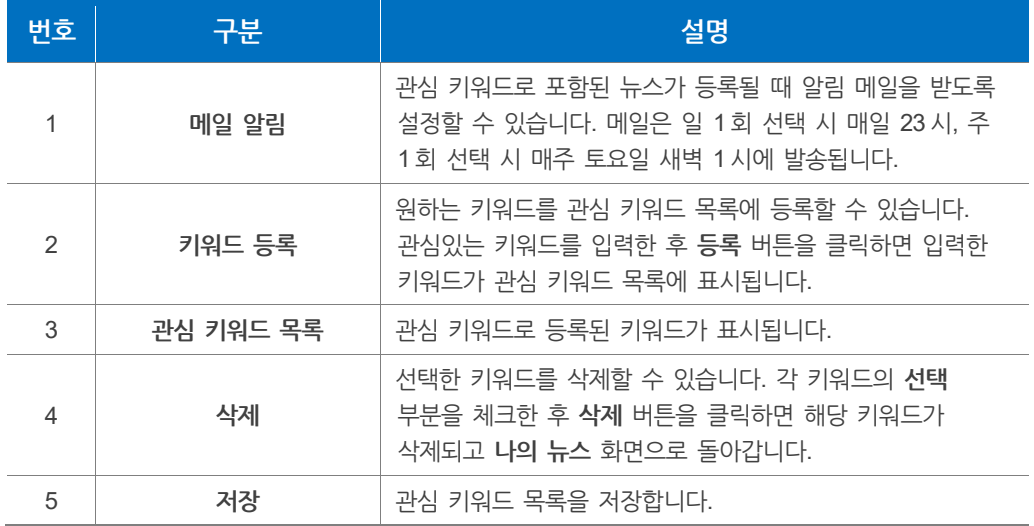

**관심뉴스**에서는 어제부터 오늘에 해당하는 이틀치 뉴스기사를 확인할 수 있습니다.

## **9.2.2 최근 본 뉴스**

**최근 본 뉴스**에서는 최근 뉴스에 대한 정보와 뉴스 목록을 확인할 수 있습니다.

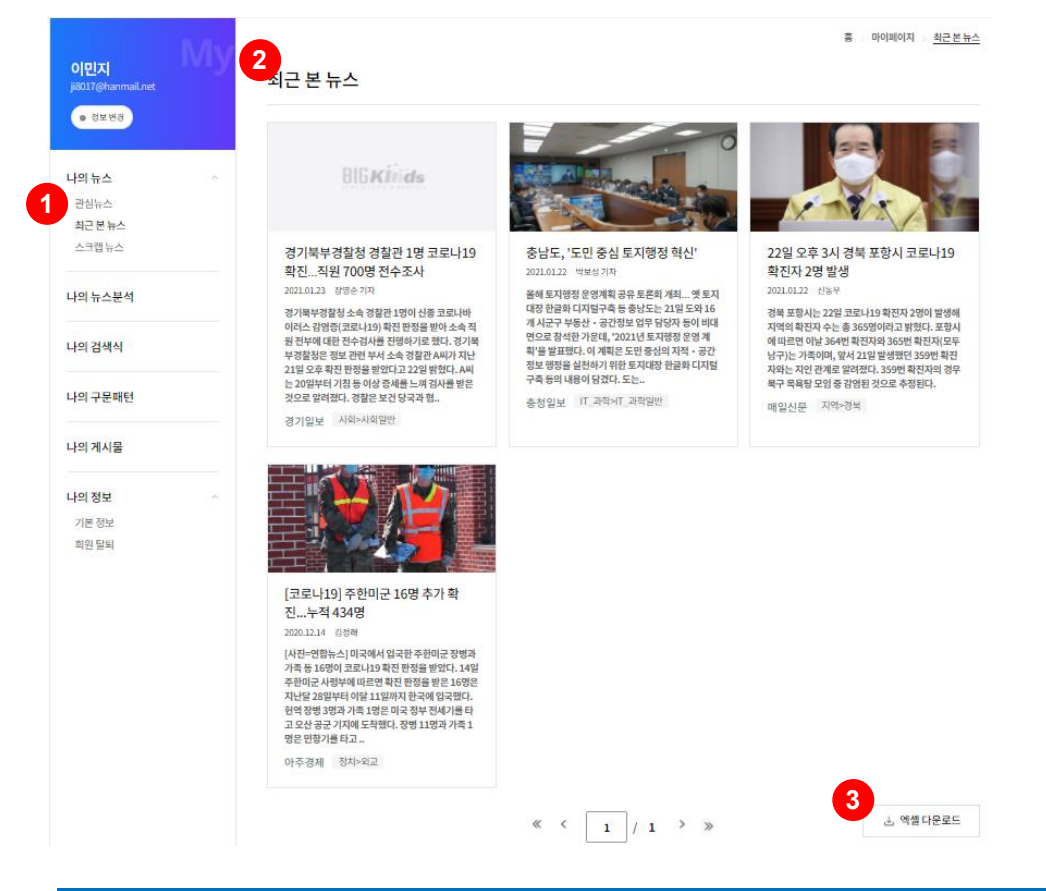

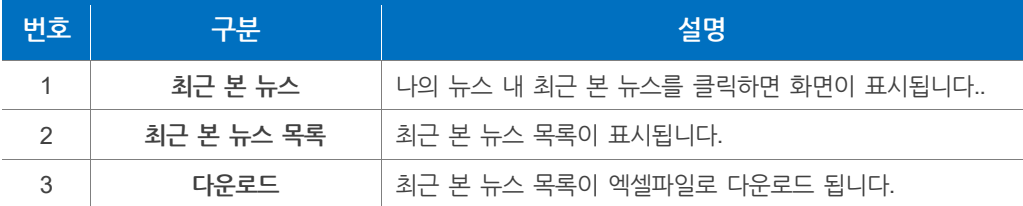

#### **알아두기**

**최근 본 뉴스**는 빅카인즈 서비스에 로그인한 후부터 저장됩니다.

### **9.2.3 스크랩 뉴스**

**스크랩 뉴스**에서는 내가 스크랩한 뉴스에 대한 정보와 뉴스 목록 스크랩 뉴스가 저장된 폴더들을 관리할 수 있습니다.

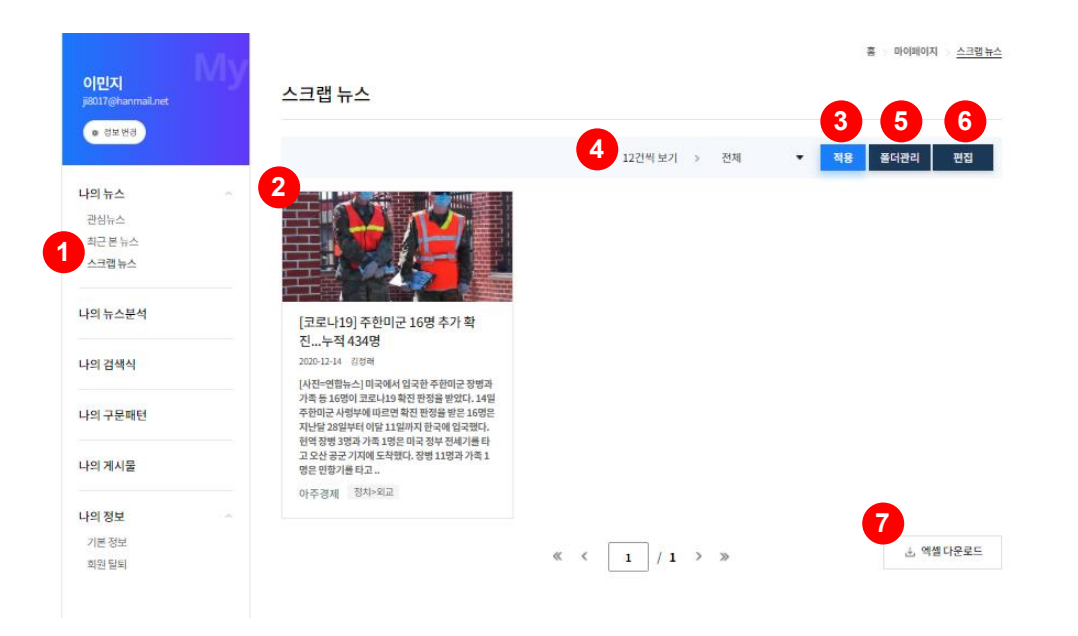

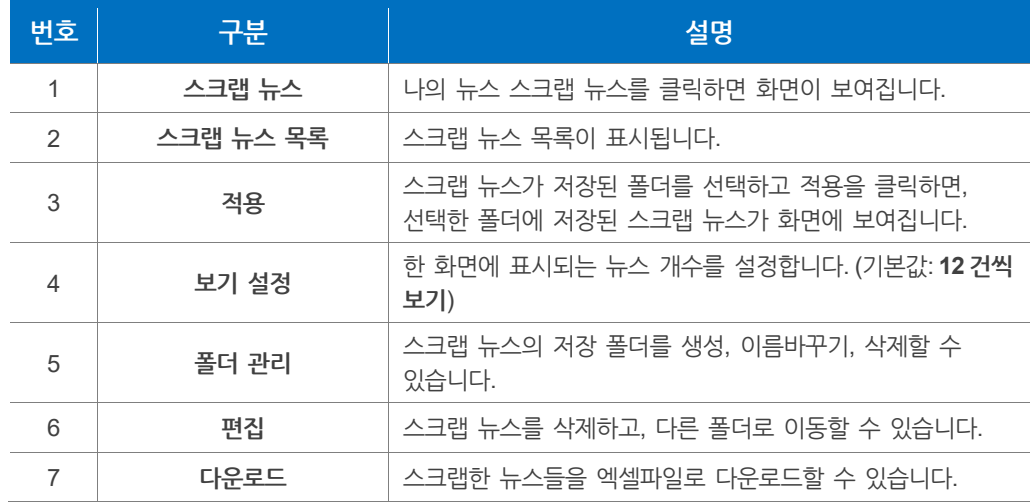

## **마이스크랩 관리**

**폴더 관리** 버튼을 클릭하면 나타나는 **마이스크랩 관리** 화면에서 스크랩 뉴스의 저장 폴더를 생성, 이름바꾸기, 삭제할 수 있습니다.

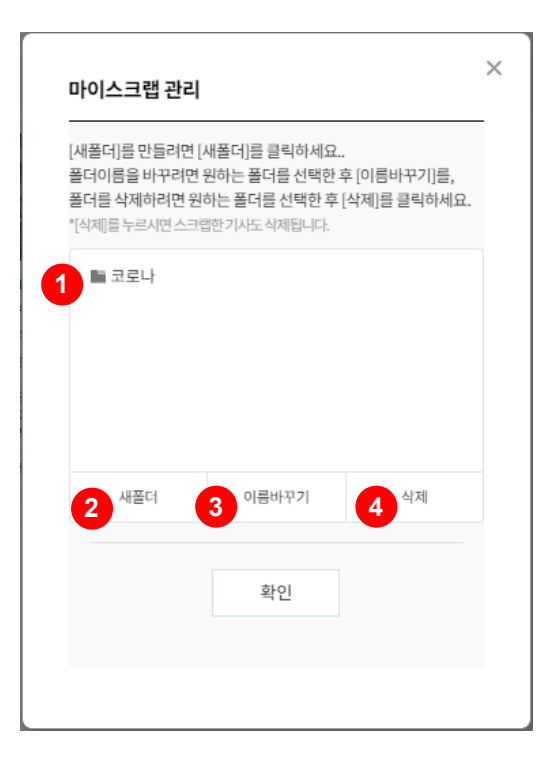

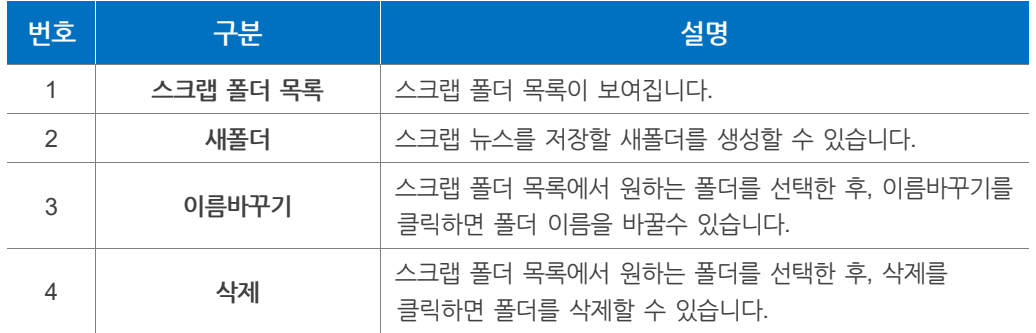

#### **편집** H

**편집** 버튼을 누르면 스크랩 뉴스들을 다른 스크랩 폴더로 이동시키거나 삭제할 수 있습니다.

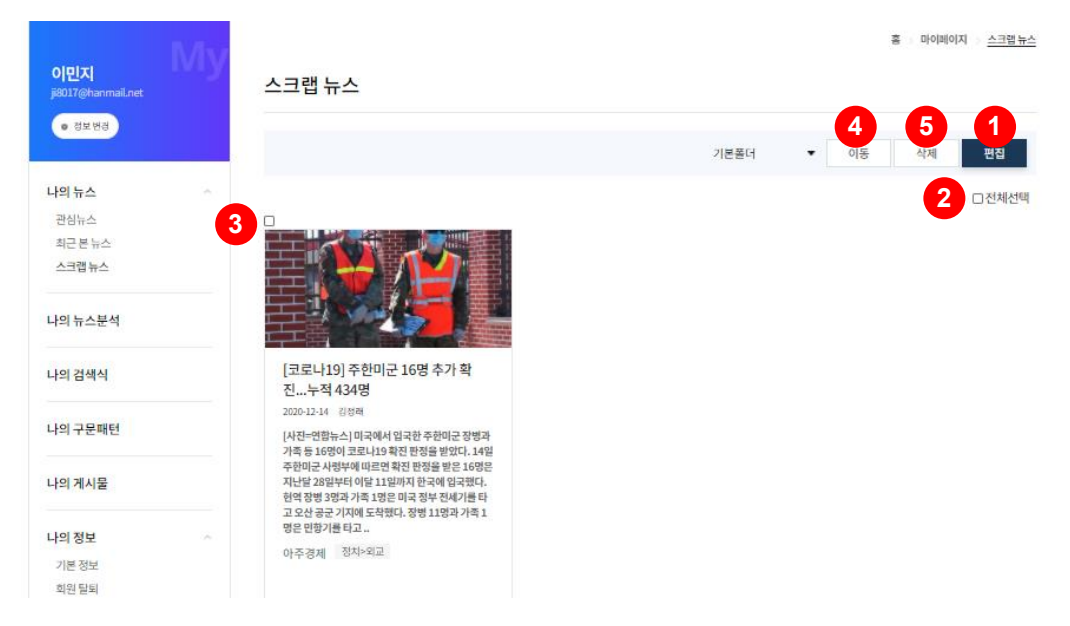

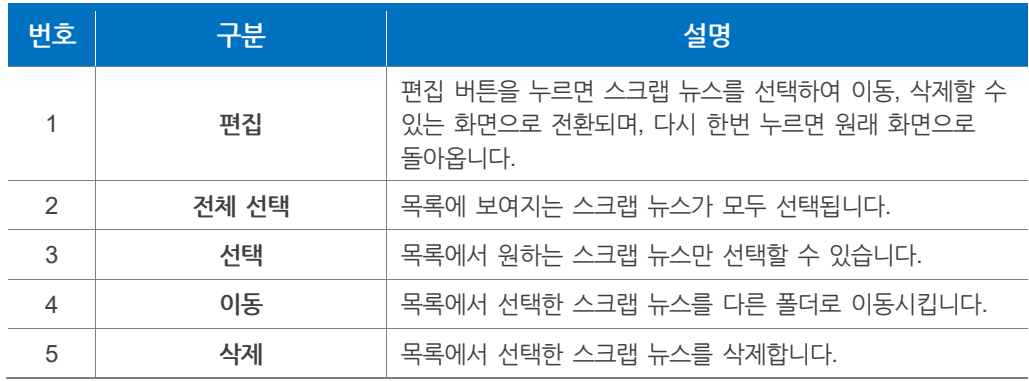

## **9.3 나의 뉴스 분석 자료 관리하기**

로그인 후 우측 상단 메뉴 목록에서 **마이페이지**를 클릭 후 나의 뉴스분석을 클릭하면 화면이 나타납니다.

분석 결과를 클릭하면 분석 사례에 대한 상세 화면이 나타납니다.

#### **9.3.1 나의 뉴스분석**

**나의 뉴스분석**에서는 빅카인즈 저장소에 저장한 나의 분석 결과를 확인 할 수 있습니다.

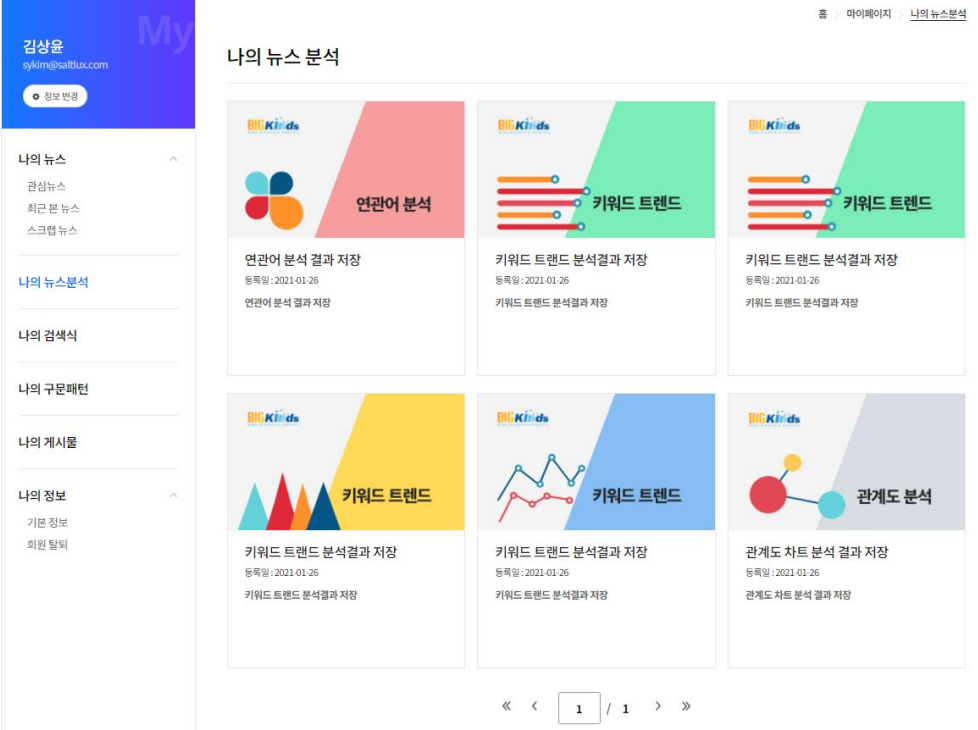

## **9.3.2 나의 검색식**

**나의 검색식**에서는 빅카인즈에서 저장한 검색식을 확인하고 삭제할 수 있습니다.

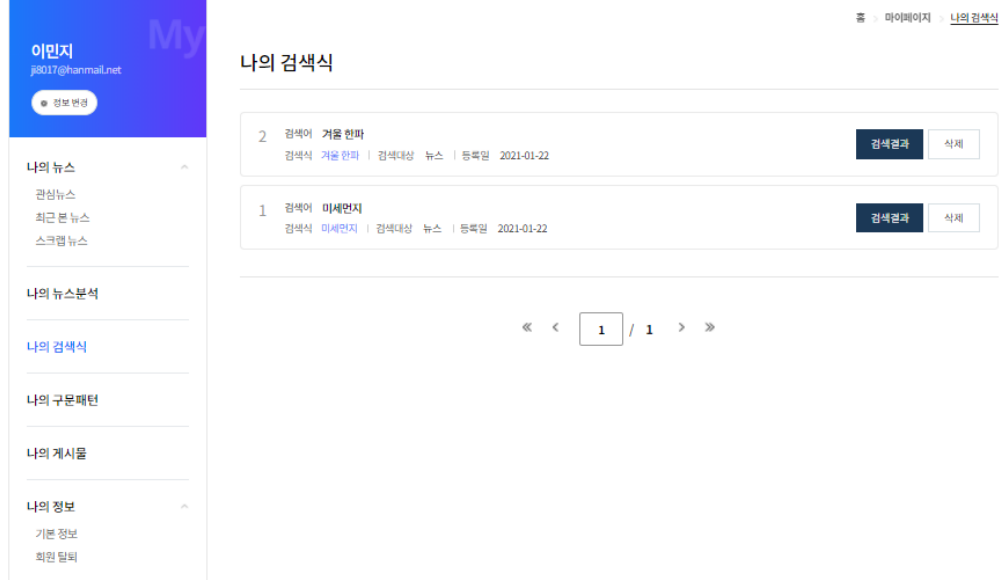

## **나의 검색식의 뉴스 검색 결과**

 $\mathcal{L}_{\rm{max}}$ 

나의 검색식에서 **검색결과 버튼을** 누르면 검색식에 관한 뉴스 결과가 목록에 표시되며 다운로드 받을 수 있습니다.

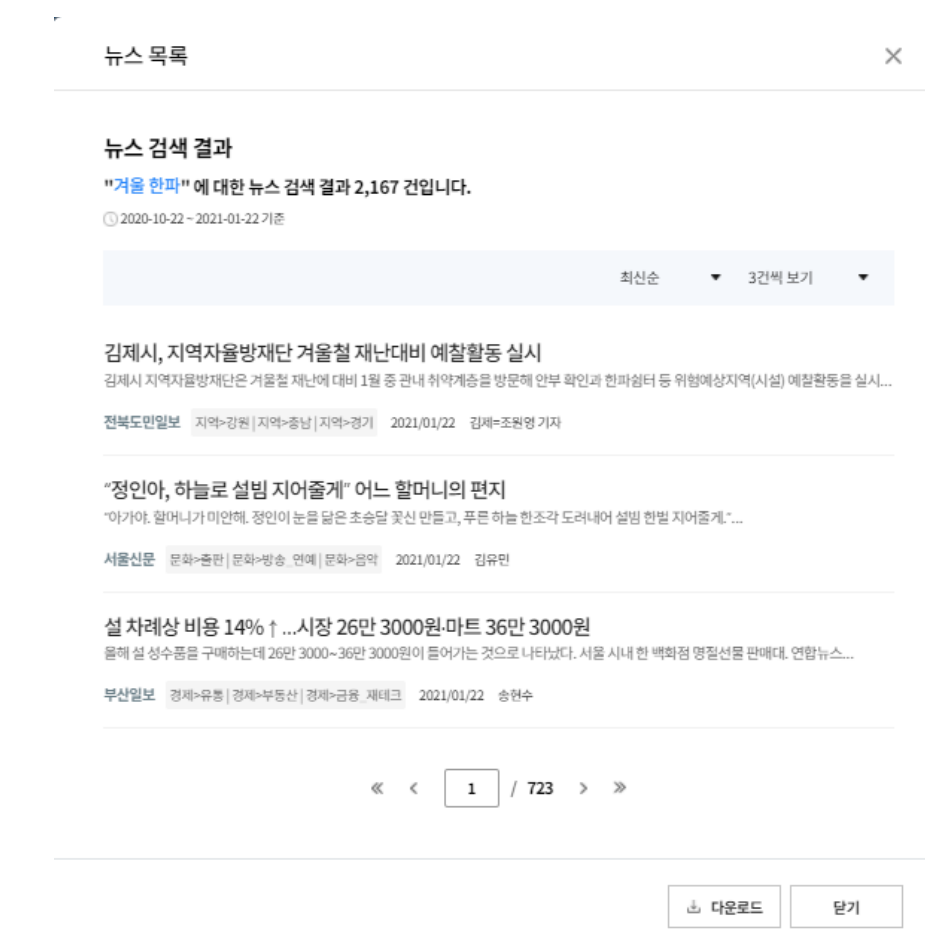

## **9.3.3 나의 구문패턴**

**나의 구문패턴**에서는 빅카인즈 저장소에 저장한 구문패턴을 확인하고 삭제할 수 있습니다.

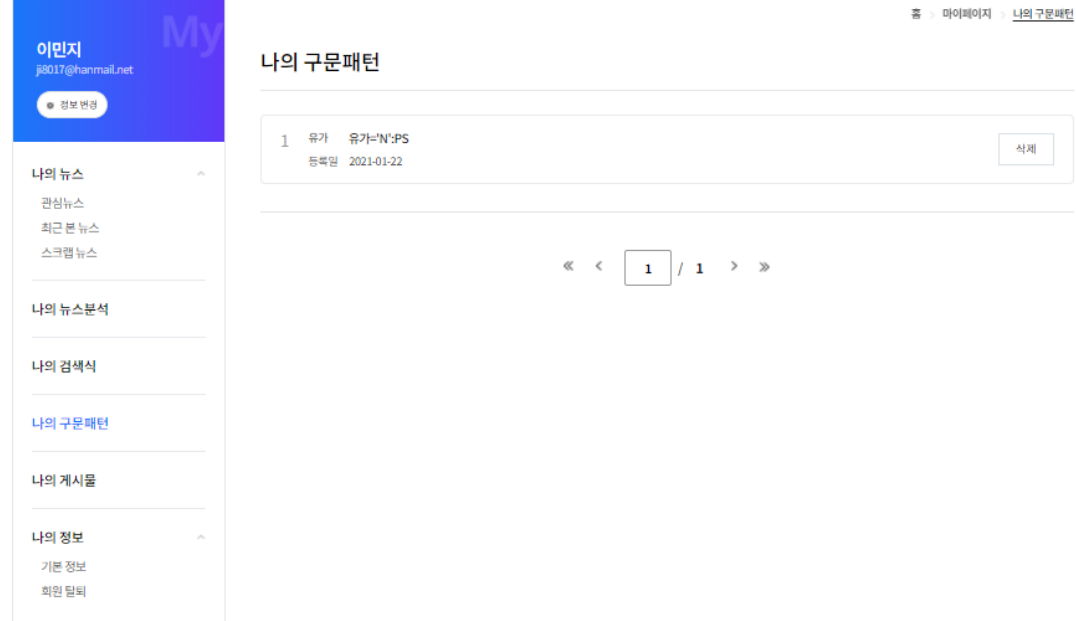

## **9.4 나의 게시물 관리하기**

로그인 후 우측 상단 메뉴 목록에서 **마이페이지**를 클릭 후 나의 게시물을 클릭하면 화면이 나타납니다.

사용자가 Q&A 게시판에 등록한 게시물 목록을 확인할 수 있으며, 게시물 제목을 클릭하면 내용을 확인할 수 있습니다.

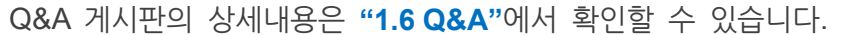

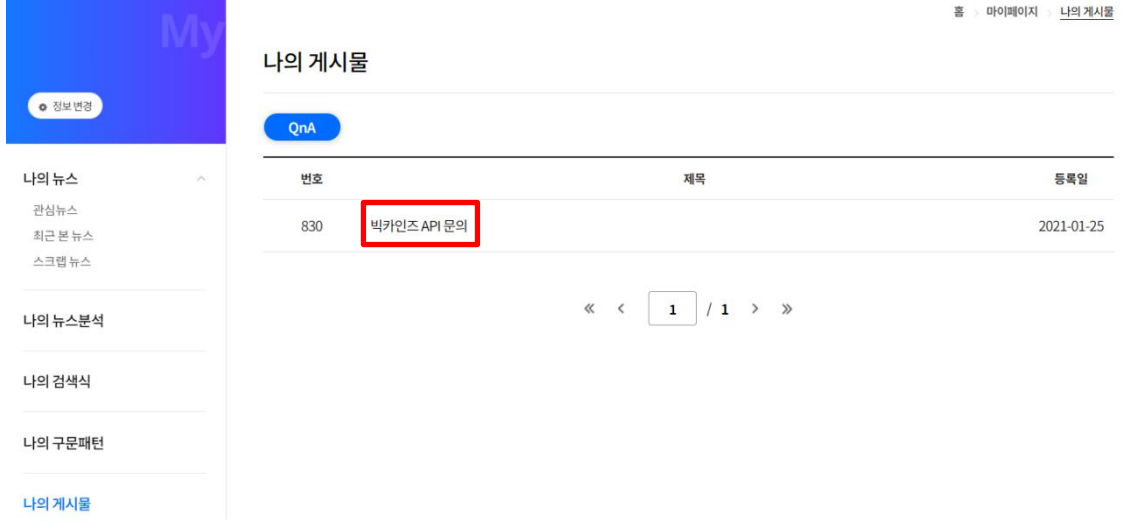

# **빅카인즈 사용자 매뉴얼**

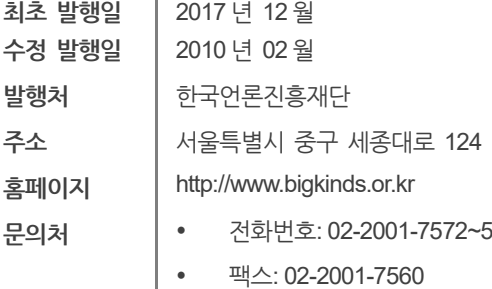

이메일: bigkinds@kpf.or.kr

이 매뉴얼의 저작권은 한국언론진흥재단에 있습니다. 이 매뉴얼의 모든 내용은 한국언론진흥재단의 허가 없이 사용, 배포되거나 상업적으로 이용할 수 없습니다. 또한 이 매뉴얼의 내용은 사전 공지 없이 변경되거나 수정될 수 있습니다. 이 매뉴얼의 내용 중 잘못된 내용이나 오탈자 등을 발견한 경우에는 홈페이지 내 고객센터 또는 문의처에 기입된 전화 또는 이메일로 연락주시기 바랍니다. Copyright ⓒ 2017 Korea Press Foundation. All rights reserved.

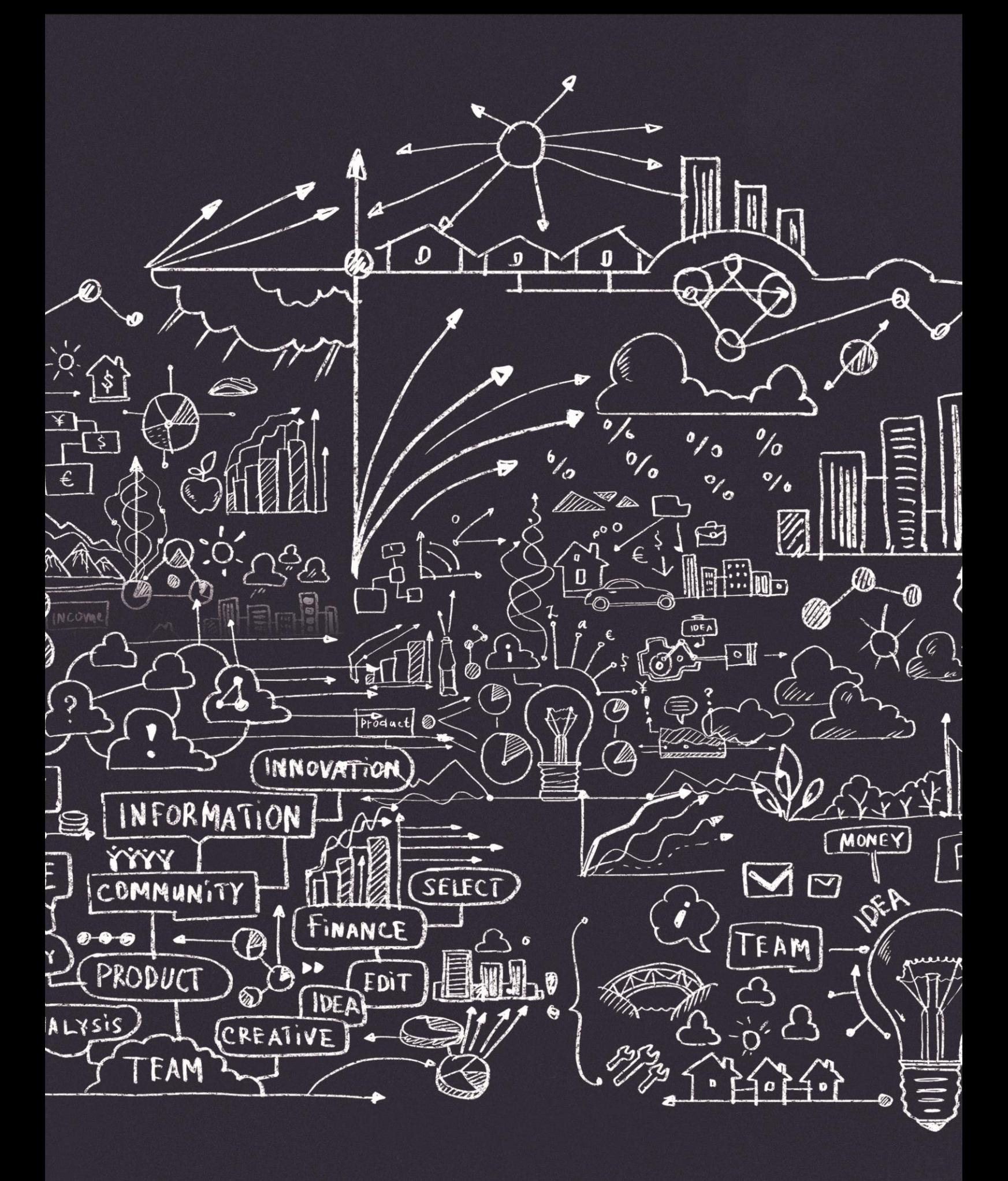